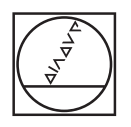

# **HEIDENHAIN**

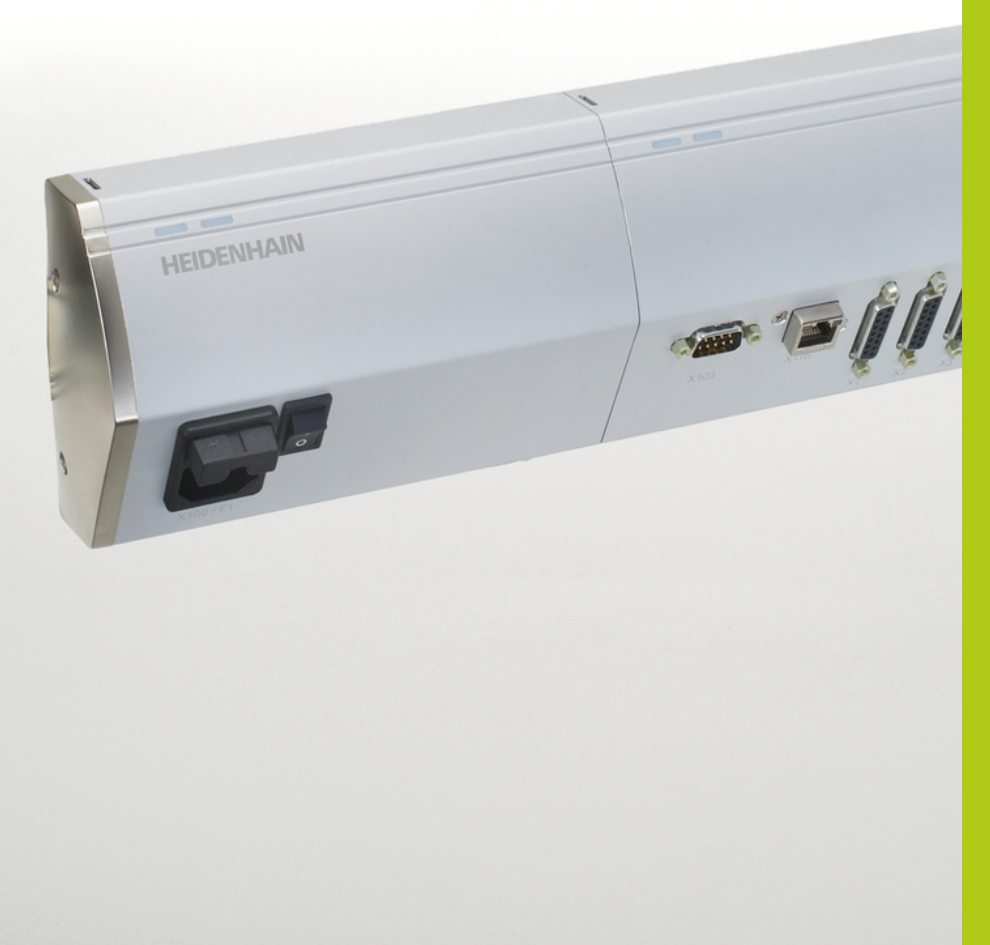

MSE 1000 取扱説明書 (MSEsetup v2.1.x用)

日本語 (ja) 2015年12月

# 製品の概要

MSE 1201の前面 ID 747501-01

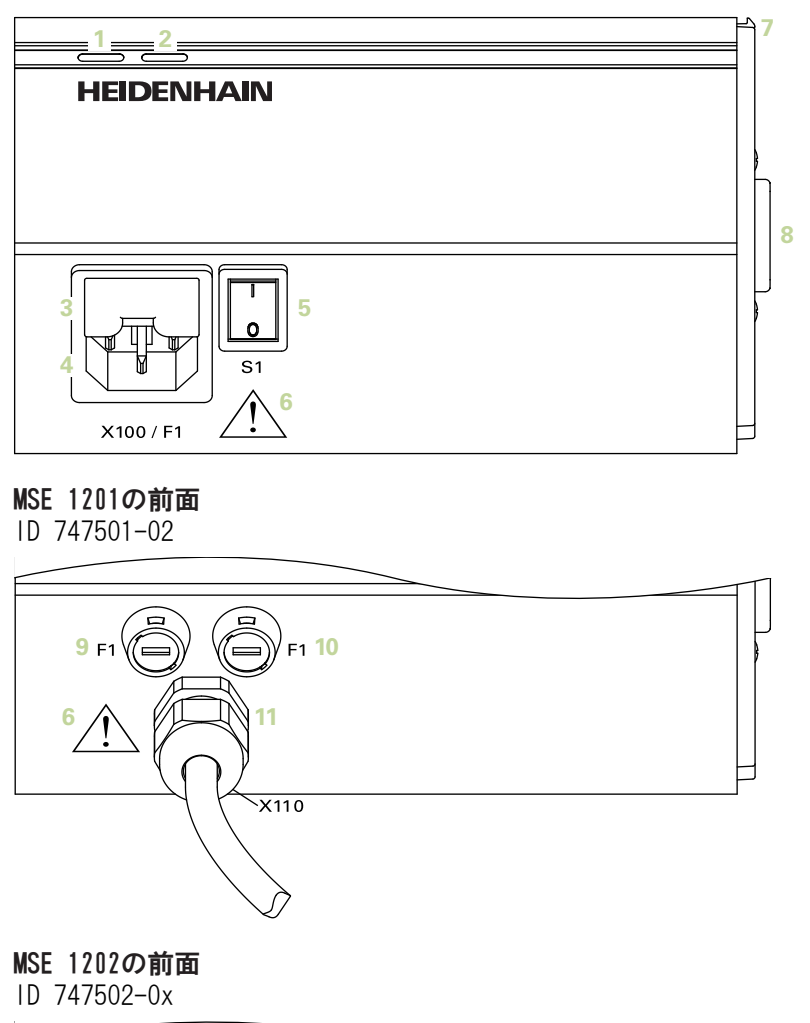

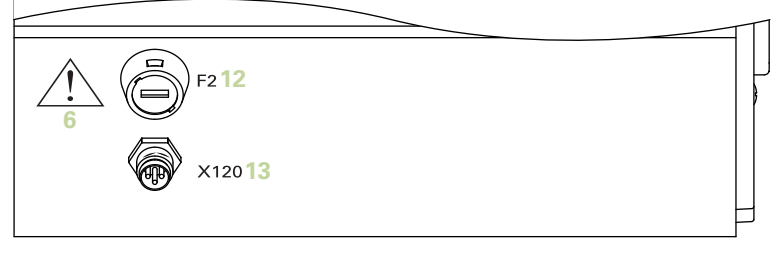

# MSE 1114の前面

ID 747499-0x

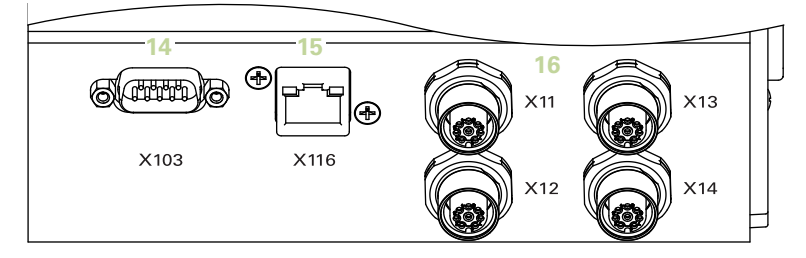

# MSE 1314の前面

ID 747503-0x

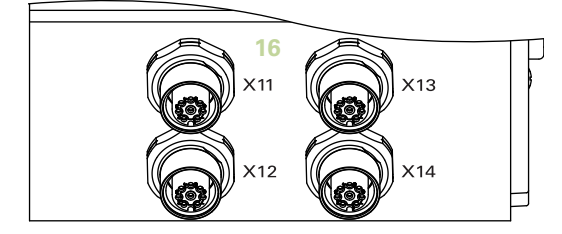

MSE 1318の前面

ID 747504-0x

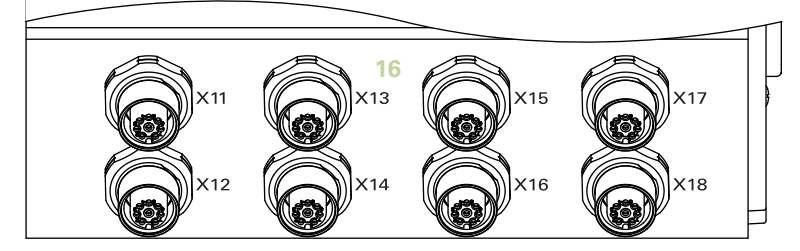

MSE 1124の前面

ID 747511-0x

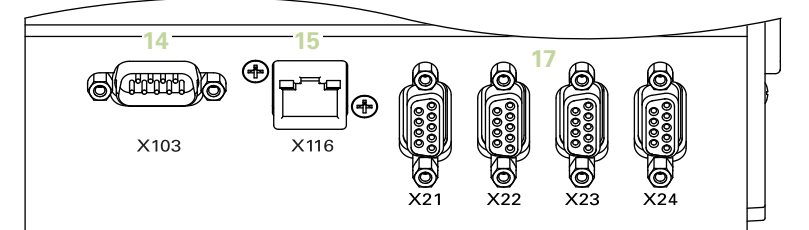

# MSE 1324の前面

ID 747512-0x

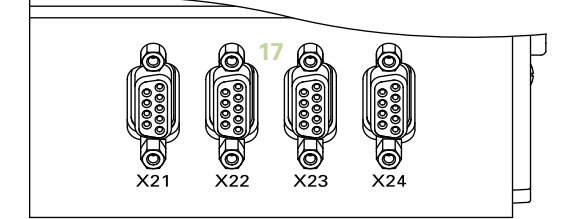

#### MSE 1328の前面

ID 747513-0x

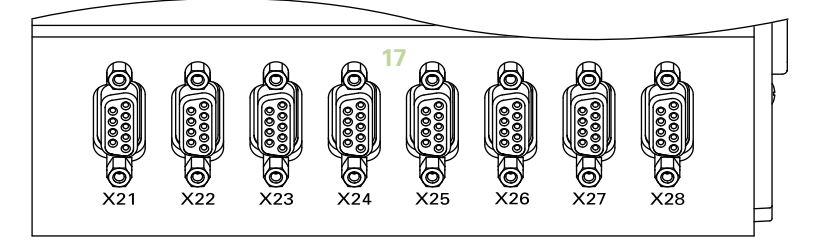

#### MSE 1184の前面

ID 747500-0x

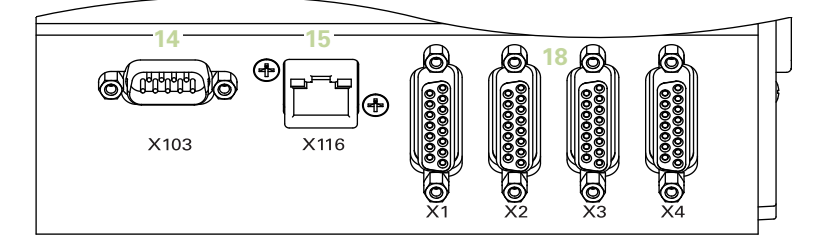

# MSE 1384の前面

ID 747505-0x

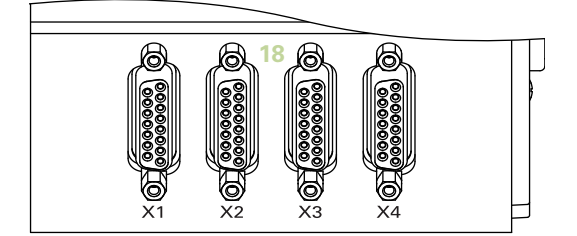

MSE 1388の前面

ID 747506-0x

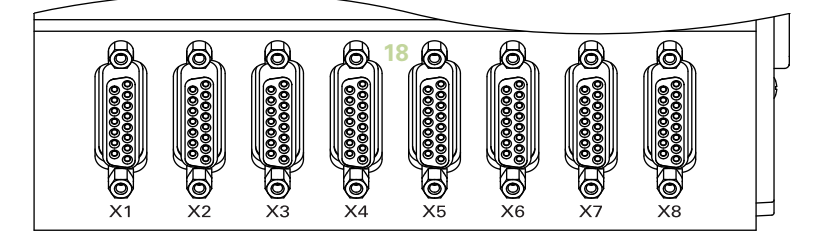

MSE 1332の前面 ID 747509-0x

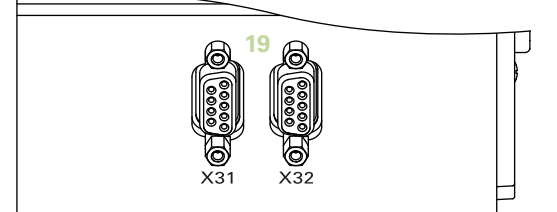

MSE 1358の前面 ID 747514-0x

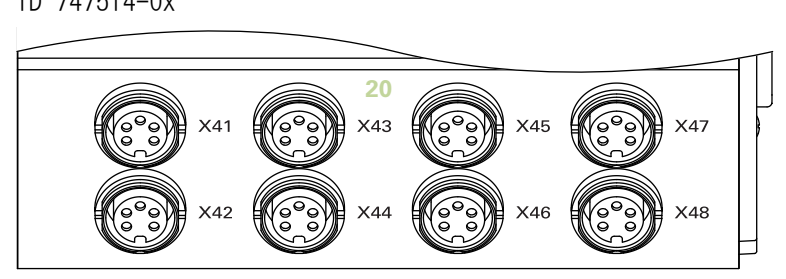

MSE 1401の前面 ID 747507-01

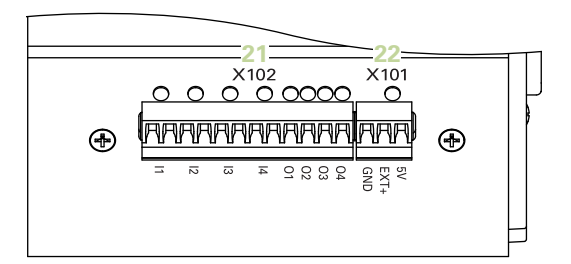

MSE 1401の前面 ID 747507-02

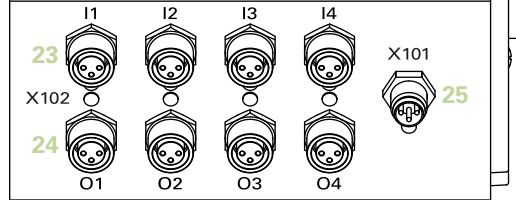

MSE 1501の前面 ID 747508-0x

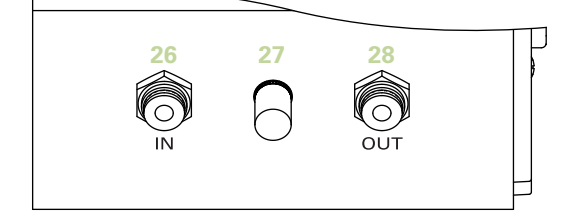

MSE 1201の上面

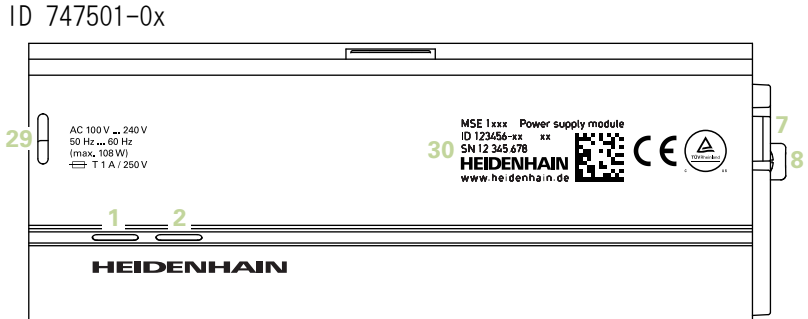

#### MSE 1202の上面

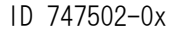

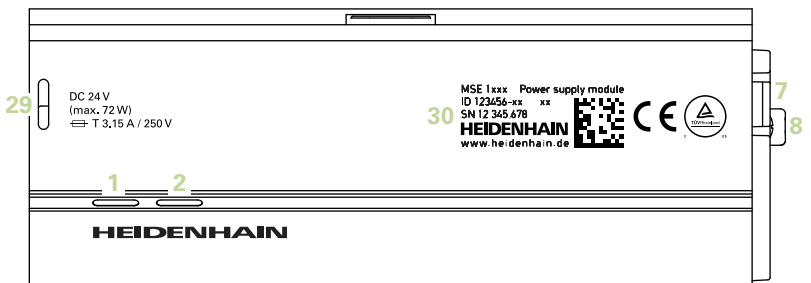

MSE 1114、MSE 1318、MSE 1184、MSE 1388の上面

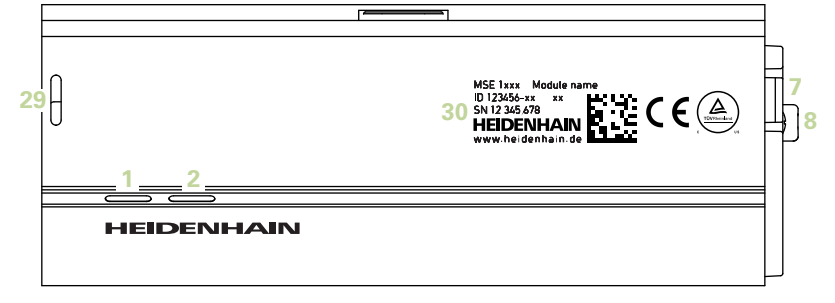

MSE 1314、MSE 1384、MSE 1401、MSE 1501の上面

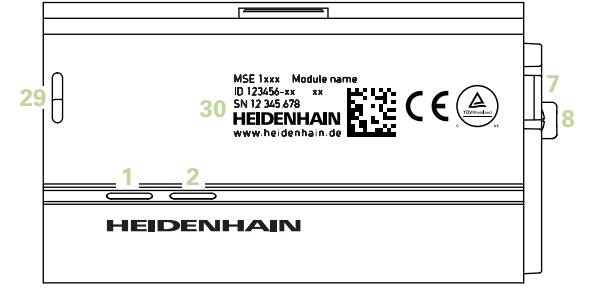

#### MSE 1201、MSE 1202、MSE 1114、MSE 1318、 MSE 1184、MSE 1388の背面

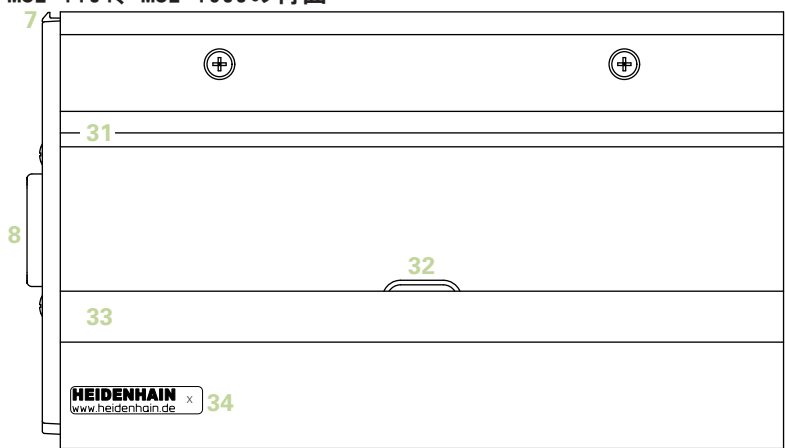

MSE 1314、MSE 1384、MSE 1401、MSE 1501の背面

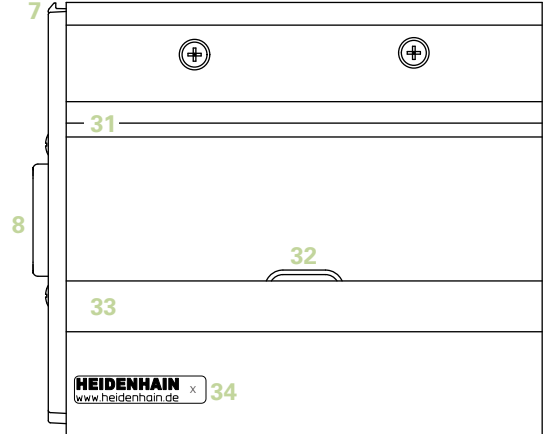

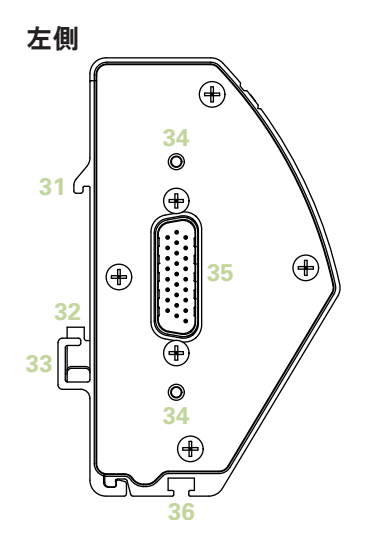

右側

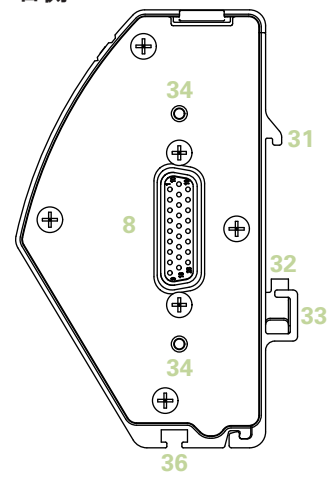

# 目次

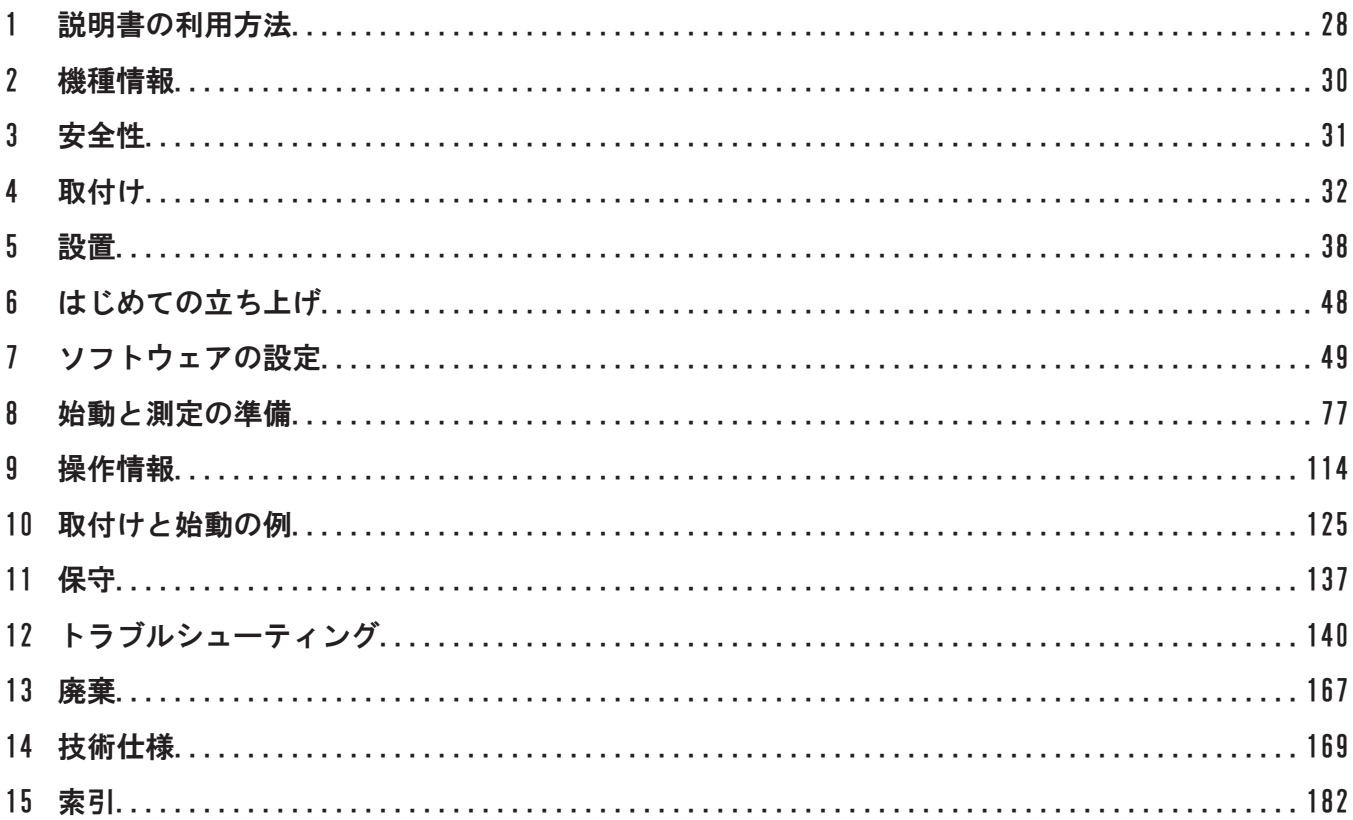

目次

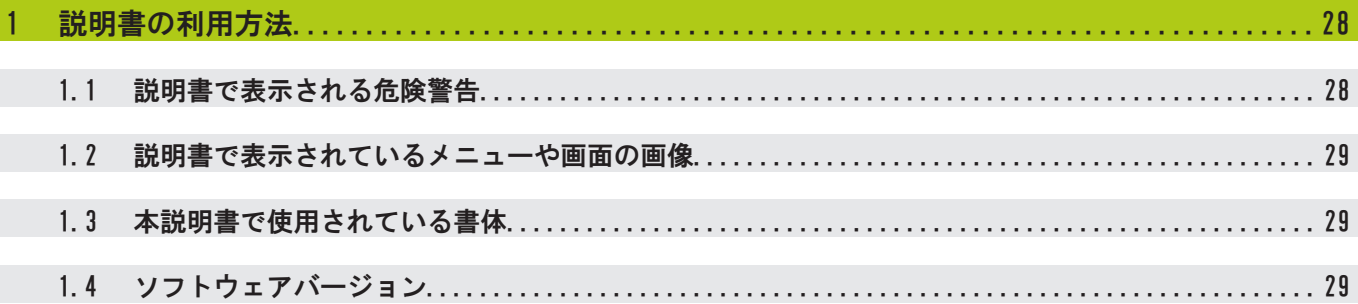

[機種情報](#page-29-0)..............................................................................30

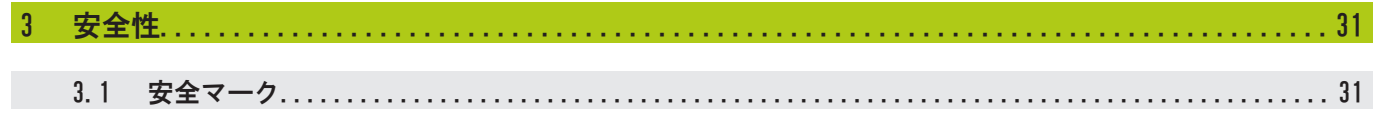

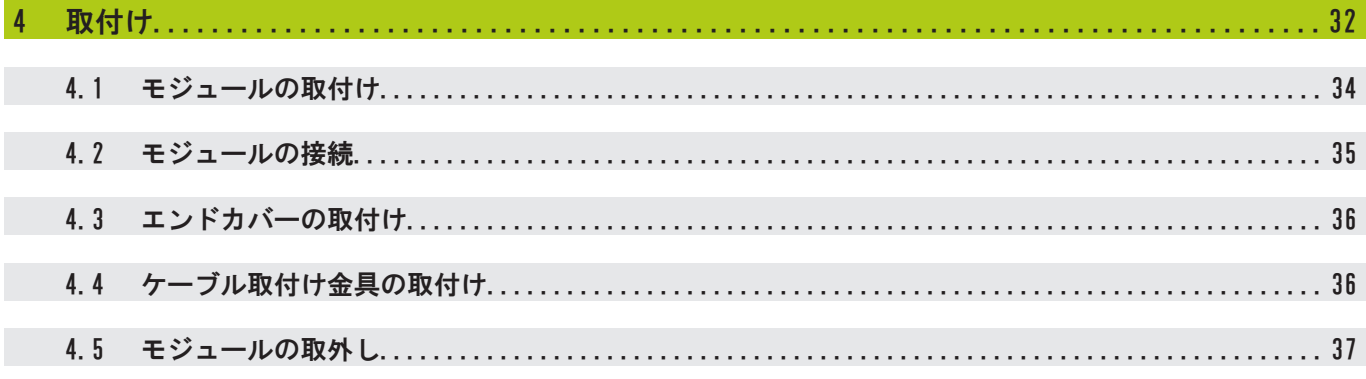

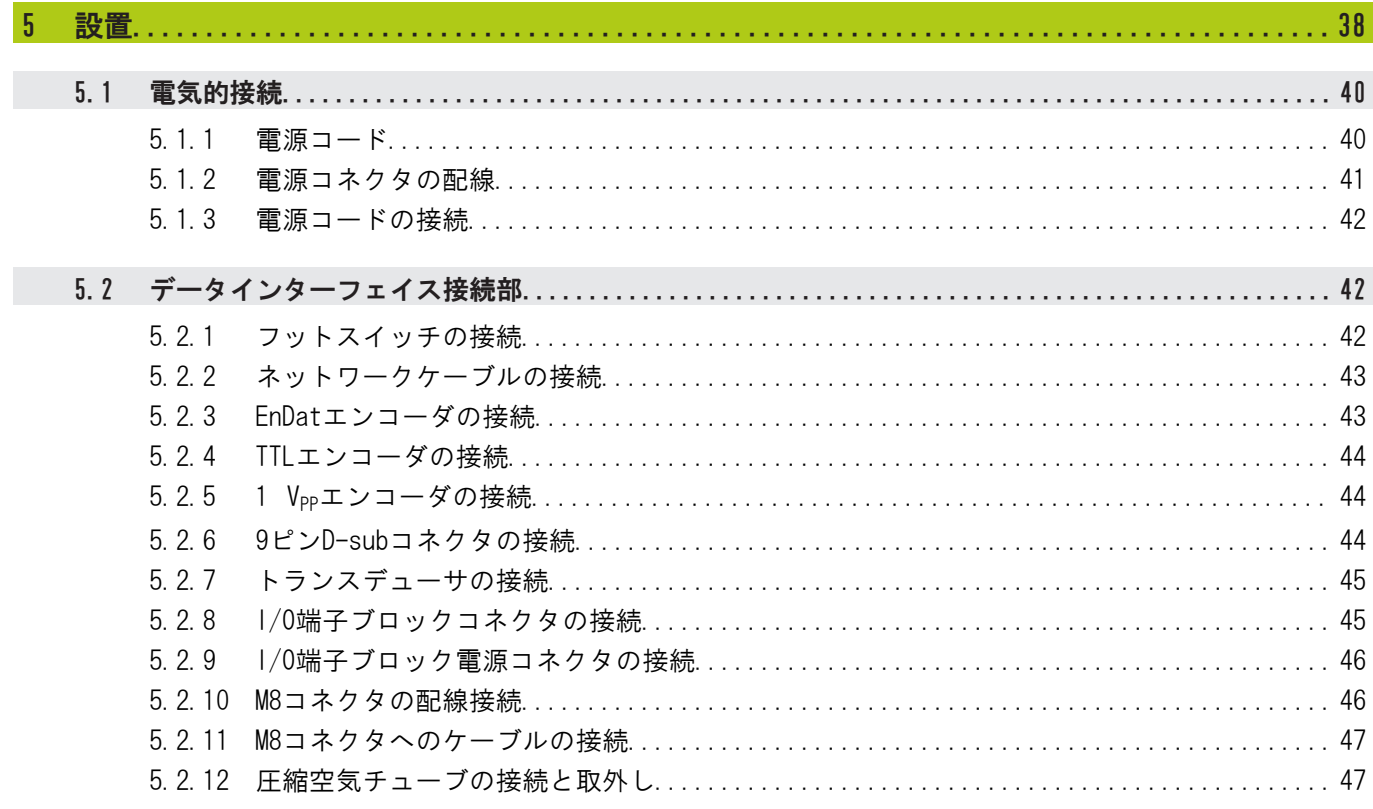

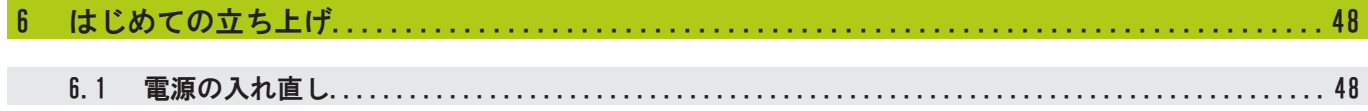

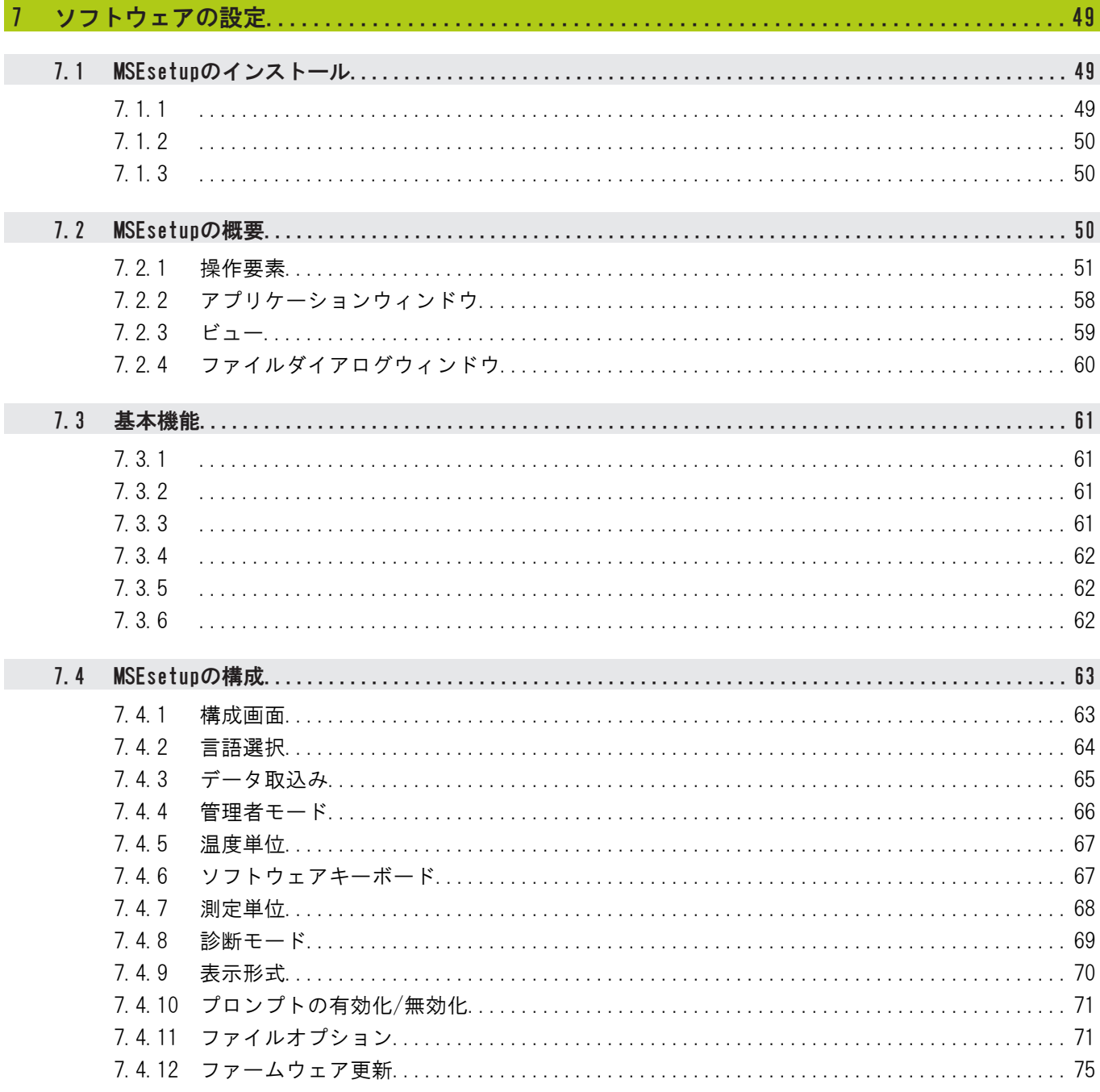

目次

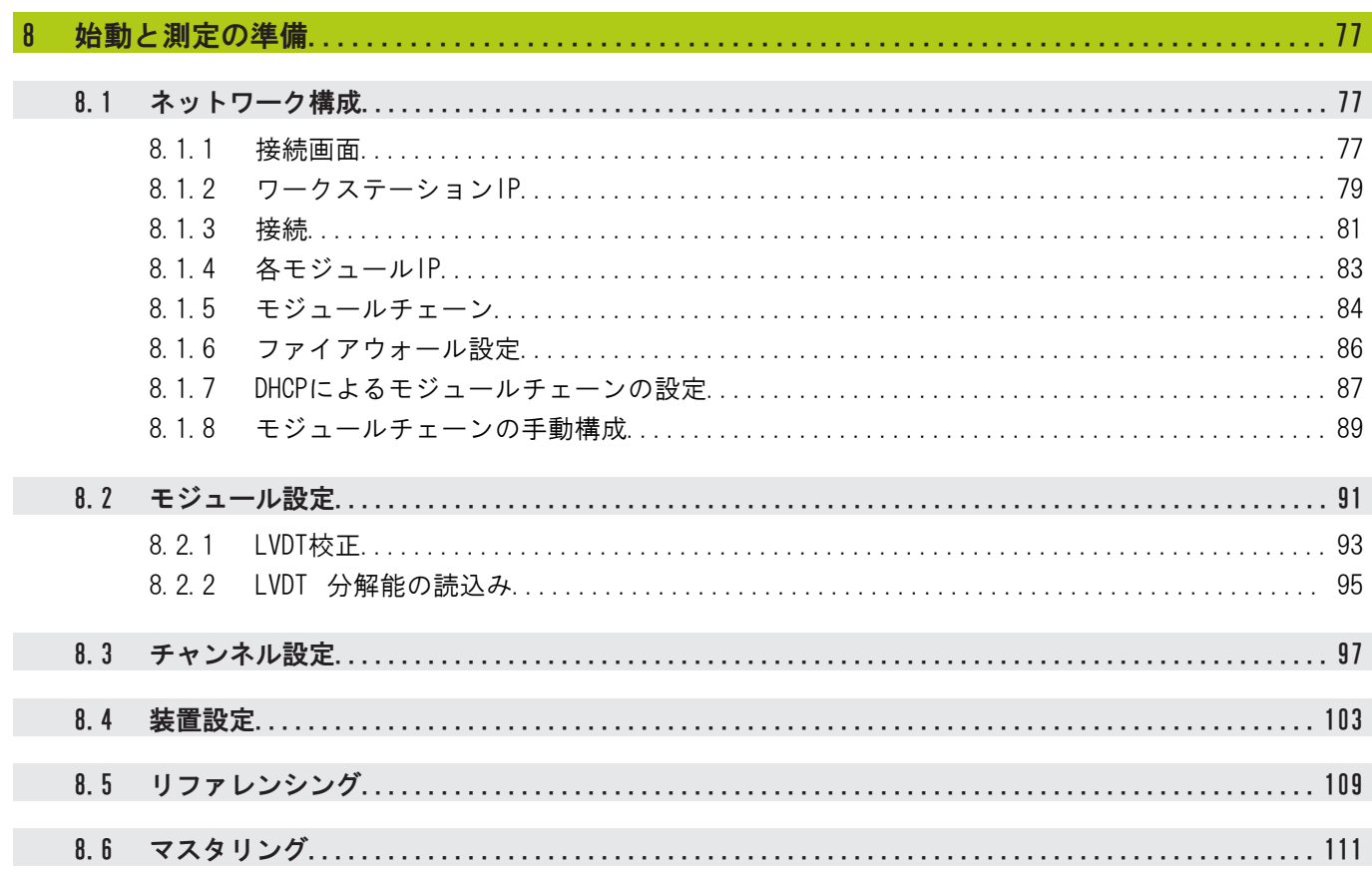

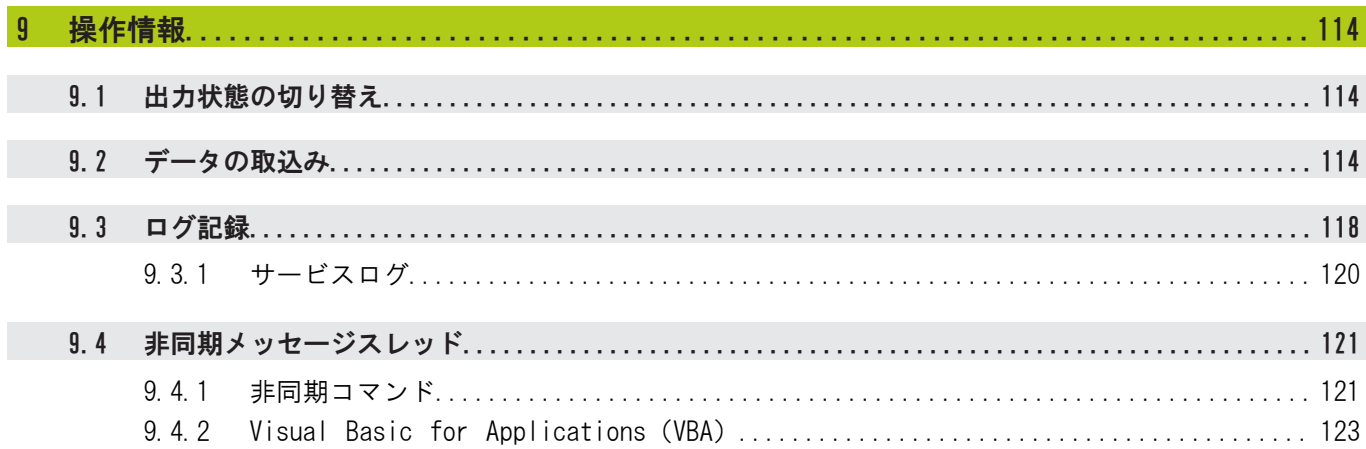

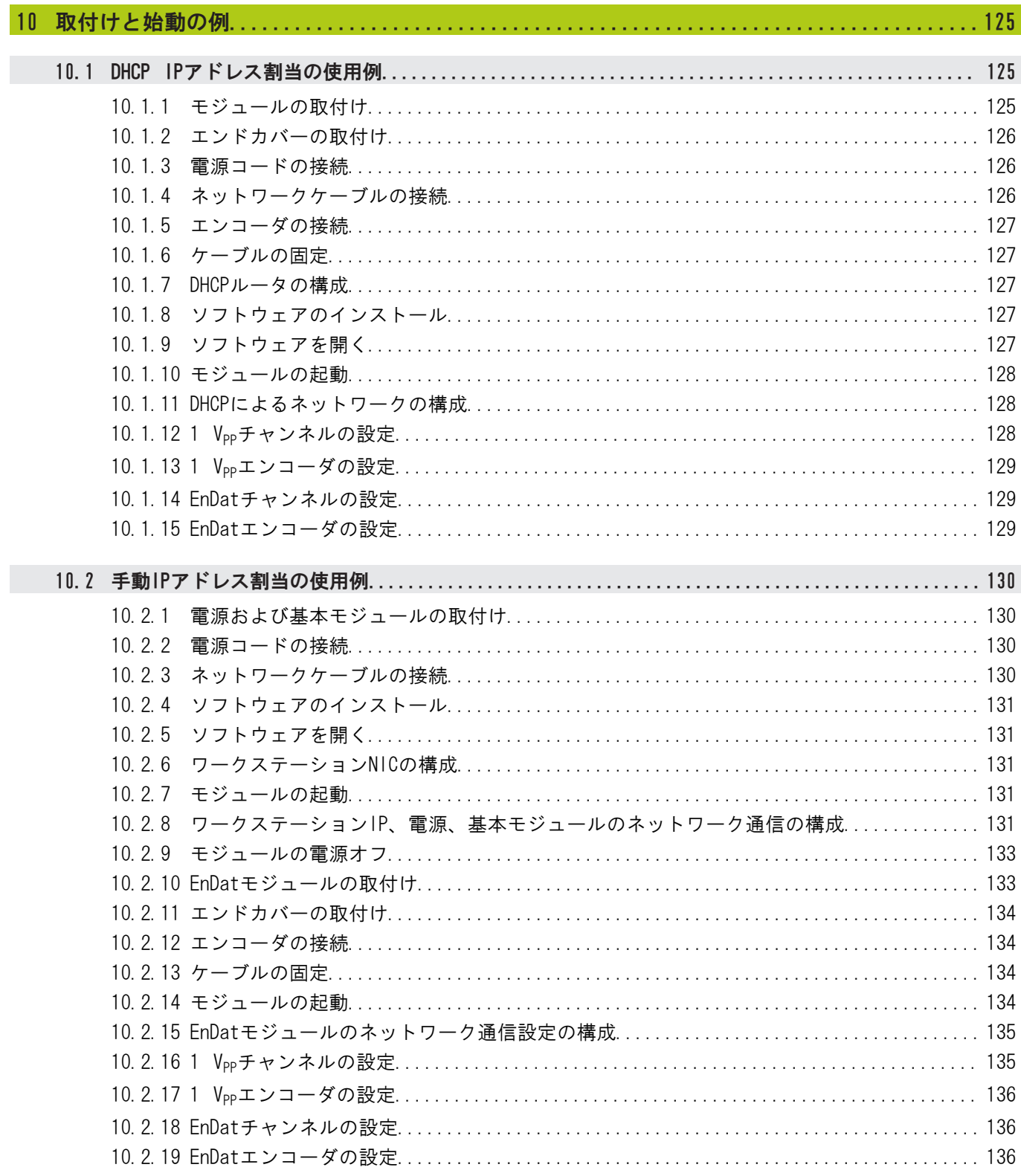

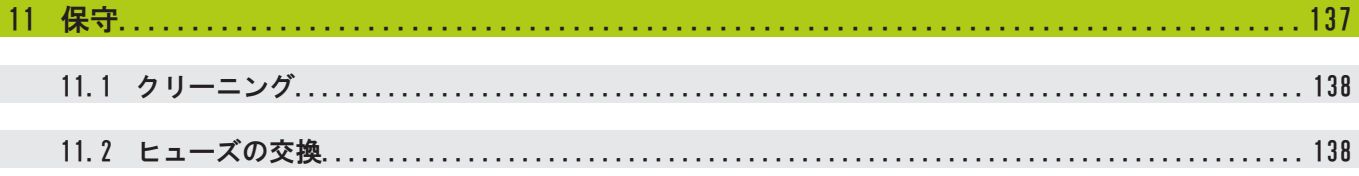

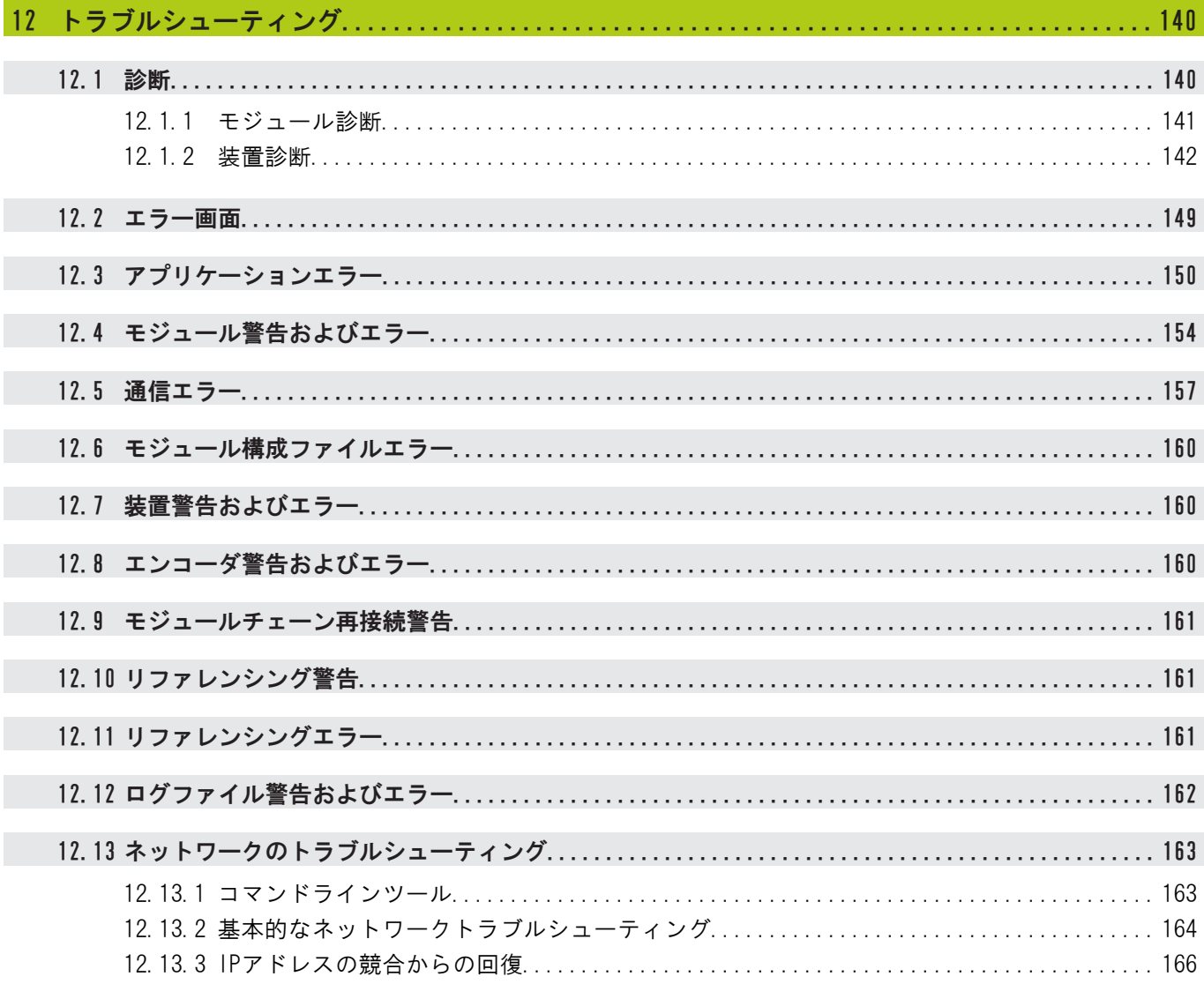

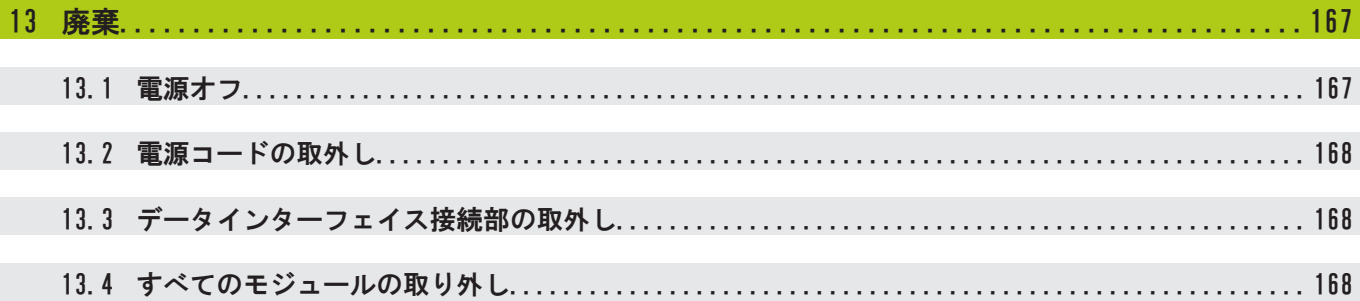

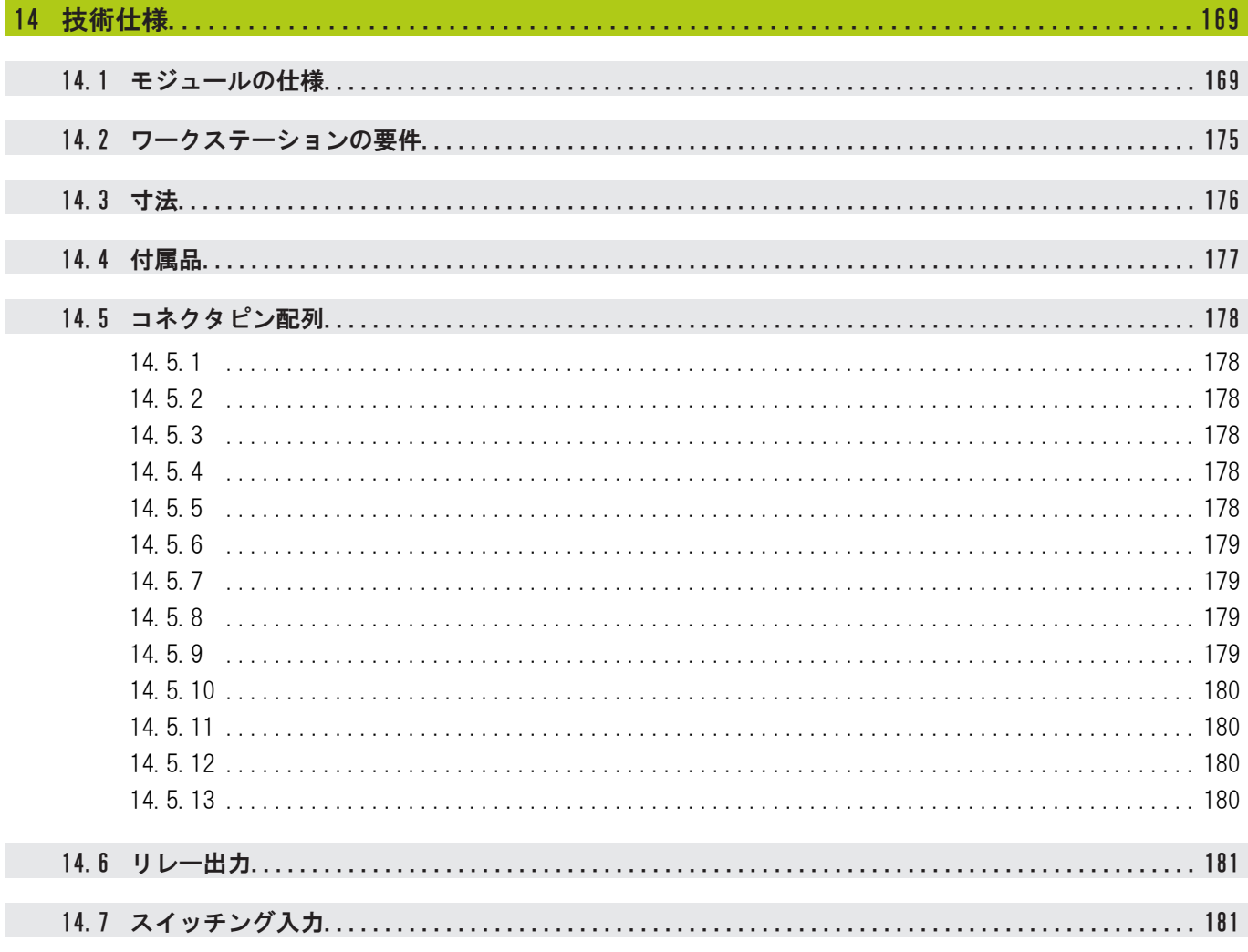

15 [索引](#page-181-0).................................................................................182

1.1 説明書で表示される危険警告

# <span id="page-27-0"></span>1 説明書の利用方法

本書では、本製品の設置および操作に必要な情報を説明しています。 この説明書は、HEIDENHAIN MSE 1000を設置、保守、および操作できる資格のある 人を対象にしています。 資格のある人とは、技術的教育、知識および経験、ならびに関連する規則体系の 知識により、依頼された作業を評価し、潜在的な危険を認識する資格を得た人で す。

# <span id="page-27-1"></span>1.1 説明書で表示される危険警告

危険警告は、装置の操作に関連する危険について警告し、危険を回避する方法に ついて通知します。 これらは、危険の重大度に応じて分類されており、以下のグ ループに分かれています。

#### 警告の種類

 $\mathbf{A}$  危険

切迫した危険を表しています。

回避しなかった場合、死亡または重傷事故が発生します。

警告

可能性のある切迫した危険を表しています。 回避しなかった場合、死亡または重傷事故が発生する可能性があります。

注意

可能性のある切迫した危険を表しています。 回避しなかった場合、軽傷事故が発生する可能性があります。

# 注意事項

可能性のある危険な状況を表しています。 回避しなかった場合、本装置またはその近くの物が損傷する可能性がありま す。

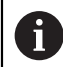

情報ボックスには、動作や概念に関する重要な情報または追加情報が 示されています。 また、測定誤差や故障の原因となる可能性のある状況への注意も喚起 しています。

# <span id="page-28-0"></span>1.2 説明書で表示されているメニューや画面の画像

MSEsetupは、MSE 1000モジュールと通信するように設計されたPCアプリケーショ ンです。 多くの場合、メニューや画面の画像は製品概念を明確化または強調する ためのテキストを伴っています。 画面の画像は、説明している概念に応じて異な るMSEsetup構成を反映している場合があります。 メニューや画面の画像はお使い のMSEsetup構成を正確に反映していない場合があります。 ただし、特に明記して いる場合を除き、概念はすべてのMSEsetup構成に共通しています。 お使いのシス テムに適用されないメニュー機能やその他のユーザインターフェイスは無視して ください。

# <span id="page-28-1"></span>1.3 本説明書で使用されている書体

オペレータの操作 - 説明の手順に含まれる–コンピュータキー、コンピュータ画 面のウィンドウ、メニュー、ツールバー、ボタン–は太字で表示しています。

# <span id="page-28-2"></span>1.4 ソフトウェアバージョン

MSESetupソフトウェアバージョンは「バージョン情報」ウィンドウに表示されま す。

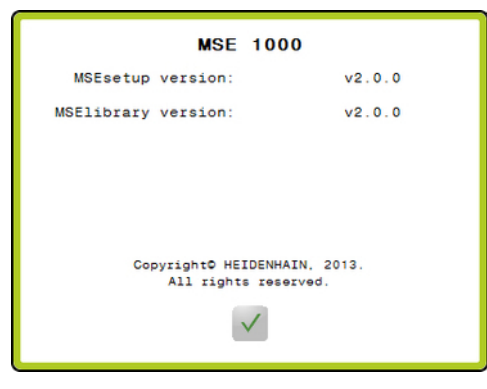

バージョン情報

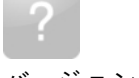

バージョン情報ボタン

「バージョン情報」ウィンドウを開くには、以下の手順に従います。

▶ MSEsetupタイトルバーにあるバージョン情報ボタンをクリックします。

<span id="page-29-0"></span>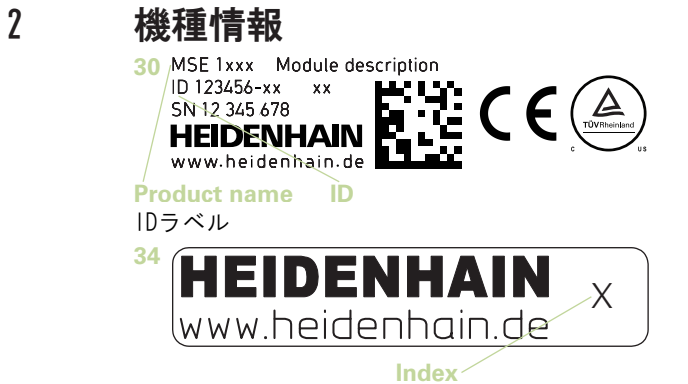

インデックスラベル

本書の説明は、以下の型式を対象としています。

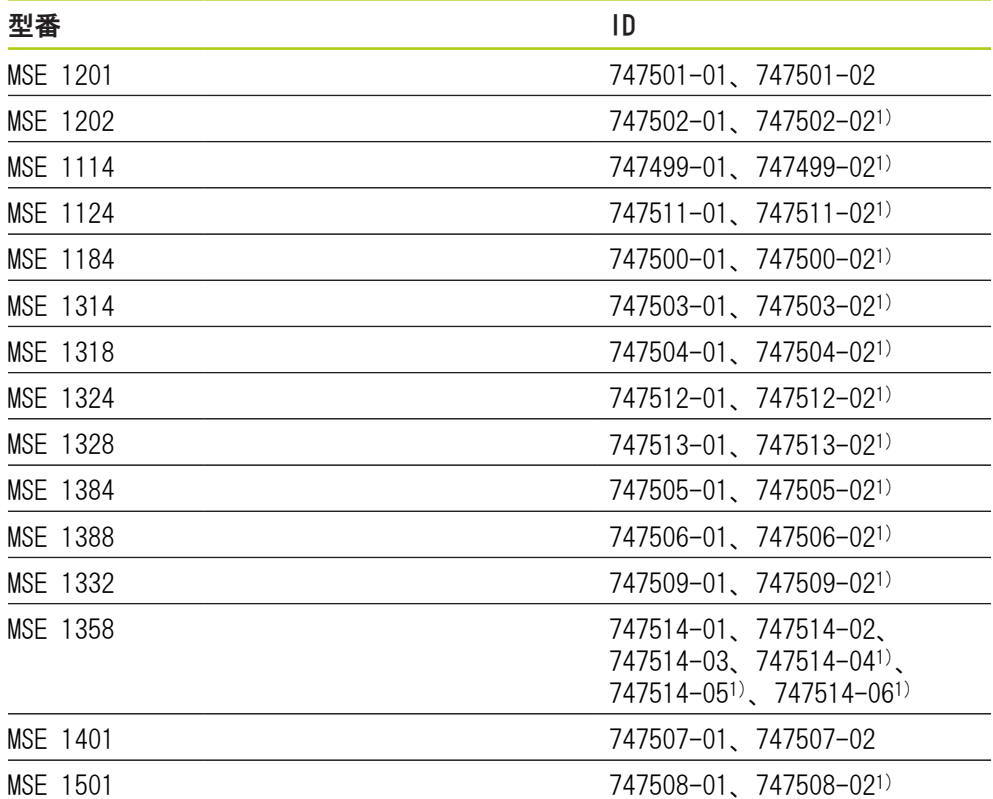

1)MSEsetup v2.1.0以降が必要

6

ラベル34に表示されているインデックスを[www.heidenhain.de](http://www.heidenhain.de)に 記載されているインデックスと照合して、これらの説明書が有 効であることを確認してください。説明書が有効でない場合 は、[www.heidenhain.de](http://www.heidenhain.de)から該当する説明書をダウンロードしてくださ い。 一部の製品は、インデックスがない場合があります。

3

# <span id="page-30-0"></span>3 安全性

次のメッセージには、けがや製品の損傷を防ぐための安全に関する情報が記載さ れています。

# 警告

けがや死亡事故を防ぐため、使用前に、この説明をよく読んで理解してくださ い。

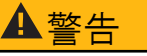

装置を開くと危険な帯電部が露出する場合があります。 装置のカバーを開けないでください。内部に修理可能な部品はありません。

# 警告

指定されていない方法で使用すると、機器が備えている安全性が損なわれるこ とがあります。

本製品を本来の目的以外の用途に使用しないでください。

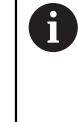

危険防止、装置の操作および取扱いのため、本書は後で参照できるよ うに保管してください。 本書は、製品から手を伸ばして取ることができる場所に保管してくだ さい。

# <span id="page-30-1"></span>3.1 安全マーク

以下の安全マークが表示されている場所では、重要な安全に関する情報に注意し てください。

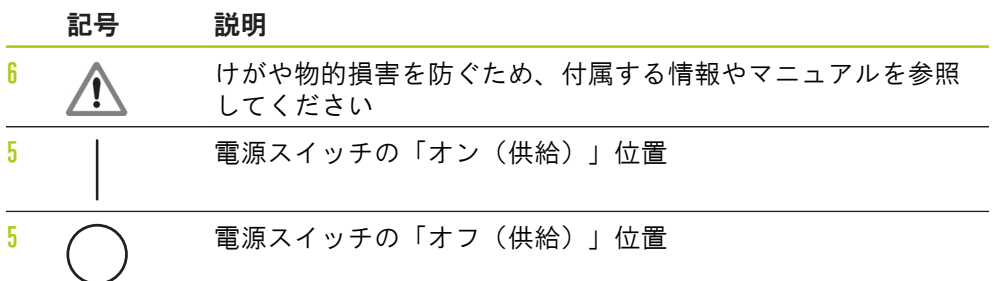

# <span id="page-31-0"></span>4 取付け

本製品は以下の品目を付属しています。

- MSE 1xxxモジュール
- 設置説明書
- ケーブル取付け金具キット
- 電源コネクタ、MSE 1201 (ID 747501-0x) に付属
- 左エンドカバーキット、MSE 1201 (ID 747501-0x) およびMSE 1202 (ID 747502-0x) に付属
- 右エンドカバーキット、MSE 1201 (ID 747501-0x) およびMSE 1202(ID 747502-0x)に付属
- メスM8コネクタ、MSE 1202(ID 747502-0x)およびMSE1401(ID 747507-02) に付属
- オスM8コネクタ、MSE 1401 (ID 747507-02) に付属:数量2

# ▲警告

電源スイッチや電源ケーブルの取扱いが困難になる位置に取り付けないでくだ さい。

MSE 1000のモジュールは、電気キャビネットの標準レール(35 mm、DIN EN 50022)または取付けスタンド(別売品)に取り付けるように設計されています。 各モジュールは互いに接続され、モジュールチェーンを作るロックで一体化され ます。

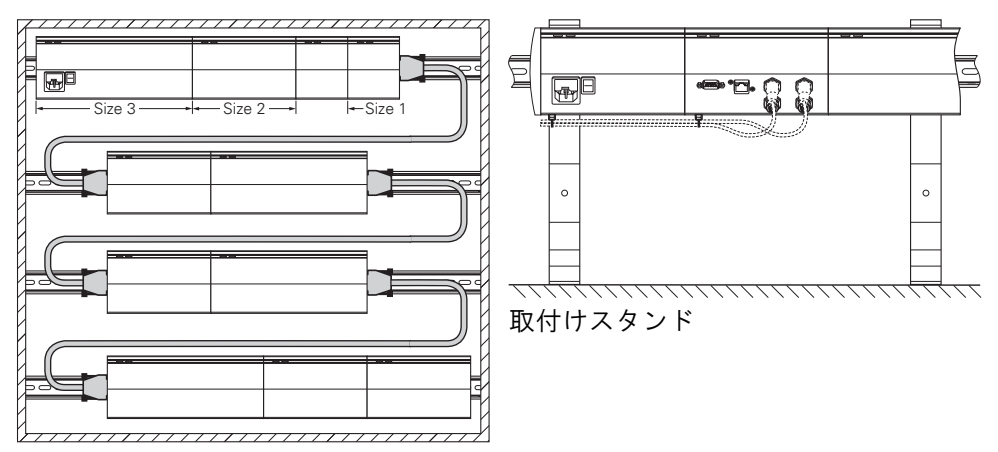

19インチ取付けキャビネット

MSE 1000は基本的な構成の場合、電源モジュールと基本モジュールから構成さ れます。必要に応じて、モジュールを追加することによって拡張できます。全部 で、最大250軸(もしくは250チャンネル)に対応できます。 モジュールチェーンの電源から続くモジュールと、それらのモジュールに接続さ れている装置の消費電力に基づいて、複数の電源モジュールが必要になる場合が あります。電源モジュールの最大電力定格に達した場合、モジュールチェーンに 電源モジュールをもう1つ設置することが必要です。電源モジュールの最大消費電

# 消費電力計算の例

電源モジュール(MSE 1201、MSE 1202)はその他のモジュールやエンコーダに電 力を供給します。必要なシステム構成が動作するために十分な電力が供給されな い場合、さらに電源モジュールを使用する必要があります。

消費電力はモジュールごとに指定されています。(表を参照)接続されているハ イデンハインエンコーダの消費電力は、カタログデータから計算できます。(供 給電圧x消費電流)他の全ての電力消費機器(例、誘導センサやアナログセンサ) に関して、接続されている負荷を知っておく必要があります。全ての消費電力機 器の合計電力が電源モジュールの定格電力を超えないようにしてください。 この計算例を以下に示します。

#### 機器構成例

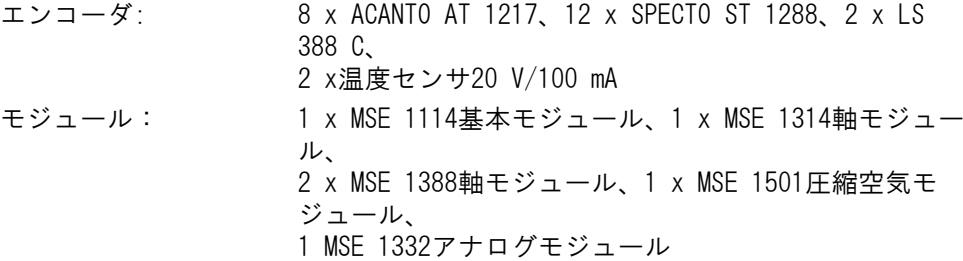

#### 電力量計算

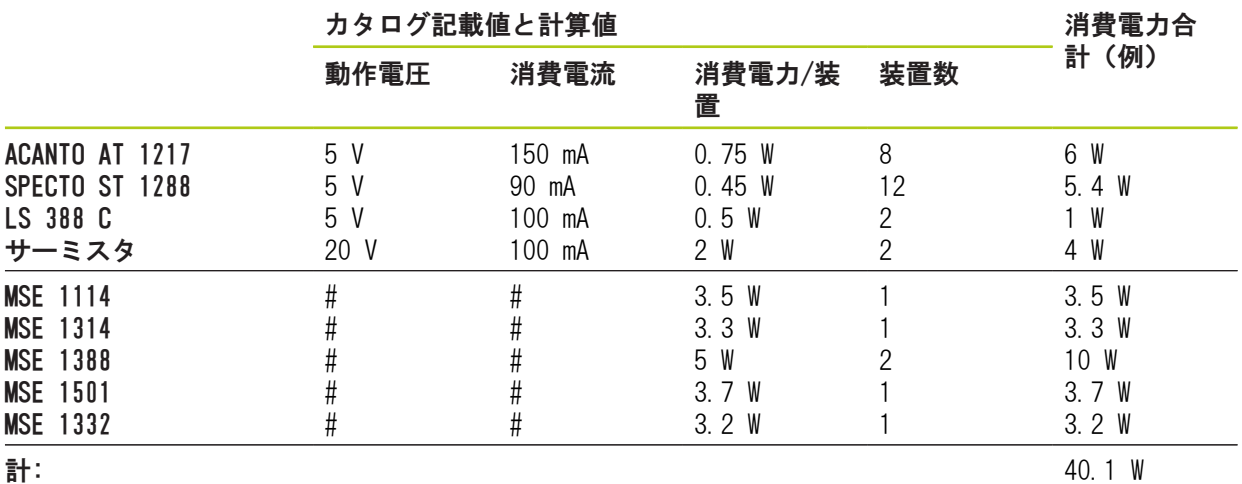

この消費電力には、1台のMSE 1201(50 W)またはMSE 1202(70 W)電源モジュー ルで対応できます。

# <span id="page-33-0"></span>4.1 モジュールの取付け

# 注意

電源モジュールは必ず、モジュールチェーン内で電力を供給しているモジュー ルの左にしてください。電源モジュールの最大消費電力定格に達した場合、モ ジュールチェーンに電源モジュールをもう1つ設置してください。

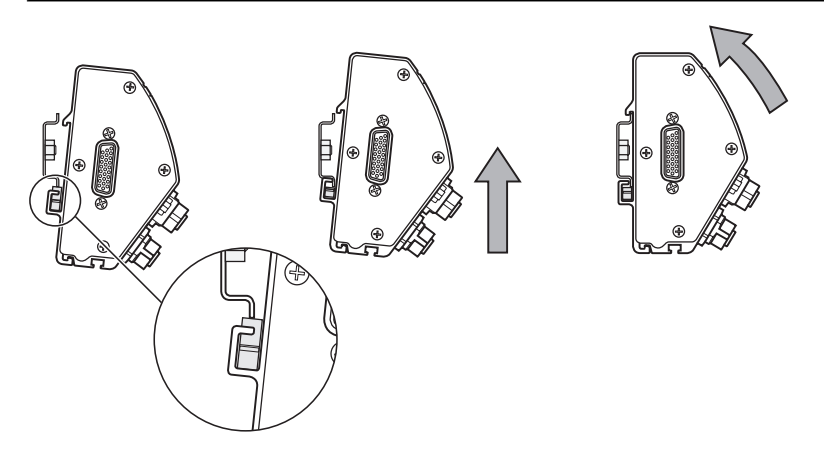

モジュールを取り付けるには、以下の手順に従います。

- ▶ 電源スイッチがすべてオフの位置にあること (該当する場合)、および電源が モジュールチェーンのすべての電源モジュールから取り外されていることを確 認します
- ▶ DINレールの下辺をモジュールの下チャンネル33の位置に合わせます。
- ▶ 上に向かってゆっくりと圧を加えて、DINレールのスプリング32をゆるめ、DIN レールをモジュールの下チャンネル33に挿入します。
- ▶ 上方向の圧を維持しながら、モジュールの上部をモジュールの上チャンネ ル31がDINレールの上の位置で合うまでDINレールに向かう方向へ回転させま す。
- ▶ 上方向の圧をゆっくりと解放して、モジュールをDINレール上にロックしま す。

<span id="page-34-0"></span>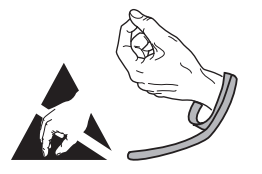

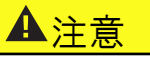

本製品には、静電放電(ESD)で損傷する可能性のあるコンポーネントが搭載さ れています。ESDに敏感な機器の取扱いに関する予防措置に従い、正しく接地さ れていない限り、コネクタピンに触れないでください。

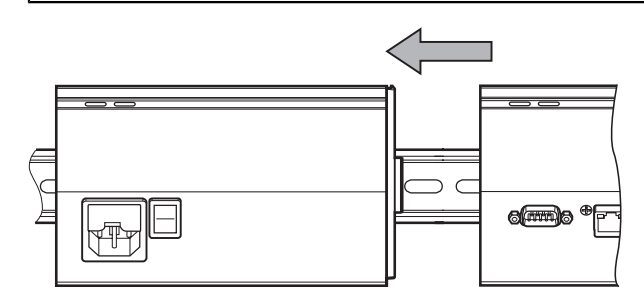

モジュールを接続するには、以下の手順に従います。

- ▶ 電源スイッチがすべてオフの位置にあること (該当する場合)、および電源が モジュールチェーンのすべての電源モジュールから取り外されていることを確 認します
- ▶ 左モジュールのロックタブ7が右モジュールのロックタブレシーバ29とかみ合 うまで、右モジュールを左にスライドさせます。

取付け

# <span id="page-35-0"></span>4.3 エンドカバーの取付け

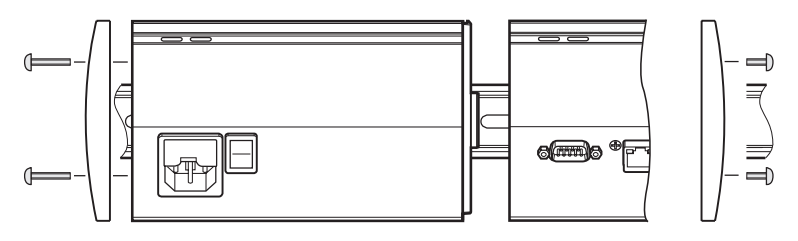

各電源モジュールには、開いたモジュール端をカバーするための左右エンドカ バーキットが付属します。

エンドカバーを取付けるには、以下の手順に従います。

- ▶ 左エンドカバーをチェーンの1つ目の電源モジュールの左側に挿入します。
- ▶ 19 mmのエンドカバーネジをエンドカバー取付け穴に通し、モジュールのエン ドカバーネジ穴34に挿入します。
- ▶ プラスドライバを使用して、ネジを締め付けます。
- ▶ 付属の9 mmネジを使用して右エンドカバーをチェーンの最後のモジュールの右 側に取り付け、前述の手順に従います。

# <span id="page-35-1"></span>4.4 ケーブル取付け金具の取付け

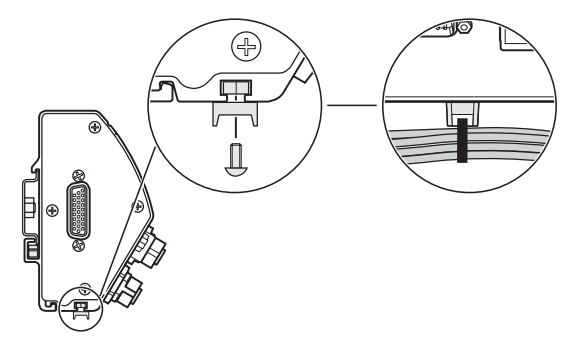

ケーブル取付け金具キットは、ケーブルの配線用に各モジュールに付属します。 各キットには、取付け金具が2セット含まれています。

- ケーブル金具を取付けるには、以下の手順に従います。
- ▶ M3六角ナットをモジュール下部のケーブル取付けスロット36に挿入します。
- ▶ M3ネジをケーブルタイホルダに通し、プラスドライバを使用してM3六角ナット に固定します。
- ▶ ケーブルタイをケーブルタイホルダに通し、ケーブルを固定します。
# 4.5 モジュールの取外し

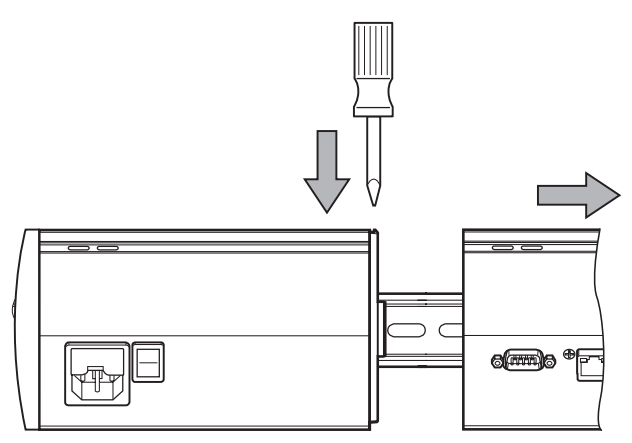

モジュールを取外すには、以下の手順に従います。

- ▶ 電源スイッチがすべてオフの位置にあること(該当する場合)、および電源が モジュールチェーンのすべての電源モジュールから取り外されていることを確 認します
- ▶ マイナスドライバを右側のモジュールの左上にあるロックタブレシーバ29開口 部に押し込み、左側のモジュールのロックタブ7を押し下げ、モジュールを解 放します。
- ▶ 上向に圧をゆっくりと加え、DINレールスプリング32をゆるめます。
- ▶ 上方向の圧を維持しながら、モジュールの上部をDINレールから離れる方向に 回転させます。
- ▶ 上方向の圧をゆっくりと解放して、モジュールをDINレール上から取り外しま す。

# 5 設置

警告

本製品の使用を組み込んでいるシステムの安全性は、システムの組立てまたは 設置を行う者に責任があります。

# 注意事項

装置の電源が入っているときは、接続の状態を変更(接続または切断)しない でください。内部部品に損傷を与えるおそれがあります。

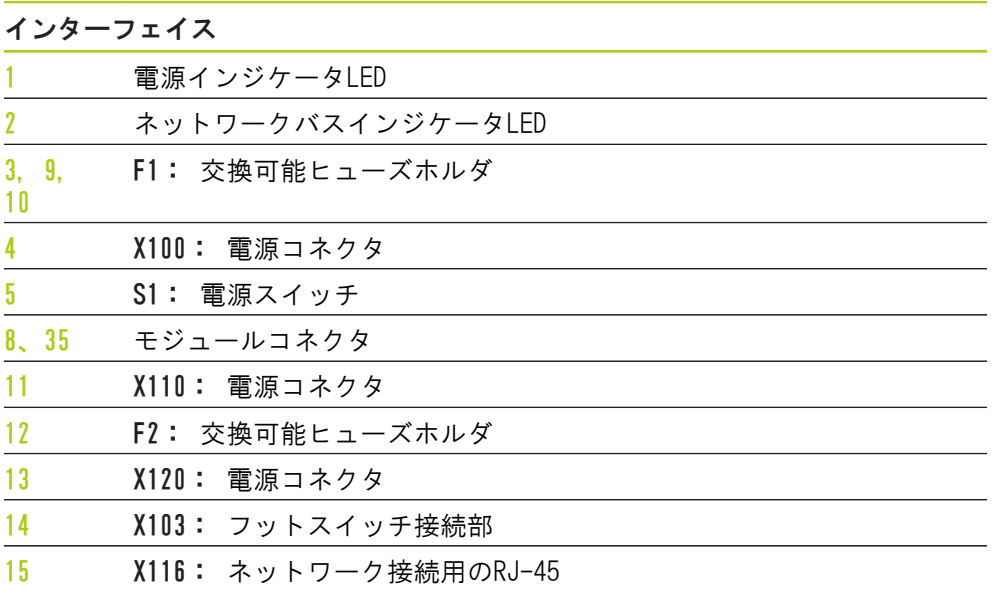

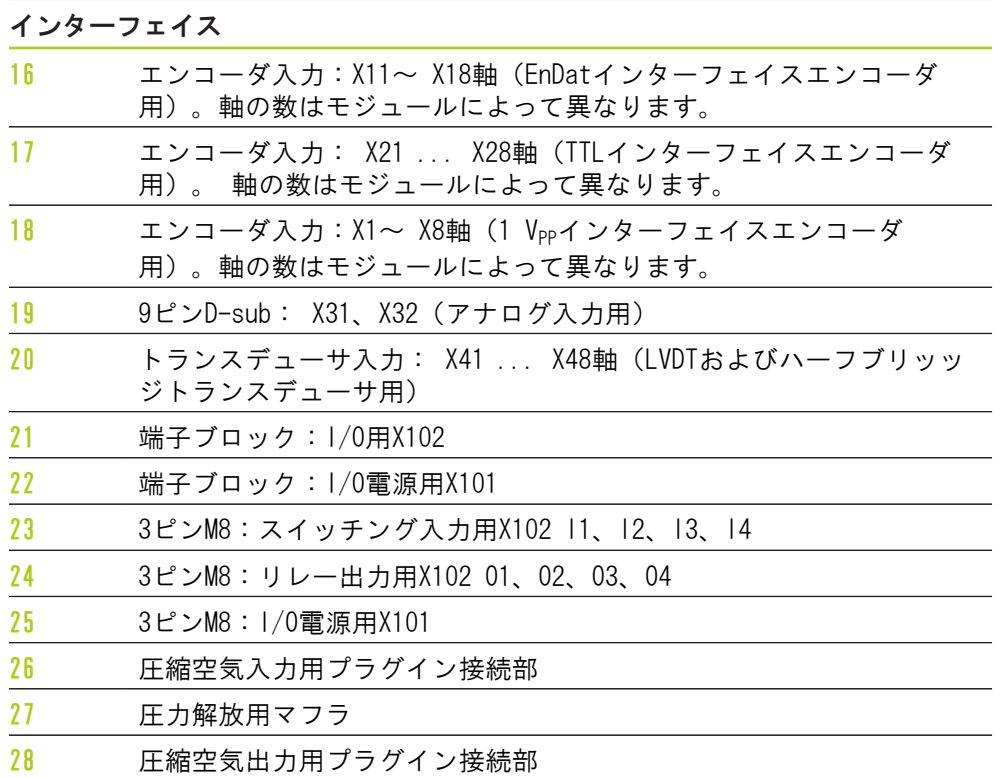

設置

5.1 電気的接続

# 5.1 電気的接続

# 警告

本製品を正しく接地しないと、電気的ショックを受けるおそれがあります。 この危険を回避するために、必ず3線(接地)電源コードを使用して、接地が建 物の設備に正しく配線されていることを確認してください。

# 警告

最小の仕様を満たさない電源コードを使用した場合、火災が発生するおそれが あります。

この危険を回避するために、必ず記載された最小の仕様に適合するか、または それを超える電源コードを使用してください。

## <span id="page-39-0"></span>5.1.1 電源コード

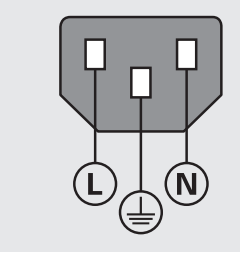

MSE 1201 (ID 747501-01)

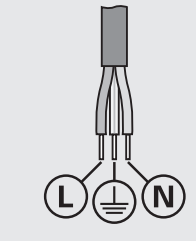

MSE 1201 (ID 747501-02)

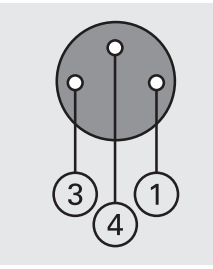

MSE 1202 (ID 747502-0x)

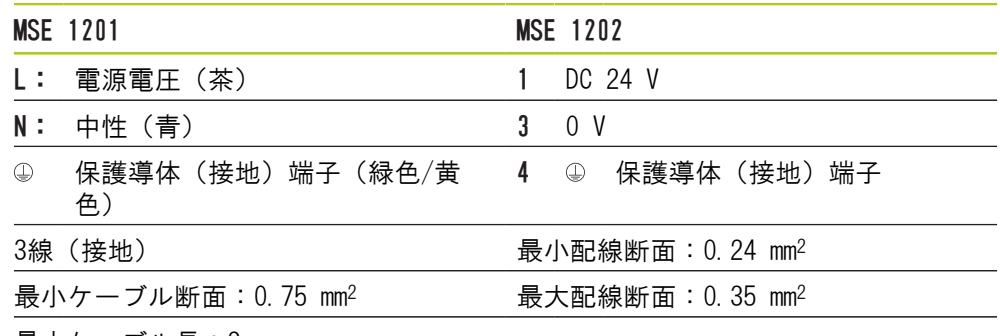

最大ケーブル長:3 m

## 5.1.2 電源コネクタの配線

MSE 1201 (ID 747501-01) MSE 1201 (ID 747501-01) には、適合する電源コードに配線する必要がある電源 コネクタが付属しています。 詳細情報: [電源コード, 40 ページ。](#page-39-0)

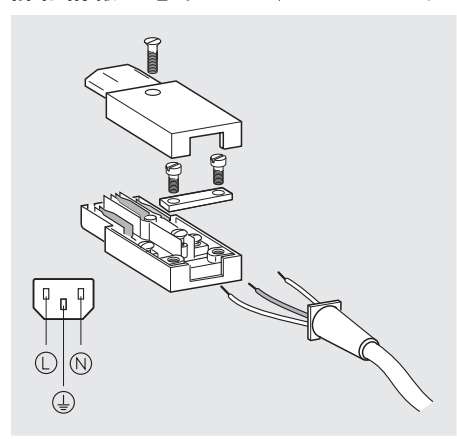

電源コネクタMSE 1201(ID 747501-01)に配線を接続するには、以下の手順に従 います。

▶ 電源コードが主電源に差し込まれていないことを確認します。

▶ 上の図に従って電源コネクタに配線を接続します。

MSE 1202 (ID 747502-0x)

MSE 1202 (ID 747502-0x) には、適合する電源コードに配線することが必要なM8 メスコネクタ(ID 1071955-01)が付属しています。

詳細情報: [電源コード, 40 ページ。](#page-39-0)

交換用コネクタはHEIDENHAINから購入できます。

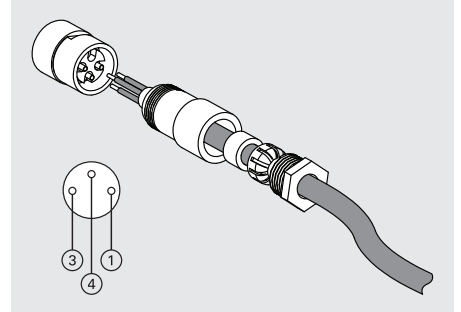

電源コネクタMSE 1202(ID 747502-0x)に配線を接続するには、以下の手順に従 います。

▶ 電源コードが主電源に差し込まれていないことを確認します。

▶ 上の図に従って電源コネクタに配線を接続します。

## 5.1.3 電源コードの接続

5

MSE 1201 (ID 747501-01)

MSE 1201(ID 747501-01)電源コードを接続するには、以下の手順に従います。

- ▶ 電源スイッチがオフの位置にあることを確認します。
- ▶ 電源コードが主電源に差し込まれていないことを確認します。
- ▶ 電源コードのメス側をモジュールの前面にある電源コネクタ4に差し込みま す。

MSE 1201 (ID 747501-02)

MSE 1201(ID 747501-02)電源コードを接続するには、以下の手順に従います。

- ▶ 電源に通電していないことを確認します。
- ▶ 電源に電源ケーブルを配線します。

MSE 1202(ID 747502-0x)

MSE 1202(ID 747502-0x)電源コードを接続するには、以下の手順に従います。

- ▶ 電源コードが主電源に差し込まれていないことを確認します。
- ▶ ケーブルコネクタをモジュールコネクタの位置に合わせます。
- ▶ 電源コードコネクタをモジュールの前面にある電源コネクタ13に挿入します。
- ▶ モジュールにM8コネクタを手で締め付けます。

# 5.2 データインターフェイス接続部

5.2.1 フットスイッチの接続

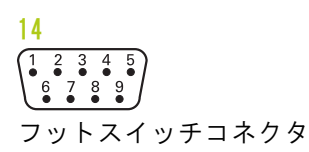

本製品は、HEIDENHAINフットスイッチ(ID 681041-03)と組み合わせて使用でき ます。

フットスイッチを接続するには、以下の手順に従います。

- ▶ モジュールチェーンのどの電源モジュールにも通電していないことを確認しま す。
- ▶ フットスイッチケーブルコネクタをモジュールのフットスイッチ接続部14に接 続し、しっかりと固定されるまでケーブルコネクタのネジを締め付けます。

## 5.2.2 ネットワークケーブルの接続

15

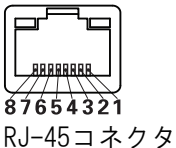

MSEモジュールは、基本モジュールにあるRJ-45接続部15を通じてPCワークステー ションと通信します。 DHCPルータに接続する場合はストレートケーブルを使用し ます。 ワークステーションを基本モジュールに直接接続する場合は、クロスケー ブルが必要になる場合があります。 詳細については、NICに付属の説明書を参照 してください。

ネットワークケーブルを接続するには、以下の手順に従います。

- ▶ モジュールチェーンのどの雷源モジュールにも通雷していないことを確認しま す。
- ▶ ケーブルコネクタロッキングタブが上に向いた状態で、ケーブルコネクタをモ ジュールのRJ-45接続部15にタブのロックがかかるまで挿入します。

## 5.2.3 EnDatエンコーダの接続

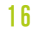

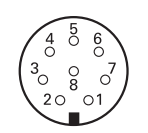

EnDatエンコーダコネクタ

本製品は、EnDat信号を提供するHEIDENHAIN長さゲージ、リニアエンコーダ、およ びロータリーエンコーダに接続して使用できます。接続ケーブルの長さは100 mを 超えないようにしてください。

EnDatエンコーダを接続するには、以下の手順に従います。

- ▶ モジュールチェーンのどの電源モジュールにも通電していないことを確認しま す。
- ▶ エンコーダケーブルコネクタのノッチをモジュールエンコーダの接続ノッチの 位置に合わせます。
- ▶ ケーブルコネクタをエンコーダ接続部16に挿入し、ケーブルコネクタをしっか りと固定されるまで時計回りに回転させて締め付けます

5.2 データインターフェイス接続部

## 5.2.4 TTLエンコーダの接続

17  $\left(\begin{matrix} 5 & 4 & 3 & 2 & 1 \\ 0 & 0 & 0 & 0 & 0 \\ 0 & 0 & 0 & 0 & 0 \end{matrix}\right)$  $( 8876)$ TTLエンコーダコネクタ

この製品は、TTL信号を発生するHEIDENHAINエンコーダと組み合わせて使用できま す。 接続ケーブルの長さは30 mを超えないようにしてください。

TTLエンコーダを接続するには、以下の手順に従います。

- ▶ モジュールチェーンのどの電源モジュールにも通電していないことを確認しま す。
- ▶ エンコーダケーブルコネクタをモジュールのエンコーダ接続部17に接続し、 しっかりと固定されるまでケーブルコネクタのネジを締め付けます

## 5.2.5 1 Vppエンコーダの接続

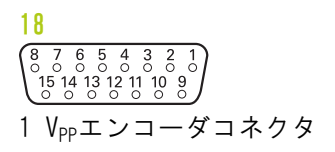

本製品は、1 Vpp信号を提供するHEIDENHAINリニアエンコーダおよびロータリーエ ンコーダに接続して使用できます。接続ケーブルの長さは30 mを超えないように してください。

1 Vppエンコーダを接続するには、以下の手順に従います。

- ▶ モジュールチェーンのどの電源モジュールにも通電していないことを確認しま す。
- ▶ エンコーダケーブルコネクタをモジュールのエンコーダ接続部18に接続し、 しっかりと固定されるまでケーブルコネクタのネジを締め付けます。

### 5.2.6 9ピンD-subコネクタの接続

 $\frac{19}{\binom{5}{8}\binom{4}{8}\binom{3}{8}\binom{2}{6}}$ 9ピンD-subコネクタ

本製品には、アナログ信号入力用に9ピンD-subコネクタが付属しています。 接続 ケーブルの長さは30 mを超えないようにしてください。

9ピンD-subコネクタを接続するには、以下の手順に従います。

- ▶ モジュールチェーンのどの電源モジュールにも通電していないことを確認しま す。
- ▶ ケーブルコネクタをモジュールの9ピンD-subコネクタ接続部19に接続し、しっ かりと固定されるまでケーブルコネクタのネジを締め付けます

## 5.2.7 トランスデューサの接続

20

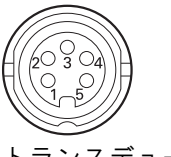

トランスデューサコネクタ

本製品は、Solartron製、Tesa製、Marposs製およびMahr製のハーフブリッッジお よびLVDTトランスデューサと組み合わせて使用できます。 接続ケーブルの長さ上 限については、トランスデューサのマニュアルを参照してください。 トランスデューサを接続するには、以下の手順に従います。

- 
- ▶ モジュールチェーンのどの電源モジュールにも通電していないことを確認しま す。
- トランスデューサケーブルコネクタのノッチをモジュールトランスデューサの 接続ノッチの位置に合わせます
- ▶ ケーブルコネクタをトランスデューサ接続部20に挿入し、ケーブルコネクタを しっかりと固定されるまで時計回りに回転させて締め付けます

## <span id="page-44-0"></span>5.2.8 I/O端子ブロックコネクタの接続

21

### **FIFIFIFIFIFIFIFIFIFIF**

2000 <del>1</del> 2 2 2

I/O端子ブロックコネクタ

MSE 1401 (ID 747507-01) は、スイッチング入力とリレー出力のための端子ブ ロックI/O接続部を提供します。スイッチング入力は信号がハイの際(接触時もし くはパルス入力時)アクティブになります。それらは分離され、外部でも内部で も供給できます。

詳細情報: [リレー出力, 181 ページ。](#page-180-0)

詳細情報: [スイッチング入力, 181 ページ。](#page-180-1)

- 端子ブロックを接続するには、以下の手順に従います。
- ▶ 電源がオフになっているか、切断されていることを確認します。
- ▶ モジュール接続部からオス端子コネクタを取り外します。
- ▶ スイッチング入力の必要な+および-配線またはリレー出力の必要な出力配線を オス端子コネクタのそれぞれの端子に挿入します。
- ▶ 小型のマイナスドライバを使用して、ケーブルコネクタの上部にあるネジを締 め付けます。
- ▶ オス端子コネクタをモジュールの接続部に挿入します。

## 5.2.9 I/O端子ブロック電源コネクタの接続

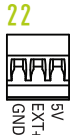

5

I/O端子ブロック電源コネクタ

MSE 1401 (ID 747507-01) は、リレー出力とともに使用する、5 V電源出力、外部 電源入力、およびGND用の端子ブロック接続部を提供します。

詳細情報: [I/O端子ブロックコネクタの接続, 45 ページ](#page-44-0)

詳細情報: [リレー出力, 181 ページ。](#page-180-0)

端子ブロック電源コネクタを接続するには、以下の手順に従います。

- ▶ 電源がオフになっているか、切断されていることを確認します。
- ▶ モジュール接続部からオス端子コネクタを取り外します。
- ▶ 雷源要件に基づいて、5 V、Ext+、GND配線をオス端子コネクタのそれぞれの端 子に挿入します。
- ▶ 小型のマイナスドライバを使用して、コネクタの上部にあるネジを締め付けま す。
- ▶ オス端子コネクタをモジュールの接続部に挿入します。

### 5.2.10 M8コネクタの配線接続

MSE 1401 (ID 747507-0x) は、スイッチング入力とリレー出力のためのM8オスコ ネクタ(D 1071953-01) を2つ備えています。リレー出力とともに使用する5 V電 源出力、外部電源入力、GND用には、M8メスコネクタ (ID 1071955-01) が備わっ ています。追加コネクタはHEIDENHAINから購入できます。電源要件に基づいて電 源コネクタを配線します。M8コネクタは、適合するケーブルに配線することが必 要です。

詳細情報: [コネクタピン配列, 178 ページ](#page-177-0) 詳細情報: [スイッチング入力, 181 ページ](#page-180-1)

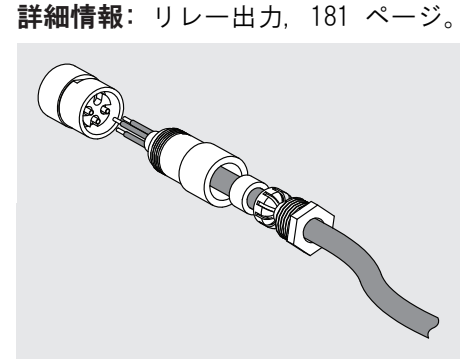

M8コネクタに配線を接続するには、以下の手順に従います。

- ▶ 電源がオフになっているか、切断されていることを確認します。
- ▶ 上の図に従ってコネクタに配線を接続します。

## 5.2.11 M8コネクタへのケーブルの接続

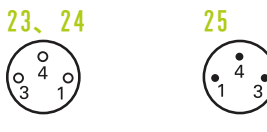

M8コネクタ

I/O接続部には、カバーが用意されています。使用しない接続部のカバーは残して おきます。

M8コネクタでケーブルを接続するには、以下の手順に従います。

- ▶ 電源がオフになっているか、切断されていることを確認します。
- ▶ マイナスドライバを使用し、反時計回りに回して、コネクタカバーを取り外し ます。
- ▶ ケーブルコネクタをモジュールコネクタの位置に合わせます。
- ▶ ケーブルコネクタをモジュールの前面のコネクタに挿入します。
- ▶ モジュールにM8ケーブルコネクタを手で締め付けます。

## 5.2.12 圧縮空気チューブの接続と取外し

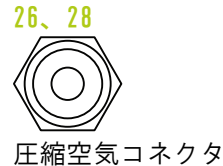

MSE 1501は、圧縮空気の入力および出力用に4 mmチューブ接続部を提供します。 圧縮空気チューブを接続するには、以下の手順に従います。

- ▶ 電源がオフになっているか、切断されていることを確認します。
- ▶ 4 mmチューブをモジュールの前面のコネクタに挿入します。

圧縮空気チューブを取り外すには、以下の手順に従います。

- ▶ 電源がオフになっているか、切断されていることを確認します。
- ▶ 青色のコネクタリングを押し込み、4 mmチューブを取り外します。

# はじめての立ち上げ

6.1 電源の入れ直し

# <span id="page-47-0"></span>6 はじめての立ち上げ

MSE 1201 (ID 747501-01) MSE 1201 (ID 747501-01) 電源モジュールには、電源オン・オフ用の電源スイッ チ5があります。 システムを立ち上げるには、以下の手順に従います。 ▶ 電源スイッチのオン(供給)側を押してシステムに電源を投入します。 MSE 1201(ID 747501-02)、MSE 1202(ID 747502-0x)

MSE 1201(ID 747501-02)およびMSE 1202(ID 747502-0x)電源モジュールに は、電源オン・オフ用の電源スイッチはありません。 システムを立ち上げるには、以下の手順に従います。 ▶ システムの電源をオンにします。

# 6.1 電源の入れ直し

電源の入れ直しとは、MSE 1000モジュールに供給されている電源をオフにして再 びオンにする手順をいいます。 通常、電源の入れ直しはMSEsetupとモジュール間 の通信の問題をトラブルシューティングする際に使用され、モジュール構成の再 初期化または応答しない状態からの回復を可能にする場合があります。

モジュールチェーンの電源を入れ直すには、以下の手順に従います。

- ▶ モジュールチェーンの電源をオフにします。["電源オフ", 167 ページを](#page-166-0)参照し てください。
- ▶ 20秒待ちます。
- ▶ モジュールチェーンの電源を投入します。["はじめての立ち上げ",](#page-47-0) [48 ページを](#page-47-0)参照してください。

# 7.1 MSEsetupのインストール

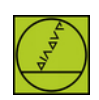

MSEsetupインストーラアイコン

MSEsetupをインストールするには、以下の手順に従います。

- ▶ 次のURLからMSEsetupソフトウェアをダウンロードしま す。[www.heidenhain.de](http://www.heidenhain.de).
- ▶ MSEsetupインストーラアイコンをダブルクリックします。
- ▶ インストールの言語を選択します。
- ▶ OKをクリックします。

MSEsetupインストールウィザードが開きます。

- ▶ 次へ >をクリックします。
- ▶ 使用許諾契約に同意しますを選択し、次へ >をクリックします。
- ▶ 次へ >をクリックして、デフォルトのフォルダの場所を選択します。 変 更...をクリックし、別のフォルダを選択して、インストール先を変更できま す。
- ▶ 必要なセットアップの種類を選択し、次へ >をクリックします。 「カスタ ム」を選択した場合は、画面上の指示に従ってMSEsetupのインストールをカス タマイズします。

▶ インストールをクリックします。

MSEsetupがインストールされ、「インストールウィザードの完了」画面が表示さ れます。

▶ 完了をクリックします。

ファイルの場所

構成可能なデータ、ログファイル、およびデータ取込みファイルは、以下のパブ リックの場所に保存されます。

- Windows XP: C:\Documents and Settings\All Users\HEIDENHAIN\MSEsetup
- Windows Vista: C:\Users\Public\HEIDENHAIN\MSEsetup
- Windows 7: C:\Users\Public\HEIDENHAIN\MSEsetup

7

7.2 MSEsetupの概要

プログラムグループ MSEsetupのショートカットは、Windows「スタート」メニューにあるプログ ラムグループにインストールされます。 これらのショートカットを使用し て、MSEsetup、MSE 1000取扱説明書、Excel VBAの例を開いたり、MSEsetupをアン インストールしたりできます。 MSEsetupプログラムグループのショートカットにアクセスするには、以下の手順 に従います。 ▶ タスクバーのWindows「スタート」メニューアイコンをクリックします。

▶ すべてのプログラム / HEIDENHAIN / MSEsetupに移動します。

デスクトップショートカット

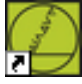

デスクトップショートカット

MSEsetupへのショートカットはデスクトップにインストールされます。 この ショートカットを使用すると、Windows「スタート」メニューにあるプログラムグ ループに移動しないでMSEsetupを開くことができます。 デスクトップからMSEsetupを開くには、以下の手順に従います。 ▶ MSEsetupデスクトップショートカットをダブルクリックします。

# <span id="page-49-0"></span>7.2 MSEsetupの概要

MSEsetupは、MSE 1000モジュールと通信するように設計されたPCアプリケーショ ンです。ワークステーションPCの最小要件および推奨要件については、[参照](#page-174-0) ["ワークステーションの要件", 175 ページを](#page-174-0)参照してください。

MSEsetupの機能には、以下のものが含まれます。

- MSE 1000モジュール、チャンネル、および装置の構成
- ネットワーク通信の構成
- データの取込み
- モジュールおよび装置の診断情報
- 警告およびエラーの通知
- MSE 1000システムアクティビティのログ記録

# 7.2.1 操作要素

MSE 1000モジュールの設定と操作は、MSEsetupアプリケーションソフトウェアを 搭載しているワークステーションPCから実行します。

詳細情報: [MSEsetupの概要, 50 ページ。](#page-49-0)

MSEsetupでの操作とナビゲーションは、以下の表で説明している操作要素を使っ て実行します。

タイトルバーのボタン

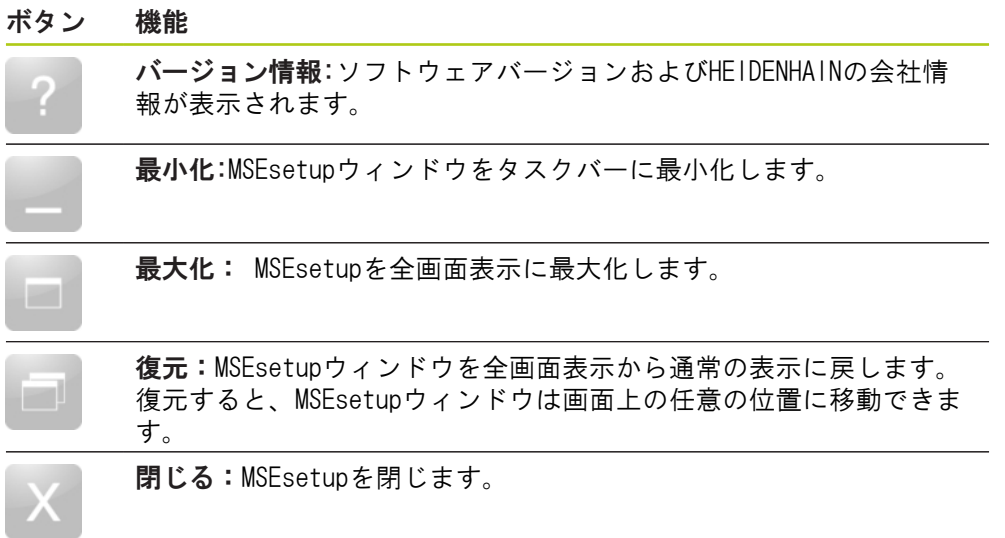

HEIDENHAIN | MSE 1000 | 取扱説明書 | 2015年12月 51

7

7.2 MSEsetupの概要

ナビゲーションバーのボタン

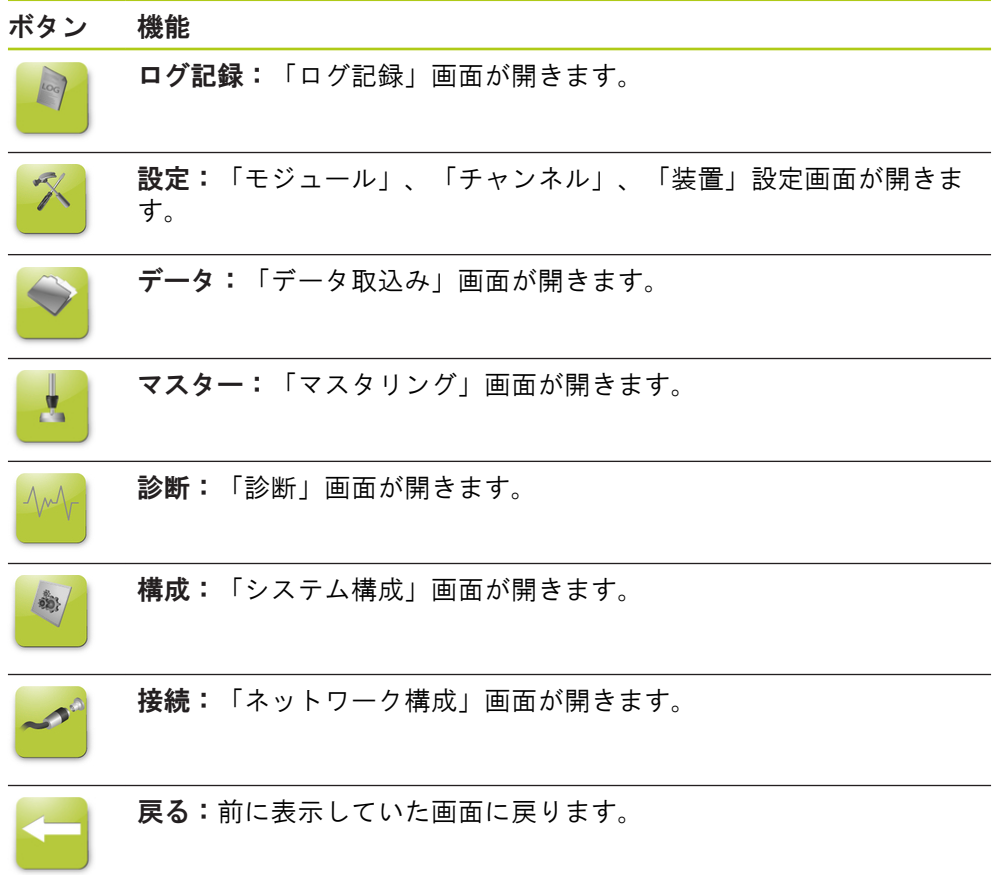

ヘルプボタン

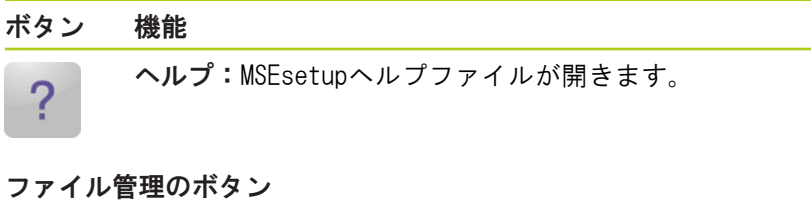

印刷:現在のデータをプリンタに送信します。

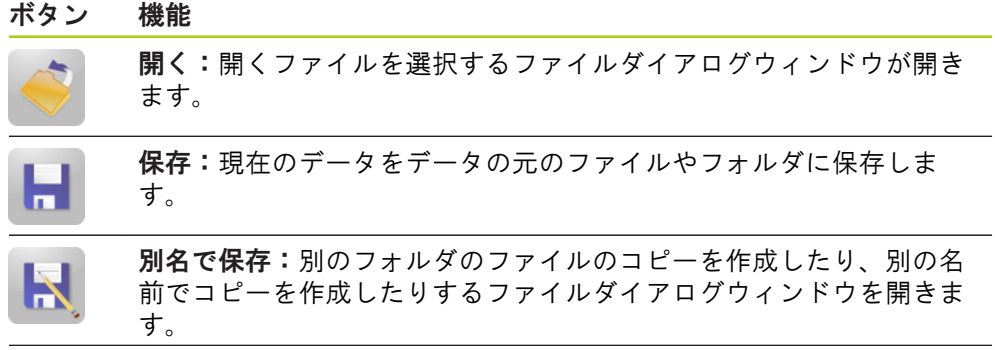

ファイルダイアログのボタン

التورا

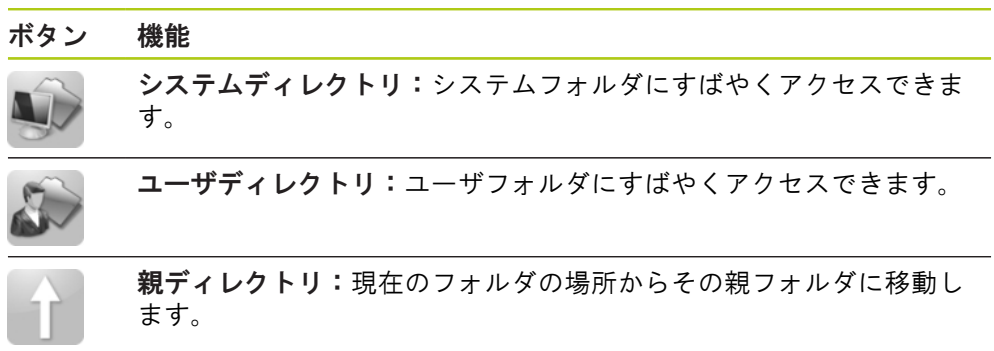

7

7.2 MSEsetupの概要

確認のボタン

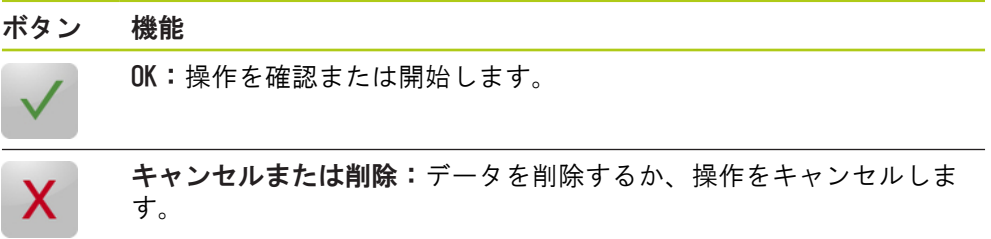

### 有効/無効ボタン

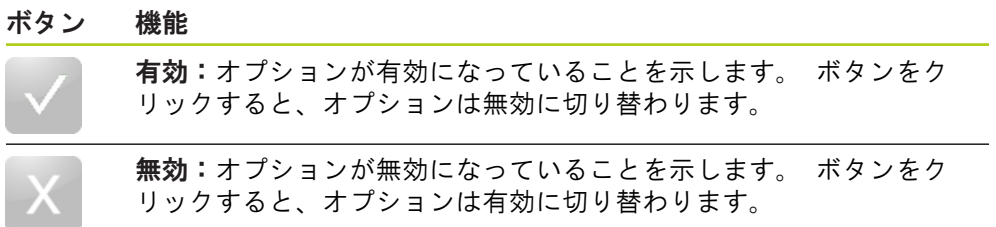

### 設定画面のボタン

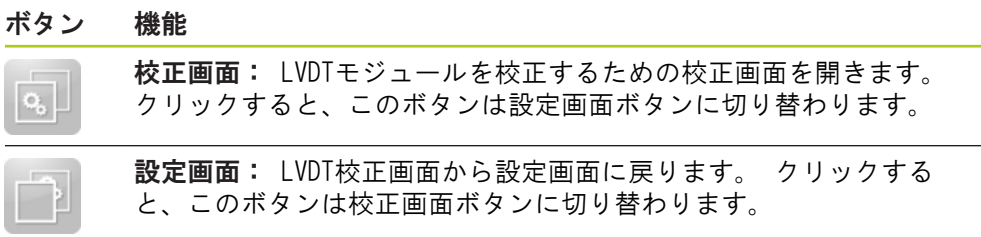

### 「LVDT 分解能の読込み」画面のボタン

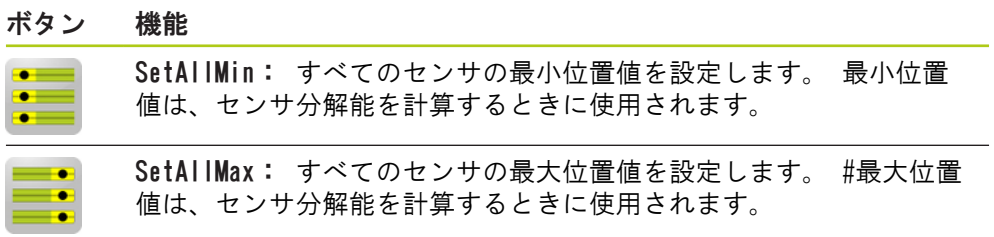

## データ画面のボタン

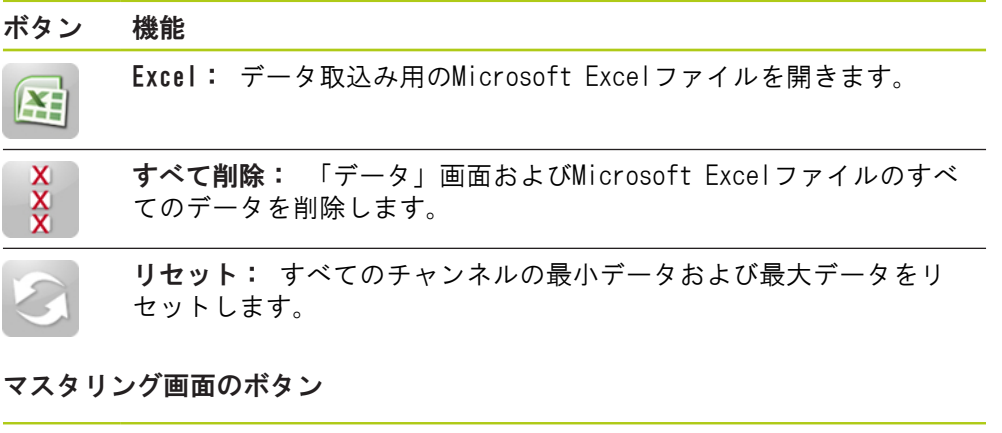

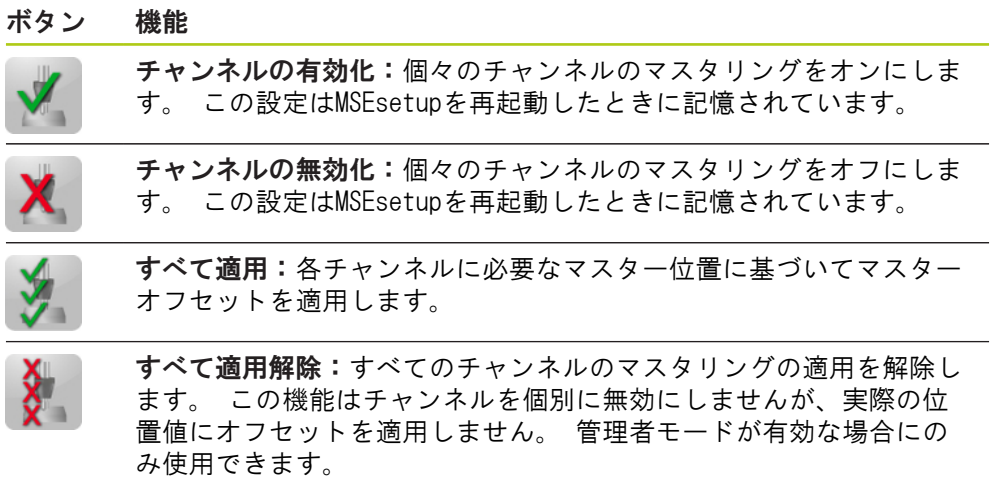

診断画面のボタン

Æ

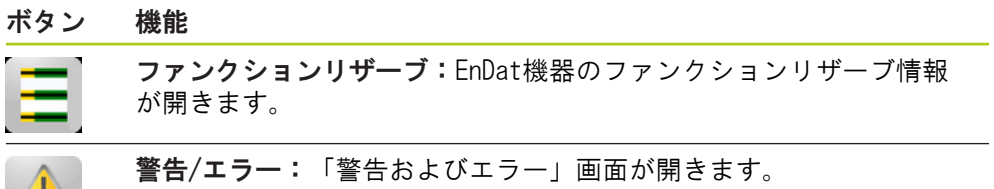

7

7

7.2 MSEsetupの概要

エラー画面のボタン

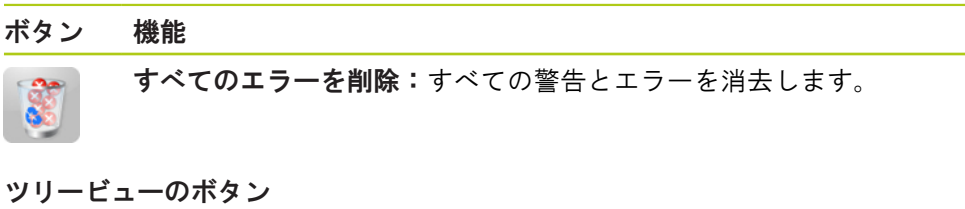

### ボタン 機能

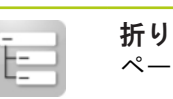

たたみ:ツリービューを非表示にしてデータ表示用の画面上のス ペースを広げます。 展開:非表示になっているツリービューを表示します。

テキスト画面のナビゲーションボタン

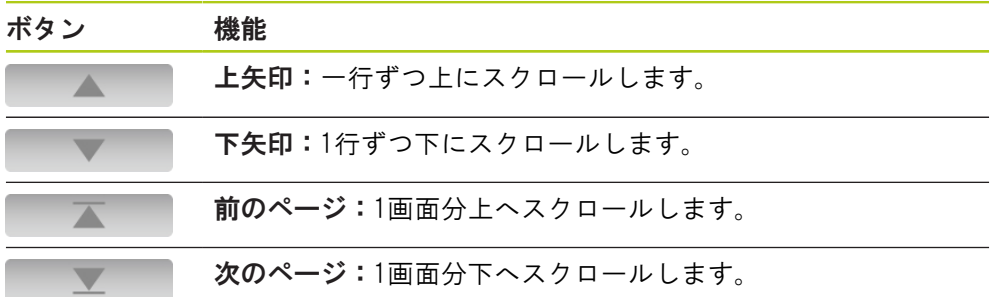

# MSEsetupの概要 7.2

### キーボード

キーボード 機能

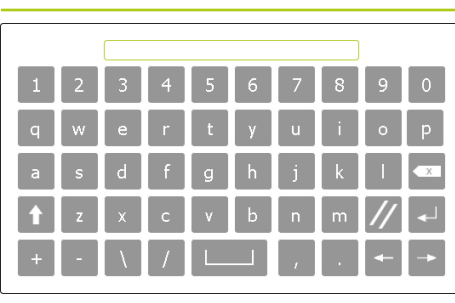

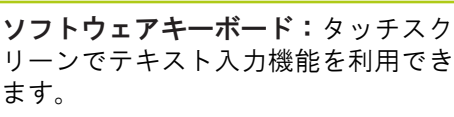

テンキー:タッチスクリーンで数値入 力機能を利用できます。

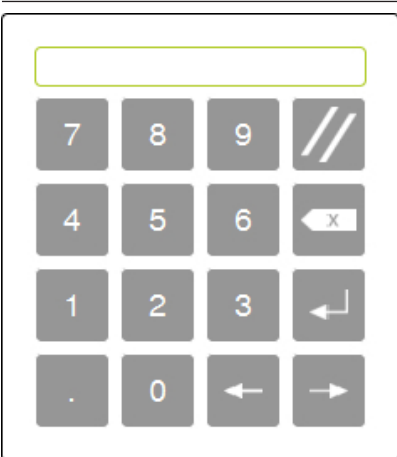

- 7.2 MSEsetupの概要
- 7.2.2 アプリケーションウィンドウ

MSEsetupアプリケーションウィンドウは以下の4つの主な領域に分かれています。

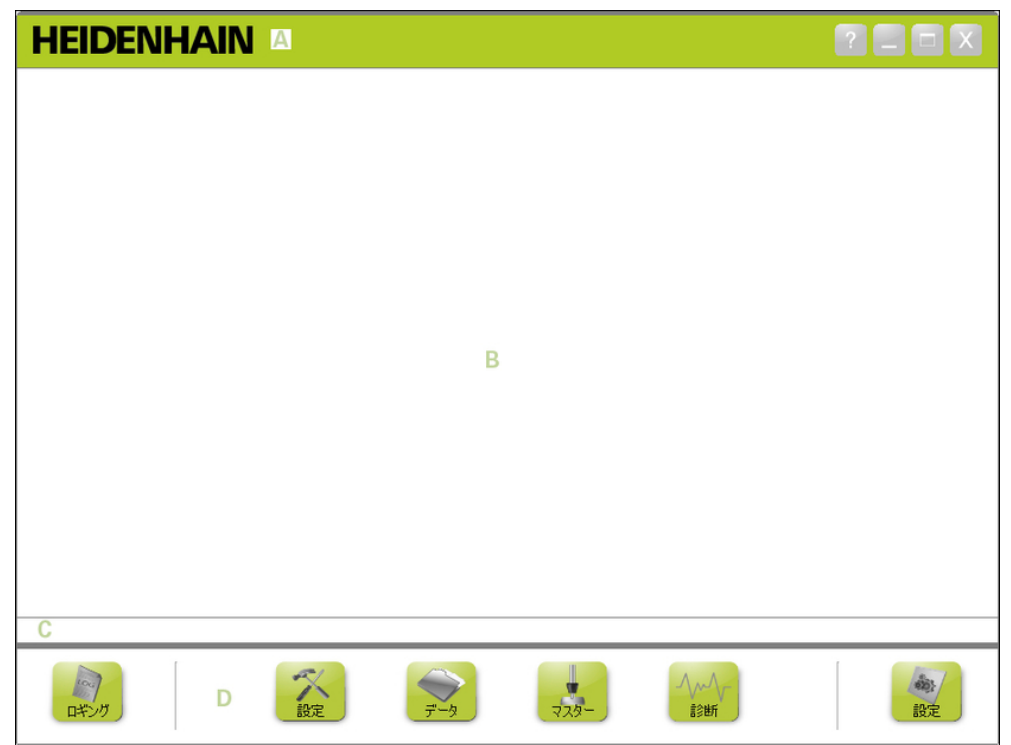

MSEsetupアプリケーションウィンドウ

アプリケーションウィンドウ

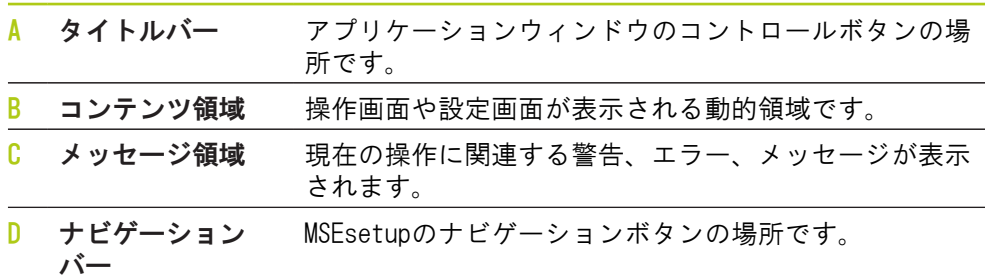

7

## 7.2.3 ビュー

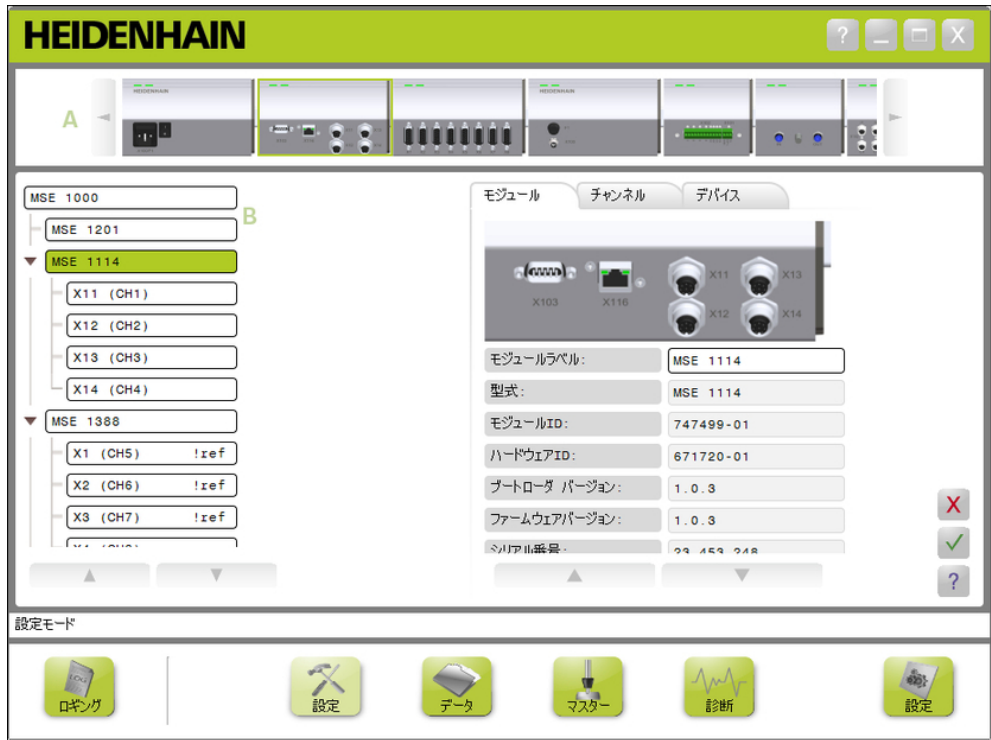

アプリケーションウィンドウのモジュールビューおよびツリービュー

#### ビュー

- A モジュールビュー
- B ツリービュー

モジュールビュー

モジュールビューAはモジュールチェーンのグラフィック表示です。モジュール チェーンは「設定」画面または「診断」画面がアクティブなときにコンテンツ領 域の上部に表示されます。

モジュールの画像をクリックすると、現在の画面の「モジュール」タブが開きま す。 選択したモジュールがツリーでハイライト表示されます。

一度に画面上に表示できる数のモジュールよりも多くのモジュールがチェーン内 にある場合は、左矢印と右矢印が表示されます。 これらの矢印をクリックしてモ ジュールチェーン内を移動できます。

ツリービュー

ツリービューBは、「設定」、「データ」、「マスター」、または「診断」画面が アクティブなときにコンテンツ領域の左側に表示されます。

このツリーには、MSE 1000モジュールチェーンがチャンネルレベルまで表示され ます。 モジュールはメインツリーのノードです。 チャンネルは各モジュールの ノードです。 「データ」画面および「マスター」画面では、チャンネルの右側に 追加データが表示されます。

モジュール名をクリックすると、現在の画面の「モジュール」タブが開きます。 チャンネル名をクリックすると、現在の画面の「チャンネル」タブが開きます。 ツリー内を移動するには、上矢印と下矢印を使用します。 これらの矢印をクリッ クしてツリー内を移動できます。

警告が発生すると、モジュールまたはチャンネルのテキストの色は黄色に変わ り、エラーが発生すると赤色に変わります。

7

7.2 MSEsetupの概要

# 7.2.4 ファイルダイアログウィンドウ

「ファイル」ダイアログウィンドウはファイルを開くときまたは保存するときに 使用します。 「ファイル」ダイアログウィンドウのコントロールには、ファイル のロード元または保存先を選択するためのショートカットおよびディレクトリナ ビゲーションツールがあります。

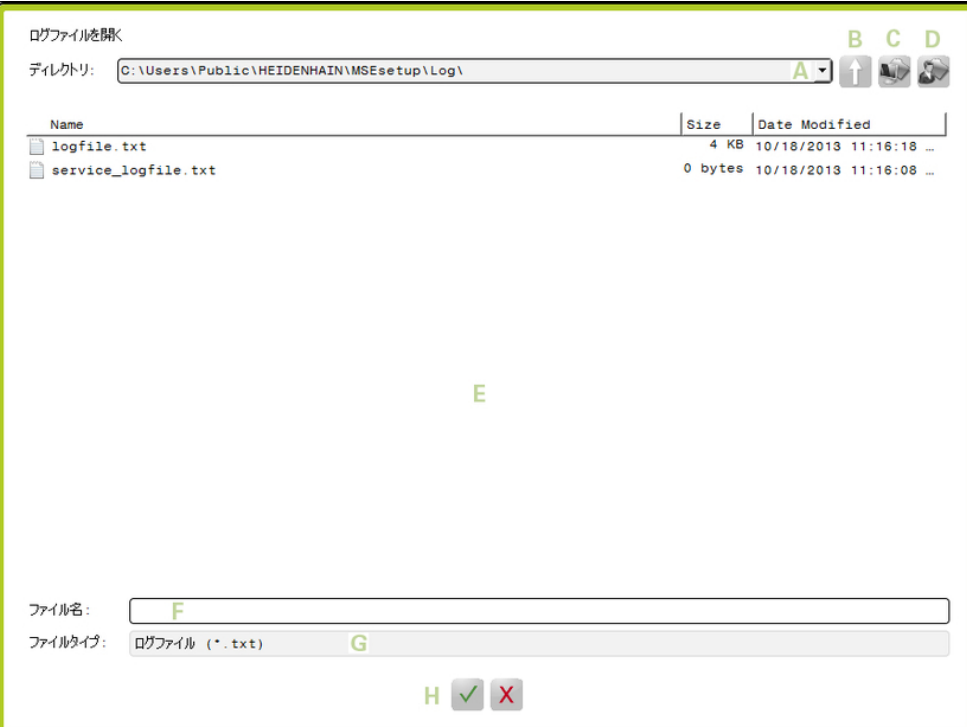

ファイルダイアログウィンドウ

| ファイルダイアログウィンドウのコントロール |                      |                                                                                        |
|-----------------------|----------------------|----------------------------------------------------------------------------------------|
| A                     | ディレクトリドロッ<br>プダウンリスト | 現在のフォルダの場所が表示されます。 このリス<br>トには、過去に使用した10個のフォルダが表示され<br>ます。 最近選択したフォルダはリストの最後にあ<br>ります。 |
| R                     | 親ディレクトリボタ<br>ン       | 現在のフォルダからその親フォルダに移動します。                                                                |
| C.                    | システムディレクト<br>リボタン    | システムフォルダに移動します。                                                                        |
| n                     | ユーザディレクトリ<br>ボタン     | ユーザフォルダに移動します。                                                                         |
| E.                    | 現在のディレクトリ<br>のコンテンツ  | フォルダ名をダブルクリックしてそのフォルダに移<br>動します。 ファイル名をクリックしてファイルを<br>選択します。                           |
| F.                    | ファイル名フィール<br>ド       | ファイル名の入力に使用するフィールドです。                                                                  |
| G                     | ファイルの種類<br>フィールド     | 必要なファイルの種類が表示されます。                                                                     |
| н                     | 確認のボタン               | 操作の確認またはキャンセルに使用します。                                                                   |

# 7.3 基本機能

## MSEsetupを開く

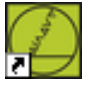

MSEsetupデスクトップショートカット MSEsetupを開くには、以下の手順に従います。 ▶ MSEsetupデスクトップショートカットをダブルクリックします。 スタートアップスプラッシュ画面が表示され、MSEsetupはMSE 1000モジュールへ の接続を試みます。

### アプリケーションウィンドウの最小化

最小化ボタン

MSEsetupウィンドウを最小化するには、以下の手順に従います。

▶ MSEsetupアプリケーションウィンドウをタスクバーに最小化するには、最小 化ボタンをクリックします。

### アプリケーションウィンドウの最大化

最大化ボタン

**In** 

MSEsetupアプリケーションウィンドウを最大化すると、ウィンドウは全画面表示 されます。

MSEsetupウィンドウを最大化するには、以下の手順に従います。

▶ MSEsetupアプリケーションウィンドウを最大化するには、最大化ボタンをク リックします。

7.3 基本機能

アプリケーションウィンドウの復元

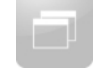

復元ボタン

MSEsetupアプリケーションウィンドウは全画面表示から通常モードに復元されま す。 通常モードでは、アプリケーションウィンドウは画面上の任意の位置に移動 できます。

MSEsetupウィンドウを復元するには、以下の手順に従います。

▶ MSEsetupアプリケーションウィンドウを通常モードに復元するには、復元ボタ ンをクリックします。

アプリケーションウィンドウを閉じる

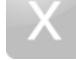

閉じるボタン

MSEsetupを閉じるには、以下の手順に従います。

▶ MSEsetupアプリケーションウィンドウを閉じるには、閉じるボタンをクリック します。 プログラムを閉じるときに、現在のログファイルを保存する機会が あります。

MSEsetupヘルプを開く

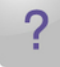

ヘルプボタン

各MSEsetup画面にはヘルプボタンがあり、このボタンを使用してMSEsetup取扱説 明書を開くことができます。

MSEsetup取扱説明書を開くには、以下の手順に従います。

▶ ヘルプボタンをクリックします。

# 7.4 MSEsetupの構成

# 7.4.1 構成画面

MSEsetupを初めて使用する前、および操作またはハードウェアの変更が発生した ときに設定を行う必要があります。 日常の使用において再構成は不要です。 設 定は「構成」画面のボタンとメニューを使用して行います。 MSEsetupの設定:

- 言語選択
- ソフトウェアキーボー プロンプトの有効化/ ド 無効化 ■ ファイルオプション

■ ファームウェア更新

- データ取込み ■ 管理者モード
- 測定単位 ■ 診断モード
- 温度単位
- 表示画面書式

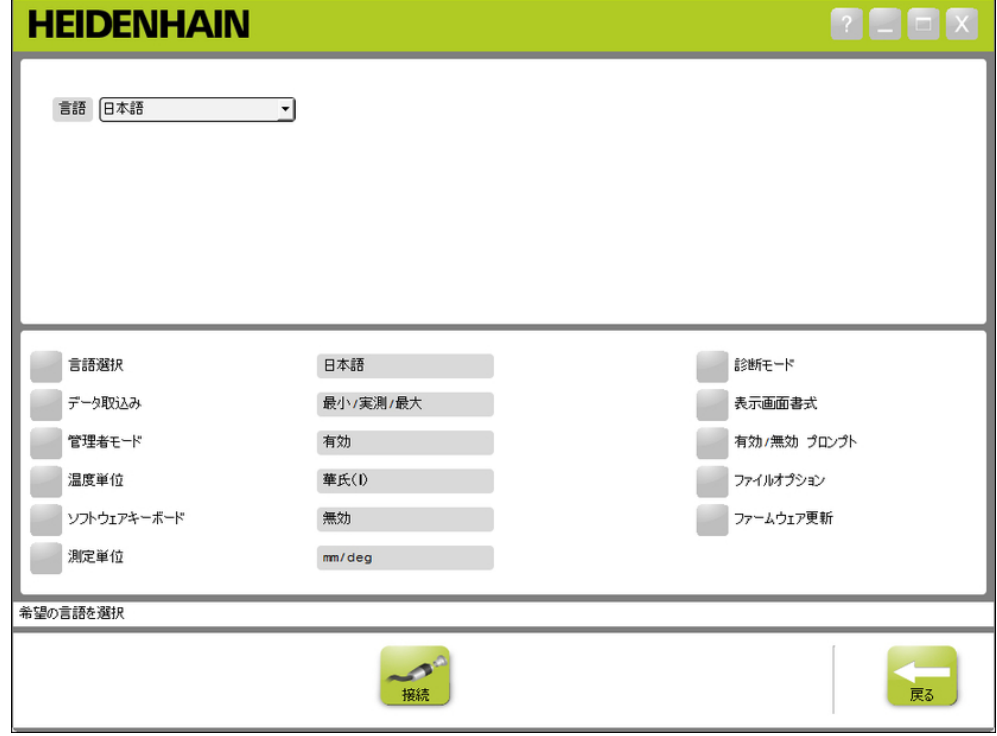

構成画面

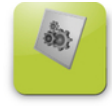

### 構成ボタン

「構成」画面を開くには、以下の手順に従います。 ▶ ナビゲーションバーにある構成ボタンをクリックします。

7

7.4 MSEsetupの構成

# 7.4.2 言語選択

「言語選択」は、MSEsetupで表示され、転送または印刷されるデータに含まれる テキストの言語を変更するために使用されます。 使用可能な言語:

- ドイツ語
- オランダ語 ■ 中国語(繁体)
- 英語
- 日本語 ■ ポルトガル語
- フランス語 ■ イタリア語
	-
- タイ語 ■ 韓国語

■ トルコ

- ロシア語
	-
- スペイン語 ■ 中国語(簡体)

言語を選択するには、以下の手順に従います。

▶ 言語選択ボタンをクリックします。

言語のオプションが画面の上部に表示されます。

▶ 言語ドロップダウン矢印をクリックして言語を選択します。

更新された設定が「言語選択」テキストボックスに表示されます。 言語が変更さ れたことを確認してMSEsetupが再起動されることを通知するポップアップが表示 されます。

▶ OKボタンをクリックします。

MSEsetupが再起動します。 選択した言語でテキストが表示されます。

### 7.4.3 データ取込み

取り込まれてデータ画面および出力ファイルに表示される測定値を選択するに は、データ取込みの設定を使用します。

データは「データ」画面と出力ファイルに送ることも出力ファイルだけに送るこ ともできます。 データを出力ファイルだけに送る場合は、データ取込み速度が速 くなります。

データはMicrosoft Excelファイル(Mse1000Data.xlsx)またはコンマ区切りファ イル(Mse1000Data.csv)として出力できます。

データ取込みのオプションは以下のとおりです。

- 最小
- 実測
- 最大
- Excelシートのみ
- 出力ファイルタイプ

#### データ値の有効化/無効化

最小、実測、最大データ値の取込みを有効または無効にするには、以下の手順に 従います。

- ▶ データ取込みボタンをクリックします。
- データ取込みのオプションが画面の上部に表示されます。
- ▶ 測定値の横にある**有効/無効**ボタンをクリックして、有効化と無効化を切り替 えます。

#### 出力ファイルのみへのデータ取込みの有効化/無効化

出力ファイルのみへのデータの取込みを有効または無効にするには、以下の手順 に従います。

▶ Excelシートのみの横にあるボタンをクリックして、有効と無効を切り替えま す。

#### 出力ファイルタイプの選択

出力ファイルタイプを選択するには、以下の手順に従います。

▶ 出力ファイルタイプドロップダウン矢印をクリックして、ファイルタイプを選 択します。

更新された設定が「出力ファイルタイプ」テキストボックスに表示されます。 操 作を確認するメッセージがメッセージ領域に表示されます。

7.4 MSEsetupの構成

## 7.4.4 管理者モード

管理者モードを有効にすると、MSEsetup画面に追加のデータや設定が表示されま す。 管理者モードのデフォルト設定は無効です。

管理者モードを有効にすると、以下の項目が表示されます。

■ システム構成画面

- 設定画面
	- Module (モジュール) タブの ハードウェアID
	- チャンネルタブの誤差補正
- 接続ボタン ■ マスタリング画面
	- すべて適用解除ボタン

■ ファイルオプション ■ ファームウェア更新

- 診断画面
	- モジュールタブのCPU温度

### 管理者モードの有効化

管理者モードを有効にするには、以下の手順に従います。

- ▶ 管理者モードボタンをクリックします。
- ▶ 管理者用パスワード「95148」を入力します。

更新された設定が「管理者モード」テキストボックスに表示されます。 操作を確 認するメッセージがメッセージ領域に表示されます。

### 管理者モードの無効化

管理者モードを無効にするには、以下の手順に従います。

▶ 管理者モードボタンをクリックします。

更新された設定が「管理者モード」テキストボックスに表示されます。 操作を確 認するメッセージがメッセージ領域に表示されます。

7

## 7.4.5 温度単位

MSEsetupに表示される温度の測定単位、および転送または印刷されるデータに含 まれる温度の測定単位を選択するには、「温度単位」設定を使用します。 温度単 位のデフォルト設定は摂氏(℃)です。

以下の温度単位を使用できます。

- 摂氏(℃)
- 華氏 (#)

### 温度単位の選択

温度単位を選択するには、以下の手順に従います。

▶ 温度単位ボタンをクリックします。 ボタンをクリックすると、摂氏(℃)お よび華氏(#)オプションの間で切り替わります。

更新された設定が「温度単位」テキストボックスに表示されます。 操作を確認す るメッセージがメッセージ領域に表示されます。

## 7.4.6 ソフトウェアキーボード

ソフトウェアキーボード機能を有効にすると、編集可能なデータフィールドをク リックしたときにタッチスクリーンでテキスト編集機能を利用できます。 ソフト ウェアキーボードのデフォルトの設定は無効です。

#### ソフトウェアキーボードの有効化/無効化

ソフトウェアキーボードを有効または無効にするには、以下の手順に従います。

▶ ソフトウェアキーボードボタンをクリックします。 ボタンをクリックする と、有効化オプションと無効化オプションの間で切り替わります。

更新された設定が「ソフトウェアキーボード」テキストボックスに表示されま す。 操作を確認するメッセージがメッセージ領域に表示されます。

7

7.4 MSEsetupの構成

## 7.4.7 測定単位

MSEsetup設定で表示され、転送または印刷されるデータに含まれる、MSE 1000モ ジュールチェーン内のすべてのエンコーダのリニアおよび角度測定単位を選択す るには、「測定単位」設定を使用します。 個々のチャンネルの単位は「設定」画 面で別の単位に設定できます。

使用可能な単位は以下のとおりです。

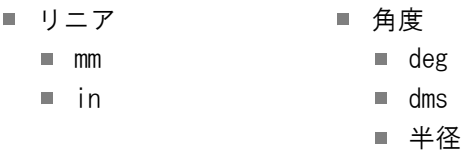

### 測定単位の選択

測定単位を選択するには、以下の手順に従います。

▶ 測定単位ボタンをクリックします。

測定単位のオプションが画面の上部に表示されます。

▶ リニアドロップダウン矢印をクリックして、リニア測定単位を選択します。 更新された設定が「リニア」ドロップダウンボックスに表示されます。 操作を確 認するメッセージがメッセージ領域に表示されます。

▶ 角度ドロップダウン矢印をクリックして、角度測定単位を選択します。

更新された設定が「角度」ドロップダウンボックスに表示されます。 操作を確認 するメッセージがメッセージ領域に表示されます。

## 7.4.8 診断モード

MSE 1000モジュール内で実行される診断モードを設定するには、診断モードオプ ションを使用します。

診断モードを無効にすると、最大のスループットが必要な場合にデータの取込み が速くなります。

「診断」画面を開き、「診断」画面を終了して選択した設定に戻ると、モジュー ルのフル診断モードが有効になります。

使用可能な診断モードは以下のとおりです。

- フル
- ステータス
- 最小限
- オフ

診断モードの選択

診断モードを選択するには、以下の手順に従います。

▶ 診断モードボタンをクリックします。

診断モードのオプションが画面の上部に表示されます。

▶ 診断モードドロップダウン矢印をクリックして診断モードを選択します。 更新された設定が「診断モード」ドロップダウンボックスに表示されます。 操作 を確認するメッセージがメッセージ領域に表示されます。

7

7.4 MSEsetupの構成

## 7.4.9 表示形式

データ画面に表示され、出力ファイルに転送される測定値がフォーマットされる 方法を選択するには、表示形式の設定を使用します。 表示形式を選択すると、その形式を使用しているMSE 1000モジュール内のすべて のチャンネルに変更が適用されます。 個々のチャンネルは「設定」画面で別の形 式に設定できます。

使用可能な形式は以下のとおりです。

- 表示解像度
- 0.000005... 0.5 ピリオド
- 角度の表示形式
	- 360
- コンマ

■ 小数点

- $180 +/-$ ■ ∞  $+/-$
- $\blacksquare$  360 +/-

#### 表示形式の選択

表示形式を選択するには、以下の手順に従います。

▶ **表示形式**ボタンをクリックします。

表示形式のオプションが画面の上部に表示されます。

▶ 表示分解能ドロップダウン矢印をクリックして表示分解能を選択します。

更新された設定が「表示分解能」ドロップダウンボックスに表示されます。 操作 を確認するメッセージがメッセージ領域に表示されます。

▶ 小数点ドロップダウン矢印をクリックして小数点タイプを選択します。

更新された設定が「小数点」ドロップダウンボックスに表示されます。 操作を確 認するメッセージがメッセージ領域に表示されます。

▶ 角度の表示形式ドロップダウン矢印をクリックして角度の表示形式を選択しま す。

更新された設定が「角度の表示形式」ドロップダウンボックスに表示されます。 操作を確認するメッセージがメッセージ領域に表示されます。

## 7.4.10 プロンプトの有効化/無効化

MSEsetupで使用されるプロンプトは、「プロンプトの有効化/無効化」画面で有効 または無効にすることができます。 プロンプトのタイプ:

- 終了時:MSEsetupを終了する確認を求めるプロンプトを表示します。
- 終了時にログを保存:終了時にログファイルを保存するオプションとともにプ ロンプトを表示します。
- スタートアップ時にデータExcelシートを開く:スタートアップ時にMicrosoft Excelファイル(Mse1000Data.xlsx)を開きます。 データは「データ」画面か ら取り込まれるとExcelシートに転送されます。

プロンプトの有効化/無効化

プロンプトを有効または無効にするには、以下の手順に従います。

▶ 有効/無効プロンプトボタンをクリックします。

プロンプトの有効化/無効化オプションが画面の上部に表示されます。

▶ プロンプト名の横にあるボタンをクリックして、有効と無効を切り替えます。 操作を確認するメッセージがメッセージ領域に表示されます。

## 7.4.11 ファイルオプション

「ファイルオプション」画面には、MSEsetup構成ファイルを管理するための選 択肢があります。 システム構成は保存、ロード、および復元が可能です。 モ ジュール構成は保存、ロード、マージ、および復元が可能です。 ユーザーディレ クトリの場所は選択できます。 「ファイルオプション」は、管理者モードが有効 な場合にのみ使用できます。

構成ファイルのオプション:

- SystemConfig.xml  $\blacksquare$  ModuleConfig. xml ■ ユーザディレクト リ
	- 別名で保存 ロード

■ デフォルト値に

復元

- 別名で保存
- 
- ロード

■ 選択

- 結合
	- デフォルト値に 復元

7

7.4 MSEsetupの構成

### システム構成

システム構成ファイルはバックアップとして保存したり、複数のシステム構成を 保存したりするために保存できます。 また、システム構成は出荷時設定に復元 することもできます。 デフォルトのシステム構成ファイルはSystemConfig.xmlで す。

システム構成の保存

システム構成ファイルを保存するには、以下の手順に従います。

▶ SystemConfig.xml列の下にある**別名で保存**ボタンをクリックします。

「ファイル」ダイアログウィンドウが開きます。

- $\mathbf{b}$  . 「ファイル」ダイアログウィンドウのコントロールを使用して、構成ファイル を保存する場所を選択します。
- 「ファイル名」テキストボックスにファイル名を入力します。  $\mathbf{b}$  .
- ▶ OKボタンをクリックします。

選択した場所に構成ファイルが保存されます。

#### システム構成のロード

システム構成ファイルをロードするには、以下の手順に従います。

- ▶ SystemConfig.xml列の下にあるロードボタンをクリックします。
- 「ファイル」ダイアログウィンドウが開きます。
- ▶ 「ファイル」ダイアログウィンドウのコントロールを使用して、ロードする構 成ファイルを選択します。

▶ OKボタンをクリックします。

MSEsetupを再起動することを通知するダイアログウィンドウが表示されます。操 作を確認するメッセージがメッセージ領域に表示されます。

▶ OKボタンをクリックします。

ログファイルをバックアップするように求めるダイアログウィンドウが表示され ます。ファイルをバックアップするかどうかを選択し、画面上の追加の指示に従 います。完了すると、MSEsetupが再起動されます。

### システム構成の復元

システム構成を復元するには、以下の手順に従います。

▶ デフォルト値に復元ボタンをクリックします。

システム構成ファイルを復元する確認を求めるダイアログウィンドウが表示され ます。操作を確認するメッセージがメッセージ領域に表示されます。

▶ OKボタンをクリックします。

MSEsetupを再起動することを通知するダイアログウィンドウが表示されます。

▶ OKボタンをクリックします。

ログファイルをバックアップするように求めるダイアログウィンドウが表示され ます。ファイルをバックアップするかどうかを選択し、画面上の追加の指示に従 います。完了すると、MSEsetupが再起動されます。
モジュール構成

モジュール構成ファイルはバックアップとして保存して使用したり、複数のモ ジュール構成を保存したりするために保存できます。また、モジュール構成は 出荷時設定に復元することもできます。デフォルトのモジュール構成ファイルは ModuleConfig.xmlです。

モジュール構成の保存

モジュール構成ファイルを保存するには、以下の手順に従います。

▶ ModuleConfig.xml列の下にある**別名で保存**ボタンをクリックします。

「ファイル」ダイアログウィンドウが開きます。

- ▶ 「ファイル」ダイアログウィンドウのコントロールを使用して、構成ファイル を保存する場所を選択します。
- ▶ 「ファイル名」テキストボックスにファイル名を入力します。
- ▶ OKボタンをクリックします。

選択した場所に構成ファイルが保存されます。

#### モジュール構成のロード

モジュール構成ファイルをロードするには、以下の手順に従います。

- ▶ ModuleConfig.xml列の下にあるロードボタンをクリックします。
- 「ファイル」ダイアログウィンドウが開きます。
- ▶ 「ファイル」ダイアログウィンドウのコントロールを使用して、ロードする構 成ファイルを選択します。
- ▶ OKボタンをクリックします。

MSEsetupを再起動することを通知するダイアログウィンドウが表示されます。操 作を確認するメッセージがメッセージ領域に表示されます。

▶ OKボタンをクリックします。

ログファイルをバックアップするように求めるダイアログウィンドウが表示され ます。ファイルをバックアップするかどうかを選択し、画面上の追加の指示に従 います。完了すると、MSEsetupが再起動されます。

## モジュール構成の結合

構成ファイル内のすべての一致モジュールを結合するには、以下の手順に従いま す。

▶ ModuleConfig.xml列の下にある**結合**ボタンをクリックします。

「結合」画面が開きます。

- ▶ 「結合のタイプ」ドロップダウンリストからチェーン全体を選択します。
- ▶ 「ファイル」ダイアログウィンドウのコントロールを使用して、結合する構成 ファイルを選択します。
- ▶ OKボタンをクリックします。

構成可能なモジュール設定を上書きしてよいかどうかを確認するダイアログウィ ンドウが表示されます。

▶ OKボタンをクリックします。

ModuleConfig.xmlファイルが変更されたこと、およびMSEsetupを再起動すること を通知するダイアログウィンドウが表示されます。

▶ OKボタンをクリックします。

ログファイルをバックアップするように求めるダイアログウィンドウが表示され ます。ファイルをバックアップするかどうかを選択し、画面上の追加の指示に従 います。完了すると、MSEsetupが再起動されます。

# ソフトウェアの設定

7

7.4 MSEsetupの構成

構成ファイルにある特定の一致モジュールを結合するには、以下の手順に従いま す。

▶ ModuleConfig.xml列の下にあるロードボタンをクリックします。

「結合」画面が開きます。

- ▶ 「結合のタイプ」ドロップダウンリストから**シリアル番号**を選択します。
- 「ファイル」ダイアログウィンドウのコントロールを使用して、結合する構成 ファイルを選択します。
- ▶ モジュールリストから、結合するモジュールを選択します。
- ▶ OKボタンをクリックします。

構成可能なモジュール設定を上書きしてよいかどうかを確認するダイアログウィ ンドウが表示されます。

▶ OKボタンをクリックします。

ModuleConfig.xmlファイルが変更されたこと、およびMSEsetupを再起動すること を通知するダイアログウィンドウが表示されます。

▶ OKボタンをクリックします。

ログファイルをバックアップするように求めるダイアログウィンドウが表示され ます。ファイルをバックアップするかどうかを選択し、画面上の追加の指示に従 います。完了すると、MSEsetupが再起動されます。

### モジュール構成の復元

モジュール構成を出荷時設定に復元するには、以下の手順に従います。

▶ ModuleConfig.xml列の下にある**デフォルト値に復元**ボタンをクリックします。 モジュール構成ファイルを復元する確認を求めるダイアログウィンドウが表示さ れます。操作を確認するメッセージがメッセージ領域に表示されます。

▶ OKボタンをクリックします。

MSEsetupを再起動することを通知するダイアログウィンドウが表示されます。 ▶ OKボタンをクリックします。

ログファイルをバックアップするように求めるダイアログウィンドウが表示され ます。ファイルをバックアップするかどうかを選択し、画面上の追加の指示に従 います。完了すると、MSEsetupが再起動されます。

ユーザディレクトリ

ユーザディレクトリボタンの移動先は、出荷時設定の場所から変更できます。

### ユーザディレクトリの選択

ユーザディレクトリの場所を選択するには、以下の手順に従います。

▶ ユーザディレクトリ列の下にある**選択**ボタンをクリックします。

「ファイル」ダイアログウィンドウが開きます。

- 「ファイル」ダイアログウィンドウのコントロールを使用して、ユーザディレ クトリとして使用する場所を選択します。
- ▶ OKボタンをクリックします。

ユーザディレクトリの場所が保存され、「ファイル」ダイアログウィンドウの 「ユーザディレクトリ」ボタンを使用してアクセスできます。

## 7.4.12 ファームウェア更新

「ファームウェア更新」画面には、MSE 1000モジュールにインストールされてい るファームウェアおよびブートローダを更新するためのオプションがあります。 ファームウェア更新は、管理者モードが有効な場合にのみ使用できます。

ファームウェア更新

## 注意事項

DHCP割当の使用が有効になっている場合は、ファームウェアを更新しないでく ださい。

詳細情報: [モジュールチェーン, 84 ページ](#page-83-0)。

## 注意事項

v1.0.2よりも新しいバージョンのファームウェアのプログラミングに は、v1.0.2以降のブートローダが必要です。 ブートローダおよびファームウェアは、v1.0.3以降にプログラムする と、v1.0.3よりも古いバージョンにプログラムすることはできません。

モジュールファームウェアを更新するには、以下の手順に従います。

▶ 開くボタンをクリックします。

「ファイル」ダイアログウィンドウが開きます。

- ▶ 「ファイル」ダイアログウィンドウのコントロールを使用して、ロードする ファームウェアファイルを選択します。
- 「モジュール選択」ドロップダウン矢印をクリックし、更新するモジュールを 1つ選択するか、すべてを選択してすべてのモジュールを更新します。

すべてを選択したときに新しいバージョンと現在のバージョンが一致した場合、 モジュールはプログラムされません。

- **▶ 必要に応じて、ファームウェア/ブートローダボタンをクリックしてファーム** ウェアを選択します。
- ▶ OKボタンをクリックします。

ファームウェアの更新が始まります。 更新の現在のステータスについては、ス テータスインジケータを確認してください。

# ソフトウェアの設定

7.4 MSEsetupの構成

ブートローダ更新

## 注意事項

必須の更新がある場合を除き、ブートローダのプログラミングはお勧めでき ません。 ブートローダが正しくプログラムされていない場合は、該当するモ ジュールをHEIDENHAINに送付してサービスを受ける必要があります。

モジュールブートローダを更新するには、以下の手順に従います。

▶ 開くボタンをクリックします。

「ファイル」ダイアログウィンドウが開きます。

- ▶ 「ファイル」ダイアログウィンドウのコントロールを使用して、ロードする ブートローダを選択します。
- 「モジュール選択」ドロップダウン矢印をクリックし、更新するモジュールを  $\blacktriangleright$ 1つ選択するか、すべてを選択してすべてのモジュールを更新します。

すべてを選択したときに新しいバージョンと現在のバージョンが一致した場合、 モジュールはプログラムされません。

- ▶ 必要に応じて、ファームウェア/ブートローダボタンをクリックしてブート ローダを選択します。
- ▶ OKボタンをクリックします。

ブートローダの更新が始まります。 更新の現在のステータスについては、ステー タスインジケータを確認してください。

7

# 8.1 ネットワーク構成

MSEsetupはイーサネットを通じてMSE 1000モジュールと通信します。 MSEsetupを 実行しているPCはワークステーションと呼ばれ、モジュールと通信しているとき はクライアントでもあります。

ワークステーションは、MSE 1000モジュールと同じサブネットワーク上にある 一意のインターネットプロトコル (IP) アドレスを持つネットワークインター フェイスコントローラ(NIC)を備えている必要があります。 また、すべてのMSE 1000モジュールも一意のIPアドレスを持っている必要があります。

類似するモジュールタイプのデフォルトのIPアドレスは出荷時に同じに設定され ているため、MSEsetupと通信を行うには、再構成する必要があります。 ワークス テーションおよびMSE 1000モジュールのIPアドレス構成、および他のネットワー ク設定や操作は「接続」画面で行います。

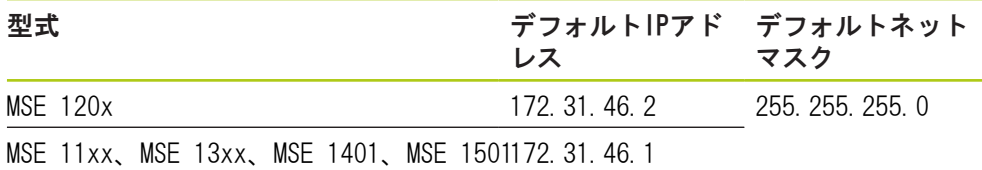

## 8.1.1 接続画面

「接続」画面は、MSEsetupを初めて開いたときにパスワードなしで使用できま す。 以降のすべてのMSEsetupセッションで「接続」画面にアクセスするには、管 理者モードを有効にする必要があります。 使用可能なオプションは以下のとおりです。

- ワークステーションIP
	- IPアドレス
	- ネットマスク
	- ポート
	- 非同期 ポート
- 接続
	- 接続断
	- 再接続
	- ブロードキャスト
- 各モジュールIP
	- 問合せ
	- 固定IP設定
- モジュールチェーン
	- DHCP割当を使用
	- 固定アドレスを使用
	- 出荷時設定に復元

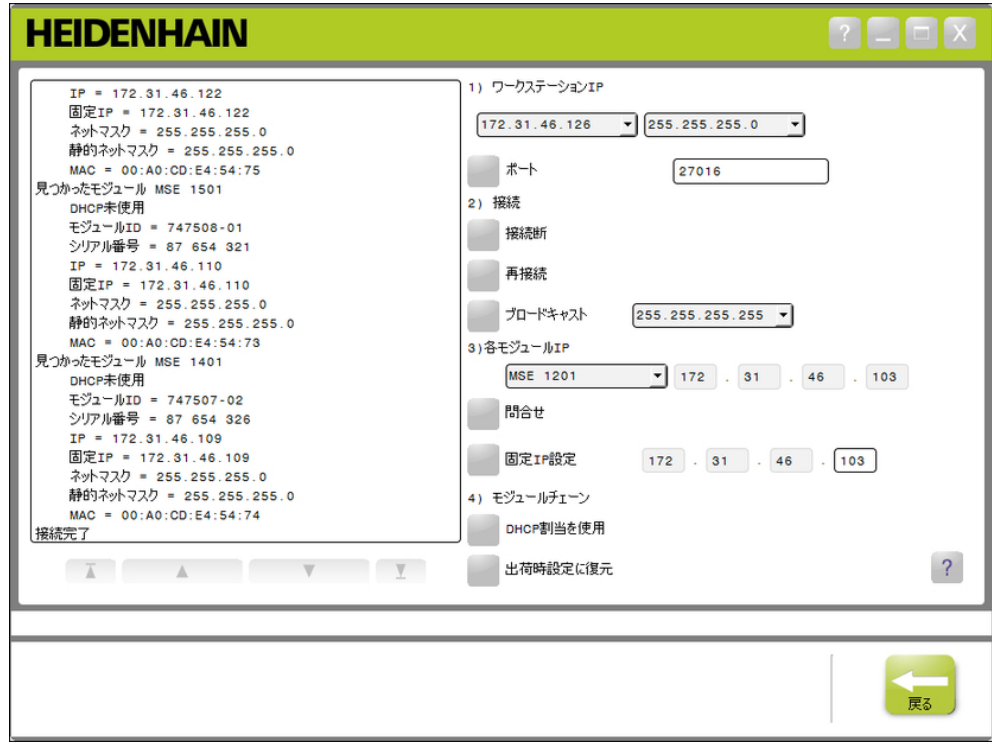

接続画面

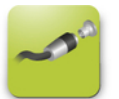

接続ボタン

「接続」画面を開くには、以下の手順に従います。

- ▶ 設定ボタンをクリックします。
- ▶ 管理者モードボタンをクリックします。
- ▶ 「パスワード」フィールドに管理者用パスワードを入力します。
- ▶ 接続ボタンをクリックします。

## <span id="page-78-0"></span>8.1.2 ワークステーションIP

「ワークステーションIP」オプションでは、ワークステーションとMSE 1000モ ジュール間の通信に使用するIPアドレス、ネットマスク、ポートを設定します。 すべての変更はシステム構成ファイルに保存されます。

IPアドレスの選択 最初のドロップダウンリストには、ワークステーションの使用可能なIPアドレス が表示されます。 MSE 1000基本モジュールに接続されたワークステーションNIC のIPアドレスをリストから選択する必要があります。 存在する場合、デフォルト のサブネットワークは172.31.46です。これは、MSE 1000モジュールに割り当てら れているデフォルトサブネットワークです。

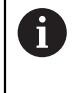

電源が投入されているルータまたはMSE 1000基本モジュールにネット ワークケーブルが接続されていない場合、ワークステーションIPアド レスは表示されません。

ワークステーションIPアドレスを選択するには、以下の手順に従います。

- ▶ 「IPアドレス」ドロップダウン矢印をクリックします。
- ▶ MSE基本モジュールに接続されているワークステーションNICに割り当てるIPア ドレスを選択します。

変更を確認するメッセージが「接続」画面のメッセージ領域に表示されます。

## ネットマスクの選択

2番目のドロップダウンリストにはネットマスクオプションが表示されます。 DHCPによりモジュールが変更された場合にのみ、このオプションを変更する必要 があります。 デフォルトのネットマスクは255.255.255.0です。

ネットマスクを選択するには、以下の手順に従います。

- ▶ 「ネットマスク」ドロップダウン矢印をクリックします。
- ▶ 必要なネットマスクを選択します。

#### 始動と測定の準備 8

## 8.1 ネットワーク構成

<span id="page-79-0"></span>ポートの設定

ポート番号は、選択したIPアドレスのMSE 1000モジュールからメッセージを受信 するために使用されます。このオプションは、同じIPアドレスおよびポート番 号を使用している別のアプリケーションがある場合にのみ変更する必要がありま す。

ポート番号は1024と49151の間でなければなりません。しかし27015もしくは27300 は使用できません。 ポート番号27015はモジュールで使用するために予約されて います。 ポート番号27300はモジュールからの非同期メッセージ用に予約されて います。 デフォルトのポート番号は27016です

ポートを設定するには、以下の手順に従います。

- ▶ 「ポート」フィールドにポート値を入力します。
- ▶ ポートボタンをクリックします。

変更を確認するメッセージが「接続」画面のメッセージ領域に表示されます。

### 非同期ポートの設定

非同期ポート番号は、ワークステーションIPアドレスのMSE 1000モジュールから 非同期メッセージを受信するために使用します。 このオプションは、同じIPアド レスと非同期ポート番号を使用している別のアプリケーションがある場合にのみ 変更する必要があります。

非同期ポート番号は1024~49151のいずれかでなければなりません。ただし、ポー トと同じ番号は使用できません。ポートの詳細については、[参照 "ポートの設](#page-79-0) [定", 80 ページを](#page-79-0)参照してください。デフォルトの非同期ポート番号は27300で す。

非同期ポートを設定するには、以下の手順に従います。

- ▶ 「非同期 ポート」フィールドにポート値を入力します。
- ▶ 非同期 ポートボタンをクリックします。
- ▶ ポートを変更する必要があるかどうかを確認するダイアログウィンドウが表示 されます。
- ▶ OKボタンをクリックします。
- ▶ MSEsetupを再起動することを通知するダイアログウィンドウが表示されます。 操作を確認するメッセージがメッセージ領域に表示されます。
- ▶ OKボタンをクリックします。

## <span id="page-80-0"></span>8.1.3 接続

ワークステーションとMSE 1000モジュール間の接続を開くまたは閉じるには、接 続オプションを使用します。

### 接続断

ワークステーションとMSE 1000モジュール間の接続を閉じるには、「接続断」オ プションを使用します。 接続断の状態でも、MSEsetupを使用してログの表示、 ネットワークの設定、MSEsetup設定の変更を行うことができます。 ブロードキャ ストが正常に行われなかった場合、この選択肢は使用できません。 接続断を行うには、以下の手順に従います。

▶ 接続断ボタンを押します。

接続ステータスを確認するメッセージが「接続」画面のメッセージ領域に表示さ れます。

### 再接続

「再接続」オプションは、最後の既知のモジュールチェーン構成に基づいてワー クステーションとMSE 1000間の接続を開こうとします。 ブロードキャストが正常 に行われなかった場合、この選択肢は使用できません。

再接続するには、以下の手順に従います。

▶ 再接続ボタンを押します。

接続ステータスを確認するメッセージが「接続」画面のメッセージ領域に表示さ れます。

## ブロードキャスト

「ブロードキャスト」オプションは、MSE 1000モジュールとの接続を要求するリ ミテッドブロードキャストまたはディレクテッドブロードキャストを送信しま す。 リミテッドブロードキャストは、IPリミテッドブロードキャストアドレス 255.255.255.255を使用して、接続されているすべてのネットワークを通じて接続 要求を送信します。 ディレクテッドブロードキャストは、ワークステーションIP 内の選択されたサブネットワークに接続要求を送信します。 デフォルトでは、リ ミテッドブロードキャストが送信されます。

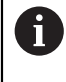

単一のスイッチに複数のネットワークが接続されている場合は、ディ レクテッドブロードキャストをお勧めします。 リミテッドブロード キャストが送信された場合、各モジュールが複数回応答するため、見 つかったモジュールの数が正しくないことがあります。

# 始動と測定の準備

## 8.1 ネットワーク構成

- リミテッドブロードキャスト
- リミテッドブロードキャストを送信するには、以下の手順に従います。
- $\mathbf{p}_\mathrm{c}$ 「ブロードキャストネットマスク」ドロップダウンリストか ら、255.255.255.255ネットマスクを選択します。
- ▶ ブロードキャストボタンをクリックします。
- 見つかったモジュールの数がダイアログボックスに表示されます。
- ▶ OKボタンをクリックして、バックアップファイルで設定可能なモジュール設定 を上書きするか、キャンセルボタンをクリックして設定を上書きしないで続行 します。

ブロードキャストの送信が完了したことを確認するメッセージが「接続」画面の メッセージ領域に表示されます。

### ディレクテッドブロードキャスト

ディレクテッドブロードキャストを送信するには、以下の手順に従います。

- 「ブロードキャストネットマスク」ドロップダウンリストから、ディレクテッ ドブロードキャストネットマスクオプションを選択します。 ディレクテッドブロードキャストネットマスクオプションは以下のとおりで
	- す。
	- 255.255.255.0
	- $255.255.0.0$
	- $\blacksquare$  255.0.0.0

ブロードキャストを特定のサブネットワークにローカライズするために、ワーク ステーションIPはドロップダウンリストの値でマスクされます。

▶ ブロードキャストボタンをクリックします。

見つかったモジュールの数がダイアログボックスに表示されます。

- ▶ OKボタンをクリックして、バックアップファイルで設定可能なモジュール設定 を上書きするか、キャンセルボタンをクリックして設定を上書きしないで続行 します。
- ブロードキャストの送信が完了したことを確認するメッセージが「接続」画面の メッセージ領域に表示されます。

8

## <span id="page-82-0"></span>8.1.4 各モジュールIP

「各モジュールIP」オプションは、モジュールチェーン内の特定のモジュールの 固定IPアドレスを問合せまたは設定するために使用されます。 「問合せ」オプ ションは、ワークステーションとMSE 1000モジュール間にアクティブな接続がな い場合にも使用できます。

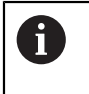

「各モジュールIP」のオプションが機能するには、ワークステーショ ンのNICとMSE 1000基本モジュールがイーサネットケーブルで接続され ている必要があります。

### アクティブな接続があるモジュールの選択

「各モジュールIP」ドロップダウンリストは、ワークステーションとMSE 1000モ ジュール間にアクティブな接続がある場合に使用できます。

ドロップダウンリストからモジュールを選択するには、以下の手順に従います。

「各モジュールIP」ドロップダウン矢印をクリックして、リストからモジュー ルを選択します。

### アクティブな接続のないモジュールの選択

「各モジュールIP」テキストフィールドは、ワークステーションとMSE 1000モ ジュール間にアクティブな接続がない場合に有効になります。 ワークステーショ ンIPネットマスクの設定により、有効になるテキストフィールドが決まります。 無効になっているテキストフィールドに自動入力される値は、「ワークステー ションIP」オプションで指定したIPアドレスおよびネットマスクによって決まり ます。

IPアドレスによりモジュールを選択するには、以下の手順に従います。

▶ 有効になっているテキストフィールドの内側をクリックし、特定のモジュール と通信するために必要な値を入力します。 すべてのテキストフィールドに必 要な値を入力するまでこの手順を繰り返します。

## モジュールの問合せ

「問合わせ」オプションは、選択したモジュールに要求を送信してモジュールタ イプを判定します。 これは、MSEsetupが特定のモジュールと通信できるかどうか をテストするときに役立ちます。

モジュールの問合せを行うには、以下の手順に従います。

- ▶ 上記のいずれかの方法でモジュールを選択します。
- ▶ 問合せボタンをクリックします。

問合せの結果は、「接続」画面のメッセージ領域に表示されます。

### 固定IPアドレスの設定

「固定IP設定」オプションは、固定IPアドレスを「固定IP設定」で指定した値に 変更するように選択したモジュールに要求を送信します。 ワークステーションIP ネットマスクの設定により、有効になるテキストフィールドが決まります。 固定 IPアドレスを設定するときはアクティブな接続が必要です。

固定アドレスを設定するには、以下の手順に従います。

- 「各モジュールIP」ドロップダウン矢印をクリックして、リストからモジュー ルを選択します。
- 有効になっている「固定IP設定」テキストフィールドの内側をクリックして、 必要な値を入力します。 すべての「固定IP設定」テキストフィールドに必要 な値を入力するまでこの手順を繰り返します。
- ▶ 固定IP設定ボタンをクリックします。

MSEsetupは、固定IPアドレスを設定してモジュールへの再接続を実行します。

8

# 始動と測定の準備

8

8.1 ネットワーク構成

## <span id="page-83-0"></span>8.1.5 モジュールチェーン

DHCP(Dynamic Host Configuration Protocol)または固定IPアドレス割当を選択 したり、モジュールIPアドレスを出荷時設定に復元したりするには、「モジュー ルチェーン」オプションを使用します。

固定アドレス割当

「固定アドレスを使用」オプションはモジュールがDHCP割当に設定されていると きに使用できます。 このオプションは、モジュールを固定アドレス割当に設定す るようにモジュール内のすべてのモジュールに要求を送信します。

固定アドレス割当を使用するには、以下の手順に従います。

▶ 固定アドレスを使用ボタンをクリックします。

すべてのモジュールが固定アドレス割当に設定されたことを確認するダイアログ ボックスが表示されます。

- ▶ 電源をオフにしてもう一度オンにし、モジュールチェーン全体の電源を入れ直 します。
- ▶ すべてのモジュールのネットワークLEDが毎秒2回点滅するまで待機します。

▶ ダイアログボックスのOKボタンをクリックします。

MSEsetupはブロードキャストを実行します。 見つかったモジュールの数を確認す るダイアログボックスが表示されます。

▶ ダイアログボックスのOKボタンをクリックして、バックアップファイルで構成 可能なモジュール設定を上書きするか、キャンセルボタンをクリックして設定 の上書きを省略します。

ブロードキャストが完了すると、メッセージが「接続」画面のメッセージ領域に 表示されます。

DHCP割当

「DHCP割当を使用」オプションは、モジュールが固定アドレス割当に設定されて いるときに使用できます。このオプションは、モジュールをDHCP割当に設定する ようにモジュール内のすべてのモジュールに要求を送信します。

詳細情報: [DHCPによるモジュールチェーンの設定, 87 ページ。](#page-86-0)

T

DHCP割当では、DHCP (Dynamic Host Configuration Protocol) サーバ 付きのルータをワークステーションとMSE 1000基本モジュールの間に 接続する必要があります。

DHCP割当を使用するには、以下の手順に従います。

▶ DHCP割当を使用ボタンをクリックします。

すべてのモジュールがDHCP割当に設定されたことを確認するダイアログボックス が表示されます。

▶ 電源をオフにしてもう一度オンにし、モジュールチェーン全体の電源を入れ直 します。

DHCPによりIPアドレスが割り当てられるのを待機しているときに、各モジュール のネットワークLEDは毎秒5回点滅します。 アドレスが割り当てられると、ネット ワークLEDは毎秒2回点滅します。

すべてのモジュールのネットワークLEDが毎秒2回点滅するまで待機します。

▶ ダイアログボックスのOKボタンをクリックします。

MSEsetupはブロードキャストを実行します。 MSEsetupがモジュールに接続するま で、各モジュールのネットワークLEDが毎秒2回点滅します。 見つかったモジュー ルの数を確認するダイアログボックスが表示されます。

▶ ダイアログボックスのOKボタンをクリックして、バックアップファイルで構成 可能なモジュール設定を上書きするか、キャンセルボタンをクリックして設定 の上書きを省略します。

ブロードキャストが完了すると、メッセージが「接続」画面のメッセージ領域に 表示されます。

## 出荷時設定に復元

「出荷時設定に復元」オプションは、モジュールチェーン内のすべてのモジュー ルを出荷時設定に設定します。

デフォルトのネットワーク設定:

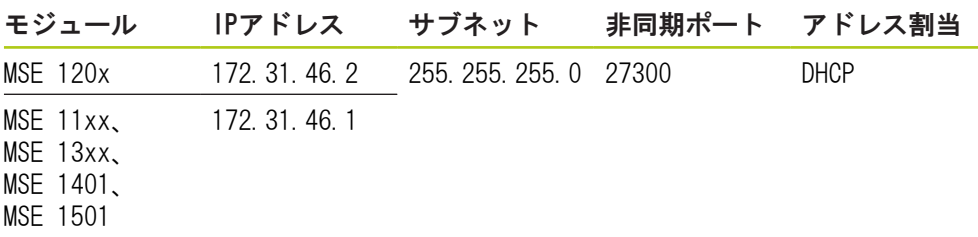

## 8.1 ネットワーク構成

出荷時設定に復元するには、以下の手順に従います。

▶ 出荷時設定に復元ボタンをクリックします。

ダイアログボックスで、モジュールを出荷時設定に復元する確認を求められま す。

- ▶ OKボタンをクリックします。
- ▶ 電源をオフにしてもう一度オンにし、モジュールチェーン全体の電源を入れ直 します。

DHCPによりIPアドレスが割り当てられるのを待機しているときに、各モジュール のネットワークLEDは毎秒5回点滅します。 アドレスが割り当てられると、ネット ワークLEDは毎秒2回点滅します。

DHCPサーバ付きルータを使用しない場合は、モジュールに一意の固定アドレスを 手動でプログラムする必要があります。

詳細情報: [モジュールチェーンの手動構成, 89 ページ。](#page-88-0)

▶ すべてのモジュールのネットワークLEDが毎秒2回点滅するまで待機します。

▶ ダイアログボックスのOKボタンをクリックします。

MSEsetupはブロードキャストを実行します。 MSEsetupがモジュールに接続するま で、各モジュールのネットワークLEDが毎秒2回点滅します。 見つかったモジュー ルの数を確認するダイアログボックスが表示されます。

▶ ダイアログボックスのOKボタンをクリックして、バックアップファイルで構成 可能なモジュール設定を上書きするか、キャンセルボタンをクリックして設定 の上書きを省略します。

ブロードキャストが完了すると、メッセージが「接続」画面のメッセージ領域に 表示されます。

## 8.1.6 ファイアウォール設定

MSEsetupは、MSE 1000モジュールとの通信にUDPプロトコルを使用します。 デ フォルトでは、ファイアウォールによってUDPメッセージがブロックされます。 ネットワークファイアウォール設定は、MSEsetupおよびMSE 1000モジュールで使 用されるポートでUDPを許可するように設定する必要があります。 詳細について は、ファイアウォールソフトウェアに付属の説明書を参照してください。

MSEポート割当:

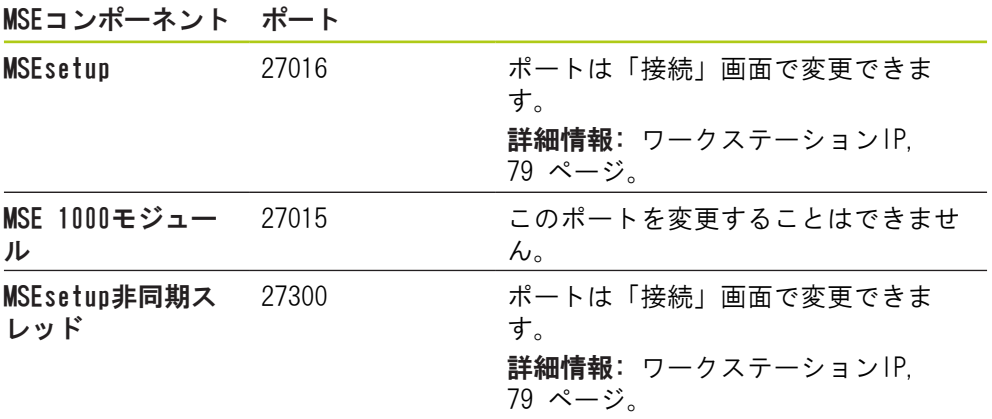

## <span id="page-86-0"></span>8.1.7 DHCPによるモジュールチェーンの設定

DHCP(Dynamic Host Configuration Protocol)を使用して、IPアドレスをMSE 1000モジュールに動的に割り当てることができます。 DHCPが有効になっている ルータをワークステーションとMSE 1000基本モジュールの間に接続する必要があ ります。 DHCPサーバは各モジュールに一意のIPアドレスを割り当てます。 MSE 1000はデフォルトでDHCPを使用するように設定されています。

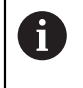

DHCPを使用してワークステーションIPアドレスを割り当てることによ り、アドレスの重複を避けます。 DHCPを使用するようにワークステー ションを構成するには、PCの取扱説明書を参照してください。

DHCPルータの構成

DHCPルータを構成するには、以下の手順に従います。

- ルータユーティリティを通じてルータに接続します。 通常、これはWebブラウ ザです。 手順については、ルータに付属の説明書を参照してください。
- ▶ ルータのIPアドレスを172.31.46サブネットの一意の値に設定します。 172.31.46.1または172.31.46.2は使用しないでください。これらは出荷時設定 時にモジュールで予約されています。
- ▶ ネットマスクを255.255.255.0に設定します。
- ゲートウェイがDHCPサーバとして機能することを確認します。
- ▶ 172.31.46.1または172.31.46.2を含まないように開始アドレスと終了アドレス 間の範囲を設定します。
- ▶ リースの継続時間を「終了日未定」に設定します。
- ▶ SNTPがルータの機能である場合は、SNTPを無効にします。

### DHCPによるモジュールチェーンの構成

DHCPを使用してモジュールチェーンを構成するには、以下の手順に従います。

A

この操作を行うには、すべてのモジュールでDHCPを有効にしている必 要があります。 詳細情報: [モジュールチェーン, 84 ページ](#page-83-0)。

- ▶ DHCPルータIPアドレスルックアップテーブルをクリアします。 詳細について は、ルータの取扱説明書を参照してください。
- ▶ 最初の電源モジュール、基本モジュール、および最大8つの追加のモジュール を設置します。

8.1 ネットワーク構成

注意

モジュールおよびモジュールに接続されているすべての機器の定格消費電力を 確認します。必要に応じて追加の電源モジュールを挿入します。 詳細情報: [モジュールの仕様, 169 ページ](#page-168-0)。

▶ 電源をオンにします。

各モジュールの電源LEDが緑色に点灯します。 DHCPによるIPアドレス割当を待機 中にネットワークLEDは最初に毎秒5回点滅します。

- ▶ すべてのモジュールのネットワークLEDが毎秒2回緑色で点滅するまで待機しま す。
- ▶ ブロードキャストの実行についは、[参照 "接続", 81 ページを](#page-80-0)参照してくださ い。
- ▶ 固定アドレスに切り替えることを確認するメッセージが表示された場合は、ダ イアログボックスのOKボタンをクリックします。
- ▶ 電源をオフにします。
- ▶ 最大で10台のモジュールをモジュールチェーン内に設置します。
- ▶ 電源をオンにします。
- ▶ すべてのモジュールのネットワークLEDが毎秒2回緑色で点滅するまで待機しま す。
- ▶ ブロードキャストを実行します。
- ▶ 固定アドレスに切り替えることを確認するメッセージが表示された場合は、ダ イアログボックスのOKボタンをクリックします。
- ▶ モジュールチェーン内のすべてのモジュールが一意のIPアドレスを取得するま で、電源のオフ、最大で10台のモジュールの設置、電源のオン、ブロードキャ ストの送信、固定アドレスへの切り替えを繰り返します。

## <span id="page-88-0"></span>8.1.8 モジュールチェーンの手動構成

DHCPを有効にしたルータを使用できない場合は、MSE 1000モジュールチェーンを 手動で構成する必要があります。

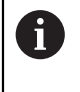

ワークステーションを基本モジュールに直接接続する場合は、RJ-45ク ロスケーブルが必要になる場合があります。 詳細については、NICに 付属の説明書を参照してください。

## 電源および基本モジュールの構成

モジュールチェーンを手動で構成する場合は、まず電源と基本モジュールを構成 する必要があります。

電源および基本モジュールを手動で設定するには、以下の手順に従います。

- ▶ 最初の電源モジュールと基本モジュールを設置します。
- ▶ 電源をオンにします。

各モジュールの電源LEDが緑色に点灯します。 DHCPによるIPアドレス割当を待機 中にネットワークLEDは最初に毎秒5回点滅します。 45秒のタイムアウトの後、モ ジュールはDHCPによるIPアドレスの割当を待機するのを停止し、各モジュールの ネットワークLEDは毎秒2回緑色で点滅します。

- ▶ すべてのモジュールのネットワークLEDが毎秒2回点滅するまで待機します。
- 「各モジュールIP」ドロップダウンリストから電源モジュールを選択します。
- ▶ 電源モジュールへの一意のIPアドレスの割当については、[参照 "各モジュール](#page-82-0) [IP", 83 ページを](#page-82-0)参照してください。
- 基本モジュールに一意の固定IPアドレスを割り当てます。
- ▶ 固定IPアドレスを使用したモジュールチェーンの構成については、[参照 "モ](#page-83-0) [ジュールチェーン", 84 ページを](#page-83-0)参照してください。
- ▶ 各モジュールのIPアドレスが新しい固定IPアドレス値に変更されたことを確認 します。

#### 始動と測定の準備 8

8.1 ネットワーク構成

## 追加のモジュールの構成

モジュールチェーンを手動で構成する場合、MSE 1000モジュールは1台ずつ設定す る必要があります。

追加のモジュールを設定するには、以下の手順に従います。

- ▶ 電源をオフにします。
- ▶ モジュールチェーンに次のモジュールを追加します。
- ▶ 電源をオンにします。
- すべてのモジュールのネットワークLEDが毎秒2回点滅するまで待機します。
- ▶ ブロードキャストの実行についは、参照〝接続〞,81 ページを参照してくださ い。

新しいモジュールがDHCP割当(デフォルト)を使用するように構成されている場 合は、新しいモジュールで固定アドレスを使用するように構成することを求める ダイアログボックスが表示されます。

▶ OKボタンをクリックして、固定アドレス割当に切り替えます。

モジュールが固定アドレス割当を使用するように構成されたことを確認するダイ アログボックスが表示されます。

- ▶ 電源を入れ直します。 電源をオフにし、20秒間待機してから電源をオンにし ます。
- ▶ すべてのモジュールのネットワークLEDが毎秒2回点滅するまで待機します。
- ▶ ダイアログボックスのOKボタンをクリックします。

見つかったモジュールの数がダイアログボックスに表示されます。

- ▶ OKボタンをクリックして、バックアップファイルで設定可能なモジュール設定 を上書きするか、キャンセルボタンをクリックして設定を上書きしないで続行 します。
- ▶ 新しいモジュールに一意の固定IPアドレスを割り当てます。
- ▶ 必要なすべてのモジュールがモジュールチェーン内に構成されるまでこの処理 を繰り返します。

## 8.2 モジュール設定

「モジュール設定」タブには、モジュールの識別に使用するラベルを変更するオ プションやモジュールの有効化または無効化機能があります。 選択したモジュー ルに固有のハードウェア、ファームウェア、ネットワークの情報も表示されま す。

LVDTモジュールの設定画面には、校正画面にアクセスするためのボタンがありま す。 LVDT校正画面には、単一の場所から、印加電圧を更新するためのオプション やチャンネル分解能を構成するためのオプションがあります。

■ ファームウェアバー

■ ネットマスク

■ MACアドレス

■ 有効

■ ネットマスク(静的)

「モジュール」タブの情報:

- モジュールラベル
- 型式
- モジュールID
- ハードウェアID
- ブートローダ バー ジョン
- シリアル番号 ■ DHCP使用中
- IPアドレス

ジョン

- IPアドレス(固定)
- $2$   $\Box$   $\Box$   $\times$ **HEIDENHAIN**  $\Box$  | 00000000 9999 自身 88888888 Channel Device  $X47$  (CH66) Module  $X48$  (CH67) MSE 1358  $X41$  (CH68)  $X42$  (CH69)  $X43$  (CH70) Module label **MSE 1358**  $X44$  (CH71)  $Model:$ MSE 1358  $X45$  (CH72) Module ID: 747514-02 X46 (CH73) Hardware ID: 810525-01  $X47$  (CH74) Bootloader version: 2.0.0  $\boldsymbol{\mathsf{X}}$  $X48$  (CH75) Firmware version: 2.0.0  $\checkmark$ Sarial number: **23 456 617 A**  $\overline{\phantom{a}}$  $\overline{\wedge}$  $\overline{\mathcal{L}}$ Setup mode  $\left\lceil \frac{1}{2} \right\rceil$  $\left| \begin{array}{c} 1 \\ 0 \\ 0 \end{array} \right|$ Data  $\frac{1}{2}$  $\frac{1}{\sqrt{2}}$ <br>Master Diag Logging Config

## モジュール設定タブ

モジュール設定のオプションを表示するには、以下の手順に従います。

▶ 設定ボタンをクリックします。

▶ ツリービューまたはモジュールビューからモジュールを選択します。

選択したモジュールの「モジュール設定」タブが「設定」画面に表示されます。

#### 始動と測定の準備 8

## 8.2 モジュール設定

## モジュールラベルの変更

モジュールラベルは、モジュールチェーン内のその他のモジュールからモジュー ルを識別するためにモジュールに割り当てることができる一意の名前です。 デ フォルトのラベルとしてモジュールの型式番号が割り当てられます。 ラベルには 最長で13文字を使用できます。

モジュールラベルを変更するには、以下の手順に従います。

- ▶ 「モジュールラベル」テキストフィールドの内側をクリックします。
- ▶ 現在のラベルを削除します。
- ▶ モジュールの一意の名前を入力します。
- ▶ OKボタンをクリックします。

操作を確認するメッセージがメッセージ領域に表示されます。

#### モジュールの有効化/無効化

モジュールを無効にしてモジュールチェーン内に残し、後で再度有効にすること ができます。 これは、データが特定のタスクに不要であるが、後でその他のタ スクに必要な場合に役立ちます。 モジュールを無効にすると、そのモジュール で更新はポーリングされません。 無効化されたモジュールは「データ」画面お よび「マスタリング」画面から削除され、その診断データは使用できません。 モ ジュールビューでは、無効なモジュールは淡色で表示されます。 モジュールの有効ステータスを変更するには、以下の手順に従います。

- ▶ 有効トグルボタンをクリックして、有効ステータスを変更します。
- 
- ▶ OKボタンをクリックします。

# 8.2.1 LVDT校正

LVDT校正情報:

- 分解能の読込み
- 印加周波数の設定
- 印加電圧の設定

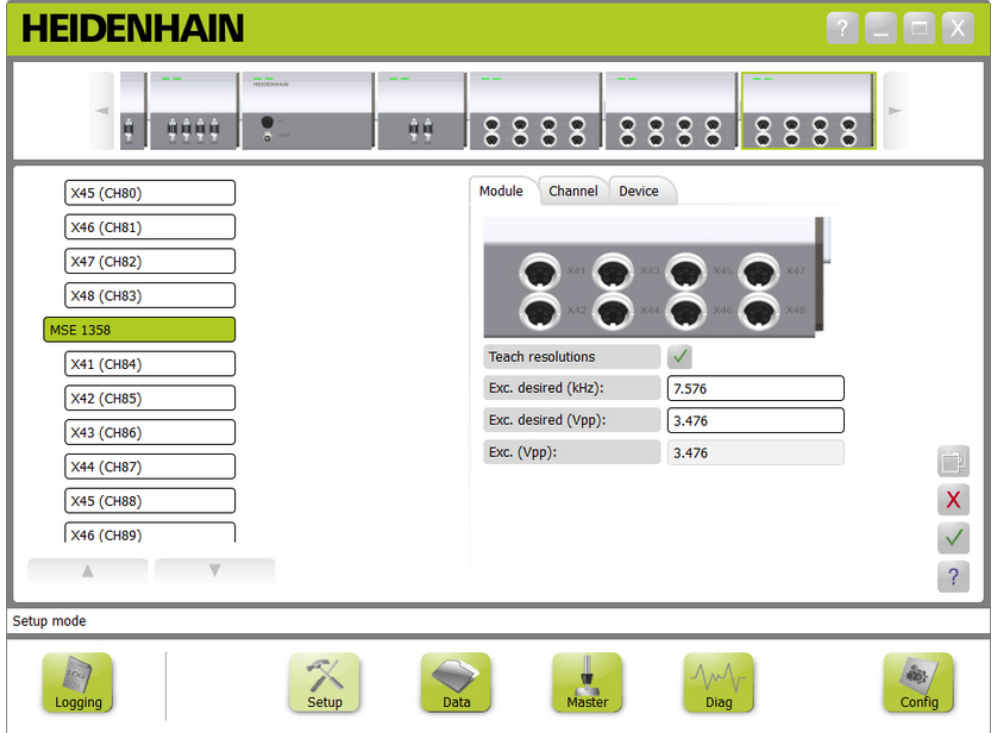

## LVDT校正画面

LVDT校正画面を表示するには、以下の手順に従います。

- ▶ 設定ボタンをクリックします。
- ▶ ツリービューまたはモジュールビューからLVDTモジュールを選択します。
- ▶ 校正ボタンをクリックします。
- ▶ 選択したモジュールのLVDT設定画面が表示されます。

8.2 モジュール設定

### 印加周波数の設定

印加周波数は、LVDTモジュールに接続されているすべてのセンサに正しい周波数 を入力するために使用します。 異なる印加周波数を要求するセンサを使用するに は、別個のLVDTモジュールが必要です。そうでない場合、最適なパフォーマンス で動作しません。 希望の周波数は、センサの製造元のマニュアルから取得する必 要があります。 LVDTモジュールは、デフォルト値にプリセットされています。 印加周波数の値は3.0~50.0 kHzでなければなりません。

印加周波数を変更するには、以下の手順に従います。

- ▶ 「希望の印加(kHz)」テキストフィールドの内側をクリックします。
- ▶ 現在の印加周波数を削除します。
- ▶ 希望の値を入力します。
- ▶ OKボタンをクリックします。

操作を確認するメッセージがメッセージ領域に表示されます。

「印加(Vpp)」がモジュールで使用されている新しい電圧で更新されます。 こ の値は、印加電圧と印加周波数の両方の影響を受けます。

### 印加電圧の設定

印加電圧は、モジュールに接続されているすべてのセンサに正しい電圧を入力す るために使用します。 異なる印加電圧を要求するセンサを使用するには、別個 のモジュールが必要です。そうでない場合、その最適なパフォーマンスで動作し ません。 希望の電圧は、センサの製造元から取得する必要があります。 LVDTモ ジュールは、デフォルト値にプリセットされています。 印加電圧の値は1.5~5.5 Vでなければなりません。

印加電圧を変更するには、以下の手順に従います。

- ▶ 「希望の印加(Vpp)」テキストフィールドの内側をクリックします。
- ▶ 現在の印加電圧を削除します。
- ▶ 希望の値を入力します。
- ▶ OKボタンをクリックします。

操作を確認するメッセージがメッセージ領域に表示されます。

「印加(Vpp)」がモジュールで使用されている新しい電圧で更新されます。 こ の値は、印加電圧と印加周波数の両方の影響を受けます。

## 8.2.2 LVDT 分解能の読込み

LVDT 分解能の読込み画面は、LVDTセンサから返された電圧値をミリメートルまた はインチに変換するために使用します。 変換は、センサの最小および最大物理位 置に基づいて電圧を内挿することによって行われます。 分解能の読込み画面は、 単一のLVDTモジュールに接続されているすべてのセンサを構成します。 LVDTセン サは、設定画面の「チャンネル」および「装置」タブから個別に構成できます。 分解能の読込みは、割り当てられているセンサがあるチャンネルにのみ適用され ます。

分解能の読込みの情報:

- 最小 (mm) または最小 (in)
- 最大 (mm) または最大 (in)
- センサ出力 (V)
- 分解能 (mm/V)または分解能  $(in/V)$
- 校正タイムスタンプ

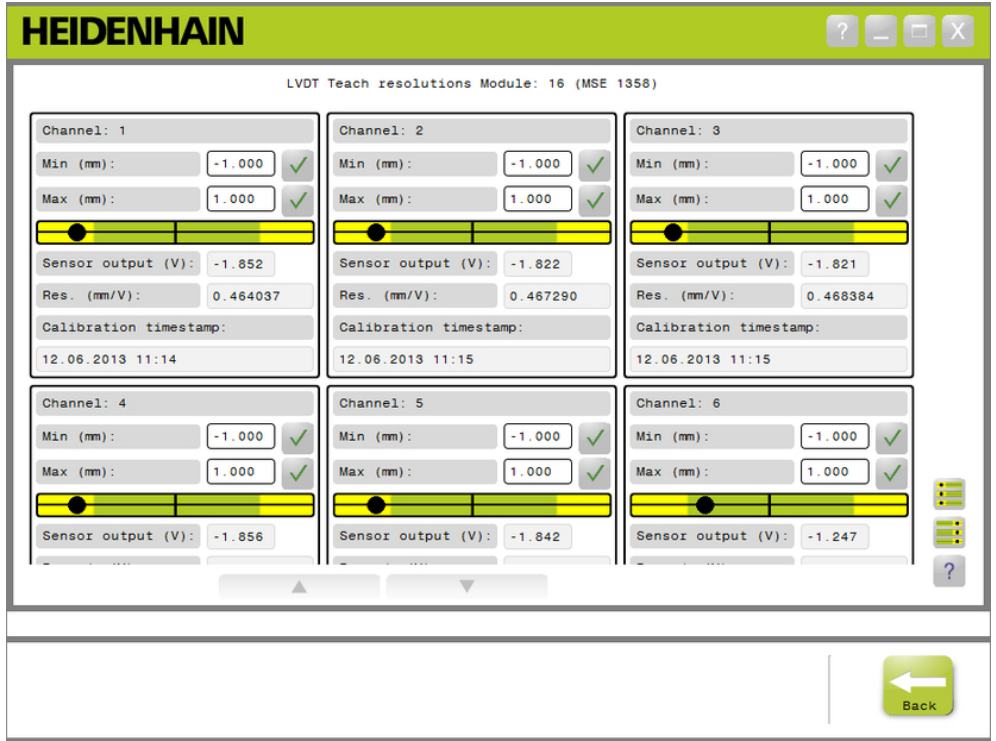

## LVDT 分解能の読込み画面

LVDT 分解能の読込み画面を表示するには、以下の手順に従います。

- ▶ 設定ボタンをクリックします。
- ▶ ツリービューまたはモジュールビューからLVDTモジュールを選択します。
- ▶ 校正ボタンをクリックします。
- ▶ 分解能の読込みの右のOKボタンをクリックします。

選択したモジュールのLVDT 分解能の読込み画面が表示されます。

8.2 モジュール設定

## 単一のセンサの分解能の読込み

- 単一のセンサの分解能を読み込むには、以下の手順に従います。
- ▶ ゲージブロックを使用して、「センサ出力 (V) 」の値が可能なかぎり0.0に近 い値を表示するようにセンサの位置を合わせます。
- ▶ センサを機械的に最小の位置に移動します。
- 「最小(mm)」または「最小(in)」フィールドの内側をクリックし、位置 0.0から移動した距離を入力します。
- 「最小(mm)」または「最小(in)」フィールドの右のOKボタンをクリックし  $\blacktriangleright$ ます。
- ▶ ゲージブロックを使用して、「センサ出力 (V) 」の値が可能なかぎり0.0に近 い値を表示するようにセンサの位置を合わせます。
- ▶ センサを機械的に最大の位置に移動します。
- 「最大(mm)」または「最大(in)」フィールドに、位置0.0から移動した距 離を入力します。
- ▶ 「最大 (mm) 」または「最大 (in) 」フィールドの右のOKボタンをクリックし ます。

ボルトからミリメートルまたはインチに変換するために使用される分解能が「分 解能 (mm/V)」または「分解能 (in/V)」フィールドに表示されます。

「校正タイムスタンプ」が更新されます。

## すべてのセンサの分解能の読込み

すべてのセンサの分解能を読み込むには、以下の手順に従います。

- ▶ ゲージブロックを使用して、「センサ出力(V)」の値が可能なかぎり0.0に近 い値を表示するようにすべてのセンサの位置を合わせます。
- ▶ すべてのセンサを機械的に最小の位置に移動します。
- ▶ #それぞれの「最小(mm)」または「最小(in)」フィールドの内側をクリッ クし、位置0.0から移動した距離を入力します。
- ▶ SetAllMinボタンをクリックします。
- ▶ すべてのセンサを機械的に最大の位置に移動します。
- ▶ #それぞれの「最大 (mm) 」または「最大 (in) 」フィールドの内側をクリッ クし、位置0.0から移動した距離を入力します。
- ▶ SetAllMaxボタンをクリックします。

ボルトからミリメートルまたはインチに変換するために使用される分解能が「分 解能 (mm/V)または「分解能 (in/V)」フィールドに表示されます。

「校正タイムスタンプ」が更新されます。

## 8.3 チャンネル設定

「チャンネル設定」タブには、モジュールの各チャンネルを構成するオプション があります。 装置がチャンネルに接続されていない場合、または接続されてい る装置がオプションをサポートしていない場合、設定オプションは表示されませ ん。

EnDatエンコーダをモジュールチャンネルに接続すると、EnDatエンコーダのタイ プは自動的に認識されます。

1 Vpp、LVDT、TTL、およびアナログ装置は、装置をモジュールチャンネルに接続し たときに手動で割り当てる必要があり、エンコーダがモジュールから取り外され た場合は手動で削除する必要があります。

入力および出力(I/O) チャンネルの割当は、チャンネルへの接続が有効かどうか に関係なく作成されます。 入力または出力が使用されておらず、チャンネルを後 で使用するときに再度割り当てる場合は、チャンネルの割当を削除できます。 圧縮空気チャンネルの割当は、チャンネルへの接続が有効かどうかに関係なく作 成されます。

■ カウント方向

「チャンネル」タブの情報:

- チャンネルラベル
- 角度の表示形式
- 表示解像度 測定単位
- 誤差補正 ■ スケール倍率

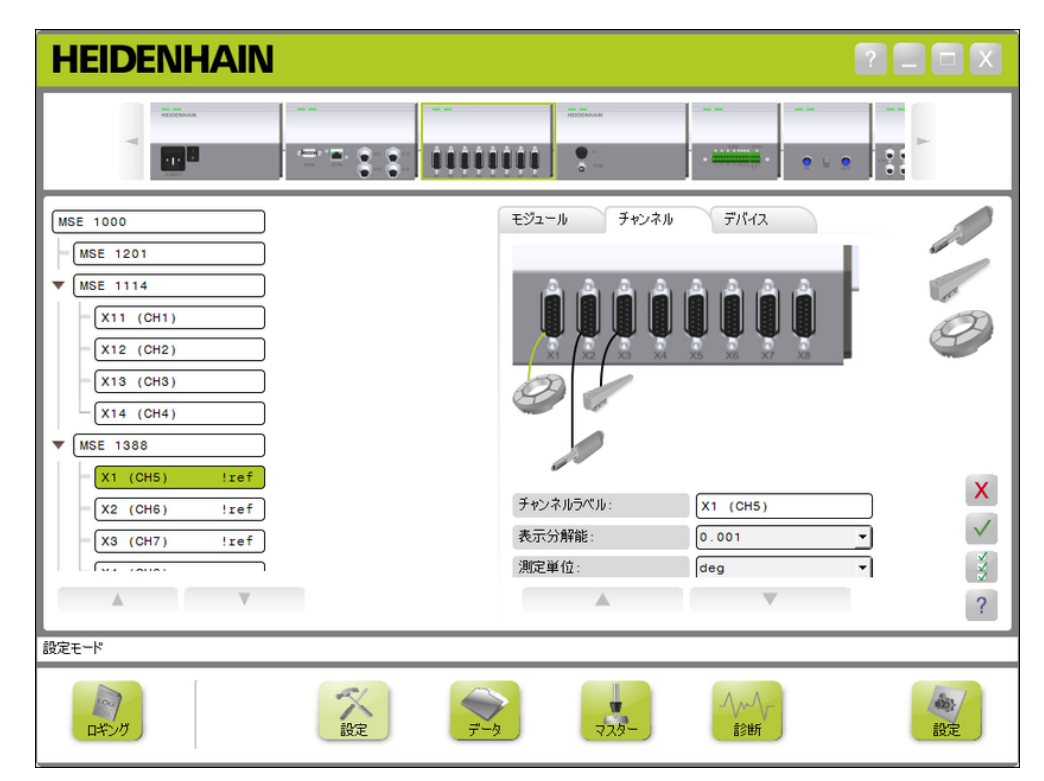

チャンネル設定タブ

#### 始動と測定の準備 8

## 8.3 チャンネル設定

チャンネル設定のオプションを表示するには、以下の手順に従います。

▶ 設定ボタンをクリックします。

▶ ツリーからチャンネルを選択します。

選択したチャンネルの「チャンネル設定」タブが「設定」画面に表示されます。

## 1 VppまたはTTLエンコーダタイプの割当

「チャンネル」タブを選択したときに「設定」画面のコンテンツ領域の右側にあ るグラフィックリストから1 VppおよびTTLエンコーダタイプを選択します。 使用可能な1 Vppエンコーダタイプ

- 長さゲージ
- リニアエンコーダ
- ロータリエンコーダ

1 VppまたはTTLエンコーダタイプを割り当てるには、以下の手順に従います。

▶ グラフィックリストにある必要なエンコーダグラフィックをクリックしたまま にします。

使用可能なチャンネルは、「チャンネル」タブのモジュールグラフィックの下に ラベル付きの緑色の正方形として表示されます。

▶ 選択したエンコーダグラフィックを必要なチャンネルの正方形の上にドラッグ してボタンを放します。

選択したエンコーダグラフィックが、エンコーダをチャンネルに接続しているラ インとともにモジュールの下に表示されます。

## 1 VppまたはTTLエンコーダ割当の削除

- 1 VppまたはTTLエンコーダタイプの割当を削除するには、以下の手順に従います。
- 「設定」タブのモジュールグラフィックの下にある必要なエンコーダグラ  $\mathbf{p}_\mathrm{c}$ フィックをクリックしたままにします。
- ▶ 選択したエンコーダグラフィックをドラッグして現在の場所から移動します。
- エンコーダグラフィックが「削除」アイコンに置き換わります。

▶ ボタンを放します。

選択したエンコーダがチャンネル割当から削除されます。

LVDTセンサの割当

「チャンネル」タブを選択したとき、「設定」画面のコンテンツ領域の右側に LVDTセンサアイコンがあります。

LVDTセンサを割り当てるには、以下の手順に従います。

▶ 画面の右側にあるセンサグラフィックをクリックしたままにします。

使用可能なチャンネルは、「チャンネル」タブのモジュールグラフィックの下に ラベル付きの緑色の正方形として表示されます。

▶ 選択したセンサグラフィックを必要なチャンネルの正方形の上にドラッグして ボタンを放します。

選択したセンサグラフィックが、センサをチャンネルに接続しているラインとと もにモジュールの下に表示されます。

### LVDTセンサの削除

LVDTセンサの割当を削除するには、以下の手順に従います。

- 「設定」タブのモジュールグラフィックの下にある必要なセンサグラフィック をクリックしたままにします。
- 選択したセンサグラフィックをドラッグして現在の場所から移動します。

センサグラフィックが「削除」アイコンに置き換わります。

▶ ボタンを放します。

選択したセンサがチャンネル割当から削除されます。

### アナログ装置タイプの割当

「チャンネル」タブを選択したときに「設定」画面のコンテンツ領域の右側にあ るグラフィックリストからアナログ装置タイプを選択します。 使用可能なアナログ装置タイプ:

- 電流を利用する長さ ゲージ 電圧を利用するロータ ■ 電流を利用する温度セ リエンコーダ ンサ
- 電圧を利用する長さ ゲージ ■ 電流源 ■ 電圧源 ■ 電圧を利用する温度セ ンサ
- 電流を利用するツニア 電流を利用するエカセ エンコーダ ショメータ ンサ
- 電圧を利用するリニア 電圧を利用するポテン 電圧を利用する圧力セ エンコーダ ショメータ ンサ
- 電流を利用するロータ リエンコーダ

アナログ装置タイプを割り当てるには、以下の手順に従います。

▶ グラフィックリストにある必要な装置グラフィックをクリックしたままにしま す。

使用可能なチャンネルは、「チャンネル」タブのモジュールグラフィックの下に ラベル付きの緑色の正方形として表示されます。

▶ 選択した装置グラフィックを必要なチャンネルの正方形の上にドラッグしてボ タンを放します。

選択した装置グラフィックが、エンコーダをチャンネルに接続しているラインと ともにモジュールの下に表示されます。

8.3 チャンネル設定

## アナログ装置タイプの割当の削除

アナログ装置タイプの割当を削除するには、以下の手順に従います。

- 「設定」タブのモジュールグラフィックの下にある必要な装置グラフィックを クリックしたままにします。
- 選択した装置グラフィックをドラッグして現在の場所から移動します。
- ▶ 装置グラフィックが「削除」アイコンに置き換わります。 ボタンを放しま す。

選択した装置がチャンネル割当から削除されます。

## I/Oタイプの割当

「チャンネル」タブを選択したときに「設定」画面のコンテンツ領域の右側にあ るグラフィックリストからI/Oタイプ選択します。 MSEsetupでは、重複するI/Oタ イプをモジュールチャンネルに割り当てることはできません。

使用可能なI/Oタイプ:

- 入力
- 出力

I/Oタイプを割り当てるには、以下の手順に従います。

▶ グラフィックリストにある必要なI/Oグラフィックをクリックしたままにしま す。

使用可能なチャンネルは、「チャンネル」タブのモジュールグラフィックの下に ラベル付きの緑色の正方形として表示されます。

▶ |/0グラフィックを必要なチャンネルの正方形の上にドラッグしてボタンを放 します。

I/Oグラフィックが、選択したチャンネルにグラフィックを接続しているラインと ともにモジュールの下に表示されます。

### I/O割当の削除

I/Oチャンネルの割当を削除するには、以下の手順に従います。

- 「設定」タブのモジュールグラフィックの下にある必要なI/Oグラフィックを クリックしたままにします。
- ▶ 選択した1/0グラフィックをドラッグして現在の場所から移動します。

I/Oグラフィックが「削除」アイコンに置き換わります。

▶ ボタンを放します。

選択したI/Oがチャンネル割当から削除されます。

## チャンネルラベルの変更

チャンネルラベルは、ツリー内のその他のチャンネルからチャンネルを識別する ためにチャンネルに割り当てることができる一意の名前です。 モジュールに印刷 されているチャンネル指定子に加え、ブロードキャスト中に作成されたチャンネ ル番号がデフォルトのラベルとして割り当てられます。 ラベルには最長で13文字 を使用できます。

チャンネルラベルを変更するには、以下の手順に従います。

- ▶ 「チャンネルラベル」テキストフィールドの内側をクリックします。
- ▶ 現在のラベルを削除します。
- ▶ チャンネルの一意の名前を入力します。
- ▶ OKボタンをクリックします。

## 表示解像度の選択

表示解像度設定は、「データ」画面や「マスター」画面に表示されるチャンネル の解像度値を選択するために使用されます。

表示解像度を選択するには、以下の手順に従います。

▶ 「表示解像度」ドロップダウン矢印をクリックして必要な値を選択します。

▶ OKボタンをクリックします。

操作を確認するメッセージがメッセージ領域に表示されます。

### 測定単位の選択

測定単位設定は、チャンネルが表示される単位を選択するために使用されます。 測定単位のオプション

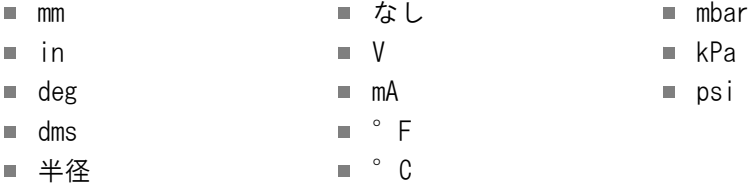

測定単位を選択するには、以下の手順に従います。

▶ 「測定単位」ドロップダウン矢印をクリックして必要な値を選択します。

▶ OKボタンをクリックします。

操作を確認するメッセージがメッセージ領域に表示されます。

### チャンネル角度形式の選択

角度形式設定は、ロータリエンコーダの角度測定値が表示される形式を選択する ために使用します。

角度形式のオプション:

- 360 ∞ +/-
- $180+/ \Box$  360 +/-

角度形式を選択するには、以下の手順に従います。

- ▶ 「角度形式」ドロップダウン矢印をクリックして必要な値を選択します。
- ▶ OKボタンをクリックします。

#### 始動と測定の準備 8

## 8.3 チャンネル設定

誤差補正の設定

誤差補正は、エンコーダ位置の小さな誤差を補正するために使用されるリニア乗 数です。 誤差補正は、管理者モードが有効な場合にのみ使用できます。 誤差補正を設定するには、以下の手順に従います。

▶ 「誤差補正」テキストフィールドの内側をクリックします。

- ▶ 現在の値を削除します。
- ▶ 必要な補正値を入力します。
- ▶ OKボタンをクリックします。

操作を確認するメッセージがメッセージ領域に表示されます。

## スケーリング係数の設定

スケーリング係数は、エンコーダ位置を変化させるギア比やその他の因数を扱う ために使用されるリニア定数です。 スケーリング係数は誤差補正後に適用されま す。

スケーリング係数を設定するには、以下の手順に従います。

- ▶ 「スケーリング係数」テキストフィールドの内側をクリックします。
- ▶ 現在の値を削除します。
- ▶ 必要なスケーリング係数値を入力します。
- ▶ OKボタンをクリックします。

操作を確認するメッセージがメッセージ領域に表示されます。

#### カウント方向の選択

カウント方向は位置の方向を示すために使用されます。 この値はEnDatエンコー ダでは読取り専用であり、1 Vppエンコーダでは選択できます。 1 Vppエンコーダ で負を選択をすると、位置の符号が反転します。

カウント方向のオプション:

- 正
- 負

カウント方向を選択するには、以下の手順に従います。

▶ 「カウント方向」ドロップダウン矢印をクリックして必要な値を選択します。

▶ OKボタンをクリックします。

## 8.4 装置設定

「装置」設定タブには、選択したチャンネルに接続されている装置に固有の情報 やEnDatおよび1 V<sub>PP</sub>、LVDT、TTL、およびアナログ装置を設定するオプションが表 示されます。 情報やオプションは、装置でサポートされていない場合、表示され ません。

■ 校正タイムスタンプ

■ 目盛線本数 ■ 内挿分割 ■ 分解能

「装置」タブの情報およびオプション:

- $\blacksquare$  ID
- シリアル番号
- タイプ
- エラー監視
- - 原点位置(リファレン 再校正タイマー
- ゲインの読込み ■ ゲインコード ■ 最小信号
- 最大信号
	- 最小測定値
- 最大測定値
- スマーク)
- 信号周期

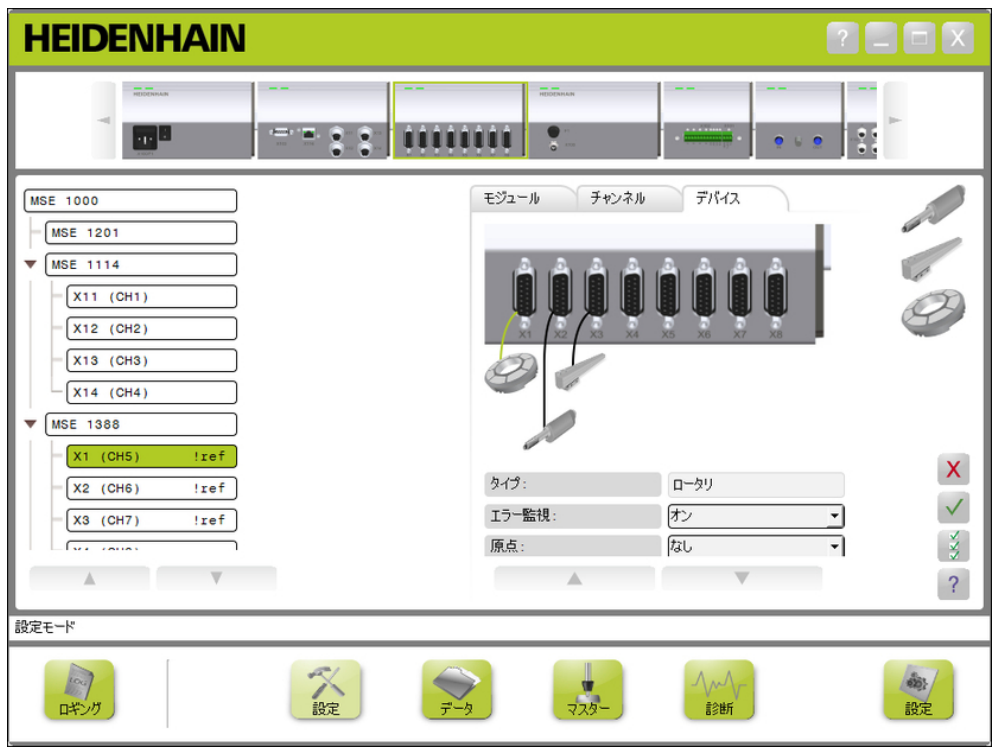

## 装置設定タブ

装置設定のオプションを表示するには、以下の手順に従います。

- ▶ 設定ボタンをクリックします。
- ▶ ツリーからチャンネルを選択します。
- ▶ 「装置」タブをクリックします。

選択したチャンネルの装置情報およびオプションが表示されます。

■ センサ出力

8.4 装置設定

### エラー監視の有効化/無効化

エラー監視では、カウントの損失およびモジュールのその他の内部エラーを確認 します。

エラー監視を有効にすると、「診断」画面の情報が更新されます。

エラー監視を無効にすると、EnDat v2.2エンコーダとの通信速度が上がります。 無効にすると、ファンクションリザーブ、エラー、および警告は監視されませ ん。

エラー監視を有効にするには、以下の手順に従います。

- ▶ 「エラー監視」ドロップダウン矢印をクリックします。
- ▶ ドロップダウンリストからオンを選択します。
- ▶ OKボタンをクリックします。

操作を確認するメッセージがメッセージ領域に表示されます。

エラー監視を無効にするには、以下の手順に従います。

- ▶ 「エラー監視」ドロップダウン矢印をクリックします。
- ▶ ドロップダウンリストからオフを選択します。
- ▶ OKボタンをクリックします。

操作を確認するメッセージがメッセージ領域に表示されます。

### 基準点の選択

リファレンスマークの設定は1 VPPおよびTTLエンコーダで使用します。 リファレ ンスマークは停電後に基準点を再確立するために使用します。

次の表に、HEIDENHAINエンコーダの一部のリストを示します。 この表では、エン コーダで設定する必要があるリファレンスマークパラメータを説明しています。 ほとんどの項目は、エンコーダの取扱説明書に記載されています。

リファレンスマークを選択するには、以下の手順に従います。

- ▶ 「リファレンスマーク」ドロップダウン矢印をクリックして必要な値を選択し ます。
- ▶ OKボタンをクリックします。

信号周期の選択

信号周期は、チャンネルに接続されている1 VppまたはTTLリニアエンコーダのタイ プに基づきます。 信号周期は、エンコーダから返されたカウントをリニア位置に 変換するために使用します。 適切な信号周期設定については、装置に付属の説明 書を参照してください。

信号周期を選択するには、以下の手順に従います。

▶ 「信号周期」ドロップダウン矢印をクリックして必要な値を選択します。 ▶ OKボタンをクリックします。

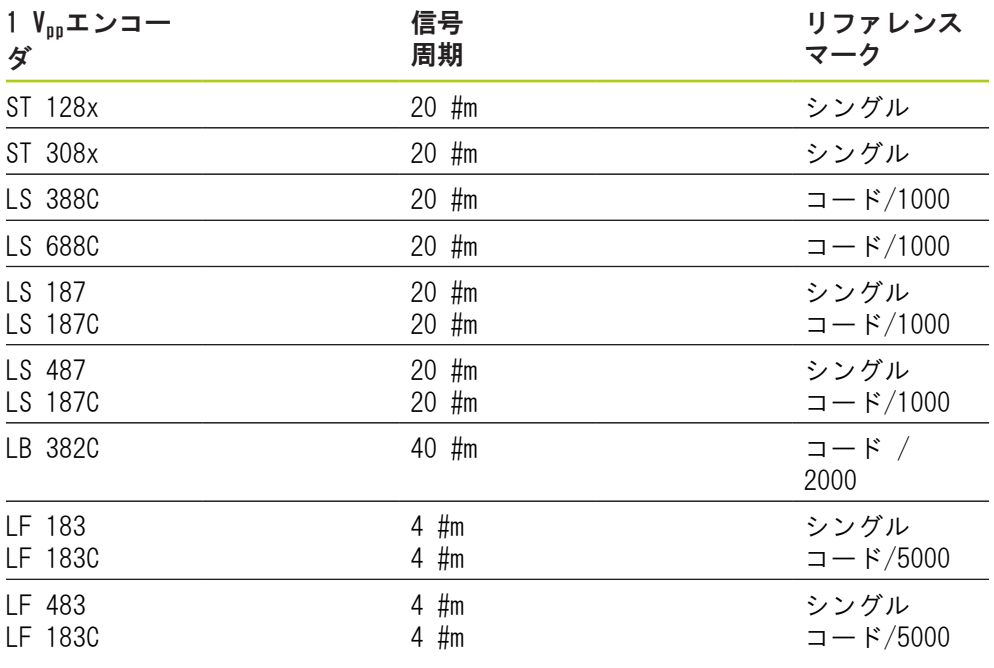

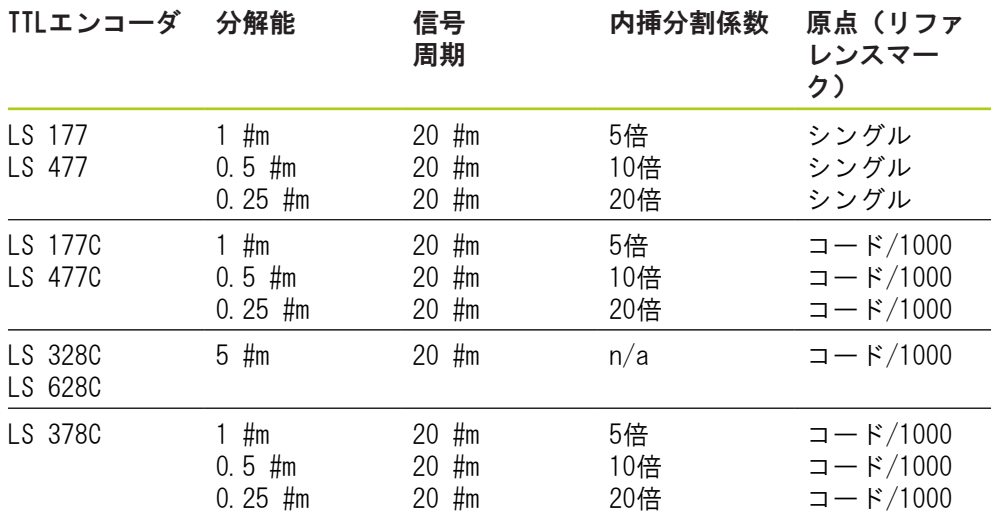

8.4 装置設定

## 目盛線本数の割当

目盛線本数は、使用されている1 VppまたはTTLロータリエンコーダのタイプに基づ きます。 目盛線本数は、エンコーダから返されたカウントを回転位置に変換する ために使用します。 適切な目盛線本数の設定については、装置に付属の説明書を 参照してください。

目盛線本数を割り当てるには、以下の手順に従います。

- 「目盛線本数」テキストフィールドの内側をクリックします。
- ▶ 現在の値を削除します。
- ▶ 必要な目盛線本数値を入力します。
- ▶ OKボタンをクリックします。

操作を確認するメッセージがメッセージ領域に表示されます。

## 内挿分割の割り当て

内挿分割の設定はTTLエンコーダで使用します。 内挿分割は、エンコーダから返 されたカウントを位置に変換するときに、信号周期または目盛線本数とともに使 用します。

内挿分割を割り当てるには、以下の手順に従います。

- ▶ 「内挿分割」ドロップダウン矢印をクリックして必要な値を選択します。
- ▶ OKボタンをクリックします。

操作を確認するメッセージがメッセージ領域に表示されます。

### ゲインの読込み

ゲインの読込みはLVDTセンサで使用します。 ゲインの読込みにより、最適なゲイ ン値を決定するためのコマンドがLVDTモジュールに送信されます。 ゲイン値は、 センサの最適な電圧範囲を選択するために使用されます。

ゲインを読み込むには、以下の手順に従います。

▶ 「ゲインの読込み」テキストフィールドの右のOKボタンをクリックします。 最小位置にセンサを固定するように求めるダイアログウィンドウが表示されま す。

▶ 最小位置にセンサを固定し、OKボタンをクリックします。

最大位置にセンサを固定するように求めるダイアログウィンドウが表示されま す。

▶ 最大位置にセンサを固定し、OKボタンをクリックします。

最小位置か最大位置にセンサを固定するように求めるダイアログウィンドウが表 示されます。

▶ 最小位置または最大位置にセンサを固定し、OKボタンをクリックします。 ゲインの読込みが合格したか失敗したかを知らせるダイアログウィンドウが表示

されます。

ゲインコードが新しい値で更新されます。

# 装置設定 8.4

ゲインコードの設定

ゲインコードの設定はLVDTセンサで使用します。 まずゲイン値を読む込む必要が あります。より高い分解能またはより低い分解能を希望する場合にゲインの設定 を使用する必要があります。 分解能を高くしすぎると、位置が安定しなくなる場 合があります。 ゲインに設定する値が小さすぎると、十分な分解能が得られない 場合があります。

ゲインコードを設定するには、以下の手順に従います。

- ▶ 「ゲインコード」テキストフィールドの内側をクリックします。
- ▶ 現在の値を削除します。
- ▶ 新しい値を入力します。
- ▶ OKボタンをクリックします。

最小位置にセンサを固定するように求めるダイアログウィンドウが表示されま す。

▶ ゲインコードのみを設定する必要がある場合は**キャンセル**ボタンをクリックし ます。それ以外の場合はOKボタンをクリックして最小位置と最大位置を設定し ます。

### 最小測定値または最大測定値の設定

最小測定値および最大測定値はアナログ装置とLVDTセンサで使用します。 アナロ グ装置の分解能の計算は、最小測定値および最大測定値に最小信号および最大信 号を内挿することによって行われます。 LVDTセンサの分解能の計算は、内挿する 前にセンサを機械的最小位置および最大位置に移動するようにユーザーに求める ことによって行われます。

アナログ装置に対して最小測定値および最大測定値を設定するには、以下の手順 に従います。

- ▶ 「最小測定値」テキストフィールドの内側をクリックします。
- ▶ 現在の値を削除します。
- ▶ 最小値を入力します。
- ▶ 「最大測定値」テキストフィールドの内側をクリックします。
- ▶ 現在の値を削除します。
- ▶ 最大値を入力します。
- ▶ OKボタンをクリックします。

分解能が内挿値で更新されます。

校正タイムスタンプが現在の日時で更新されます。

8.4 装置設定

LVDTセンサに対して最小測定値および最大測定値を設定するには、以下の手順に 従います。

▶ 「最小測定値」テキストフィールドの内側をクリックします。

- ▶ 現在の値を削除します。
- ▶ 最小値を入力します。
- 「最大測定値」テキストフィールドの内側をクリックします。  $\mathbf{p}$  .
- ▶ 現在の値を削除します。
- ▶ 最大値を入力します。
- ▶ OKボタンをクリックします。

最小位置にセンサを固定するように求めるダイアログウィンドウが表示されま す。

▶ 最小位置にセンサを固定し、OKボタンをクリックします。

最大位置にセンサを固定するように求めるダイアログウィンドウが表示されま す。

▶ 最大位置にセンサを固定し、OKボタンをクリックします。

分解能が内挿値で更新されます。

校正タイムスタンプが現在の日時で更新されます。

操作を確認するメッセージがメッセージ領域に表示されます。

### 再校正タイマーの設定

再校正タイマーはアナログ装置とLVDTセンサで使用します。 再校正タイマーは、 装置またはセンサの分解能を再校正するタイミングになったときに「エラー」画 面で通知を生成します。

再校正タイマーを設定するには、以下の手順に従います。

「再校正タイマー」テキストフィールドの内側をクリックします。

- ▶ 現在の値を削除します。
- ▶ 必要な再校正タイマー値を入力します。
- ▶ OKボタンをクリックします。

操作を確認するメッセージがメッセージ領域に表示されます。

8
# 8.5 リファレンシング

リファレンシングは1 VPPおよびTTLエンコーダの絶対位置を求めるために使用され ます。

リファレンシングが必要な場合、警告ボタンが黄色に点滅し、メッセージ領域に 「リファレンシングが完了していません」というメッセージが表示されます。 リ ファレンシングが必要なエンコーダのツリーにリファレンシングステータスが表 示されます。

- !ref:点灯 装置のリファレンスマークは無効になっています。
- !ref:点滅 リファレンシングが必要ですが、完了していません。
- ref:点灯 リファレンシングが完了しました。

リファレンシングが完了するまで、「設定」、「データ」、「マスタリング」、 「診断」の各画面は使用できません。

リファレンシングは推奨されますが、リファレンシングエンコーダを操作で使用 する必要がない場合は省略できます。

以下の場合は、リファレンシングを完了する必要があります。

- MSEsetupを開いた
- 再接続を実行した
- 信号周期の設定を変更した
- 目盛線本数の設定を変更した
- リファレンスマークの設定を変更し 内挿分割の設定を変更した た

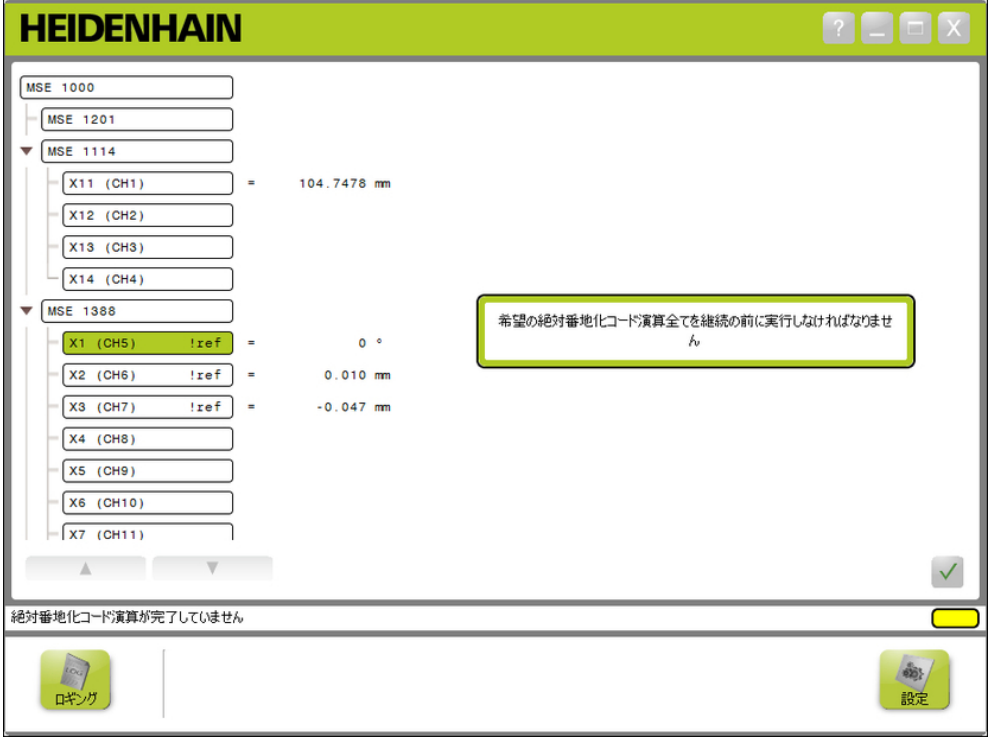

リファレンシング画面

#### 始動と測定の準備 8

8.5 リファレンシング

### リファレンシングの実行

リファレンシングを実行するには、以下の手順に従います。

▶ エンコーダを移動して、リファレンスマークの交差点を認識させます。

エンコーダのリファレンシングが正常に行われると、ツリーステータスが点灯 「ref」に変わります。

- ▶ リファレンシング対応のすべてのエンコーダでリファレンスマークの交差を繰 り返します。
- ▶ OKボタンをクリックします。

操作を確認するメッセージがメッセージ領域に表示されます。

### リファレンシングの省略

- リファレンシングを省略するには、以下の手順に従います。
- ▶ 管理者モードを有効にします。
- ▶ 戻るボタンをクリックします。
- ▶ OKボタンをクリックします。

操作を確認するメッセージがメッセージ領域に表示されます。 エンコーダでリ ファレンシングが行われていない場合、ツリーステータスは点滅「!ref」のまま です。

# 8.6 マスタリング

「マスタリング」画面はオフセットをエンコーダチャンネルに適用するために使 用されます。 オフセットを使用することにより、指定した位置に対して相対的に エンコーダ位置を表示できます。

マスタリングのオプション:

- マスタリング設定のロード
- マスタリングの適用
- マスタリング設定の保存
- マスタリングの適用解除
- 各チャンネルのマスタリングの有効 化および無効化

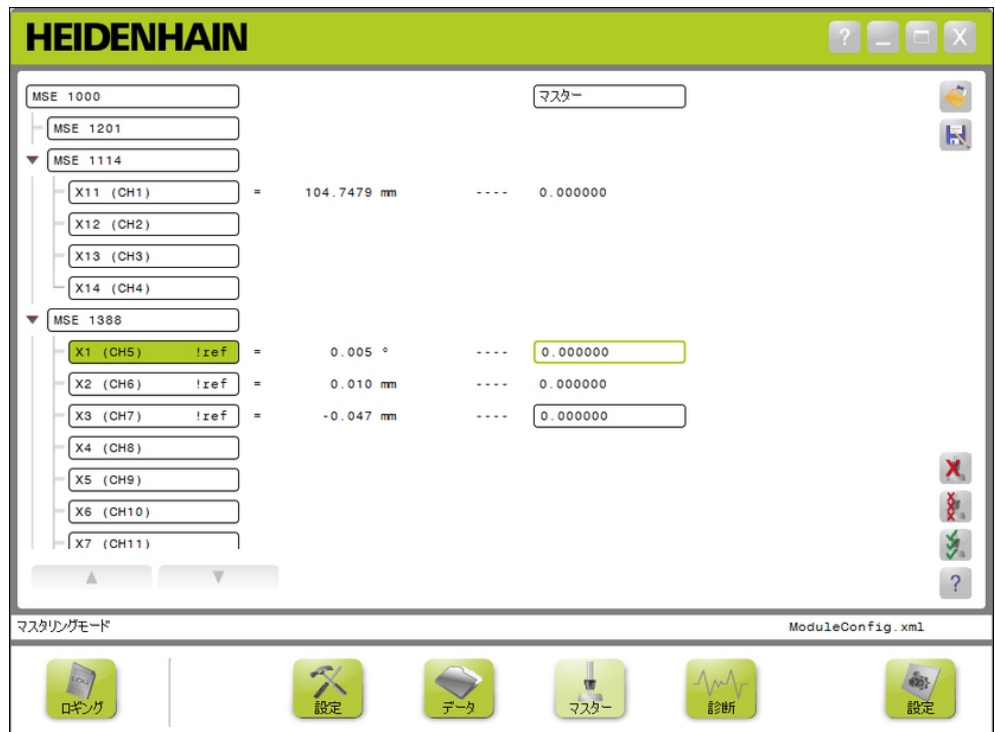

マスタリング画面

8.6 マスタリング

Y,

### マスターボタン

「マスタリング」画面を開くには、以下の手順に従います。

▶ マスターボタンをクリックします。

「マスタリング」画面がコンテンツ領域に表示されます。 操作を確認するメッ セージがメッセージ領域に表示されます。

### オフセットの適用

オフセットを適用するには、以下の手順に従います。 ▶ オフセット値フィールドの内側をダブルクリックします。 現在の値がハイライト表示されます。

- ▶ 必要なオフセット値を入力します。
- ▶ オフセットが必要なすべてのチャンネルのオフセット値を繰り返し入力しま す。
- ▶ すべて適用ボタンをクリックします。

操作を確認するメッセージがメッセージ領域に表示されます。

#### オフセットの適用解除

- オフセットの適用を解除するには、以下の手順に従います。
- ▶ すべて適用解除ボタンをクリックします。

操作を確認するメッセージがメッセージ領域に表示されます。

### チャンネルオフセットの有効化

チャンネルオフセットを有効にするには、以下の手順に従います。

- ▶ ツリーからチャンネルを選択します。
- ▶ オフセット有効ボタンをクリックします。
- ▶ すべて適用ボタンをクリックします。

「オフセット有効」ボタンが「オフセット無効」ボタンに切り替わります。 操作 を確認するメッセージがメッセージ領域に表示されます。

8

### チャンネルオフセットの無効化

チャンネルオフセットを無効にするには、以下の手順に従います。

- ▶ ツリーからチャンネルを選択します。
- ▶ チャンネルオフセット無効ボタンをクリックします。

「チャンネルオフセット無効」ボタンが「チャンネルオフセット有効」ボタンに 切り替わります。 操作を確認するメッセージがメッセージ領域に表示されます。

### マスタリング設定の保存

マスタリング設定を保存するには、以下の手順に従います。

▶ 別名で保存ボタンをクリックします。

「ファイル」ダイアログウィンドウが開きます。

- ▶ 必要に応じて、「ファイル」ダイアログウィンドウを使用して必要なディレク トリに移動します。
- ▶ 「ファイル名」フィールドにファイル名を入力します。
- ▶ OKボタンをクリックします。

操作を確認するメッセージがメッセージ領域に表示されます。

#### マスタリング設定のロード

マスタリング設定をロードするには、以下の手順に従います。

- ▶ ロードボタンをクリックします。
- ▶ 必要に応じて、「ファイル」ダイアログウィンドウを使用して必要なディレク トリに移動します。
- ▶ ロードするファイルを選択します。
- ▶ OKボタンをクリックします。

操作を確認するメッセージがメッセージ領域に表示されます。

#### 操作情報 9

9.2 データの取込み

# 9 操作情報

# 9.1 出力状態の切り替え

ツリーから圧縮空気およびI/Oモジュールの出力のオンおよびオフを切り替えるこ とができます。

出力を切り替えるには、以下の手順に従います。

▶ ツリー内の希望のチャンネルをダブルクリックします。

チャンネル出力状態が切り替えられ、「データ」画面および「マスター」画面で 状態が更新されます。

## 9.2 データの取込み

「データ」画面は、エンコーダ位置および入力/出力の状態を取り込むために使用 されます。最小値、実測値、最大値が「データ」画面で取り込まれ、デフォルト でMicrosoft Excelファイルにエクスポートされます。データ取込みの設定は「設 定」画面で変更できます。

詳細情報: [データ取込み, 65 ページ。](#page-64-0)

最小、実測、最大データ値は、それぞれのタブを選択してツリーでも使用できま す。 データが取り込まれていない場合、値0が表示されます。

「データ」画面のオプション:

- エンコーダ位置データの表示および データの削除 取込み
	- 最小
	- 実測
	- 最大時
- データのエクスポート
	- Excelシート
	- コンマ区切り (CSV) ファイル

■ コンマ区切り (CSV) ファイル

- データの保存
- 入力および出力の状態の表示および 取込み

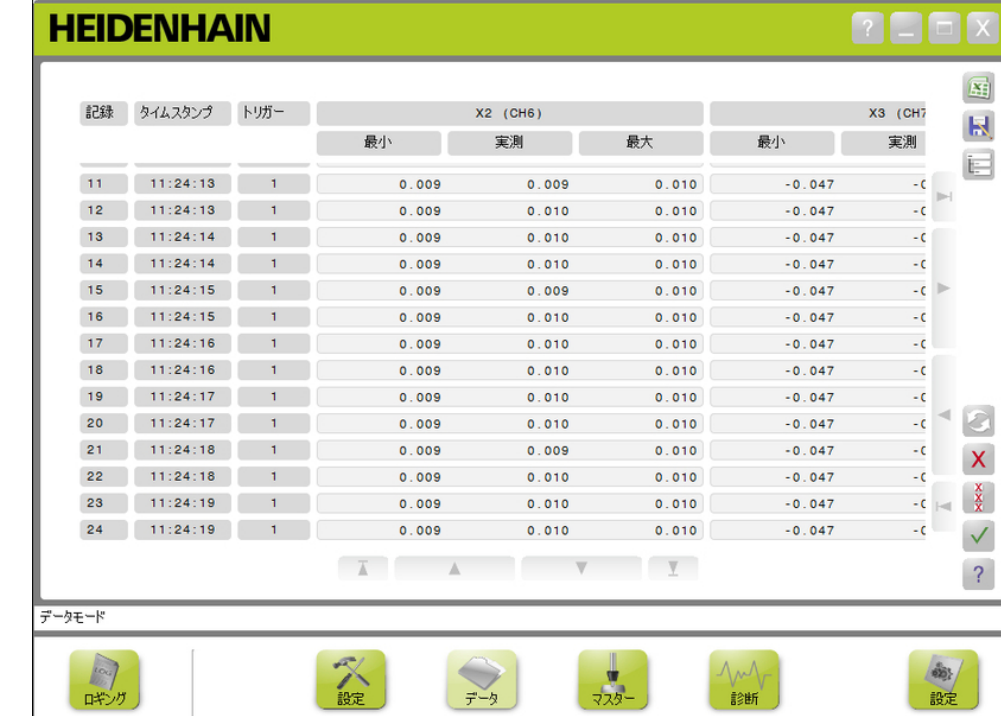

データ画面

9.2 データの取込み

### データボタン

「データ」画面を開くには、以下の手順に従います。

▶ データボタンをクリックします。

「データ」画面がコンテンツ領域に表示されます。 操作を確認するメッセージが メッセージ領域に表示されます。

#### データ取込み

データは、MSEsetupから、またはハイデンハインフットスイッ

- チ(ID 681041-03)を使用して取り込むことができます。
- データを取り込むには、以下の手順に従います。
- ▶ 「データ」画面のOKボタンをクリックします。

もしくは

▶ フットスイッチボタン1または2を踏みます。詳細については、フットスイッチ に付属の説明書を参照してください。

データ画面でデータ値が取り込まれ、データ取込みの設定に基づいて出力ファイ ルにエクスポートされます。

#### 前回のデータの削除

Microsoft Excelファイルにデータをエクスポートするときは、デフォルトで前回 のデータレコードを削除できます。「削除」ボタンが表示されていない場合は、 「設定」画面で「出力ファイルタイプ」が「.xlsx」に設定されていることを確認 してください。

詳細情報: [データ取込み, 65 ページ。](#page-64-0)

前回のデータレコードを削除するには、以下の手順に従います。

▶ 削除ボタンをクリックします。

前回取り込んだデータレコードがリストから削除されます。

#### すべてのレコードの削除

すべてのデータレコードを削除するには、以下の手順に従います。

▶ すべて削除ボタンをクリックします。

要求を確認するダイアログウィンドウが表示されます。

▶ OKボタンをクリックします。

取り込んだすべてのデータレコードがリストから削除されます。

#### 最小/最大値のリセット

最小/最大値をリセットするには、以下の手順に従います。

- ▶ リセットボタンをクリックします。
- 最小/最大データ取込み値がゼロにリセットされます。

9

ツリーの非表示/表示

取り込んだデータレコードの追加の表示領域を確保するためにツリーを非表示に することができます。

ツリーを非表示にするには、以下の手順に従います。

▶ 折りたたみボタンをクリックします。

コンテンツ領域からツリーが削除されます。 「折りたたみ」ボタンが「展開」ボ タンに変わります。

ツリーを表示するには、以下の手順に従います。

▶ 展開ボタンをクリックします。

ツリーがコンテンツ領域に表示されます。 「展開」ボタンが「折りたたみ」ボタ ンに変わります。

### Excelファイルを開く

Microsoft Excelファイルが閉じられていた場合、または「構成」画面でス タートアップ時にデータExcelシートを開くオプションが無効になっていた場合 は、Microsoft Excelファイルを開くことができます。

詳細情報: [プロンプトの有効化/無効化, 71 ページ。](#page-70-0)

このオプションはデフォルトで使用できます。「Excel」ボタンが表示されていな い場合は、「構成」画面で出力ファイルタイプが.xlsxに設定されていることを確 認してください。

詳細情報: [データ取込み, 65 ページ。](#page-64-0)

Excelファイルを開くには、以下の手順に従います。

▶ Excelボタンをクリックします。

Excelデータファイルが開きます。

CSVファイルを保存

取り込まれたデータレコードは、コンマ区切り(CSV)ファイルとして保存できま す。

CSVファイルを保存するには、以下の手順に従います。

▶ 別名で保存ボタンをクリックします。

「ファイル」ダイアログウィンドウが開きます。

- ▶ 必要に応じて、「ファイル」ダイアログウィンドウを使用して必要なディレク トリに移動します。
- ▶ 「ファイル名」フィールドにファイル名を入力します。
- ▶ OKボタンをクリックします。

操作を確認するメッセージがメッセージ領域に表示されます。

#### ツリー:MIN、ACTL、MAXf

最小、実測、最大データ値を表示するには、以下の手順に従います。

- ▶ MIN、ACTL、またはMAXデータ値のツリータブをクリックします。
- ツリー内のすべてのチャンネル用に選択したデータ値が表示されます。

#### 操作情報 9

9.3 ログ記録

# 9.3 ログ記録

「ログ記録」画面を使用して、MSEsetupセッション中に発生した操作のログ ファイルを表示および保存します。 セッションはMSEsetupを開いたときに始ま り、MSEsetupを閉じたときに終わります。 MSEsetupセッション中にログファイル はlogfile.txtとして自動的に保存されます。 logfile.txtファイルは、MSEsetup を開くたびに上書きされます。 ログファイルを保存して上書きされないようにす ることもできます。

MSEsetupの起動時にログファイルの単一バックアップ (logfile.txt~) が保存さ れます。 必要に応じて、オペレーティングシステムのファイルシステムを使用し てバックアップログファイルを手動で保存する必要があります。 ログファイルの最大サイズは10 MBです。ログファイルが10 MBに達すると、エ

ラーが発生してファイルは保存されません。

詳細情報: [ログファイル警告およびエラー, 162 ページ。](#page-161-0)

「ログ記録」画面のオプション:

- ログファイルの保存
- ログファイルの印刷
- 保存されているログファイルを開く 現在のログ記録の削除

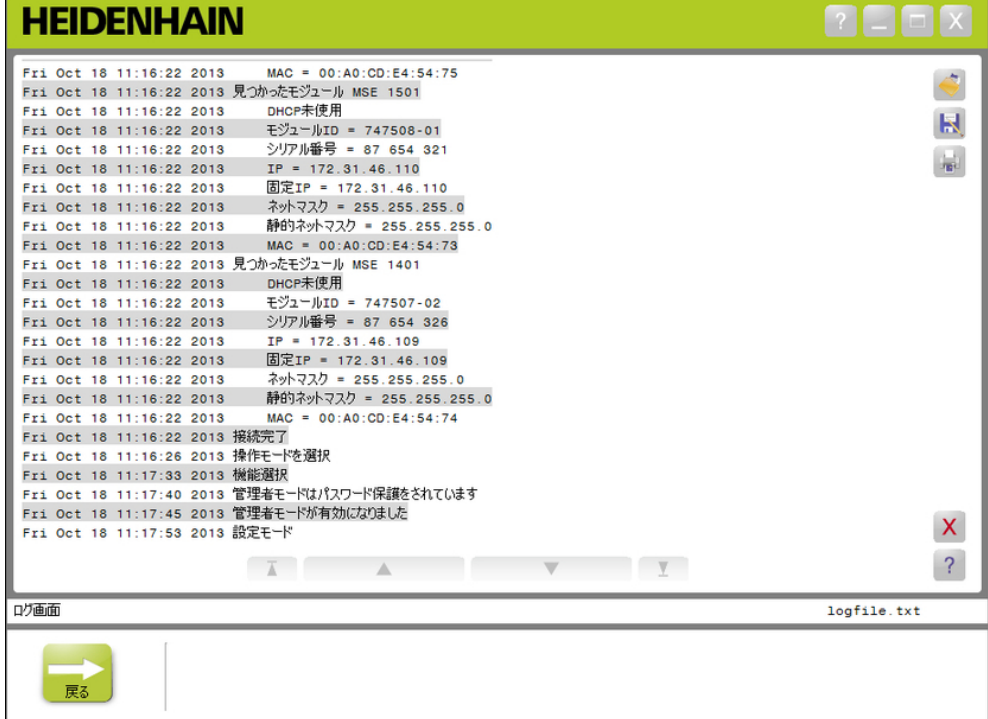

ログ記録画面

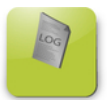

ログインボタン

「ログ記録」画面を開くには、以下の手順に従います。

▶ ログ記録ボタンをクリックします。

「ログ記録」画面がコンテンツ領域に表示されます。 操作を確認するメッセージ がメッセージ領域に表示されます。

### ログファイルを保存

現在のログファイルは新しい名前を付けて保存できます。これにより、ログファ イルはMSEsetupを次回開いたときに上書きされません。 ログファイルを保存するには、以下の手順に従います。

- ▶ 別名で保存ボタンをクリックします。
- ▶ 「ファイル」ダイアログウィンドウが開きます。
- 必要に応じて、「ファイル」ダイアログウィンドウを使用して必要なディレク トリに移動します。
- 「ファイル名」フィールドにファイル名を入力します。  $\mathbf{p}_\perp$
- ▶ OKボタンをクリックします。

操作を確認するメッセージがメッセージ領域に表示されます。

### ログファイルを開く

ログファイルを開くには、以下の手順に従います。

- ▶ 開くボタンをクリックします。
- 「ファイル」ダイアログウィンドウが開きます。
- ▶ 「ファイル」ダイアログウィンドウを使用してログファイルを選択します。
- ▶ OKボタンをクリックします。

選択したログファイルがコンテンツ領域に表示されます。

### ログファイルの印刷

ログファイルを印刷するには、以下の手順に従います。

▶ 印刷ボタンをクリックします。

要求を確認するダイアログウィンドウが開きます。

▶ OKボタンをクリックします。

ログファイルがワークステーションのデフォルトのプリンタに送信されます。

### ログファイルの削除

ログファイルを削除するには、以下の手順に従います。

▶ 削除ボタンをクリックします。

要求を確認するダイアログウィンドウが開きます。

▶ OKボタンをクリックします。

現在のログ情報が削除されます。

#### 操作情報 9

9.3 ログ記録

### 9.3.1 サービスログ

サービスログは、モジュールの電源を最初にオンにしたときにブロードキャスト 中に収集されたMSE 1000モジュールのネットワーク情報をログに記録するために 使用されます。 サービスログの情報は、モジュールが不明なIPアドレスまたは ネットマスクに設定されている場合に役に立ちます。 サービスログファイルの最大サイズは1 MBです。

サービスログの情報:

- ポート ■ ネットマスク ■ シリアル番号
- IPアドレス ■ 固定ネットマスク
- **固定IPアドレス** ■ MACアドレス

### サービスログの表示

サービスログを表示するには、以下の手順に従います。

▶ 開くボタンをクリックします。

「ファイル」ダイアログウィンドウが開きます。

- ▶ service logfile.txtファイルを選択します。
- ▶ OKボタンをクリックします。
- サービスログファイルがコンテンツ領域に表示されます。

# 9.4 非同期メッセージスレッド

MSEsetupには、バックグラウンドで実行され、UDPソケットを非同期ポートにバ インドするスレッドがあります。 非同期のデフォルトのポートは27300であり、 「ネットワーク」画面で変更できます。 このスレッドは、MSE 1000モジュールか らばかりでなく、MSEsetupを通じて機能を実行する他のクライアントアプリケー ションからの非同期メッセージを受信するためにも使用されます。 モジュールは、それ自体のネットワーク情報を指定するブロードキャスト、リ ファレンシングの完了、フットスイッチのトリガ、警告、エラーを送信します。 MSEvba.xlsmファイルは、Visual Basic for Applications(VBA)を使用して非同 期コマンドをMSEsetupに送信する方法を実証するためにMSEsetupとともにインス トールされるExcelシートです。

MSEvba.xlsmの場所: C:\Program Files\HEIDENHAIN\MSEsetup\Excel

### 9.4.1 非同期コマンド

ソケットを使用するアプリケーションは、MSEsetupとのインターフェイスとして 機能できます。

コマンド構造の形式:

STRUCT ASYNCCMDSTRUCT  $\mathbf{f}$  UNSIGNED CHAR UDPCODE; UNSIGNED CHAR REQUEST; UNSIGNED CHAR MODULENUM; UNSIGNED CHAR CHANNELNUM; UNSIGNED CHAR VALUE; };

udpCodeは常に222です。これはコマンドがモジュールからのものではないことを 非同期スレッドに通知する特殊なコマンドです。

使用可能なリクエスト:

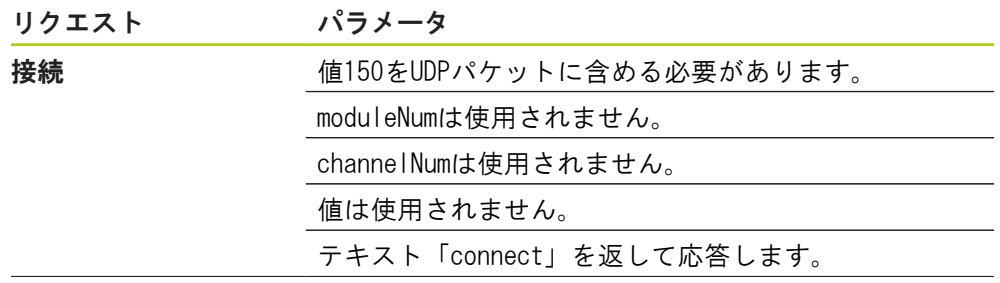

#### 操作情報 9

9.4 非同期メッセージスレッド

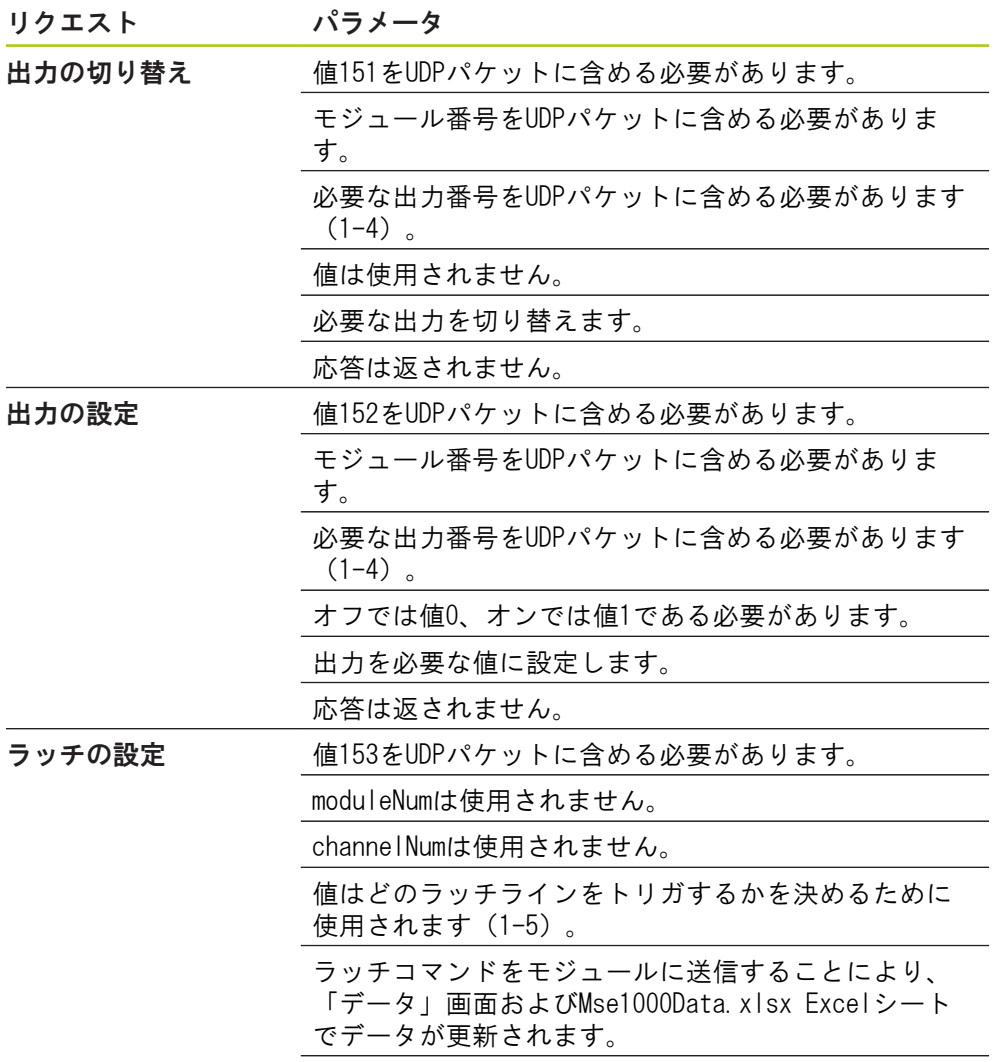

応答は返されません。

# 9.4.2 Visual Basic for Applications(VBA)

MSEvba.xlsm Excelシートは、mswinsck.ocx、dblist32.ocx、およびrichtx32.ocx ActiveXコントロールを使用します。 これらのコントロールはMSEsetupとともに インストールされます。

winsock ActiveXコントロールを使用するために、Windowsレジストリエントリが 変更されます。

HKLM¥SOFTWARE¥Microsoft¥Internet Explorer¥ActiveX Compatibility \{248DD896-BB45-11CF-9ABC-0080C7E7B78D}

MSEvba.xlsm Excelシートを開くには、以下の手順に従います。

- ▶ C:\Program Files\HEIDENHAIN\MSEsetup\Excelに移動します。
- ▶ MSEvba. xlsmファイルをダブルクリックします。

ActiveXコントロールを初期化する確認を求めるダイアログウィンドウが表示され ます。

▶ OKをクリックします。

Microsoftアップデートが実行されると、レジストリエントリが上書きされるた め、ExcelシートはActiveXの互換性を常に確認します。

追加の機能を作成するには、Excelシートをコピーしたり、ユーザのディレクトリ に保存したりする必要があります。

VBAプロシージャおよびwinsockの使用にアクセスするには、以下の手順に従いま す。

- ▶ 「「開発」タブをリボンに表示する」を有効にします。 ソフトウェアに付属 の説明書を参照してください。
- ▶ 「開発」タブをクリックします。
- ▶ 「Visual Basic」をクリックします。
- 9.4 非同期メッセージスレッド
	- 例:リレー出力の設定

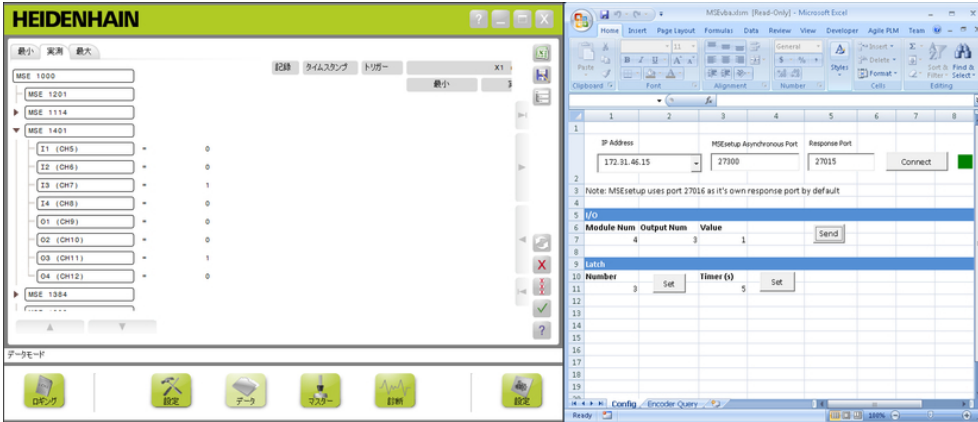

リレー出力の例

以下の例では、MSEvba.xlsmファイルによりモジュール3のリレー出力をハイに設 定する方法を実証しています。

- ▶ 「IPアドレス」ドロップダウンメニューからワークステーションのIPアドレス を選択します。
- ▶ MSEsetup非同期ポートが27300に設定されていることを確認します。
- 必要に応じて応答ポートを入力します。

選択したIPアドレスで同じポートを別のアプリケーションが使用している場合の み、応答ポートを変更する必要があります。

▶ 接続をクリックします。

Excelシートの「I/O」セクションを使用して、設定するモジュール番号、リレー 出力、および出力値を選択します。

- 「Module Num」フィールドにI/Oモジュールの番号を入力します。  $\mathbf{p}_\perp$
- ▶ 「Output Num」フィールドにリレー出力ピン番号を入力します。
- ▶ 「Value」フィールドにリレー出力値の値1を入力します。
- ▶ 送信をクリックします。

Excelシートは、「Set Output」リクエストをMSEsetup非同期スレッドに送信し、 リレー出力はハイ(1)に設定されます。

## 10 取付けと始動の例

各MSE 1000システムは独特ですが、ほとんどのシステムの取付けと始動は同様で す。

- MSE 1000システムの取付け
- MSEsetupソフトウェアの構成
- ネットワーク通信設定の構成
- モジュールの設定
- エンコーダの設定

## 10.1 DHCP IPアドレス割当の使用例

以下の情報は、DHCP IPアドレス割当を使用してモジュール3台およびエンコーダ2 台を備えたMSE 1000システムの取付けと始動の方法の例を示しています。 MSE 1000モジュールとエンコーダ:

- MSE 1201 (ID 747501-01) AC 120 V電源モジュール
- MSE 1184 (ID 747500-01) 1 Vpp基本モジュールとST 128x長さゲージ1台
- MSE 1314 (ID 747503-01) 4チャンネルEnDatモジュールとAT 1217長さゲージ1 台
- 10.1.1 モジュールの取付け

### 電源モジュールの取付け

▶ MSE 1201 (ID 747501-01) 雷源モジュールの取付けについては、[参照 "モ](#page-33-0) [ジュールの取付け", 34 ページを](#page-33-0)参照してください。

#### 基本モジュールの取付け

▶ MSE 1184(ID 747500-01)1 Vpp基本モジュールの取付けについては、[参照 "モ](#page-33-0) [ジュールの取付け", 34 ページを](#page-33-0)参照してください。

### 電源および基本モジュールの接続

▶ 電源モジュールと基本モジュールの接続については、[参照 "モジュールの接](#page-34-0) [続", 35 ページを](#page-34-0)参照してください。

### EnDatモジュールの取付け

▶ MSE 1314 (ID 747503-01) 4チャンネルEnDatモジュールの取付けについて は、[参照 "モジュールの取付け", 34 ページを](#page-33-0)参照してください。

### 基本モジュールおよびEnDatモジュールの接続

基本モジュールおよび4チャンネルEnDatモジュールの接続については、[参照](#page-34-0) ["モジュールの接続", 35 ページを](#page-34-0)参照してください。

#### 取付けと始動の例 10

10.1 DHCP IPアドレス割当の使用例

### 10.1.2 エンドカバーの取付け

### エンドカバーの取付け

- ▶ 左エンドカバーの電源モジュール左側への取付けについては、[参照 "エンドカ](#page-35-0) [バーの取付け", 36 ページを](#page-35-0)参照してください。
- ▶ 右エンドカバーの4チャンネルEnDatモジュール右側への取付けについては、[参](#page-35-0) [照 "エンドカバーの取付け", 36 ページを](#page-35-0)参照してください。

### 10.1.3 電源コードの接続

### 電源コードの接続

▶ 電源コードをMSE 1201 (ID 747501-01) 電源コードコネクタ4に接続する方法 については、[参照 "電源コードの接続", 42 ページを](#page-41-0)参照してください。

### 10.1.4 ネットワークケーブルの接続

### ルータへの基本モジュールの接続

- ▶ RJ-45ネットワークケーブルの一端をMSE 1184 (ID 747500-01) 1 Vpp基本モ ジュールのRJ-45接続部15に接続する方法については、[参照 "ネットワーク](#page-42-0) [ケーブルの接続", 43 ページを](#page-42-0)参照してください。
- ▶ このネットワークケーブルの他端をDHCPルータのいずれかのLANポートに接続 します。 接続の場所については、ルータに付属の説明書を参照してくださ い。

### ワークステーションをルータに接続します。

- ▶ 2番目のRJ-45ネットワークケーブルの一端をワークステーションNICに接続し ます。 手順については、ワークステーションPCに付属の説明書を参照してく ださい。
- ▶ このネットワークケーブルの他端をDHCPルータのいずれかのLANポートに接続 します。 接続の場所については、ルータに付属の説明書を参照してくださ い。

### 10.1.5 エンコーダの接続

#### 1 Vppエンコーダの接続

▶ 1 V<sub>PP</sub>エンコーダをMSE 1184 (ID 747500-01) X1コネクタ17に接続する方法につ いては、[参照 "1 VPPエンコーダの接続", 44 ページを](#page-43-0)参照してください。

#### EnDatエンコーダの接続

▶ EnDatエンコーダをMSE 1314 (ID 747503-01) X11コネクタ16に接続する方法に ついては、[参照 "EnDatエンコーダの接続", 43 ページを](#page-42-1)参照してください。

### 10.1.6 ケーブルの固定

### ケーブル取付け金具の取付け

▶ 各モジュールに付属のケーブル取付け金具の取付けについては、参照"ケーブ [ル取付け金具の取付け", 36 ページを](#page-35-1)参照してください。

### ケーブルの固定

- ▶ 付属のケーブルタイを使用して、すべてのケーブルをケーブル取付け金具に固 定します。
- 10.1.7 DHCPルータの構成

### DHCPルータの構成

- ルータユーティリティを通じてルータに接続します。 通常、これはWebブラウ ザです。 手順については、ルータに付属の説明書を参照してください。
- ▶ ルータのIPアドレスを172.31.46.3に設定します。
- ▶ ネットマスクを255.255.255.0に設定します。
- ▶ アドレス範囲を172.31.46.4~172.31.46.255に設定します。
- ▶ リースの継続時間を「終了日未定」に設定します。
- ▶ SNTPを無効にします。

### 10.1.8 ソフトウェアのインストール

#### MSEsetupのインストール

▶ MSEsetupアプリケーションソフトウェアをダウンロードしてインストールする 方法については、[参照 "MSEsetupのインストール", 49 ページを](#page-48-0)参照してくだ さい。

### 10.1.9 ソフトウェアを開く

#### MSEsetupを開く

▶ MSEsetupデスクトップアイコンをダブルクリックしてMSEsetupを開く方法につ いては、[参照 "基本機能", 61 ページを](#page-60-0)参照してください。

#### 取付けと始動の例 10

10.1 DHCP IPアドレス割当の使用例

### 10.1.10 モジュールの起動

#### 起動

▶ 電源スイッチのオン(供給)側を押してシステムに電源を投入する方法につい ては、[参照 "はじめての立ち上げ", 48 ページを](#page-47-0)参照してください。

### 10.1.11 DHCPによるネットワークの構成

各モジュールの電源LEDが緑色に点灯します。 DHCPによるIPアドレス割当を待機 中にネットワークLEDは最初に毎秒5回点滅します。

▶ すべてのモジュールのネットワークLEDが毎秒2回緑色で点滅するまで待機しま す。

### 構成画面を開く

▶ MSEsetupの構成ボタンをクリックします。

### 管理者モードの有効化

- ▶ 管理者モードボタンをクリックします。
- ▶ 「パスワード」フィールドに「95148」と入力します。

#### 「接続」画面を開く

▶ 接続ボタンをクリックします。

### ブロードキャストの実行

- ▶ 「ブロードキャストネットマスク」ドロップダウンリストか ら、255.255.255.0ネットマスクを選択します。
- ▶ ブロードキャストボタンをクリックします。
- ▶ キャンセルボタンをクリックして、上書きしないで続行します。

ブロードキャストの送信が完了したことを確認するメッセージが「接続」画面の メッセージ領域に表示されます。

#### 「固定アドレス割当」への切り替え

▶ 固定アドレスに切り替えることを確認するメッセージが表示された場合は、ダ イアログボックスのOKボタンをクリックします。

### 10.1.12 1 Vppチャンネルの設定

### 「設定」画面を開く

- ▶ 「接続」画面の**戻る**ボタンを2回クリックします。
- ▶ 設定ボタンをクリックします。

#### 1 V<sub>PP</sub>チャンネルの選択

- ▶ ツリーのMSE 1184の下にあるX1 (CH1) をクリックします。
- ▶ チャンネルタブをクリックします。

### 長さゲージを1 Vppチャンネルに割り当てます。

- 「長さゲージ」アイコンをクリックして、X1のラベルが付いた緑色の正方形に  $\blacktriangleright$  . ドラッグします。 「長さゲージ」アイコンをクリックしてドラッグすると、 緑色の正方形が表示されます。
- ▶ OKボタンをクリックします。

詳細情報: [チャンネル設定, 97 ページそ](#page-96-0)の他のチャンネル設定オプションについ ては、上記を参照してください。

### 10.1.13 1 Vppエンコーダの設定

### 「装置」タブを開く

- ▶ 装置タブをクリックします。
- リファレンスマーク設定の選択
- ▶ リファレンスマークドロップダウン矢印をクリックします。
- ▶ シングルを選択します。

### 信号周期設定の選択

- ▶ 信号周期 (um) ドロップダウン矢印をクリックします。
- ▶ 20を選択します。
- ▶ OKボタンをクリックします。

詳細情報: [装置設定, 103 ページそ](#page-102-0)の他の装置設定については、上記を参照して ください。

### 10.1.14 EnDatチャンネルの設定

EnDatチャンネルの選択

- ▶ ツリーのMSE 1314の下にあるX11 (CH5) をクリックします。
- ▶ チャンネルタブをクリックします。

EnDatエンコーダをモジュールチャンネルに接続すると、EnDatエンコーダのタイ プは自動的に認識されます。

詳細情報: [チャンネル設定, 97 ページそ](#page-96-0)の他のチャンネル設定オプションについ ては、上記を参照してください。

### 10.1.15 EnDatエンコーダの設定

### 「装置」タブを開く

▶ 装置タブをクリックします。

### エラー監視をオフにする

- エラー監視を無効にすると、EnDat v2.2エンコーダとの通信速度が上がります。
- ▶ エラー監視ドロップダウン矢印をクリックします。
- ▶ オフを選択します。
- ▶ OKボタンをクリックします。

詳細情報: [装置設定, 103 ページそ](#page-102-0)の他の装置設定については、上記を参照して ください。

#### 取付けと始動の例 10

10.2 手動IPアドレス割当の使用例

### 10.2 手動IPアドレス割当の使用例

以下の情報は、手動IPアドレス割当を使用してモジュール3台およびエンコーダ2 台を備えたMSE 1000システムのインストールと始動の方法の例を示しています。 MSE 1000モジュールとエンコーダ:

- MSF 1201 (ID 747501-01) AC 120 V雷源モジュール
- MSE 1184 (ID 747500-01) 1 Vpp基本モジュールとST 128x長さゲージ1台
- MSE 1314 (ID 747503-01) 4チャンネルEnDatモジュールとAT1217長さゲージ1 台

### 10.2.1 電源および基本モジュールの取付け

#### 電源モジュールの取付け

▶ MSE 1201 (ID 747501-01) 電源モジュールの取付けについては、[参照 "モ](#page-33-0) [ジュールの取付け", 34 ページを](#page-33-0)参照してください。

#### 基本モジュールの取付け

▶ MSE 1184 (ID 747500-01) 1 Vpp基本モジュールの取付けについては、[参照 "モ](#page-33-0) [ジュールの取付け", 34 ページを](#page-33-0)参照してください。

#### 電源および基本モジュールの接続

▶ 電源モジュールと基本モジュールの接続については、[参照 "モジュールの接](#page-34-0) [続", 35 ページを](#page-34-0)参照してください。

### 10.2.2 電源コードの接続

#### 電源コードの接続

▶ 電源コードをMSE 1201 (ID 747501-01) 電源コードコネクタ4に接続する方法 については、[参照 "電源コードの接続", 42 ページを](#page-41-0)参照してください。

### 10.2.3 ネットワークケーブルの接続

ワークステーションを基本モジュールに直接接続する場合は、クロスケーブルが 必要になる場合があります。 この例では、クロスケーブルが使用されています。 クロスケーブルが必要かどうかを確認するには、NICに付属の説明書を参照してく ださい。

#### ワークステーションへの基本モジュールの接続

- ▶ RJ-45ネットワーククロスケーブルの一端をMSE 1184 (ID 747500-01) 1 Vpp基 本モジュールのRJ-45接続部15に接続に接続する方法については、[参照 "ネッ](#page-42-0) [トワークケーブルの接続", 43 ページを](#page-42-0)参照してください。
- ▶ ネットワーククロスケーブルの他端をワークステーションNICに接続します。 手順については、ワークステーションPCに付属の説明書を参照してください。

### 10.2.4 ソフトウェアのインストール

### MSEsetupのインストール

▶ MSEsetupアプリケーションソフトウェアをダウンロードしてインストールする 方法については、[参照 "MSEsetupのインストール", 49 ページを](#page-48-0)参照してくだ さい。

### 10.2.5 ソフトウェアを開く

#### MSEsetupを開く

▶ MSEsetupデスクトップアイコンをダブルクリックしてMSEsetupを開く方法につ いては、[参照 "基本機能", 61 ページを](#page-60-0)参照してください。

### 10.2.6 ワークステーションNICの構成

#### ワークステーションIPの構成

ワークステーションPCのネットワーク設定で、ワークステーションNIC IPアド レスを172.31.46.3に構成します。 構成の手順については、PCまたはNICに付 属の説明書を参照してください。

#### サブネットマスクの構成

ワークステーションPCのネットワーク設定で、ワークステーションのサブネッ トマスクを255.255.255.0に構成します。 構成の手順については、PCまたは NICに付属の説明書を参照してください。

### 10.2.7 モジュールの起動

起動

▶ 電源スイッチのオン(供給)側を押してシステムに電源を投入する方法につい ては、[参照 "はじめての立ち上げ", 48 ページを](#page-47-0)参照してください。

### 10.2.8 ワークステーションIP、電源、基本モジュールのネットワーク通信 の構成

各モジュールの電源LEDが緑色に点灯します。 DHCPによるIPアドレス割当を待機 中にネットワークLEDは最初に毎秒5回点滅します。 45秒のタイムアウトの後、モ ジュールはDHCPによるIPアドレスの割当を待機するのを停止し、各モジュールの ネットワークLEDは毎秒2回緑色で点滅します。

▶ すべてのモジュールのネットワークLEDが毎秒2回緑色で点滅するまで待機しま す。

#### 取付けと始動の例 10

10.2 手動IPアドレス割当の使用例

構成画面を開く

▶ 構成ボタンをクリックします。

### 管理者モードの有効化

- ▶ 管理者モードボタンをクリックします。
- ▶ 「パスワード」フィールドに「95148」と入力します。

#### 「接続」画面を開く

▶ 接続ボタンをクリックします。

#### ワークステーションIPの構成

▶ ワークステーションIPドロップダウンリストから172.31.46.3を選択します。

「ネットマスク」ドロップダウンリストから255.255.255.0を選択します。 詳細情報: [ワークステーションIP, 79 ページ。](#page-78-0)

### ブロードキャストの実行

▶ ブロードキャストボタンをクリックします。

バックアップファイルを使用してモジュールを構成することを確認するダイアロ グボックスが表示されます。

▶ キャンセルボタンをクリックします。

固定アドレス割当を使用してモジュールを構成することを確認するダイアログ ボックスが表示されます。

▶ OKボタンをクリックします。

固定アドレスを使用するようにモジュールが設定されたことを確認するとともに 電源を入れ直すように求めるダイアログボックスが表示されます。

### 電源を入れ直します。

- ▶ 電源をオフにし、20秒間待機してから電源をオンにします。
- ▶ すべてのモジュールのネットワークLEDが毎秒2回点滅するまで待機します。
- ▶ ダイアログボックスのOKボタンをクリックします。
- ▶ バックアップファイルから設定を上書きするように求められた場合は、キャン セルボタンをクリックします。

10

電源モジュールの構成

- ▶ 「各モジュールIP」ドロップダウンリストから電源モジュールを選択します。
- ▶ 有効になっている「固定IP設定」テキストフィールドの内側をクリックして、 「4」(172.31.46.4)と入力します。

▶ 固定IP設定ボタンをクリックします。

MSEsetupは、固定IPアドレスを設定してモジュールへの再接続を実行します。

基本モジュールの構成

- 「各モジュールIP」ドロップダウンリストから基本モジュールを選択します。
- 有効になっている「固定IP設定」テキストフィールドの内側をクリックして、 「5」(172.31.46.5)と入力します。
- ▶ 固定IP設定ボタンをクリックします。

MSEsetupは、固定IPアドレスを設定してモジュールへの再接続を実行します。

固定アドレス割当を使用するようにモジュールチェーンを設定します。 ▶ 固定アドレスを使用ボタンをクリックします。

すべてのモジュールが固定アドレス割当に設定されたことを確認するダイアログ ボックスが表示されます。

- ▶ 電源をオフにしてもう一度オンにし、モジュールチェーン全体の電源を入れ直 します。
- ▶ すべてのモジュールのネットワークLEDが毎秒2回点滅するまで待機します。
- ▶ ダイアログボックスのOKボタンをクリックします。

MSEsetupはブロードキャストを実行します。 見つかったモジュールの数を確認す るダイアログボックスが表示されます。

- ▶ ダイアログボックスのOKボタンをクリックして、構成可能なモジュール設定を 上書きします。
- 10.2.9 モジュールの電源オフ

### 電源オフ

▶ 電源スイッチのオフ(供給)側を押してシステムの電源をオフにします。

### 10.2.10 EnDatモジュールの取付け

EnDatモジュールの取付け

▶ MSE 1314 (ID 747503-01) 4チャンネルEnDatモジュールの取付けについて は、[参照 "モジュールの取付け", 34 ページを](#page-33-0)参照してください。

### 基本モジュールおよびEnDatモジュールの接続

▶ 基本モジュールおよび4チャンネルEnDatモジュールの接続については、[参照](#page-34-0) ["モジュールの接続", 35 ページを](#page-34-0)参照してください。

#### 取付けと始動の例 10

10.2 手動IPアドレス割当の使用例

### 10.2.11 エンドカバーの取付け

### エンドカバーの取付け

- ▶ 左エンドカバーの電源モジュール左側への取付けについては、[参照 "エンドカ](#page-35-0) [バーの取付け", 36 ページを](#page-35-0)参照してください。
- ▶ 右エンドカバーの4チャンネルEnDatモジュール右側への取付けについては、[参](#page-35-0) [照 "エンドカバーの取付け", 36 ページを](#page-35-0)参照してください。

### 10.2.12 エンコーダの接続

### 1 V<sub>PP</sub>エンコーダの接続

▶ 1 V<sub>PP</sub>エンコーダをMSE 1184 (ID 747500-01) X1コネクタ17に接続する方法につ いては、[参照 "1 VPPエンコーダの接続", 44 ページを](#page-43-0)参照してください。

#### EnDatエンコーダの接続

▶ EnDatエンコーダをMSE 1314 (ID 747503-01) X11コネクタ16に接続する方法に ついては、[参照 "EnDatエンコーダの接続", 43 ページを](#page-42-1)参照してください。

### 10.2.13 ケーブルの固定

#### ケーブル取付け金具の取付け

▶ 各モジュールに付属のケーブル取付け金具の取付けについては、参照"ケーブ [ル取付け金具の取付け", 36 ページを](#page-35-1)参照してください。

#### ケーブルの固定

▶ 付属のケーブルタイを使用して、すべてのケーブルをケーブル取付け金具に固 定します。

### 10.2.14 モジュールの起動

### 起動

▶ 電源スイッチのオン(供給)側を押してシステムに電源を投入する方法につい ては、[参照 "はじめての立ち上げ", 48 ページを](#page-47-0)参照してください。

### 10.2.15 EnDatモジュールのネットワーク通信設定の構成

各モジュールの電源LEDが緑色に点灯します。 ネットワークLEDが毎秒2回緑色に 点滅します。

▶ すべてのモジュールのネットワークLEDが毎秒2回緑色に点滅するまで待機しま す。

### ブロードキャストの実行

▶ **ブロードキャスト**ボタンをクリックします。

固定アドレス割当を使用してEnDatモジュールを構成することを確認するダイアロ グボックスが表示されます。

### EnDatモジュールの固定アドレス割当の構成

▶ OKボタンをクリックします。

EnDatモジュールが固定アドレス割当を使用するように構成されたことを確認する ダイアログボックスが表示されます。

### 電源を入れ直します。

- ▶ 電源をオフにし、20秒間待機してから電源をオンにします。
- ▶ すべてのモジュールのネットワークLEDが毎秒2回点滅するまで待機します。
- ▶ ダイアログボックスのOKボタンをクリックします。
- ▶ OKボタンをクリックして設定を上書きします。

### EnDatモジュールIPアドレスの構成

- ▶ 「各モジュールIP」ドロップダウンリストからEnDatモジュールを選択しま す。
- ▶ 有効になっている「固定IP設定」テキストフィールドの内側をクリックして、 「6」(172.31.46.6)と入力します。
- ▶ 固定IP設定ボタンをクリックします。

MSEsetupは、固定IPアドレスを設定してモジュールへの再接続を実行します。

### 10.2.16 1 Vppチャンネルの設定

### 「設定」画面を開く

- ▶ 「接続」画面の**戻る**ボタンを2回クリックします。
- ▶ 設定ボタンをクリックします。

#### 1 Vppチャンネルの選択

- ▶ ツリーのMSE 1184の下にあるX1 (CH1) をクリックします。
- ▶ チャンネルタブをクリックします。

### 長さゲージを1 Vppチャンネルに割り当てます。

- ▶ 「長さゲージ」アイコンをクリックして、X1のラベルが付いた緑色の正方形に ドラッグします。 「長さゲージ」アイコンをクリックしてドラッグすると、 緑色の正方形が表示されます。
- ▶ OKボタンをクリックします。

詳細情報: [チャンネル設定, 97 ページそ](#page-96-0)の他のチャンネル設定オプションについ ては、上記を参照してください。

10

#### 取付けと始動の例 10

10.2 手動IPアドレス割当の使用例

### 10.2.17 1 Vppエンコーダの設定

### 「装置」タブを開く

- ▶ 装置タブをクリックします。
- リファレンスマーク設定の選択
- ▶ リファレンスマークドロップダウン矢印をクリックします。
- ▶ シングルを選択します。

### 信号周期設定の選択

- ▶ 信号周期 (um) ドロップダウン矢印をクリックします。
- ▶ 20を選択します。
- ▶ OKボタンをクリックします。

詳細情報: [装置設定, 103 ページそ](#page-102-0)の他の装置設定については、上記を参照して ください。

### 10.2.18 EnDatチャンネルの設定

EnDatチャンネルの選択

- ▶ ツリーのMSE 1314の下にあるX11 (CH5) をクリックします。
- ▶ チャンネルタブをクリックします。

EnDatエンコーダをモジュールチャンネルに接続すると、EnDatエンコーダのタイ プは自動的に認識されます。

詳細情報: [チャンネル設定, 97 ページそ](#page-96-0)の他のチャンネル設定オプションについ ては、上記を参照してください。

### 10.2.19 EnDatエンコーダの設定

### 「装置」タブを開く

▶ 装置タブをクリックします。

### エラー監視をオフにする

- エラー監視を無効にすると、EnDat v2.2エンコーダとの通信速度が上がります。
- ▶ エラー監視ドロップダウン矢印をクリックします。
- ▶ オフを選択します。
- ▶ OKボタンをクリックします。

詳細情報: [装置設定, 103 ページそ](#page-102-0)の他の装置設定については、上記を参照して ください。

11 保守

# 警告

定期的な点検や保守作業を行わない場合、けがや死亡事故の危険があります。 推奨されている点検および保守スケジュールに従って本製品を安全な運転状態 に維持してください。

製品を安全な運転状態に維持するには、以下の点検および保守手順が必要です。

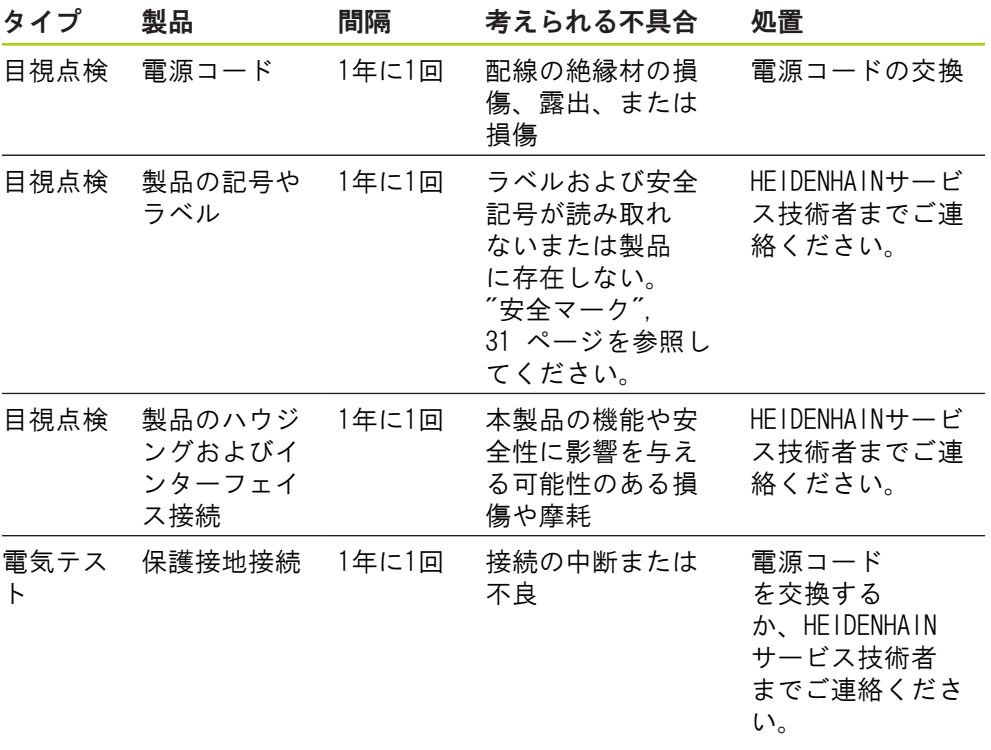

11.2 ヒューズの交換

## 11.1 クリーニング

警告

クリーニング中、製品に液体が侵入すると、危険な帯電部から通電する可能性 があります。

この危険を回避するために、必ず製品の電源をオフにして、電源コードを外 し、水が滴る布や水が染み込んだ布は使用しないでください。

### 注意事項

製品の損傷を避けるため、研磨洗浄剤、強力な洗剤または溶剤は使用しないで ください。

クリーニング

- クリーニングするには、以下の手順に従います。
- ▶ モジュールチェーンのどの電源モジュールにも通電していないことを確認しま す
- ▶ 水と刺激の少ない家庭用洗剤で布を湿らせ、外面を拭きます

# 11.2 ヒューズの交換

警告

電気的ショックの危険。ヒューズを交換中、危険な帯電部に触れる可能性があ ります。

この危険を回避するため、必ず装置の電源をオフにして、電源コードを外して ください。

# 注意事項

製品の損傷を避けるため、定格仕様に適合する交換用ヒューズ以外は使用しな いでください。

11

MSE 1201 (ID 747501-01)

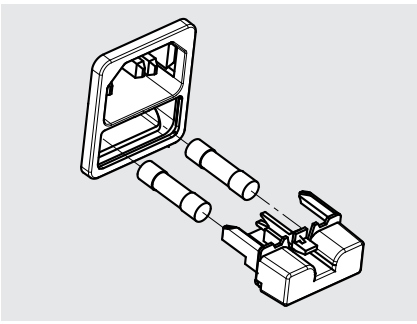

ヒューズMSE 1201(ID 747501-01)を交換するには、以下の手順に従います。

- ▶ 電源スイッチがオフの位置にあることを確認します
- ▶ 電源ケーブルを電源から外します
- ▶ 保持機構が外れるまで、ヒューズホルダリリースを押します
- ▶ ヒューズホルダを取り外し、ヒューズを交換します
- ▶ ヒューズホルダを戻し、保持機構がはまるまでゆっくりと押し込みます

MSE 1201(ID 747501-02)、MSE 1202(ID 747502-0x)

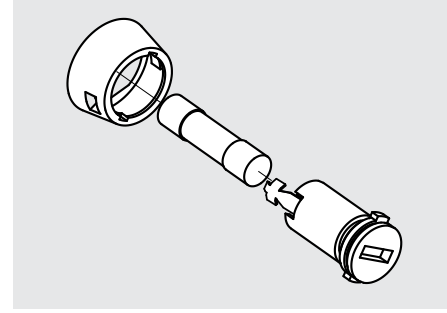

ヒューズ、MSE 1201(ID 747501-02)、MSE 1202(ID 747502-01)を交換するに は、以下の手順に従います。

- ▶ モジュールに通電していないことを確認します
- ▶ マイナスドライバをヒューズホルダのスロットに挿入し、逆時計回りに回して ヒューズホルダを外します
- ▶ ヒューズホルダを取り外し、ヒューズを交換します
- ▶ ヒューズホルダを戻し、再びはまるまでマイナスドライバを時計回りに回しま す

#### トラブルシューティング 12

12.1 診断

# 12 トラブルシューティング

# 12.1 診断

「診断」画面は、選択したモジュールまたは装置に固有の診断データを表示する ために使用されます。

診断情報:

- モジュール
- 装置

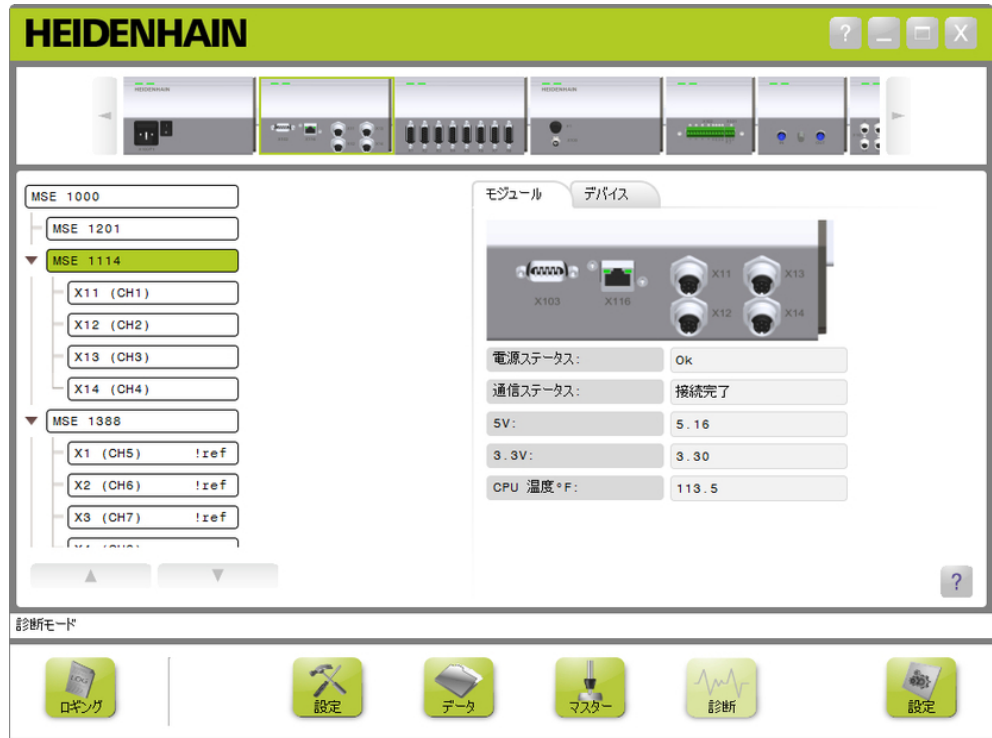

診断画面

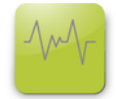

診断ボタン

「診断」画面を開くには、以下の手順に従います。

▶ 診断ボタンをクリックします。

「診断」画面がコンテンツ領域に表示されます。 操作を確認するメッセージが メッセージ領域に表示されます。

12

### 12.1.1 モジュール診断

「モジュール」タブには、選択したモジュールに固有の診断データが表示されま す。

警告が発生するとツリーのモジュールラベルのテキストの色が黄色に変わり、エ ラーが発生すると赤色に変わります。 モジュールラベルを黒色のテキストにリ セットするには、警告およびエラーをクリアする必要があります。 警告やエラー が残っていると、モジュールラベルのテキストの色は黄色または赤色に戻りま す。

「モジュール」タブの診断情報:

- 電源ステータス  $\blacksquare$  3.3V
- バスステータス  $\blacksquare$  24V
- $\blacksquare$  5V 電流

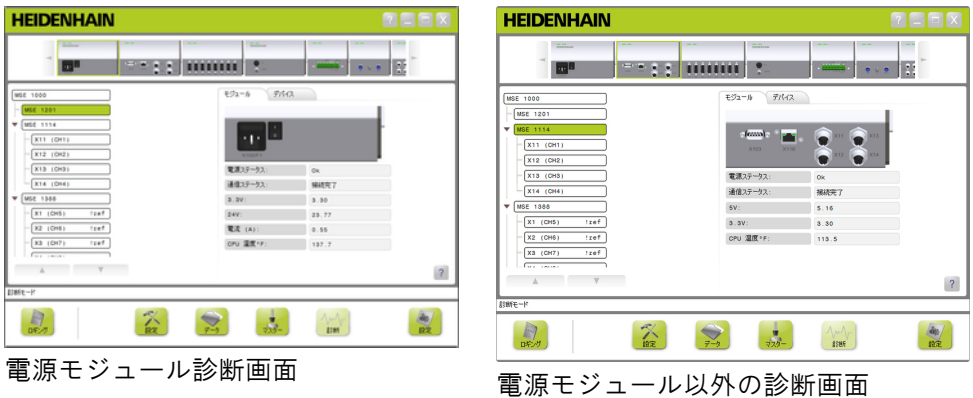

■ CPU使用温度

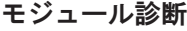

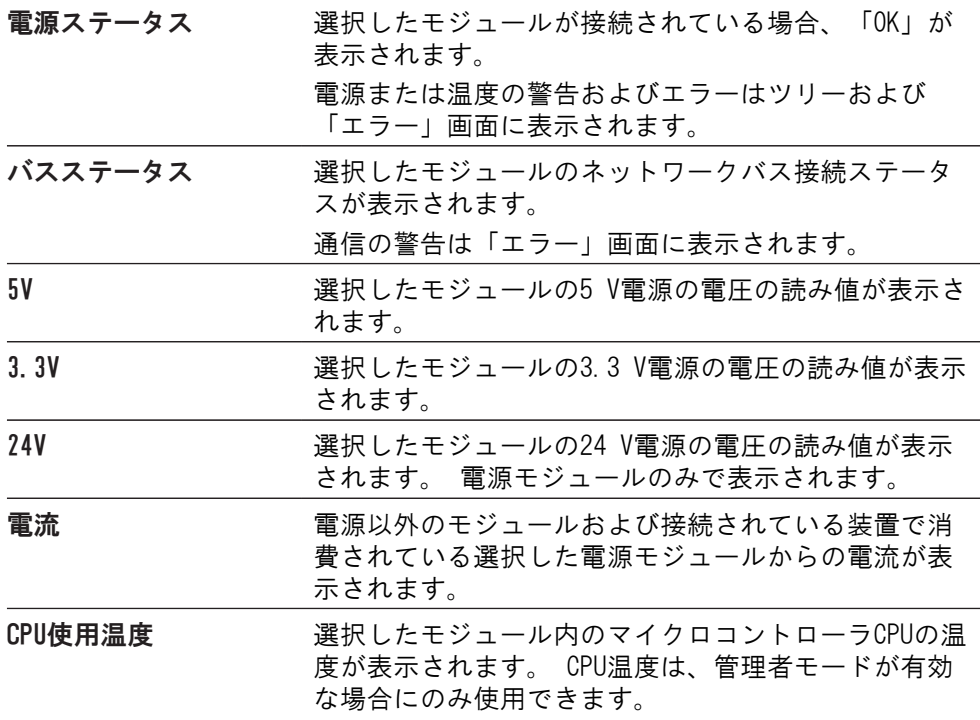

#### トラブルシューティング 12

12.1 診断

### 12.1.2 装置診断

「装置」タブには、選択したチャンネルに接続されている装置に固有の診断デー タが表示されます。

警告が発生するとツリーのチャンネル値のテキストの色が黄色に変わり、エラー が発生すると赤色に変わります。 チャンネル値を黒色のテキストにリセットする には、警告およびエラーをクリアする必要があります。 警告やエラーが残ってい ると、チャンネル値のテキストの色は黄色または赤色に戻ります。

装置診断は以下の装置で使用できます。

- $\blacksquare$  1  $V_{PP}$
- EnDat
- **LVDT**
- アナログ

1 V<sub>PP</sub>診断

1 Vppエンコーダが正しく動作していることを確認するには、1 Vpp診断を使用しま す。

1 Vpp装置診断:

- リサージュの図形 ■ 信号A振幅 ■ 信号B振幅 ■ 信号A対称 ■ 信号B対称
	- 位相角

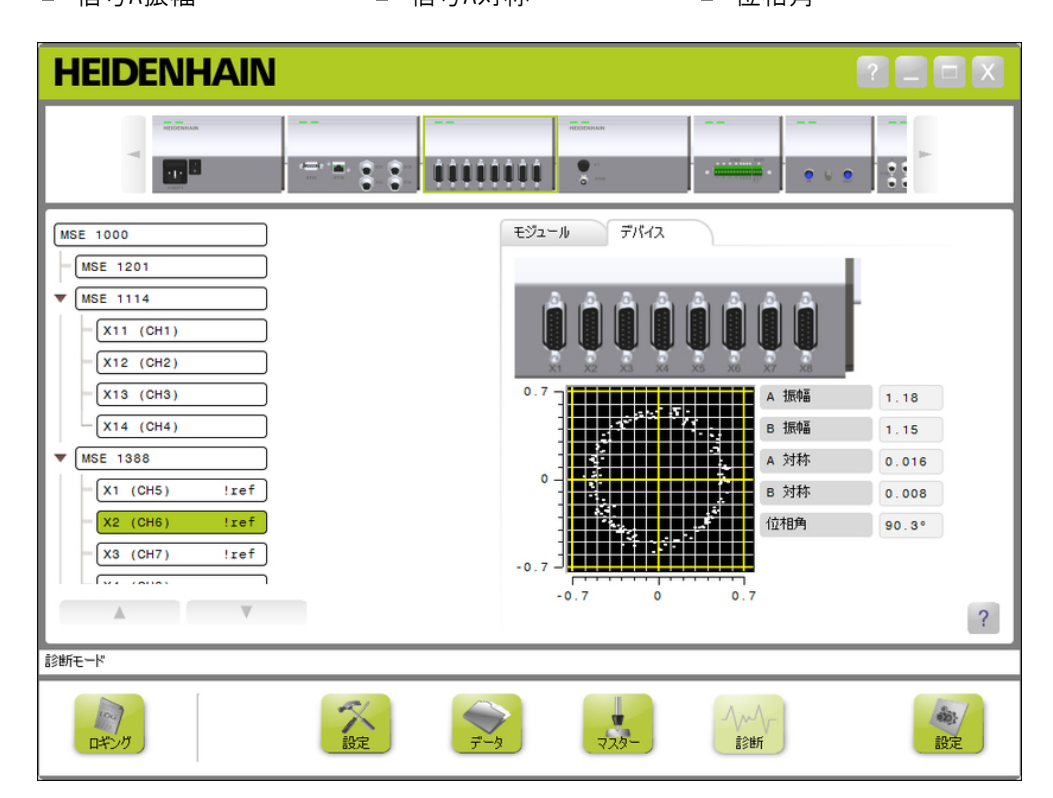

1 Vpp診断画面

12

# 1 V<sub>PP</sub>診断

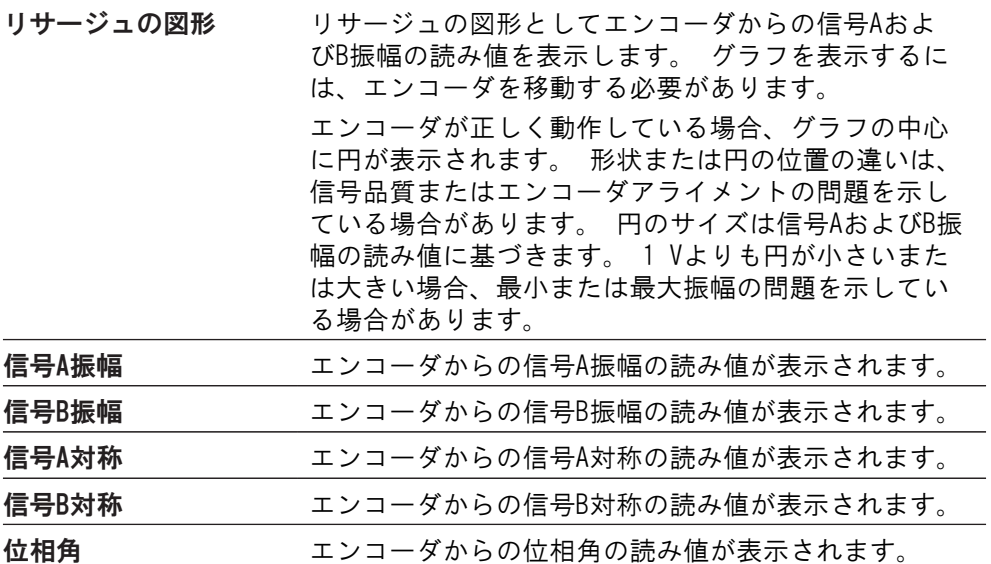

12.1 診断

EnDat診断

EnDatが正しく動作していることを確認するには、EnDat診断を使用します。 EnDat装置診断:

■ 警告

- エラー
- ファンクションリザー ブ

### 警告およびエラー

EnDat警告およびエラー画面は、選択したチャンネルに接続されているエンコーダ に存在する可能性がある警告やエラーを表示するために使用されます。 警告またはエラーの現在のステータスは、警告またはエラーの名前の横にある色 分けされた四角形に表示されます。

色分け:

緑色:接続されているエンコーダに警告やエラーはありません。

黄色:接続されているエンコーダに警告があります。

赤色:接続されているエンコーダにエラーがあります。

灰色:接続されているエンコーダで警告やエラーはサポートされていません。 警告は、エンコーダの特定の許容差に達したか超過したことを示していますが、

位置の値は正確です。 エンコーダに不正確な位置値が生じる障害がある場合、エ ラーがアクティブになります。

EnDatの警告およびエラーの詳細については、エンコーダに付属の説明書を参照し てください。

EnDatの警告およびエラー:

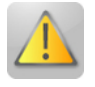

- 警告
	- 周波数超過
	- 温度超過
	- 光量制御用予備
	- バッテリー残量不足
	- 基準点を通過

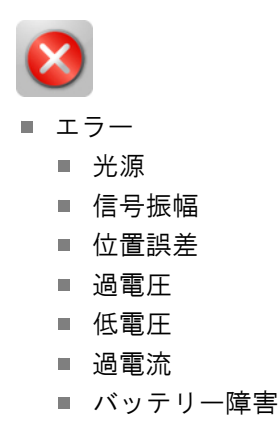

144 **144 HEIDENHAIN** | MSE 1000 | 取扱説明書 | 2015年12月
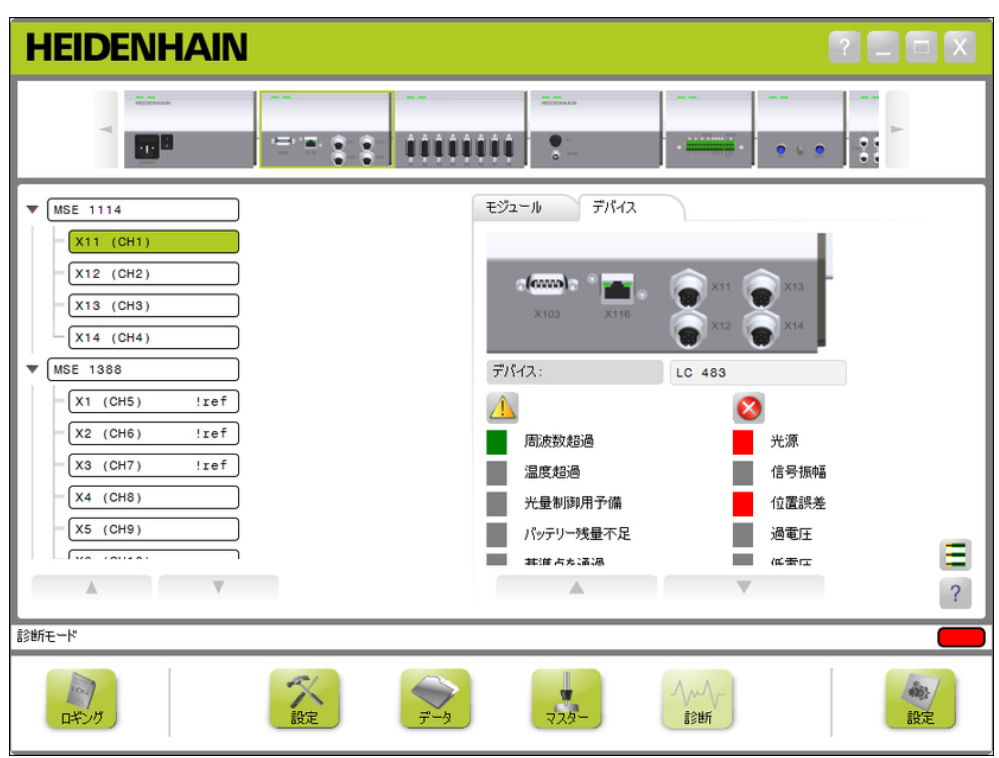

EnDatの警告およびエラー画面

12.1 診断

ファンクションリザーブ

「ファンクションリザーブ」画面には、絶対目盛トラック、インクリメンタル目 盛トラック、および位置値フォーメーション棒グラフを表示するために使用され ます。 結果は%単位で表示されます。 ドラッグインジケータ(棒グラフ表示の上 の四角形)は最小値を表しています。

ファンクションリザーブ範囲:

緑色の範囲:出力信号は仕様内です。

黄色の範囲:出力信号は仕様外ですが、カウントまたは計算のエラーが考えられ ます。 アラームは生成されませんが、警告が発生する可能性があります。

注意事項

黄色の範囲はサービスまたは保守が推奨されることを示しています。

EnDatファンクションリザーブの詳細については、エンコーダに付属の説明書を参 照してください。

ファンクションリザーブ:

- 絶対目盛トラック
- インクリメンタル目盛 トラック
- 位置値

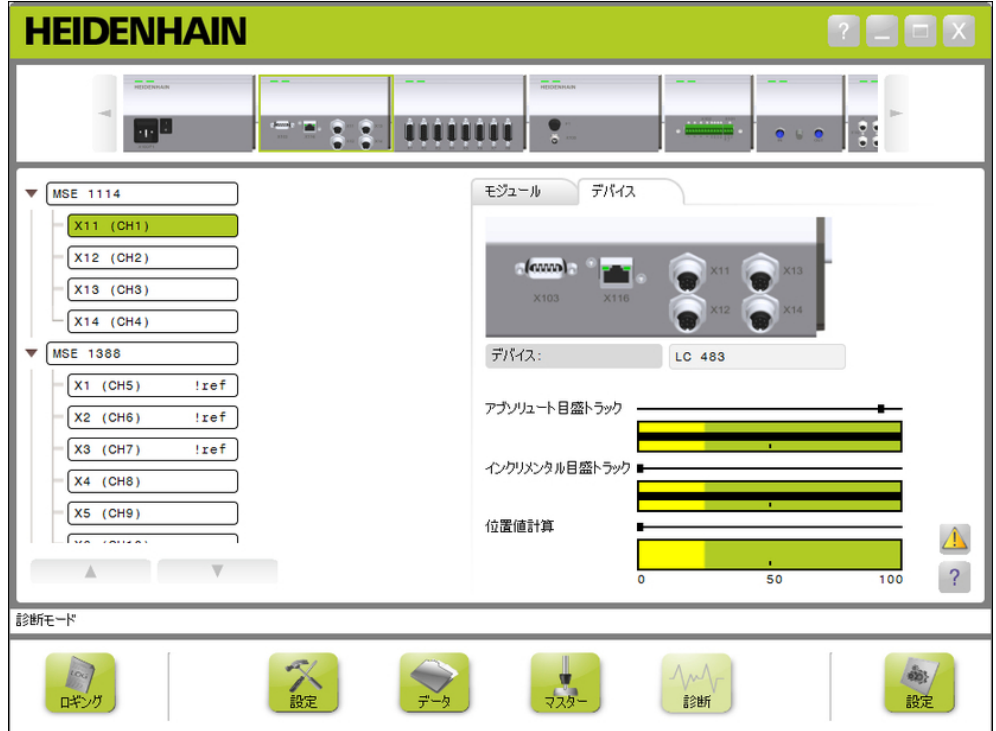

ファンクションリザーブ画面

### 診断 12.1

#### ファンクションリザーブ画面を開く

「ファンクションリザーブ」画面を開くには、以下の手順に従います。

▶ ファンクションリザーブボタンをクリックします。

「ファンクションリザーブ」画面がコンテンツ領域に表示されます。

#### LVDTセンサ診断

LVDTセンサ診断は、LVDTセンサ出力電圧を監視するために使用します。 LVDTセンサ診断画面には、電子部の位置範囲の全体のうち、どれだけ利用されて いるかのグラフィック表現が表示されます。 グラフィックの黄色の領域は、使用 可能な範囲の全体の外端20%を表します。 センサの位置の精度と安定性は、グラ フィックの中心に最も近いときに最も良くなります。 LVDTセンサの中心は、NULL 位置とも呼ばれます。

LVDTセンサ診断:

■ センサ出力

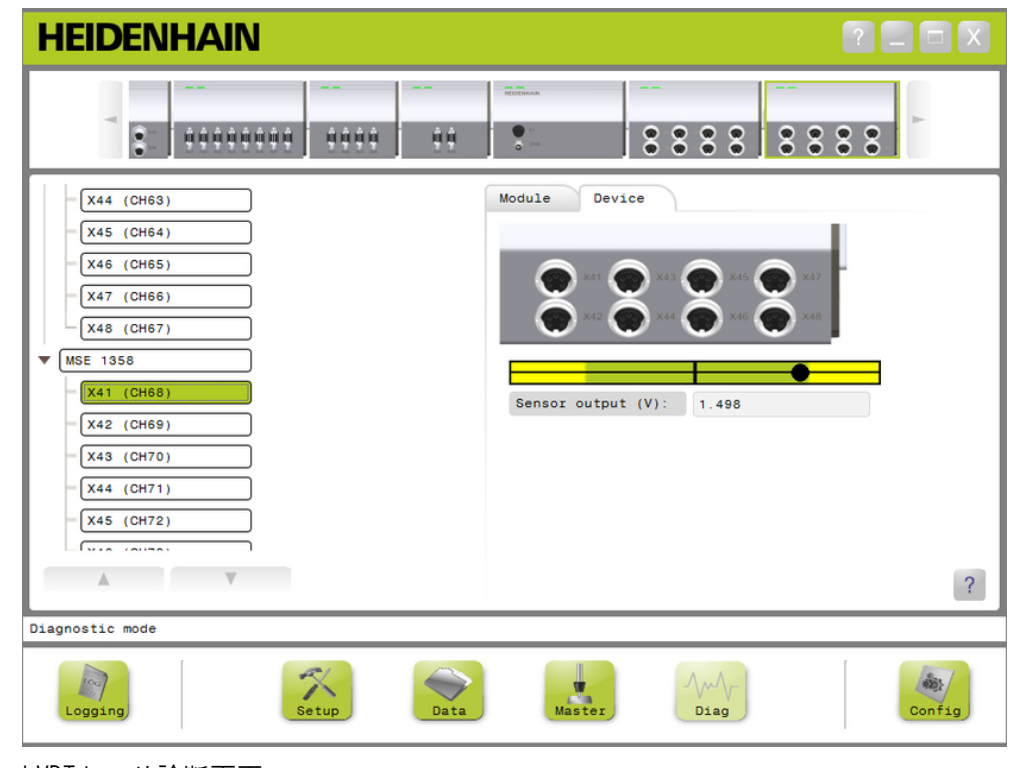

LVDTセンサ診断画面

LVDTセンサ診断

Sensor output (V) (センサ出力(V))

センサの電圧出力を表示します。

12.1 診断

#### アナログ診断

アナログ診断は、アナログ装置からのアナログ値を監視するために使用され、装 置が使用する単位変換、倍率処理の効果、マスタ処理の効果、電気値を示しま す。

> $\blacksquare$  +5V 1 ■ アース

アナログ診断:

- 信号 ■ 測定値
- 測定値(マスタ処理済) +5V 2

■ Vref

- 測定値(倍率処理済)
- **HEIDENHAIN**  $\Gamma$   $\Box$   $\Box$   $\times$  $\,$   $\,$  $\sim$   $\sim$  $\sim$ × 2222+  $-0.00000000$ 9999 自自  $\bullet$  $3.3$ Module Device  $\Box$  x28 (CH53)  $\P$  MSE 1324  $x21$  (CH54) 前面  $\sqrt{(CH55)}$  $-\sqrt{X23 (CH56)}$  $-\sqrt{X24 (CH57)}$ Signal (mA) 12.032  $\sqrt{MSE$  1332 Value  $(^{\circ}C)$  50.200  $-\sqrt{(CH58)}$ Value scaled  $(^{\circ}C)$  75.300  $(CHS9)$ Value mastered (°C) 70.030  $-\sqrt{\text{MSE} + 1202}$  $+5V$  1 4.999  $\blacktriangledown$  MSE 1358 Ground 0.000  $L$ rana na  $+5V$  2 **CONTRACTOR**  $\mathbb A$  $\left| \right|$ Diagnostic mode  $\left[\begin{array}{c}\n\infty \\
\infty \\
\text{Setup}\n\end{array}\right]$  $\mathbb{R}$  $\sum_{\text{Data}}$  $\begin{array}{c}\n\hline\n\end{array}$  Master  $\left| \frac{1}{2} \right|$ Config Logging Diag

アナログ診断画面

| アナログ診断      |                                |
|-------------|--------------------------------|
| 信号          | 生の値をボルトまたはmAで表示します。            |
| 測定値         | 生の値に、校正された分解能を乗じた値を表示しま<br>す。  |
| 測定値(倍率処理済)  | 生の値に、スケーリング係数値を乗じた値を表示しま<br>す。 |
| 測定値(マスタ処理済) | マスターオフセットで倍率処理された値を表示しま<br>す。  |
| $+5V$ 1     | 5Vソースを表示します。                   |
| アース         | アースを表示します。                     |
| $+5V$ 2     | 5Vソースのもう1つのリードアウトを表示します。       |
| Vref        | 基準電圧を表示します。                    |

### <span id="page-148-0"></span>12.2 エラー画面

「エラー」画面は警告やエラーの表示およびクリアに使用します。この画面は、 警告やエラーが存在し、メッセージ領域で「警告」または「エラー」ボタンが点 滅しているときのみ使用できます。すべての警告およびエラーはメッセージ領域 に表示され、ログファイルに保存されます。

「エラー」画面のオプション:

- 警告およびエラーの表 示 ■ 警告およびエラーのク
- リア

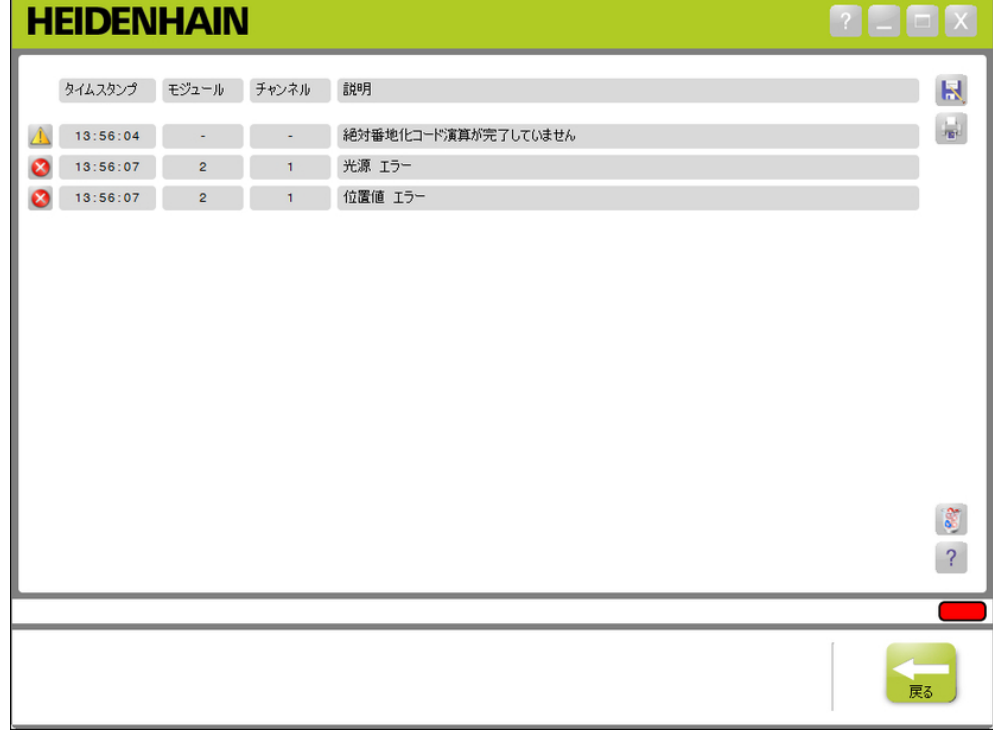

エラー画面

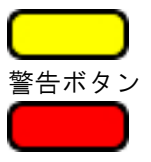

エラーボタン

「エラー」画面を開くには、以下の手順に従います。

▶ メッセージ領域にある点滅している警告またはエラーボタンをクリックしま す。

「エラー」画面がコンテンツ領域に表示されます。警告やエラーは、それを生成 しているモジュールやチャンネルに固有の情報とともに表示されます。

警告およびエラーのクリア

警告およびエラーをクリアするには、以下の手順に従います。

▶ すべてのエラーを削除ボタンをクリックします。

警告やエラーがリストから削除されます。操作を確認するメッセージがメッセー ジ領域に表示されます。

12.3 アプリケーションエラー

## 12.3 アプリケーションエラー

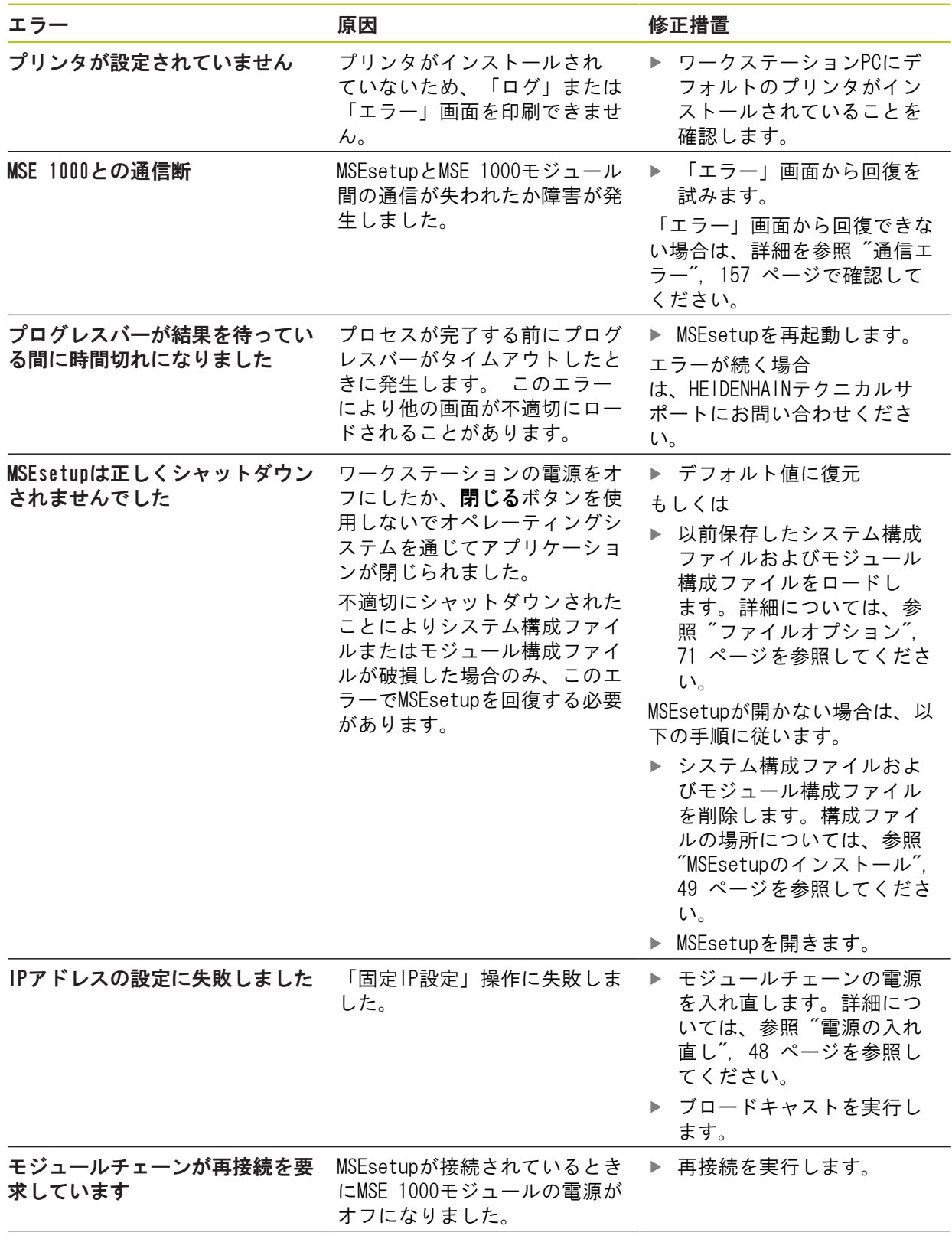

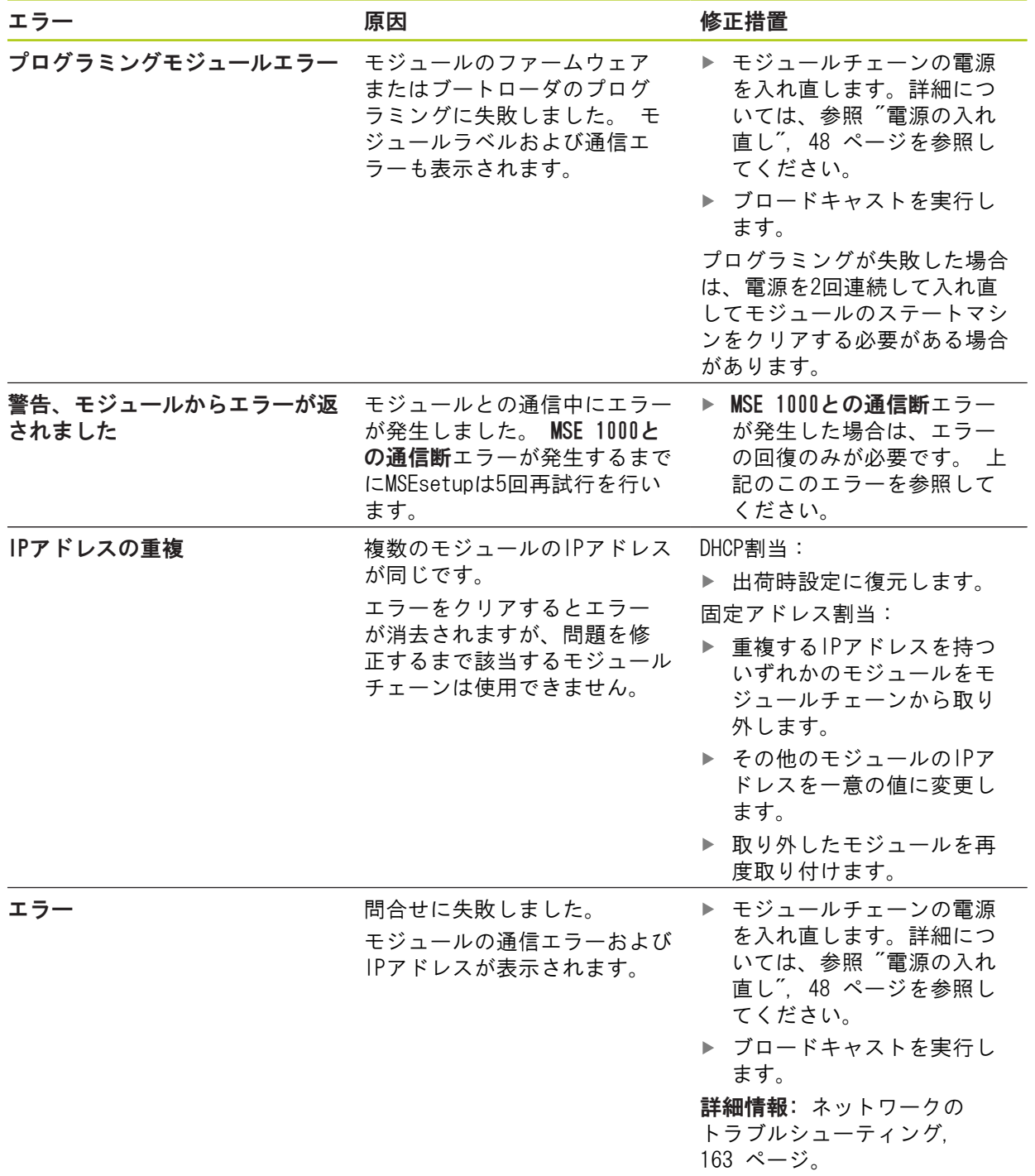

12.3 アプリケーションエラー

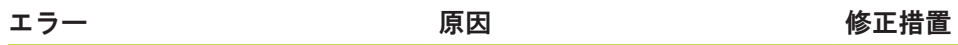

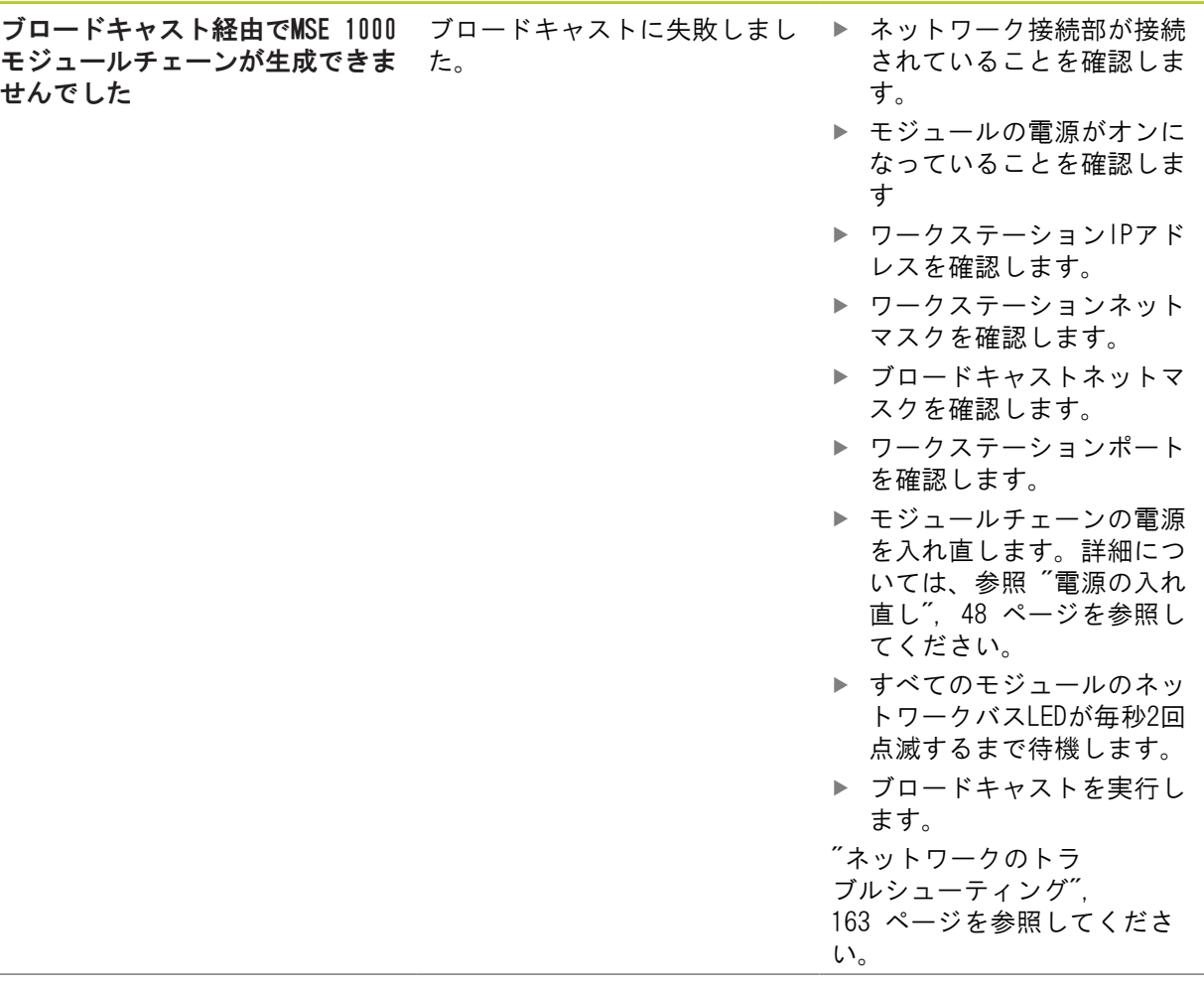

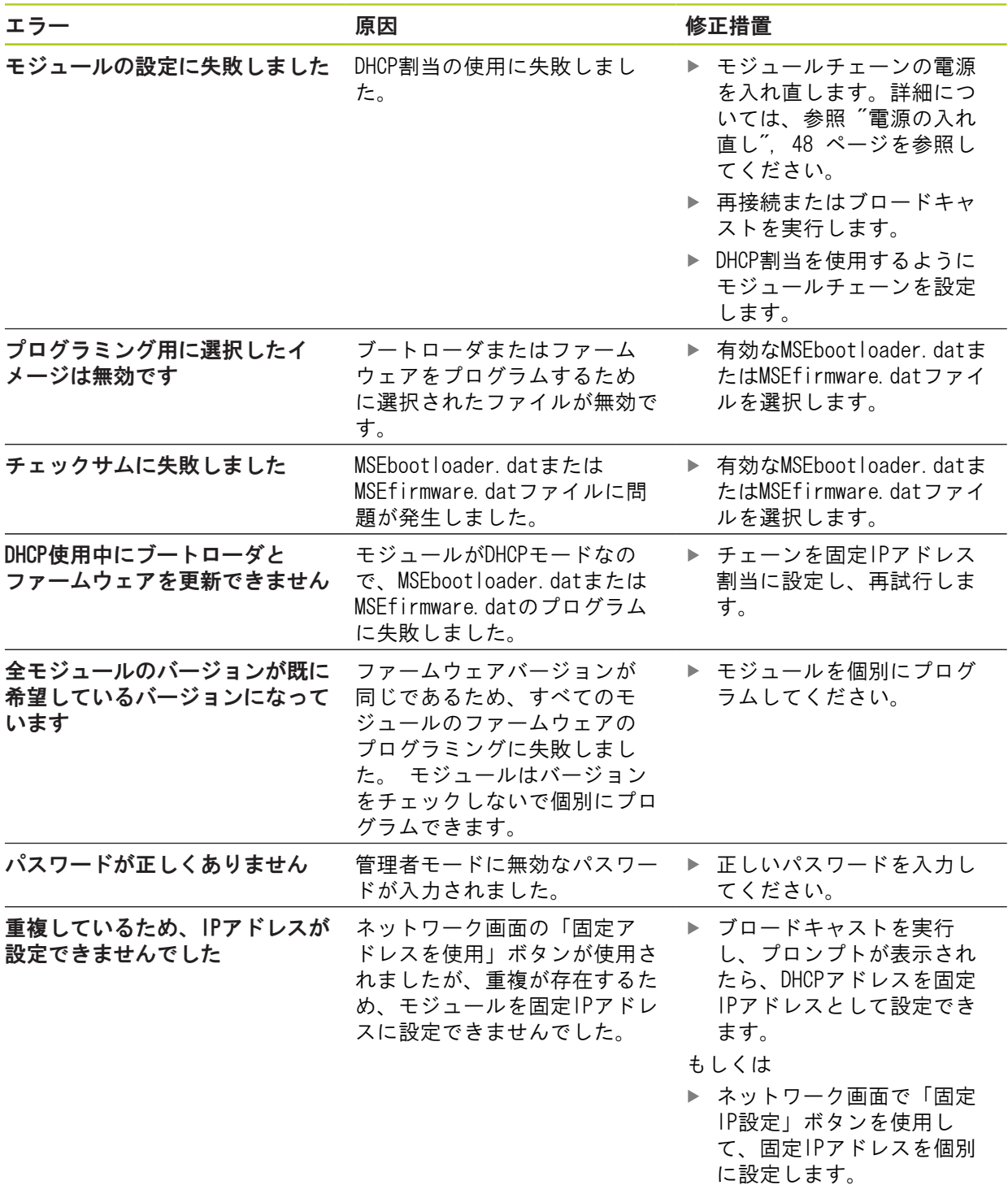

### 12.4 モジュール警告およびエラー

## 12.4 モジュール警告およびエラー

MSE 1000モジュールでは、電流、電圧、温度、不揮発性メモリが監視されています。 警告およびエ ラーは「エラー」画面および該当するモジュールの電源LEDのステータスに表示されます。

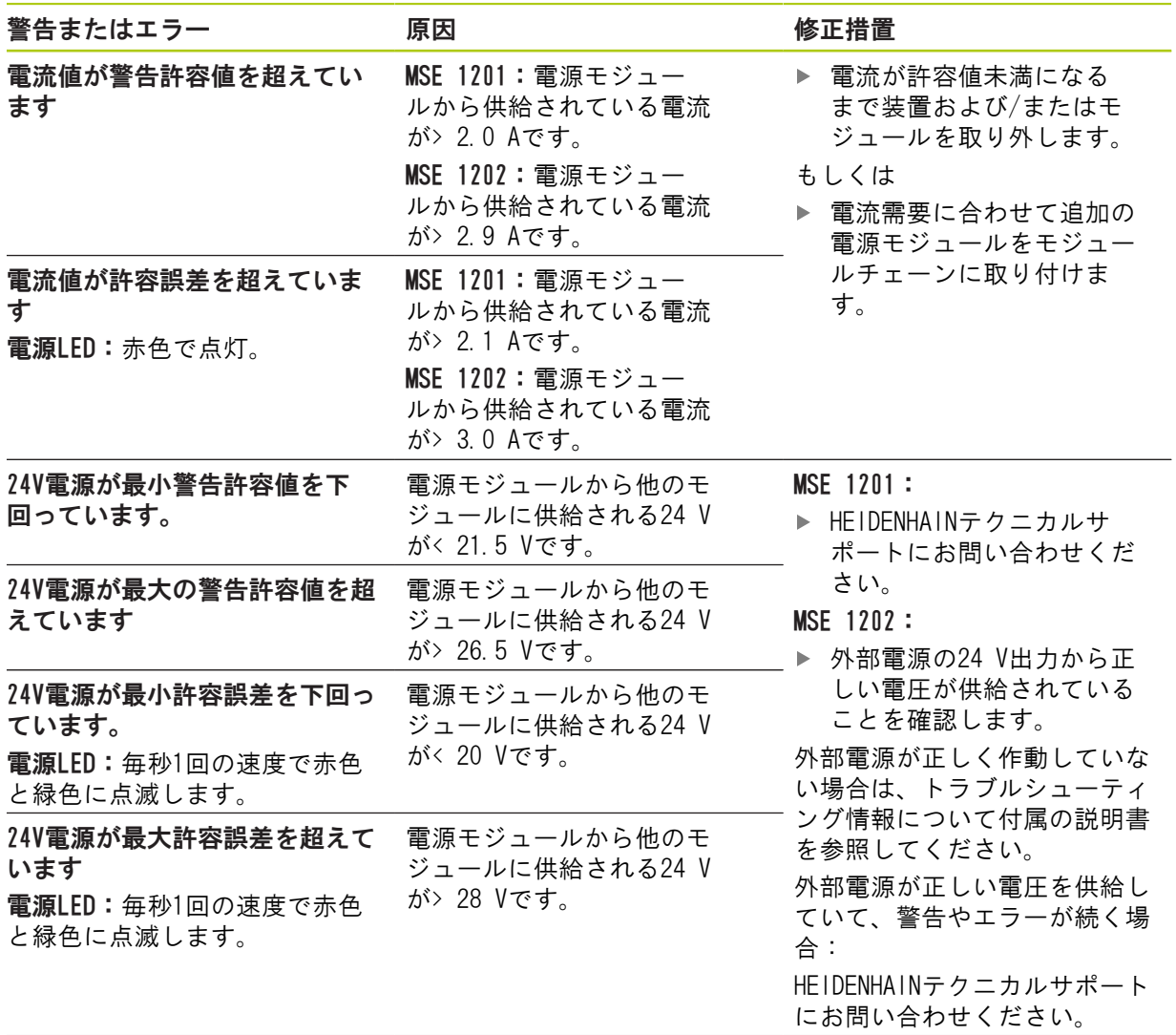

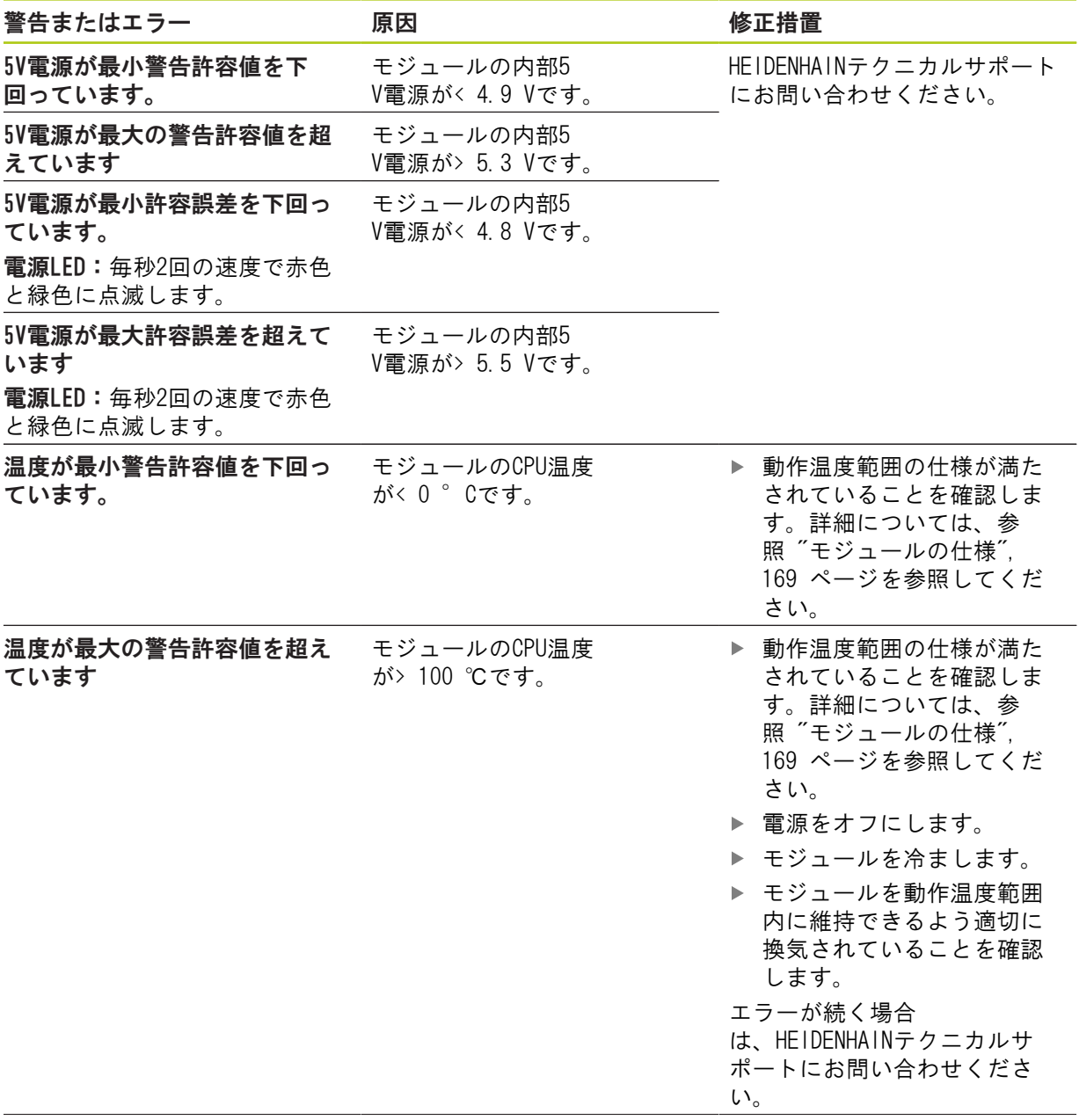

12.4 モジュール警告およびエラー

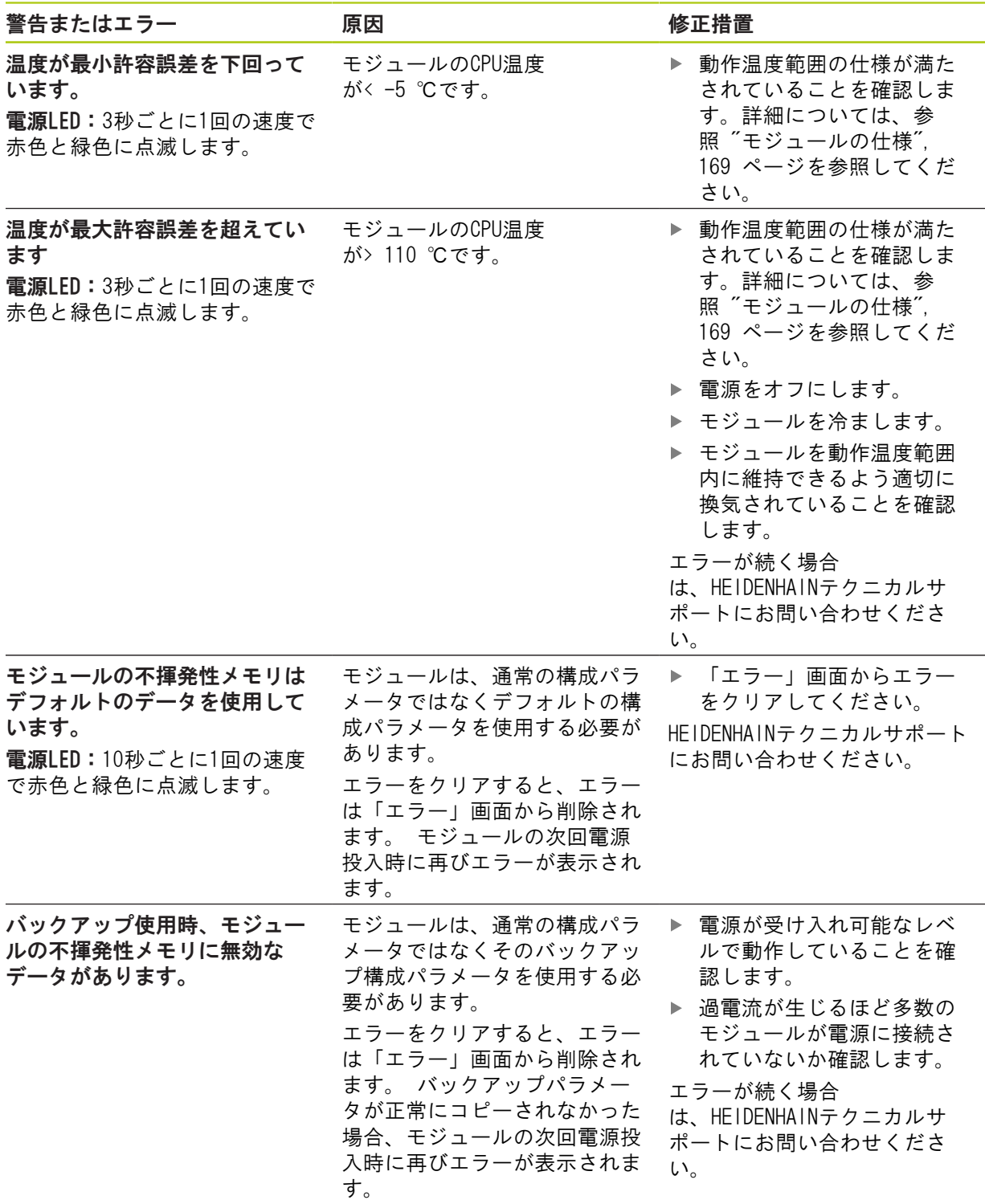

### <span id="page-156-0"></span>12.5 通信エラー

MSEsetupとMSE 1000モジュールの間の通信エラーにより、エラーMSE 1000との通信断が「エラー」画 面に送信されました。 実際のエラーに加えエラーが発生したモジュールおよびチャンネル(該当す る場合)が「ログ」画面に表示されます。

このセクションで説明しているトラブルシューティング手順が成功しなかった場合は、詳細を[参照](#page-162-0) ["ネットワークのトラブルシューティング", 163 ページで](#page-162-0)確認してください。

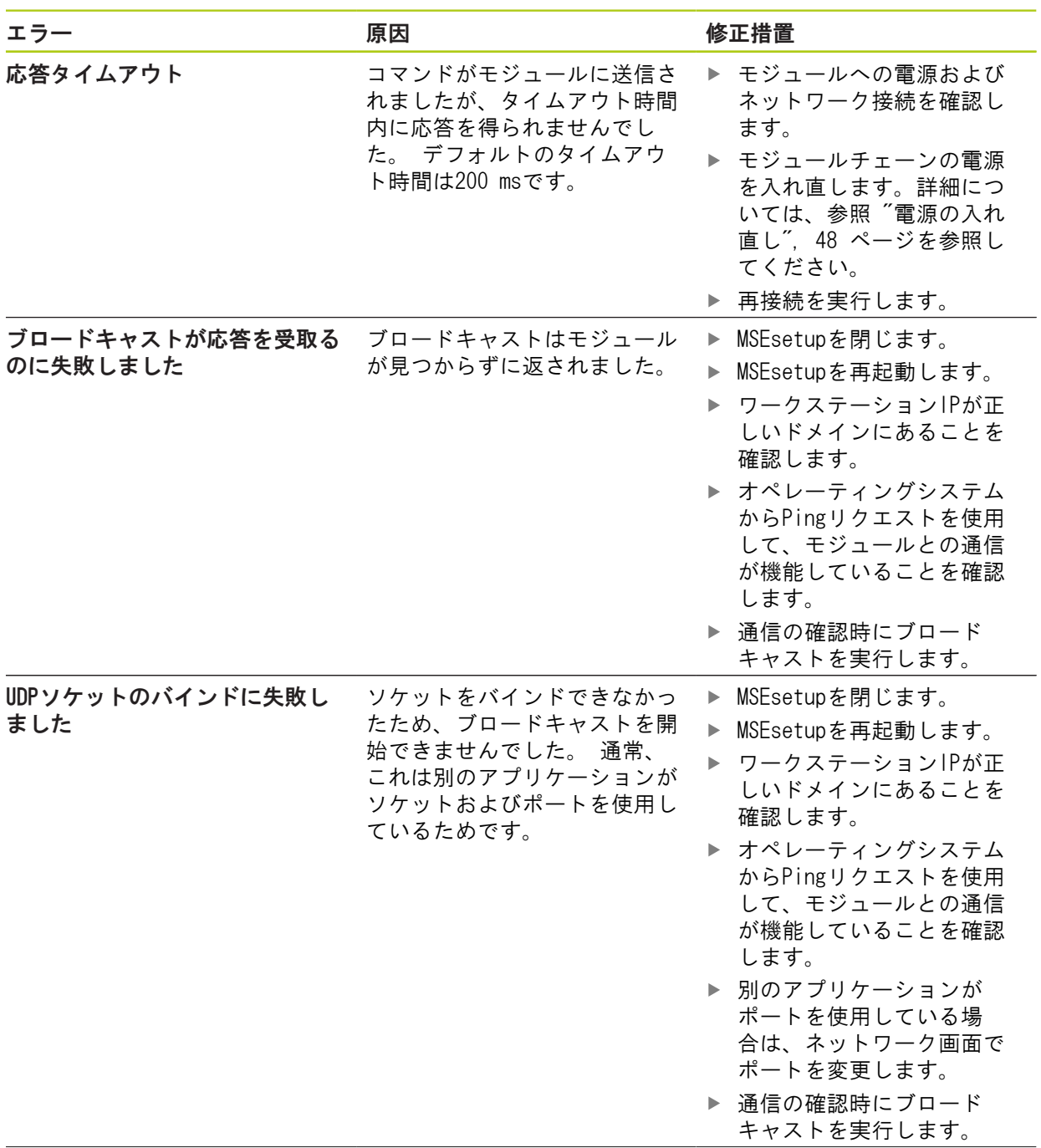

12.5 通信エラー

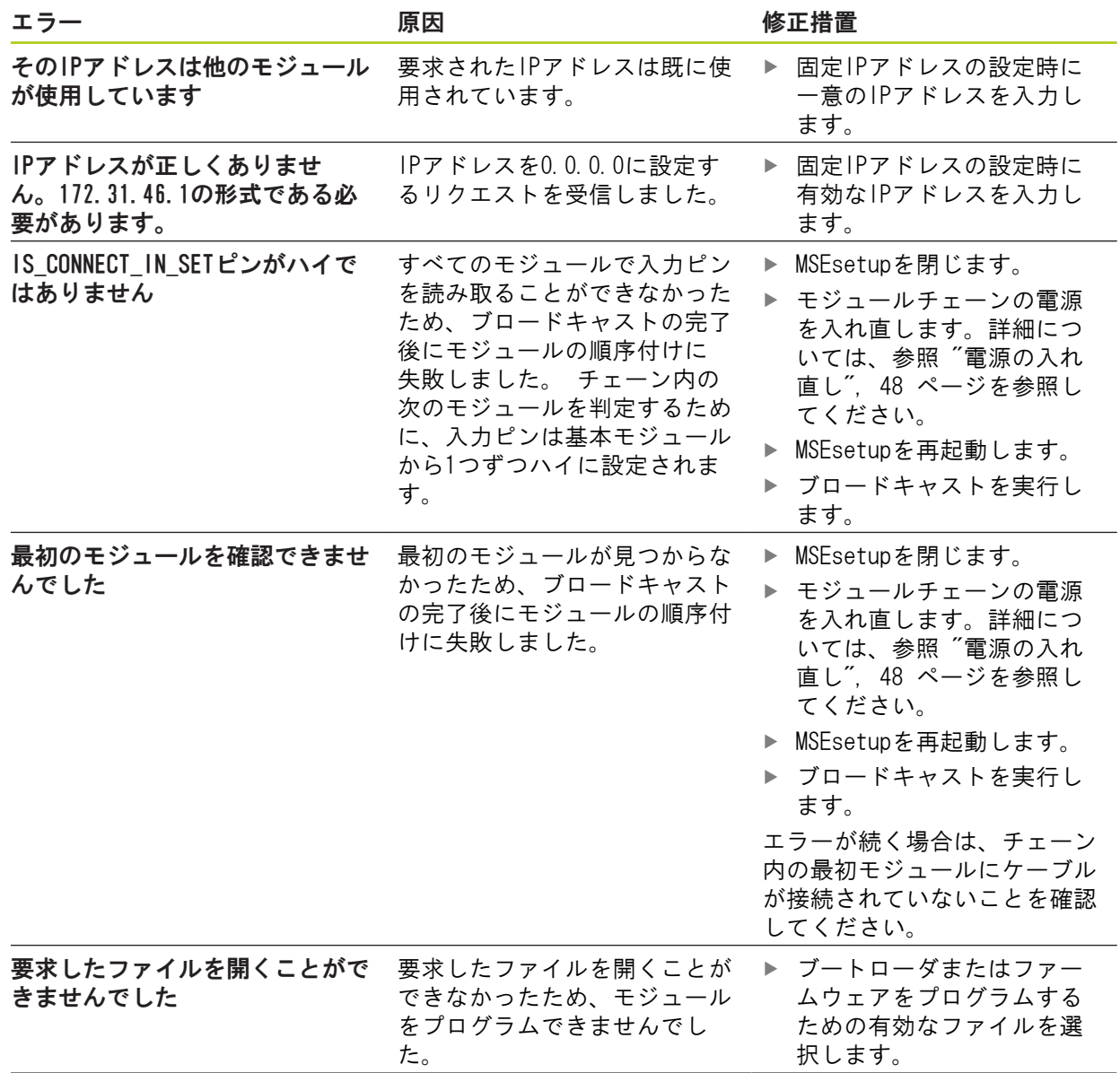

## 通信エラー 12.5

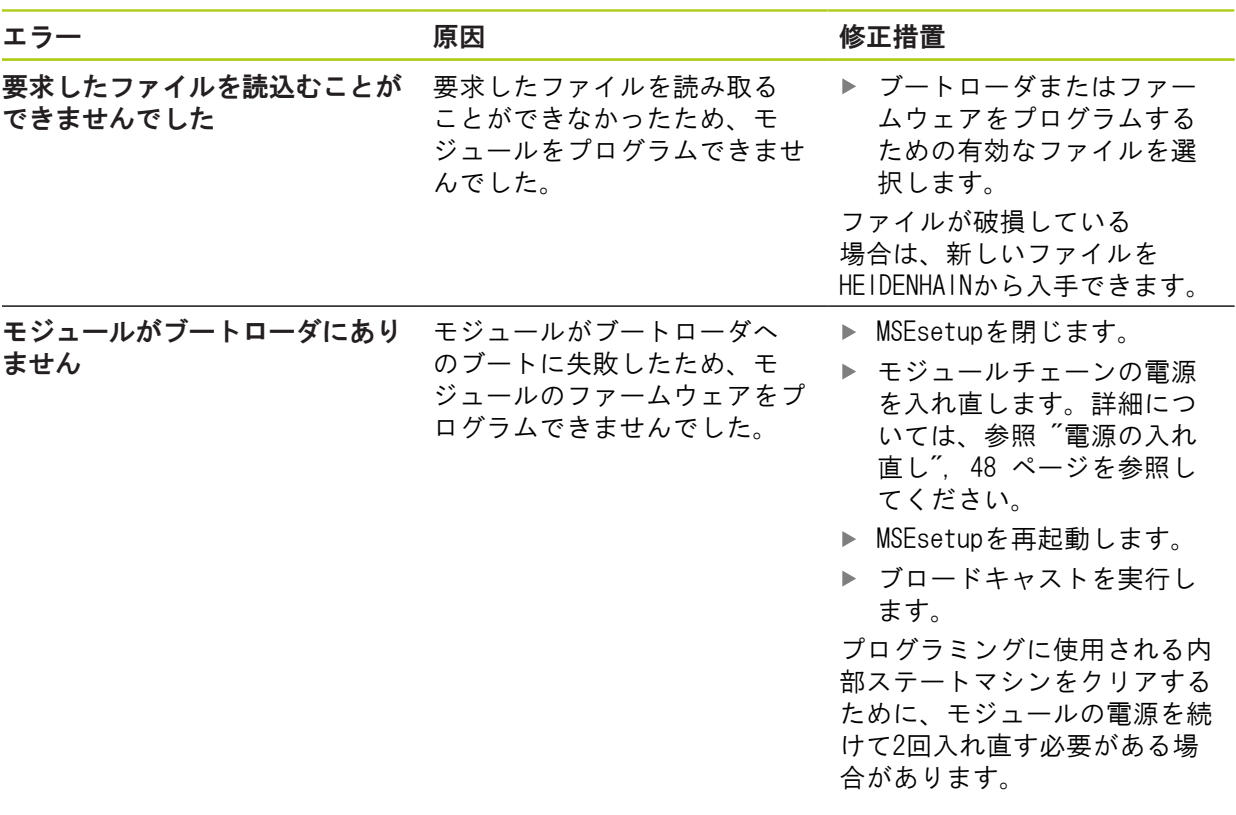

### 12.8 エンコーダ警告およびエラー

### 12.6 モジュール構成ファイルエラー

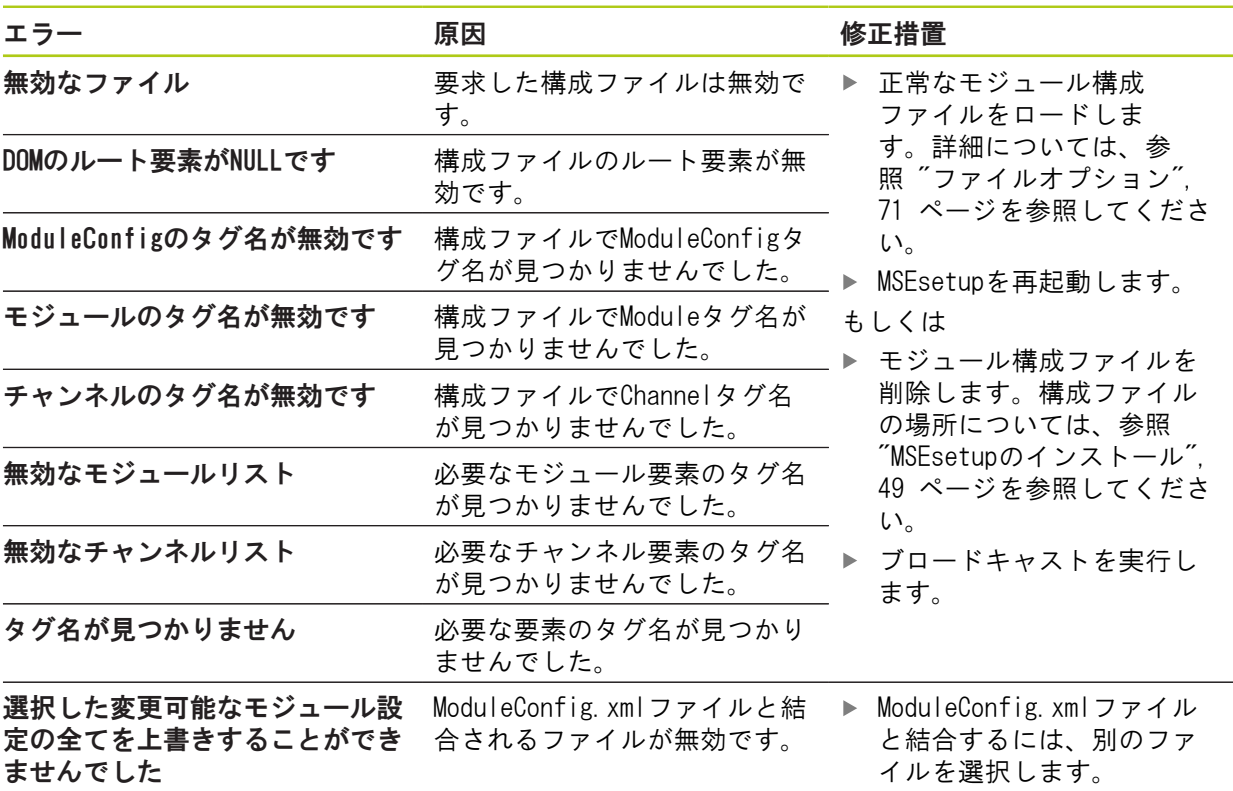

### 12.7 装置警告およびエラー

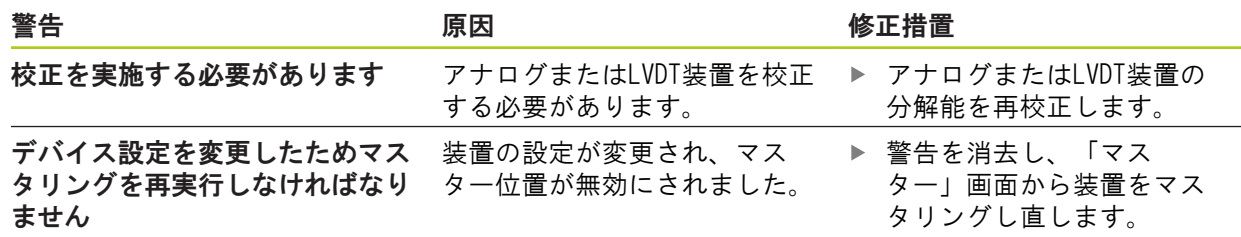

### 12.8 エンコーダ警告およびエラー

エンコーダ警告およびエラーは、「エラー」画面および「診断」画面で報告されます。 詳細情報: [エラー画面, 149 ページ。](#page-148-0) 詳細情報: [診断, 140 ページ。](#page-139-0) トラブルシューティング情報については、エンコーダに付属の説明書を参照してください。

## 12.9 モジュールチェーン再接続警告

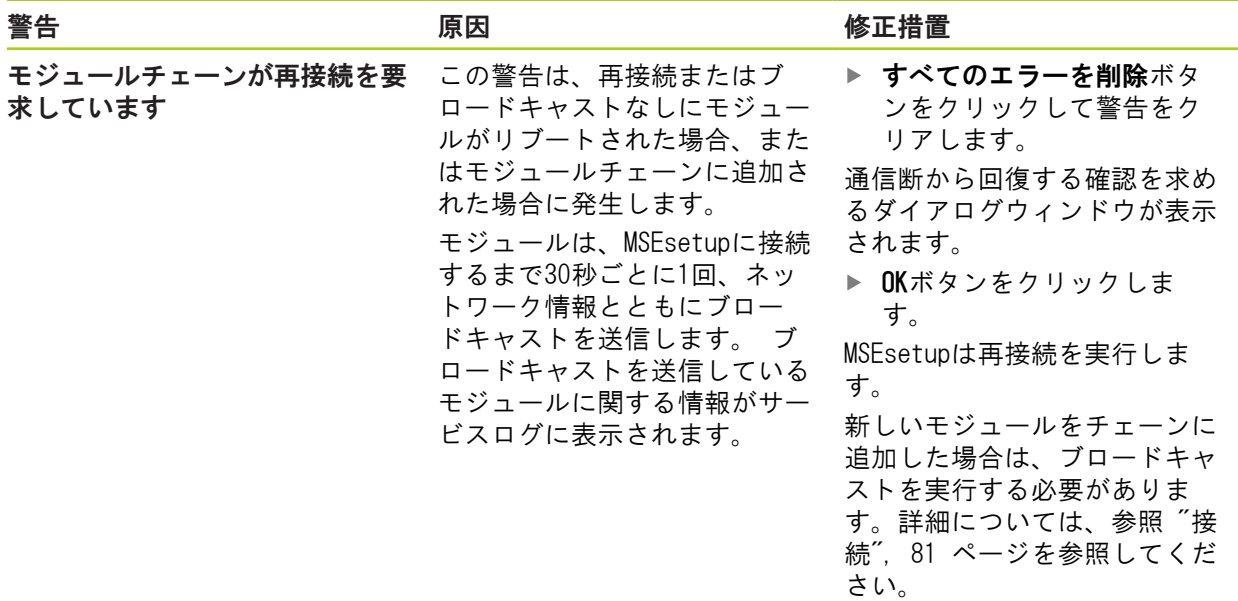

## 12.10 リファレンシング警告

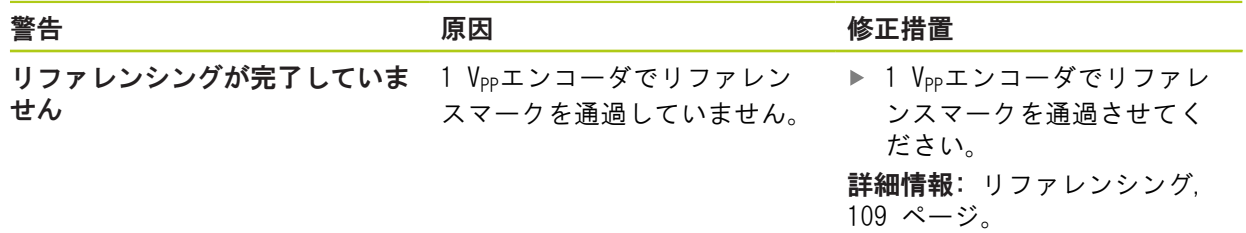

## 12.11 リファレンシングエラー

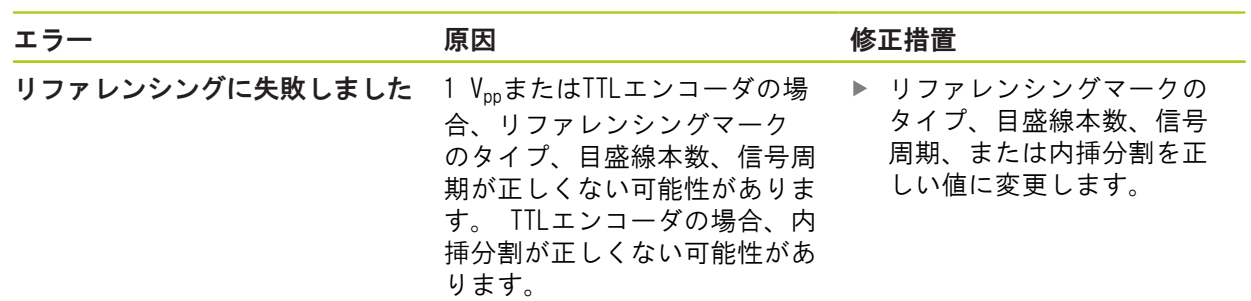

12.12 ログファイル警告およびエラー

## 12.12 ログファイル警告およびエラー

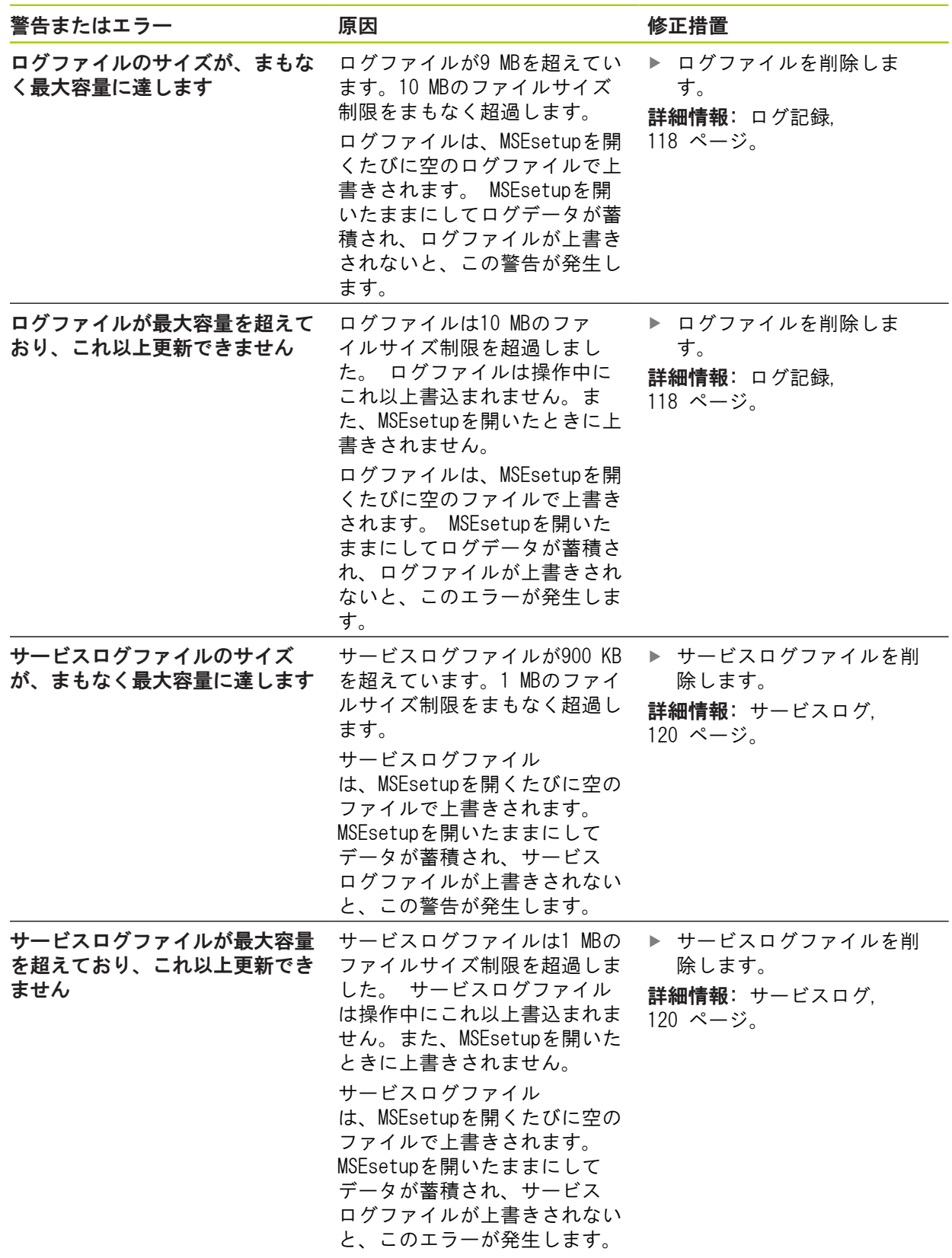

### <span id="page-162-1"></span><span id="page-162-0"></span>12.13 ネットワークのトラブルシューティング

#### 12.13.1 コマンドラインツール

Microsoft Windowsには3つのコマンドラインツールがあり、これらはネットワー ク障害のトラブルシューティングに役立ちます。これらのツールの使用は、ネッ トワークのトラブルシューティングの手順で必要になる場合があります。

- コマンドラインツール:
- **Netstat**
- $\blacksquare$  Ping
- $\blacksquare$  Ipconfig

#### Netstat

Netstatを使用して、IPアドレスおよび現在開かれているポートを表示できます。 Netstatを使用するには、以下の手順に従います。

- ▶ コマンドラインプログラムを開きます。
- ▶ コマンドラインに「netstat.exe #noa」と入力します。
- ▶ キーボードのEnterキーを押します。

IPアドレス、UDPポート、およびプロセスIDが表示されます。

#### Ping

Pingを使用して、ワークステーションとMSE 1000モジュールの間のネットワーク 接続をテストできます。

- ▶ コマンドラインプログラムを開きます。
- ▶ コマンドラインに「ping [ip\_address]」と入力します。 [ip\_address]はPing するモジュールのIPアドレスです。
- ▶ キーボードのEnterキーを押します。

Pingが成功した場合、送信したパケットのサイズおよび応答にかかった時間とと もに要求したIPからの応答が表示されます。

Pingが成功しなかった場合は、「Destination host unreachable」または 「Destination net unreachable」が表示されます。

12

### 12.13 ネットワークのトラブルシューティング

#### Ipconfig

Ipconfigを使用して、すべてのネットワークアダプタのIPアドレス、ネットマス ク、およびデフォルトゲートウェイを表示できます。

IpConfigを使用するには、以下の手順に従います。

- ▶ コマンドラインプログラムを開きます。
- ▶ コマンドラインに「ipconfig」と入力します。
- ▶ キーボードのEnterキーを押します。
- ▶ MSE 1000モジュールへの接続に使用されているネットワークアダプタを確認し て以下の情報を記録します。
	- IPアドレス ■ サブネットマスク
	- DHCPを使用している場合:
	- デフォルトゲートウェイ
	- ルータIPアドレス

#### 12.13.2 基本的なネットワークトラブルシューティング

#### 電源およびLEDの確認

- ▶ ワークステーション、ルータ、モジュールの電源を入れ直します。
- ▶ ワークステーションおよびルータ (該当する場合) のリンクLEDが点灯してい ることを確認します。
- ▶ 基本モジュールのネットワークバスLEDが点灯していることを確認します。

#### ワークステーションNIC設定の確認

▶ ワークステーションNICのネットワーク設定が正しく構成されていることを確 認します。 手順については、PCまたはNICに付属の説明書を参照してくださ い。

DHCP IPアドレス割当:IPアドレスを自動的に取得するようにNICを構成します。 固定IPアドレス割当:NIC IPアドレスおよびネットマスクを必要な値に手動で構 成します。 ワークステーションのサブネットおよびネットマスクを一致させる必 要があります。

#### ワークステーションIP設定の確認

MSEsetupで構成されるワークステーションIPアドレスおよびネットマスクの設定 は、ワークステーションNICの設定と一致させる必要があります。

- ▶ Ipconfigを使用してワークステーションNICのIPアドレスおよびネット マスクを確認します。詳細については、[参照 "コマンドラインツール",](#page-162-1) [163 ページを](#page-162-1)参照してください。
- ▶ MSEsetupを開きます。
- ▶ 「接続」画面を開く方法については、参照"接続画面", 77 ページを参照して ください。
- ▶ ワークステーションNICの値に合わせてワークステーションIPおよびネットマ スクを設定する方法については、[参照 "ワークステーションIP", 79 ページを](#page-78-0) 参照してください。
- ▶ MSEsetupを再起動します。

#### モジュールIP設定の確認

MSE 1000モジュールのサブネットおよびネットマスク設定は、ワークステーショ ンIPおよびネットマスクに適用される設定と一致している必要があります。

- 「ログ記録」画面を開く方法については、[参照 "ログ記録", 118 ページを](#page-117-0)参 照してください。
- ▶ サービスログファイルを開く方法については、参照"サービスログ", [120 ページを](#page-119-0)参照してください。
- ▶ モジュールチェーンの雷源を入れ直します。詳細については、参照"雷源の入 [れ直し", 48 ページを](#page-47-0)参照してください。

各モジュールのIPアドレスおよびネットマスクは10秒ごとにブロードキャストさ れます。

▶ 各モジュールのサブネットおよびネットマスクがワークステーションのサブ ネットおよびネットマスクと一致していることを確認します。

#### ファイアウォール設定の確認

ファイアウォールを使用している場合:

▶ ファイアウォールにより通信がブロックされていないことを確認する方法につ いては、[参照 "ファイアウォール設定", 86 ページを](#page-85-0)参照してください。

#### 通信の確認

▶ Pingを使用してワークステーションとモジュールの間の通信を確認する方法に ついては、[参照 "コマンドラインツール", 163 ページを](#page-162-1)参照してください。

#### クロスケーブルの確認

DHCPルータを使用していない場合 (固定IPアドレス):

必要に応じてRJ-45クロスケーブルが使用されていることを確認します。 一部 のNICでは、クロスケーブルを使用する必要がありません。 詳細については、 ワークステーションまたはNICに付属の説明書を参照してください。

#### DHCPルータの構成

DHCPルータを使用している場合:

- ▶ lpConfigを使用して、ワークステーションがルータをゲートウェイとして認識 していることを確認します。
- ▶ DHCPルータの設定が正しいことを確認する方法については、[参照 "DHCPによる](#page-86-0) [モジュールチェーンの設定", 87 ページを](#page-86-0)参照してください。

### 12.13 ネットワークのトラブルシューティング

#### 12.13.3 IPアドレスの競合からの回復

トラブルシューティング中にサブネットまたはネットマスクの競合が見つかった 場合は、モジュールを出荷時設定に復元し、ここで説明している手順に従うと、 通信障害からの回復に役立つ場合があります。

#### DHCPによる回復

DHCP IPアドレス割当による回復:

▶ 出荷時設定の復元については、参照"モジュールチェーン", 84 ページを参照 してください。

出荷時設定に復元すると、すべてのモジュールがDHCP割当を使用するように設定 されます。 モジュールは、DHCPルータからIPアドレスおよびネットマスクを取得 します。

▶ DHCPを使用したモジュールチェーンの構成については、[参照 "DHCPによるモ](#page-86-0) [ジュールチェーンの設定", 87 ページを](#page-86-0)参照してください。

#### 手動による回復

固定IPアドレス割当による回復:

▶ 出荷時設定の復元については、参照"モジュールチェーン", 84 ページを参照 してください。

出荷時設定に復元すると、すべてのモジュールがDHCP割当を使用するように設定 されます。 モジュールは、IPアドレスおよびネットマスクの取得を45秒待機した 後にタイムアウトします。

▶ モジュールチェーンの手動の構成については、参照"モジュールチェーンの手 [動構成", 89 ページを](#page-88-0)参照してください。

### 13 廃棄

### 注意事項

最寄りの自治体の規則に従って電子装置を廃棄してください。

#### 13.1 電源オフ

MSE 1201 (ID 747501-01)

MSE 1201 (ID 747501-01) 電源モジュールには、電源オン・オフ用の電源スイッ チがあります。

システムの電源をオフにするには、以下の手順に従います。

▶ 電源スイッチのオフ(供給)側を押してシステムの電源をオフにします。

MSE 1201(ID 747501-02)、MSE 1202(ID 747502-0x) MSE 1201 (ID 747501-02) およびMSE 1202 (ID 747502-0x) 電源モジュールに は、電源オン・オフ用の電源スイッチはありません。 システムの電源をオフにするには、以下の手順に従います。 ▶ システムの電源をオフにします。

#### 廃棄 13

13.4 すべてのモジュールの取り外し

### 13.2 電源コードの取外し

モジュールチェーンのすべての電源モジュールに接続されている電源コードを外 します。

MSE 1201 (ID 747501-01)

MSE 1201 (ID 747501-01) 電源コードを外すには、以下の手順に従います。

- ▶ 電源スイッチがオフの位置にあることを確認します。
- ▶ 電源コードが主電源に差し込まれていないことを確認します。
- ▶ モジュールの前面にある電源コネクタ4から電源コードのメス側を外します。

MSE 1201 (ID 747501-02)

MSE 1201 (ID 747501-02) 電源コードを外すには、以下の手順に従います。

- ▶ 電源に通電していないことを確認します。
- ▶ 電源から電源ケーブルを外します。

MSE 1202 (ID 747502-0x)

MSE 1202 (ID 747502-0x) 電源コードを外すには、以下の手順に従います。

- ▶ 電源コードが主電源に差し込まれていないことを確認します。
- ▶ コネクタを反時計回りに回してM8コネクタを緩めます。
- ▶ モジュールの前面にある電源コネクタ13から電源コードコネクタを外します。

### 13.3 データインターフェイス接続部の取外し

データインターフェイス接続部は各MSE 1000システム構成に応じて異なります。 使用可能な接続部の詳細については、[参照 "データインターフェイス接続部",](#page-41-0) [42 ページを](#page-41-0)参照してください。

データインターフェイス接続部を取り外すには、以下の手順に従います。

- ▶ [参照 "データインターフェイス接続部", 42 ページで](#page-41-0)説明されている手順を逆 に実行して、すべてのデータインターフェイス接続を外します。
- ▶ すべての装置ケーブルおよび取付けアクセサリを取り外します。

### 13.4 すべてのモジュールの取り外し

モジュールの取外し手順については、[参照 "モジュールの取外し", 37 ページを](#page-36-0) 参照してください。

### 14 技術仕様

MSE#1000は、高いレベルの測定精度と正確性を備え、生産統合測定を実施す るための高度なシステムです。 手順で説明されている製品は屋内使用専用で す。MSE#1000のコンポーネントは、手順で説明されている以外の方法で設置しな いでください。 取付け、設置、保守、操作は、必ず資格のある人が実施する必要 があります。

## <span id="page-168-0"></span>14.1 モジュールの仕様

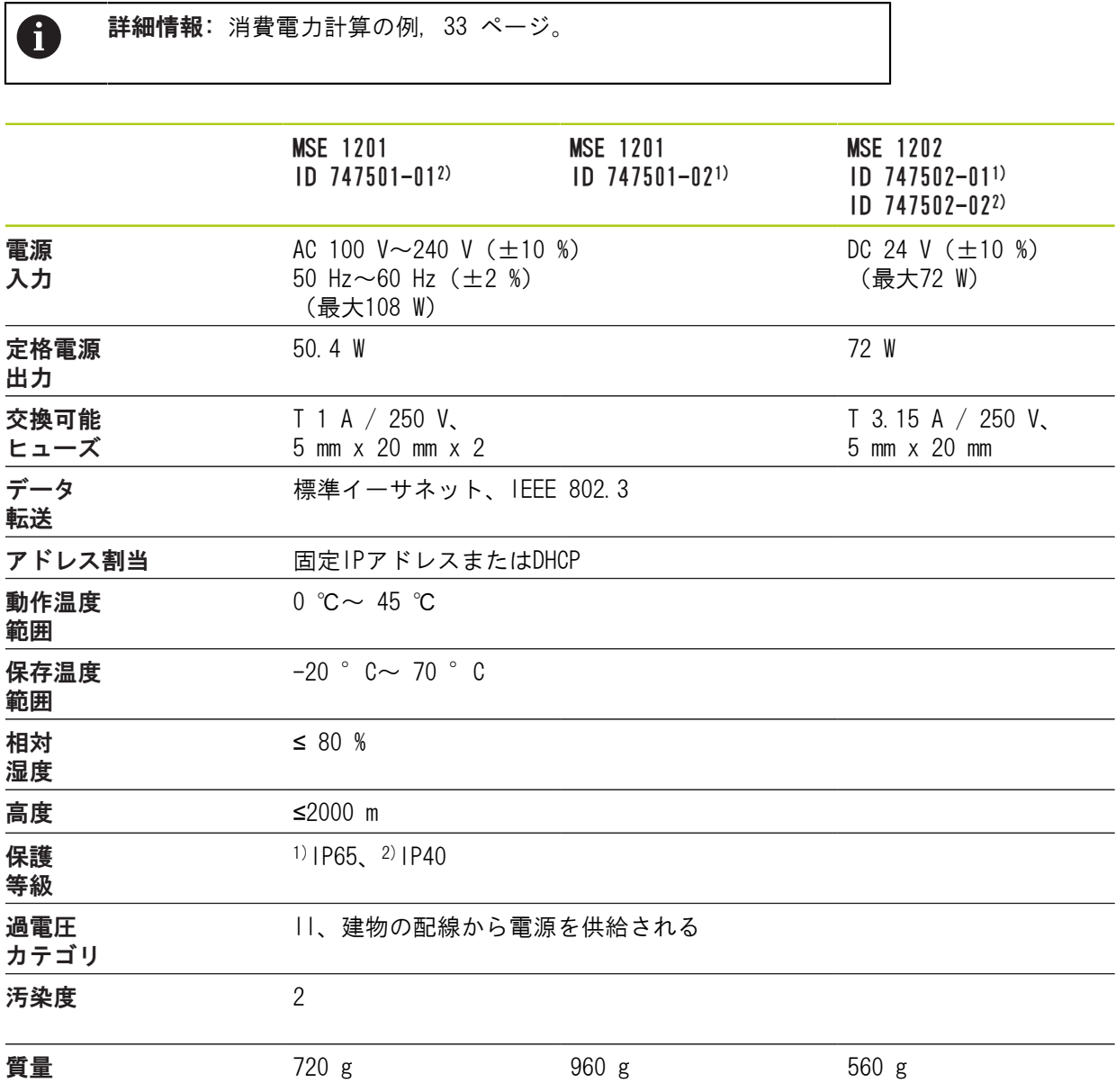

## 技術仕様 14 14.1 モジュールの仕様

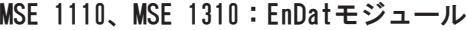

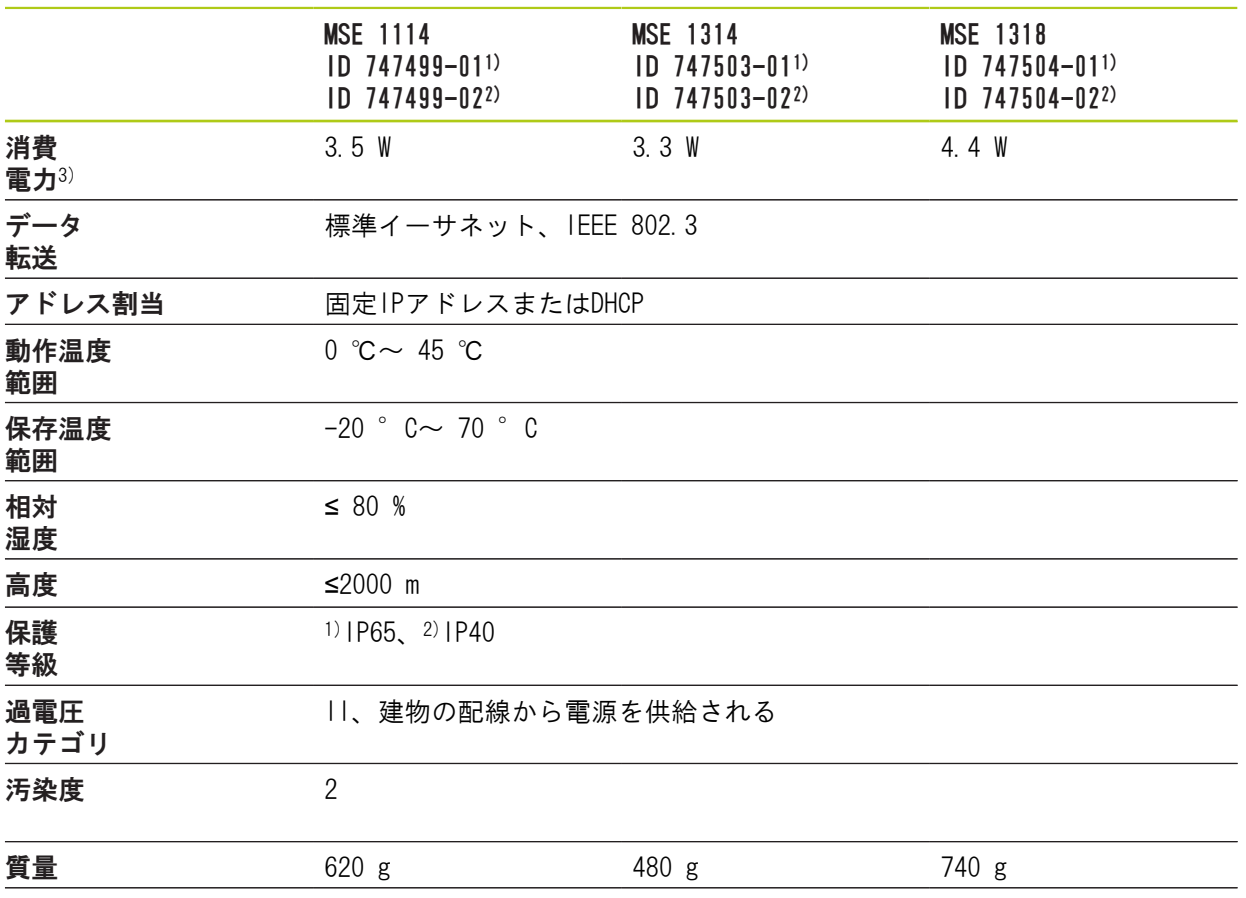

3)#モジュールの電源要件。さらに、接続された長さゲージとエンコーダを考慮する必要があります。

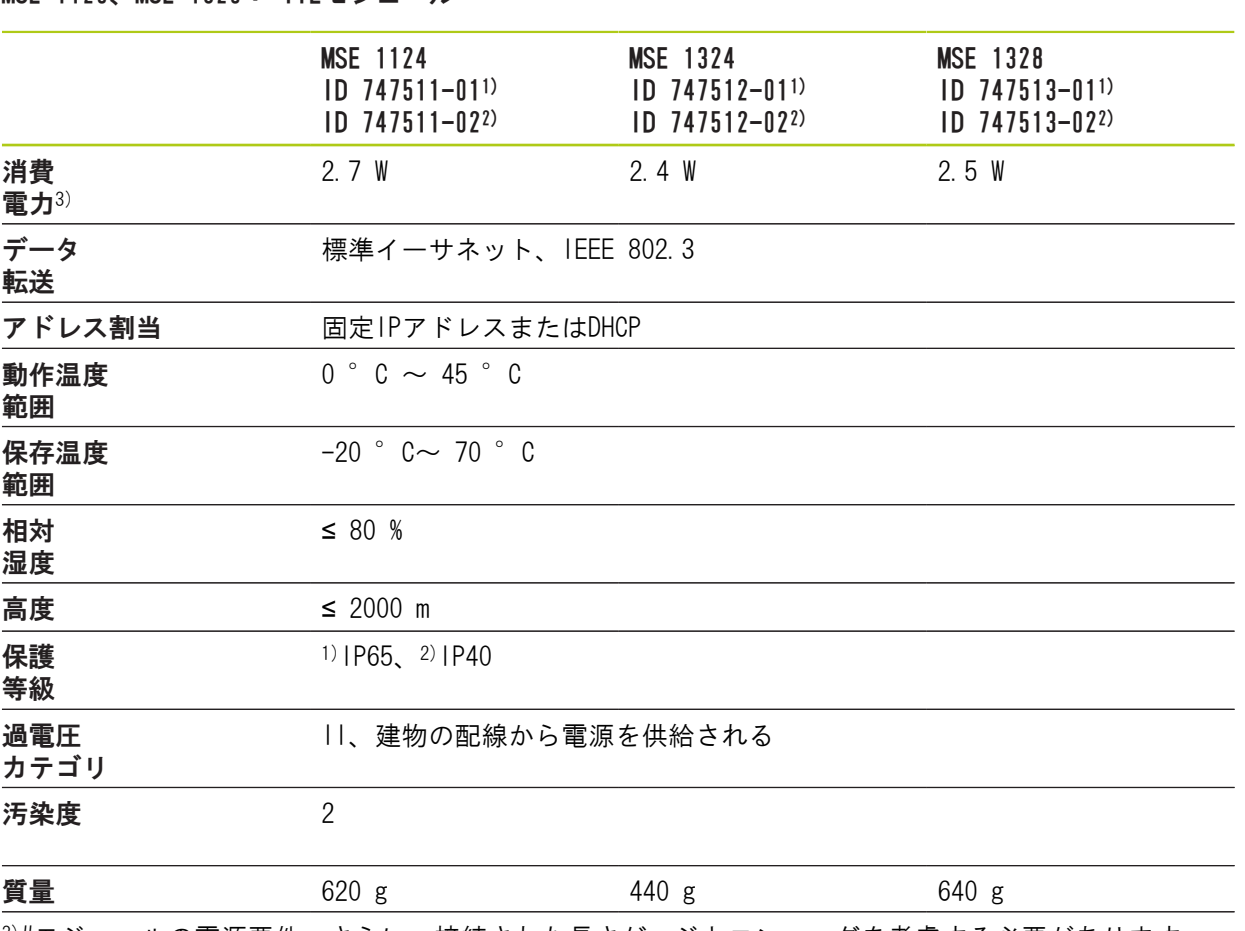

MSE 1120、MSE 1320: TTLモジュール

3)#モジュールの電源要件。さらに、接続された長さゲージとエンコーダを考慮する必要があります。

14

## 技術仕様 14 14.1 モジュールの仕様

MSE 1180、MSE 1380:1 VPPモジュール

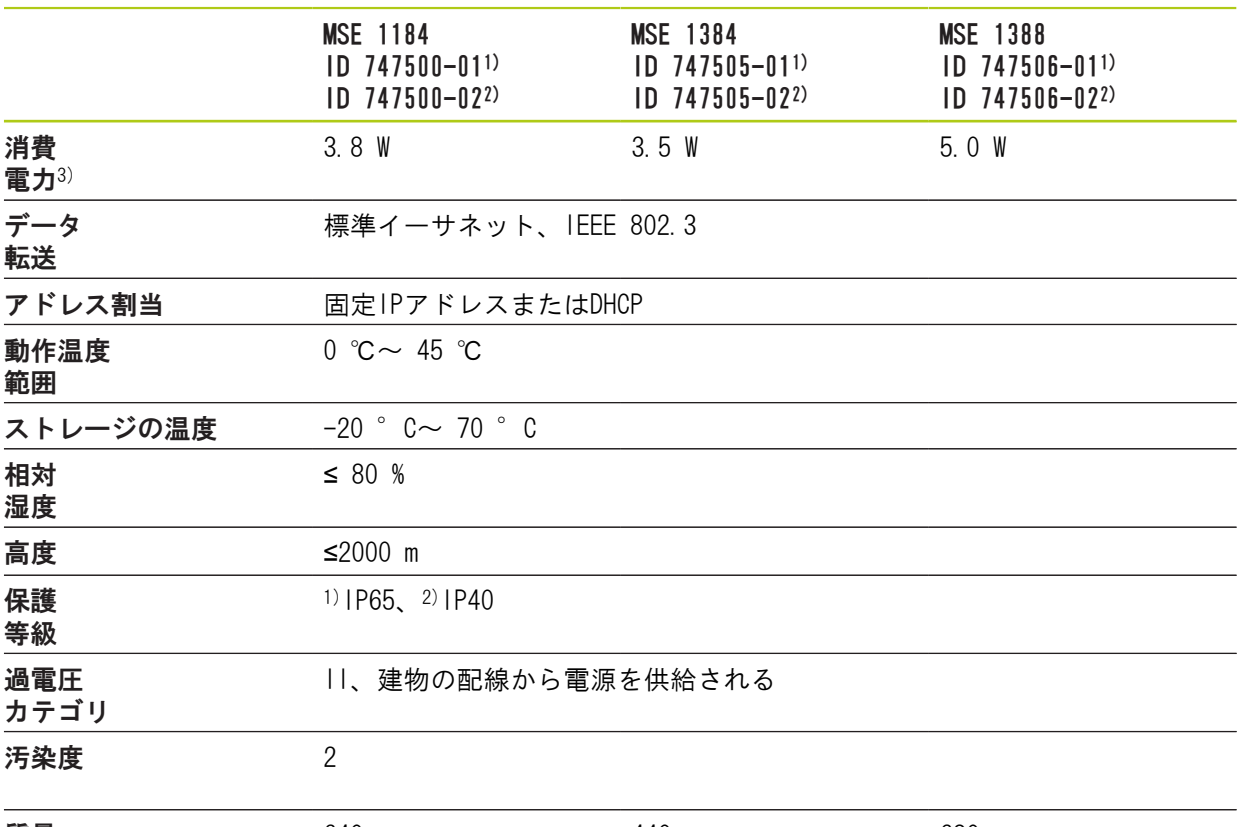

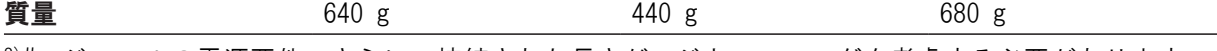

3)#モジュールの電源要件。さらに、接続された長さゲージとエンコーダを考慮する必要があります。

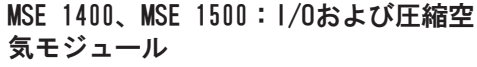

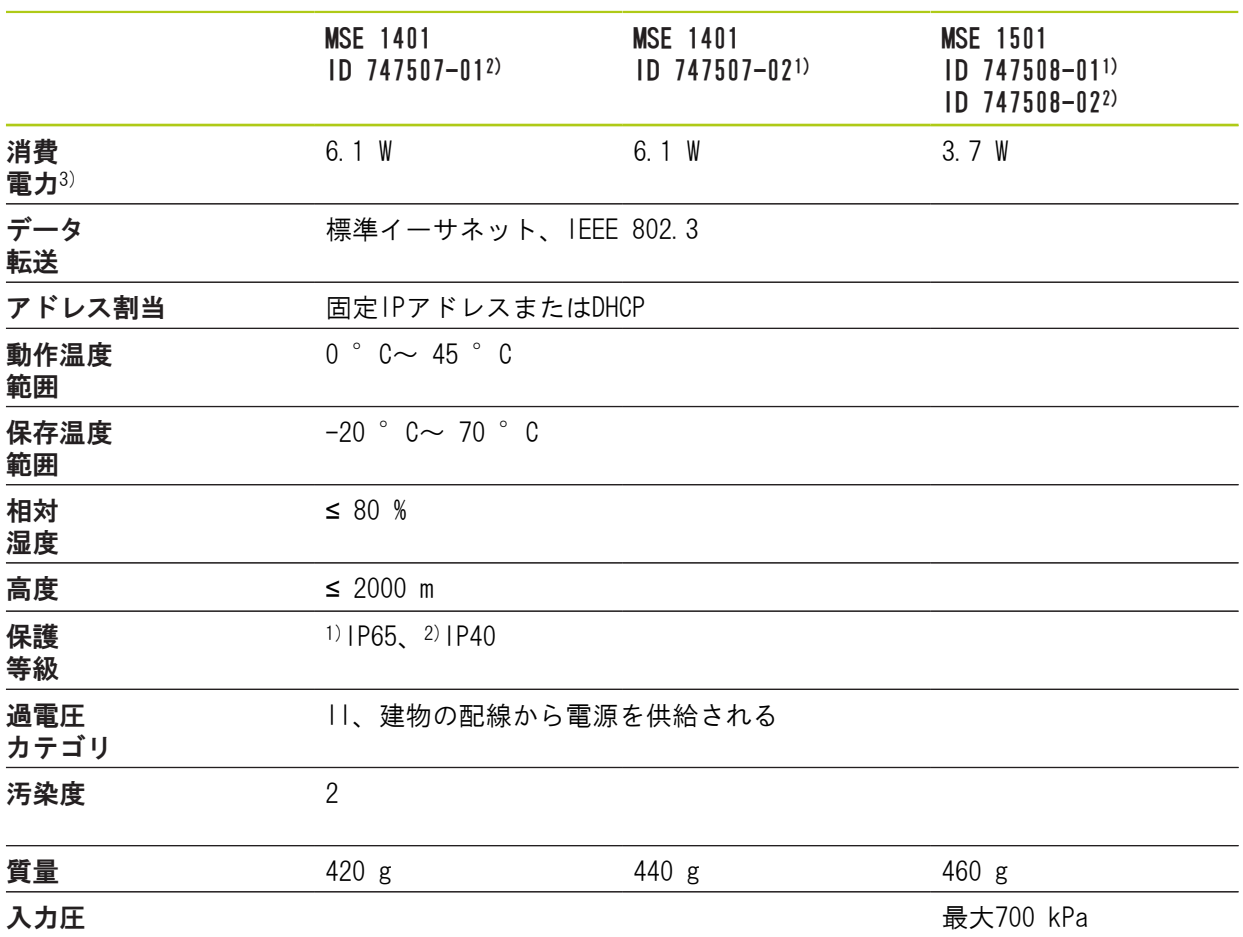

3)内部で供給されるアクティブな入力および出力を含むモジュールの電源要件。 詳細情報: [スイッチング入力, 181 ページお](#page-180-0)よび[181 ページを](#page-180-1)参照してください。

## 技術仕様 14

14.1 モジュールの仕様

MSE 1332、MSE 1358: アナログおよび LVDTモジュール

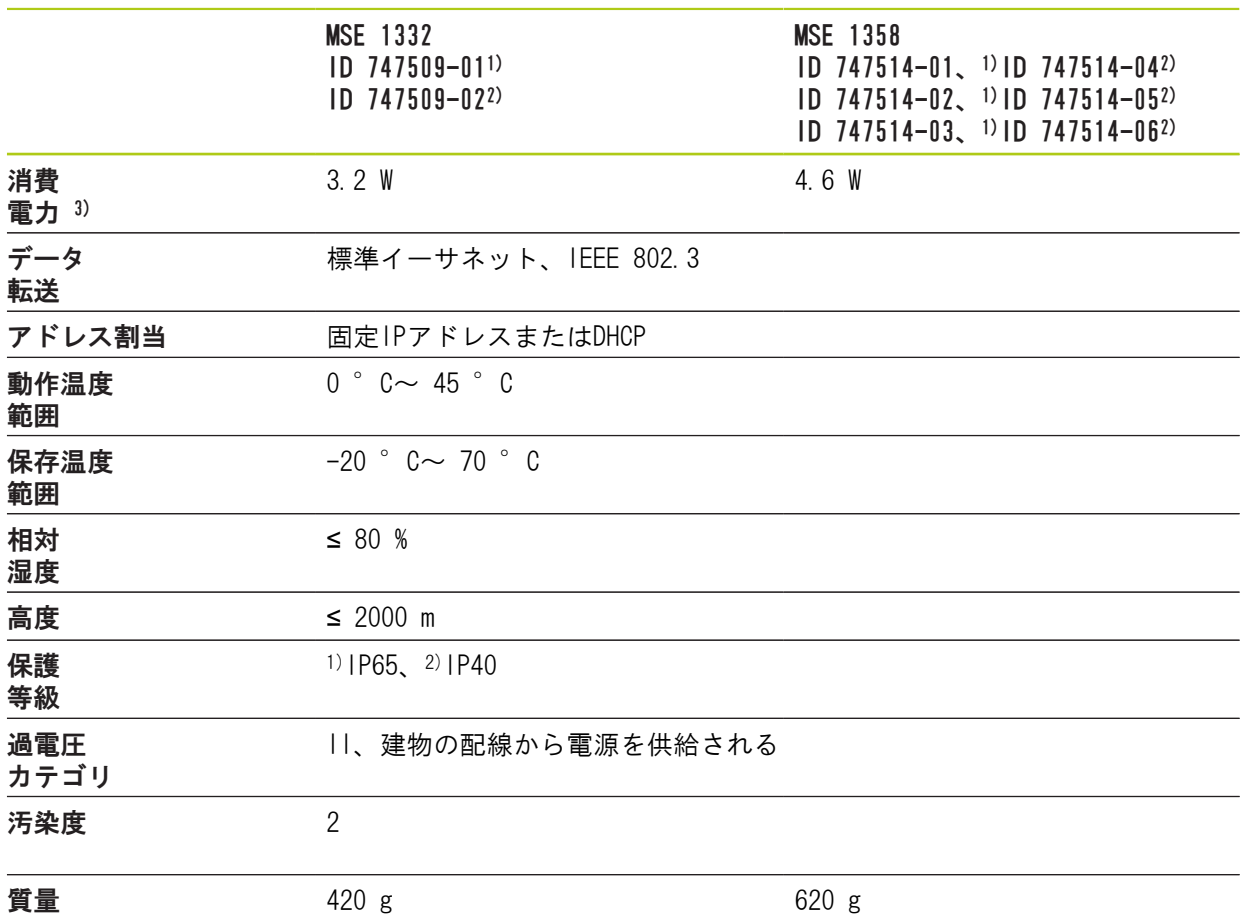

3)モジュールの電源要件。さらに、接続されたセンサを考慮する必要があります。

### 14.2 ワークステーションの要件

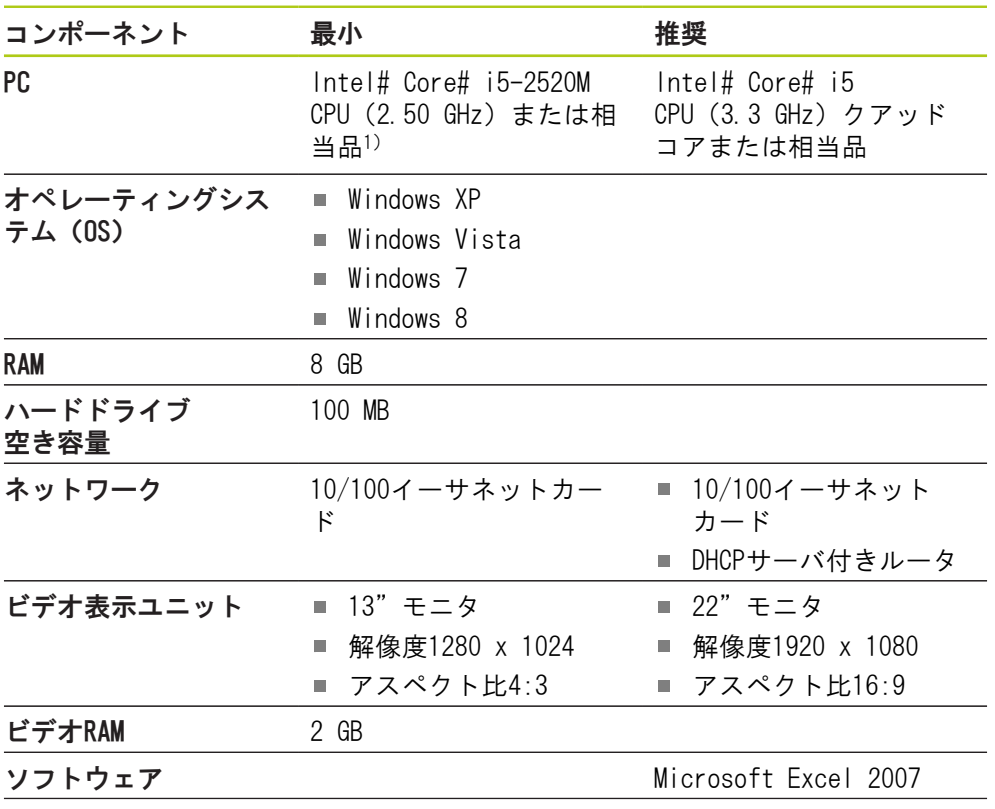

Windows OSユーザ権限 管理者

1) システムの測定データ転送速度は、PCのプロセッサのパフォーマンスに大きく 依存します。 動的測定には、適切なパフォーマンス仕様のPCを使用する必要があ ります。

#### 技術仕様 14

14.3 寸法

14.3 寸法

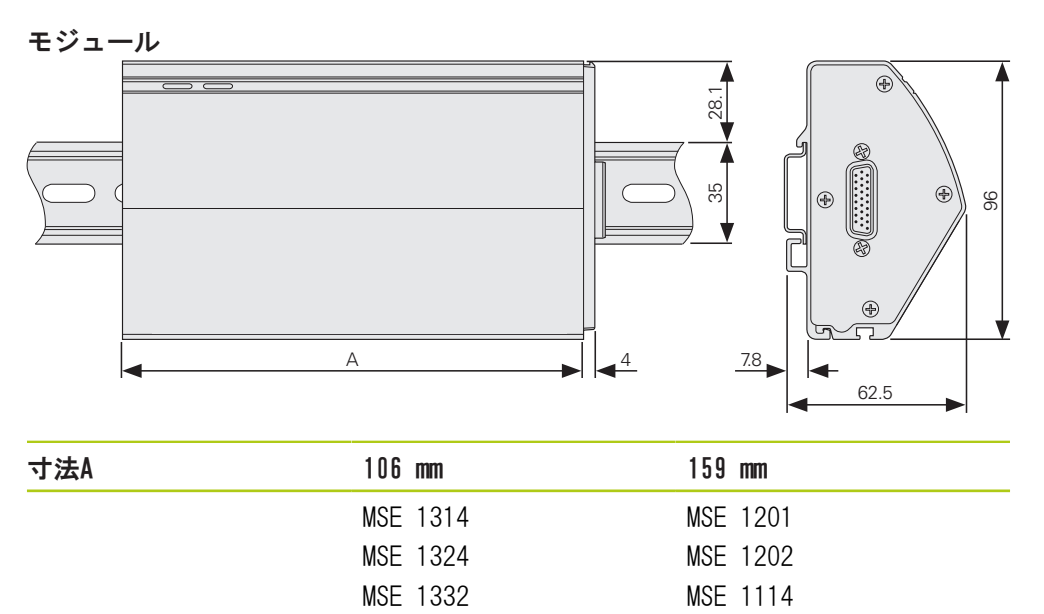

MSE 1124 MSE 1184 MSE 1318 MSE 1328 MSE 1358 MSE 1388

MSE 1384 MSE 1401 MSE 1501

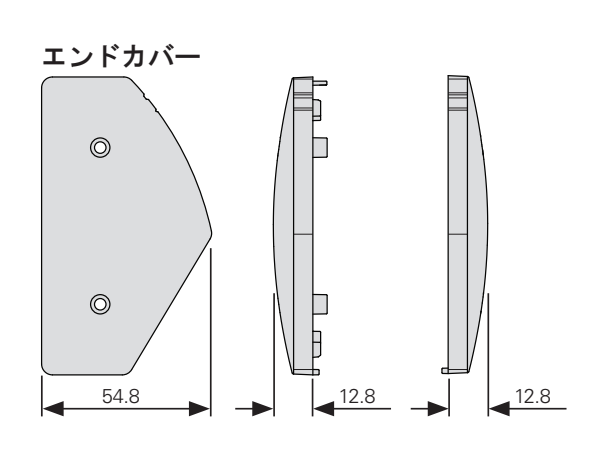

## 14.4 付属品

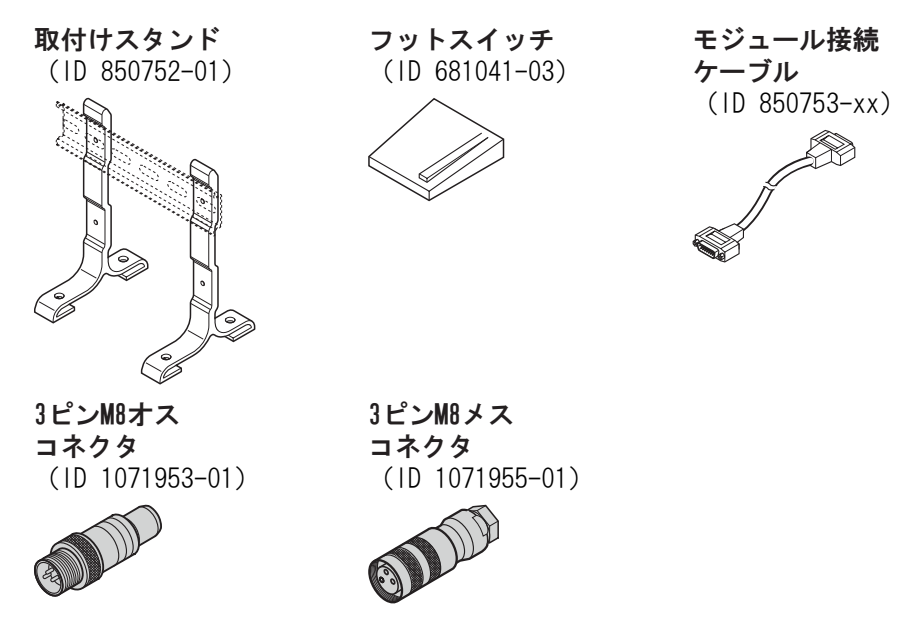

詳細については、アクセサリに付属している説明書を参照してください。

14.5 コネクタピン配列

## 14.5 コネクタピン配列

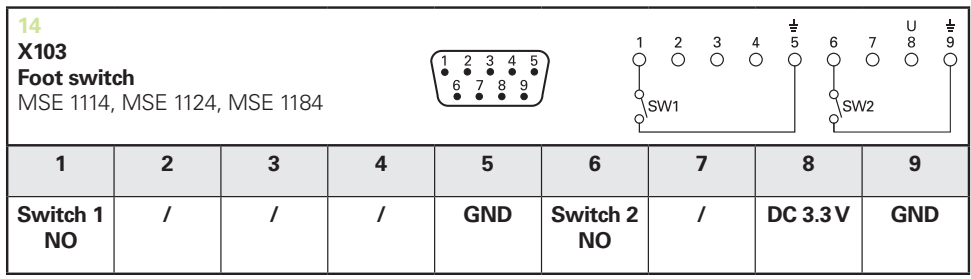

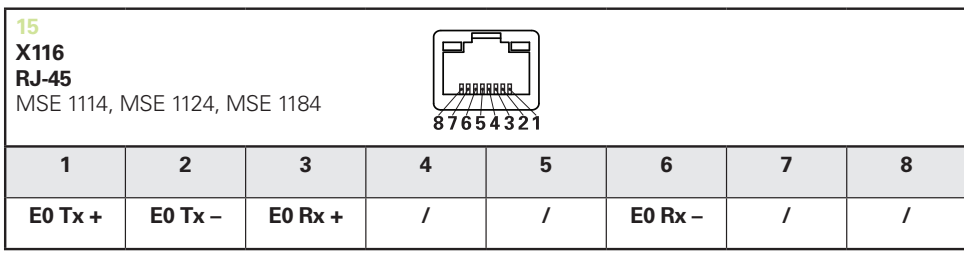

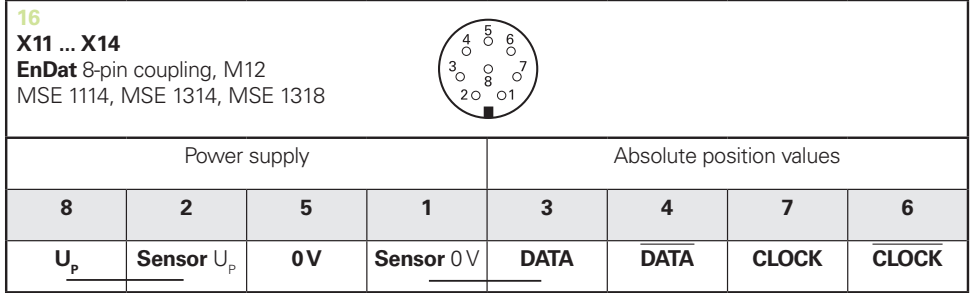

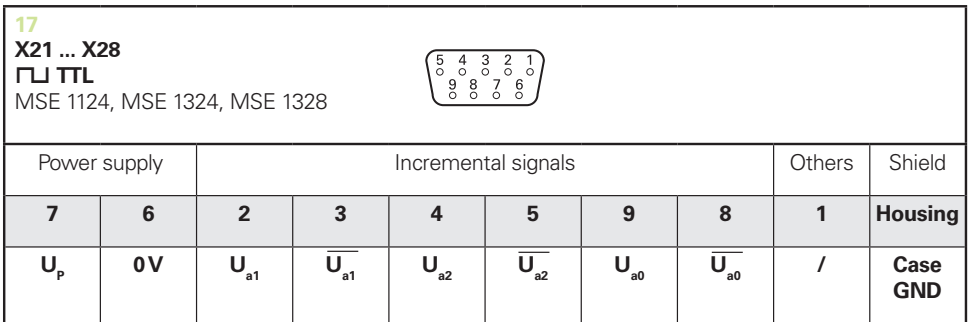

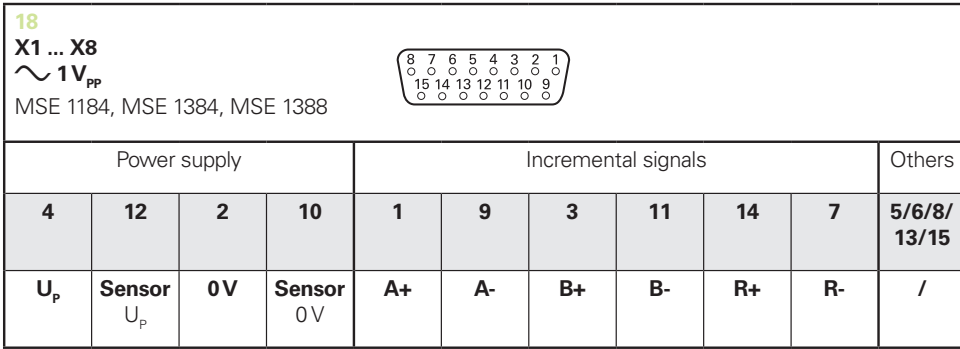

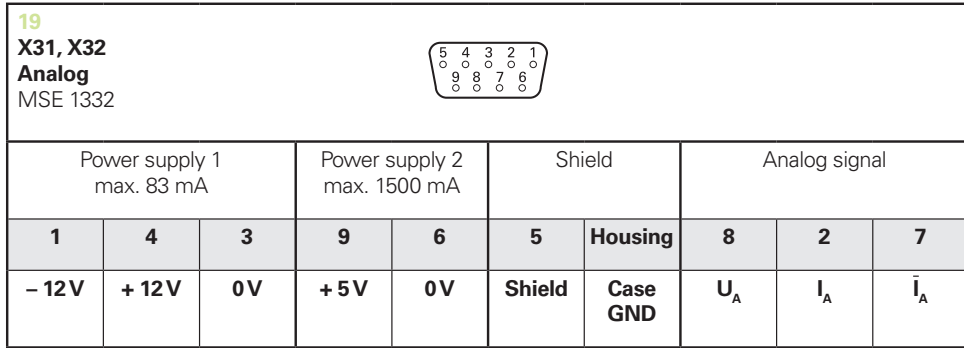

 $U_a$ : Analog voltage signal – 10 V to + 10 V;  $I_a$ : Analog current signal 4 to 20 mA **Cable shield** connected to housing

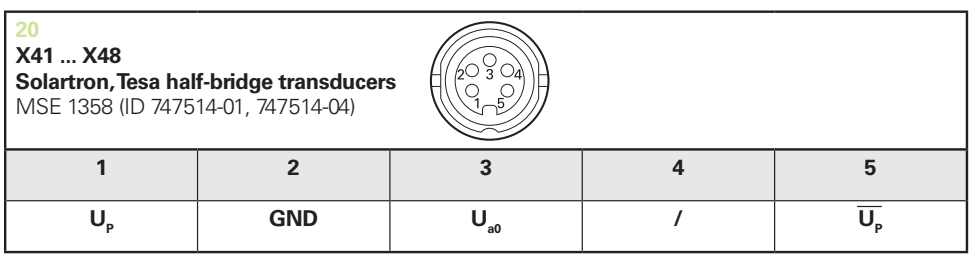

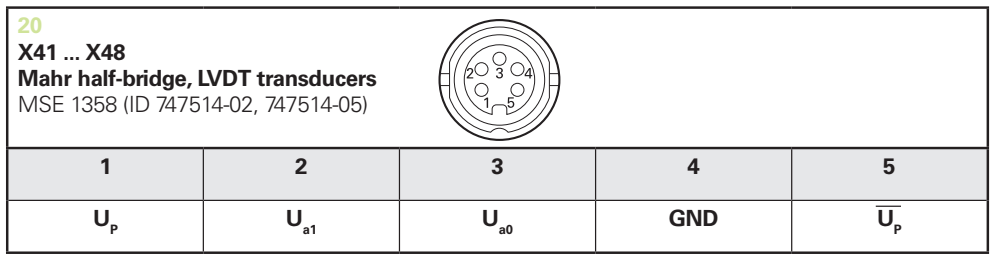

**U<sub>so</sub>:** for use with half-bridge transducer

**U<sub>s1</sub>**: for use with LVDT transduce

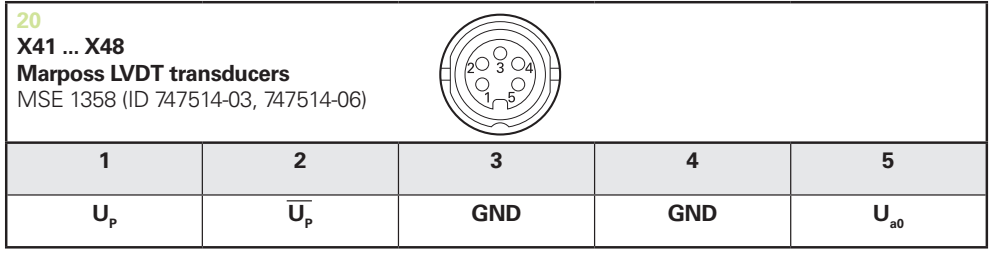

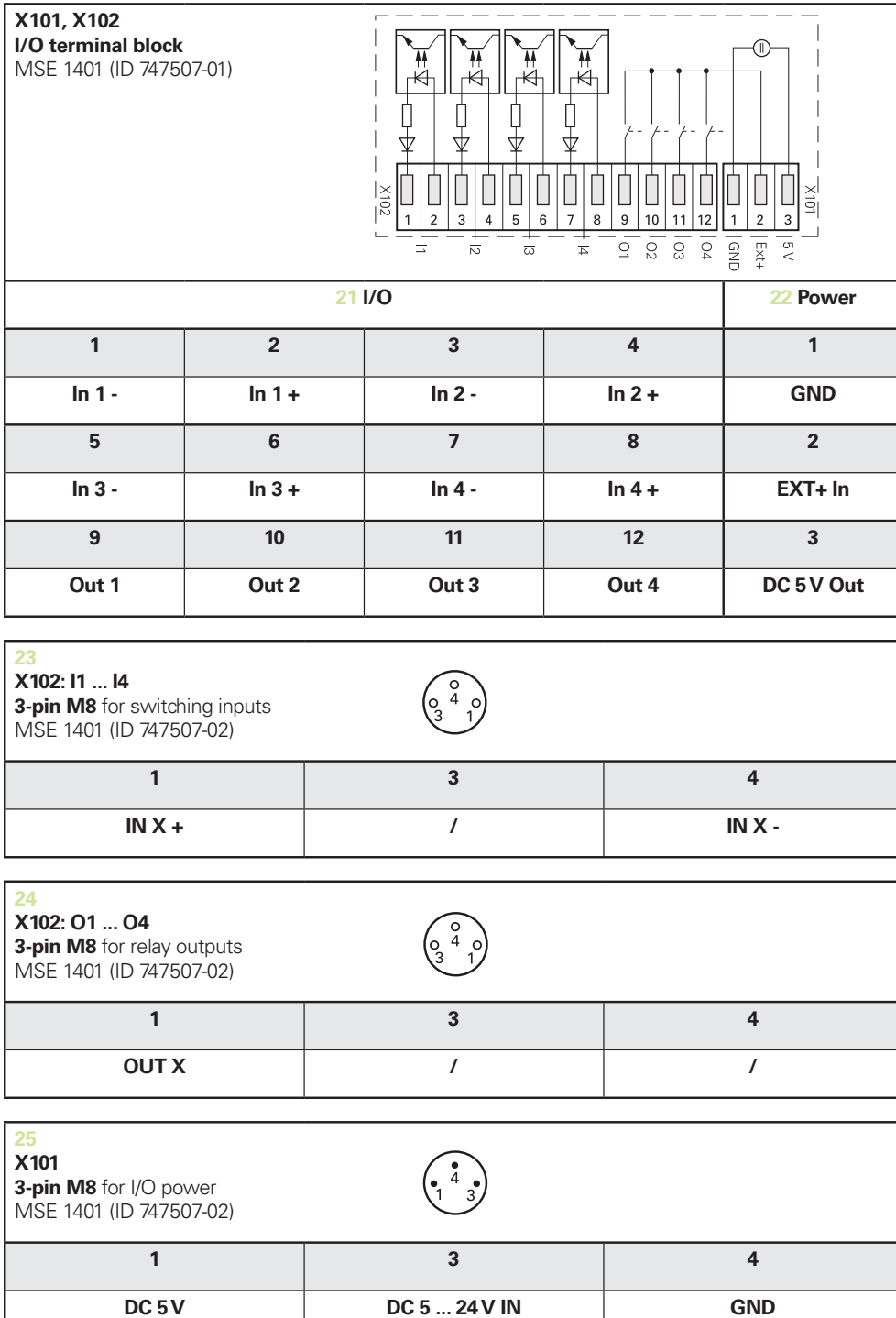
# 14.6 リレー出力

#### <span id="page-180-1"></span>仕様

 $U<sub>L</sub>$ ≤ 30 V DC/AC  $I<sub>L</sub>≤ 0.05 A$  $t<sub>D</sub>≤ 25 ms$ 

## 内部DC 5 V 外部電源

<span id="page-180-0"></span>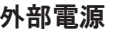

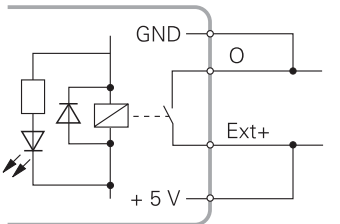

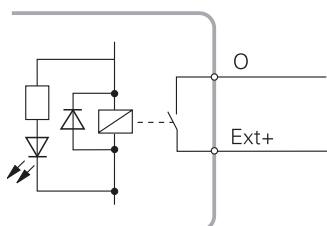

# 14.7 スイッチング入力

#### 仕様

 $0 V \le U_L \le 1.5 V$ 4.5  $V \le U_H \le 26$  V  $I<sub>L</sub>$ ≤ 25 mA  $t_{min}$ ≥ 100 ms

### 内部DC 5 V 外部電源

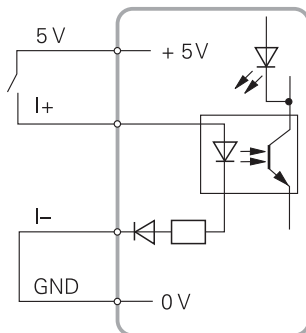

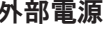

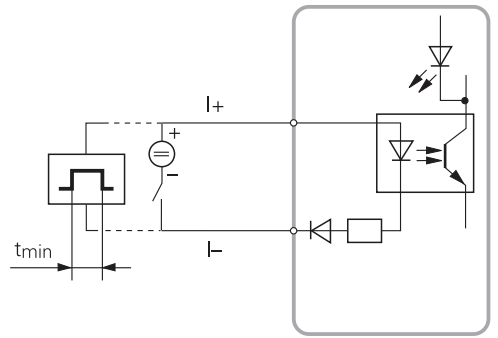

15

# 索引

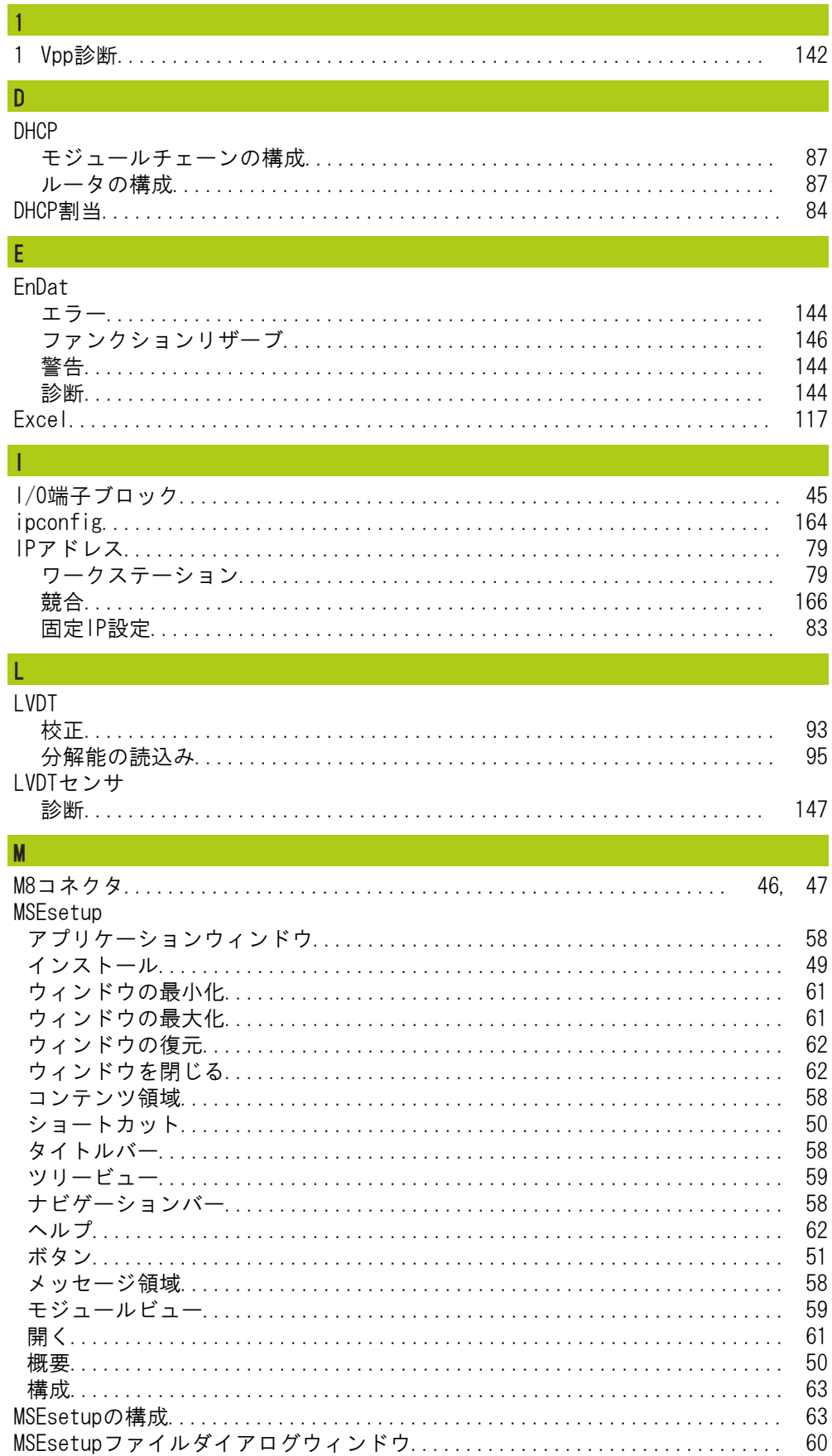

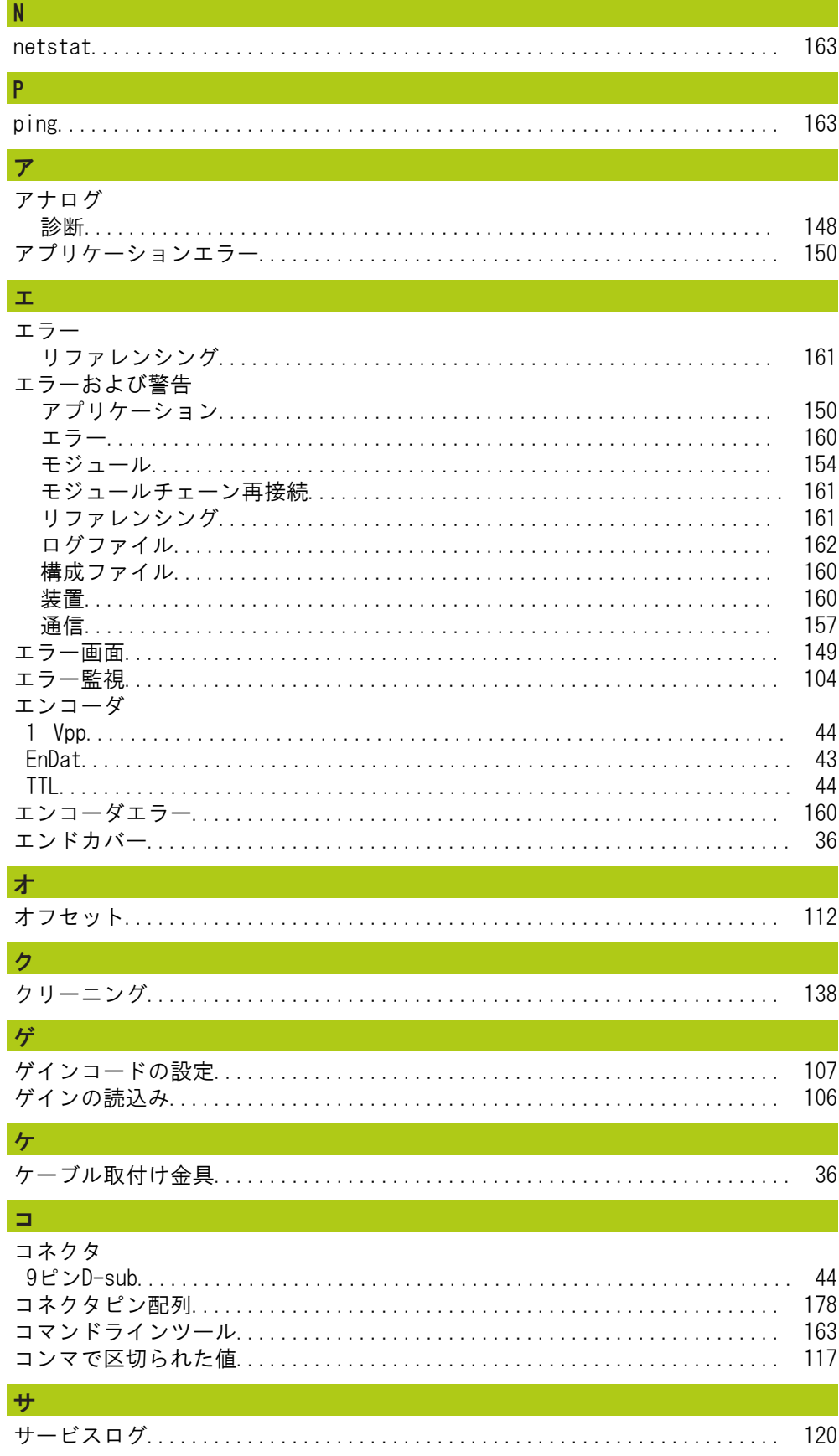

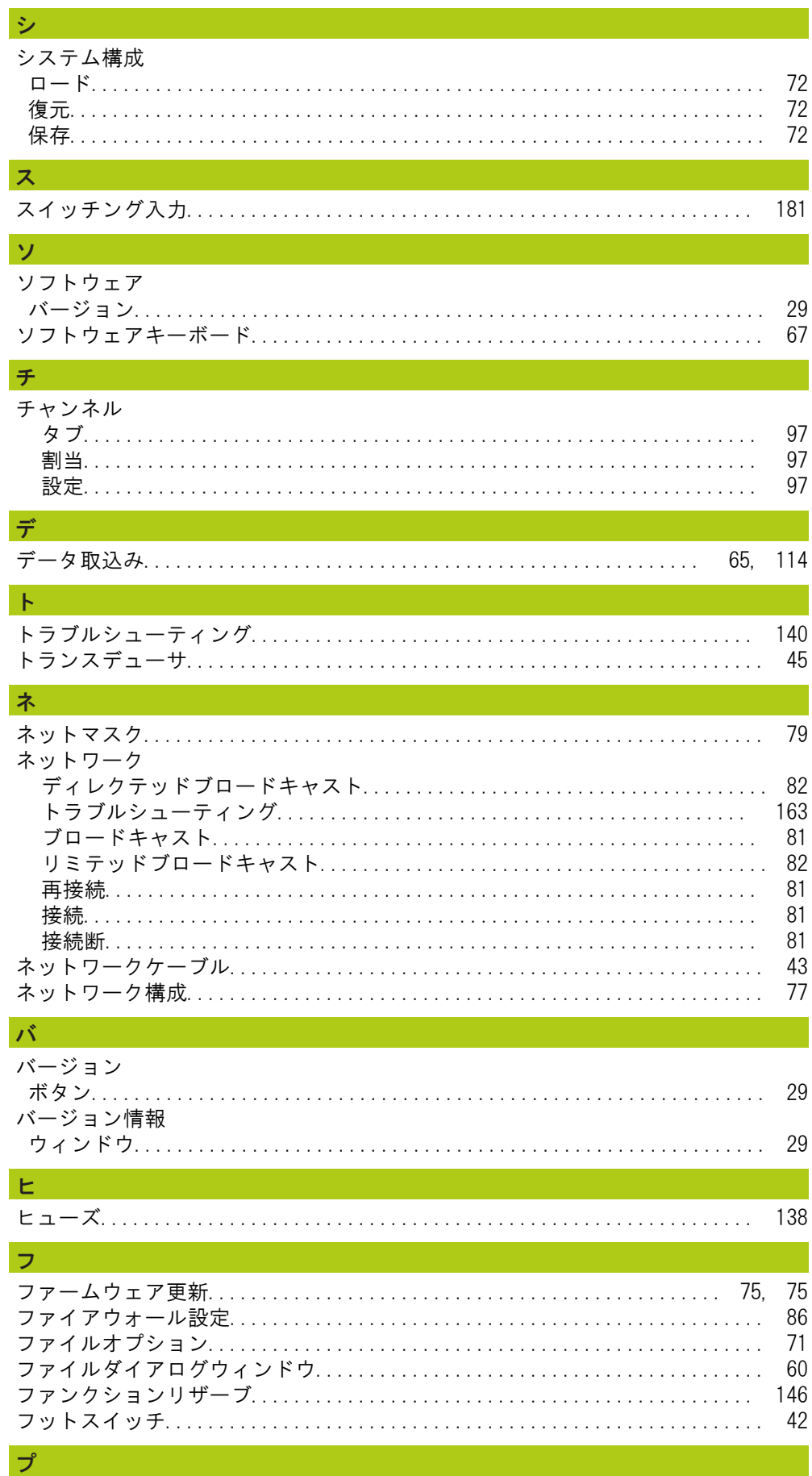

71

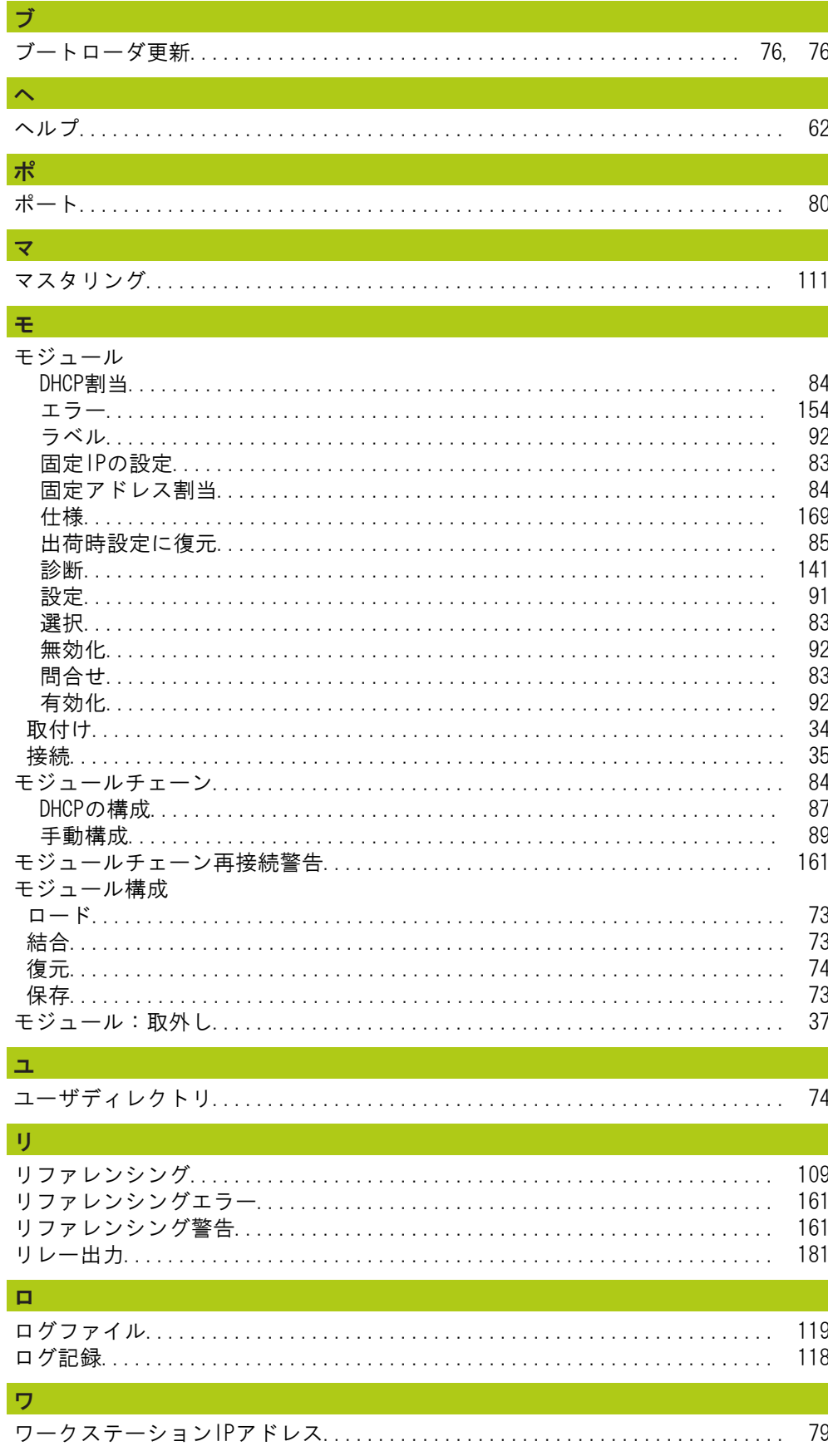

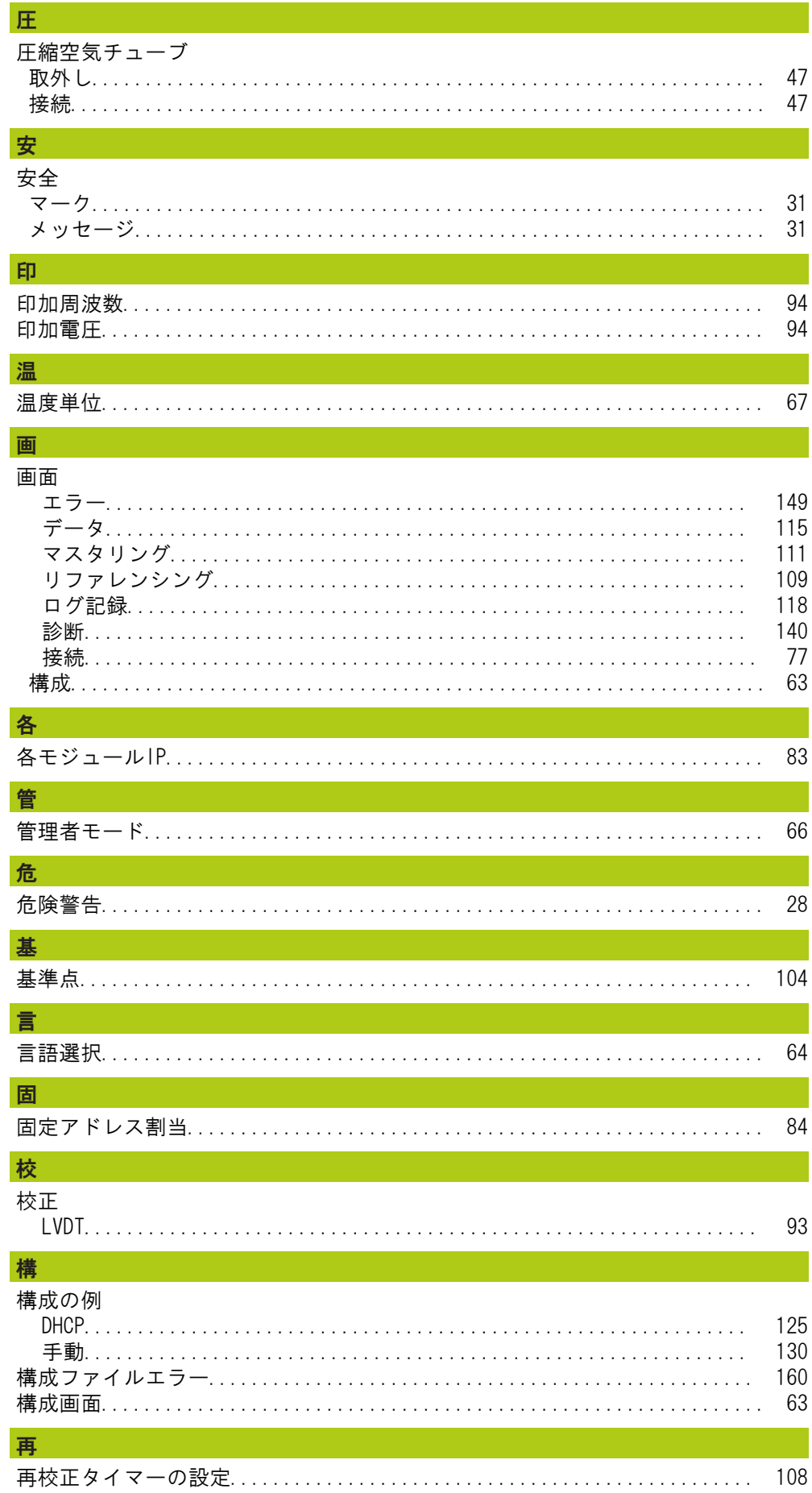

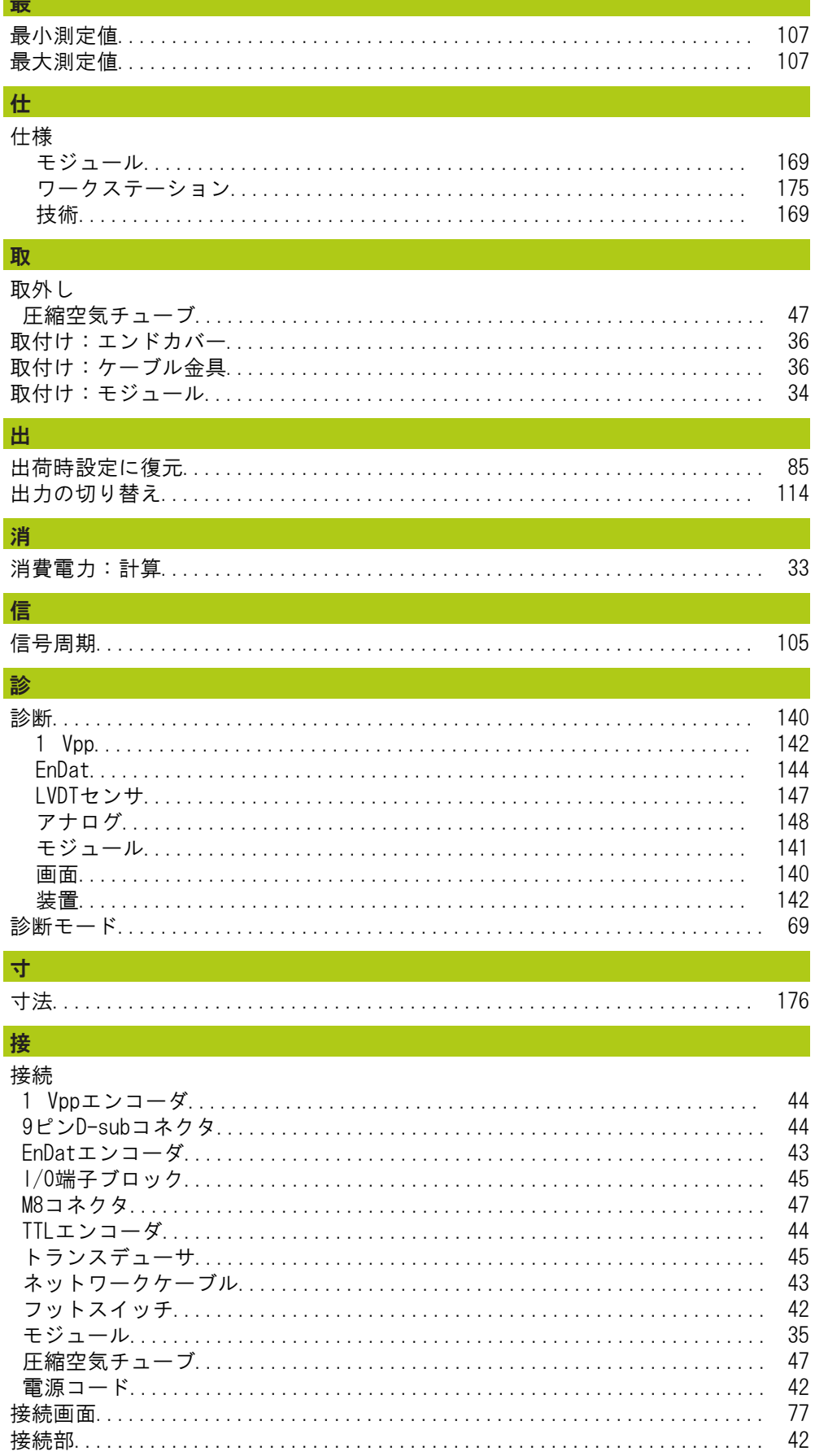

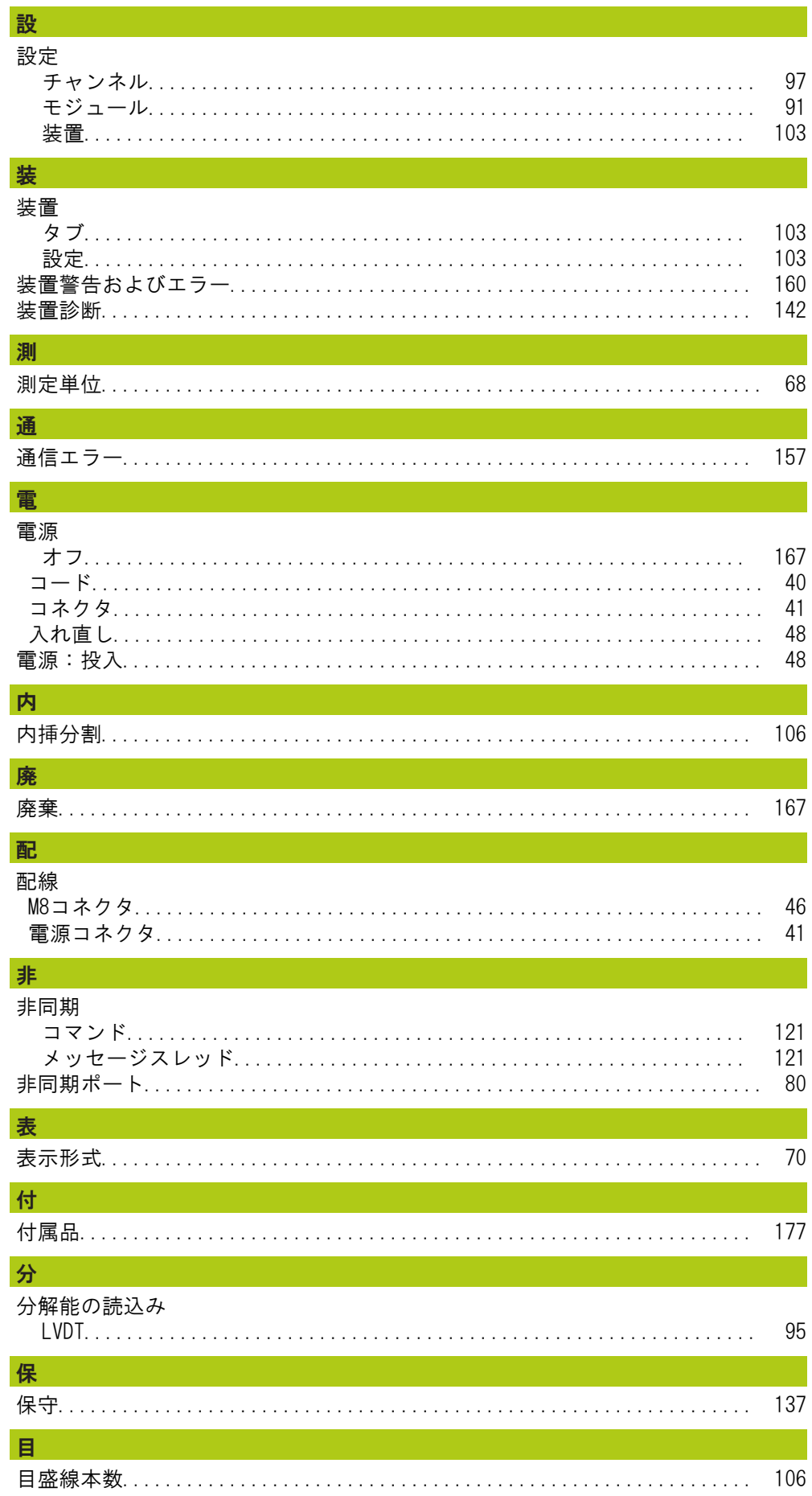

# **HEIDENHAIN**

#### **DR. JOHANNES HEIDENHAIN GmbH**

Dr. Johannes-Heidenhain-Straße 5<br>83301 Traunreut, Germany  $\frac{6000 \times 1}{2}$  +49 8669 31-0<br><u>FAX</u> +49 8669 32-5061 E-mail: info@heidenhain.de

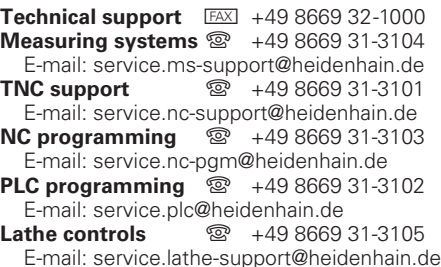

www.heidenhain.de